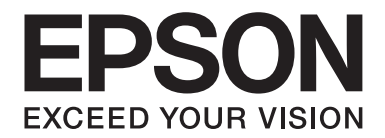

# **B-310N/B-510DN Przewodnik użytkownika**

NPD4134-01 PL

# **Spis treści**

#### **[Prawa autorskie i znaki towarowe](#page-8-0)**

#### **[Wersje systemu operacyjnego](#page-9-0)**

#### **[Instrukcje dotyczące bezpieczeństwa](#page-10-0)**

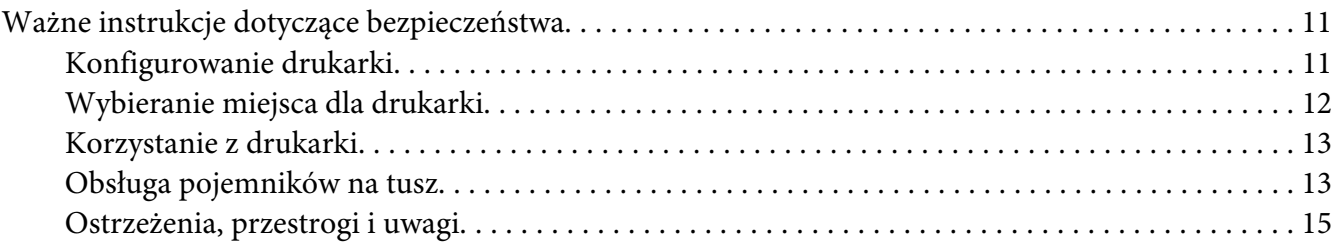

#### Rozdział 1 **[Korzystanie z oprogramowania](#page-15-0)**

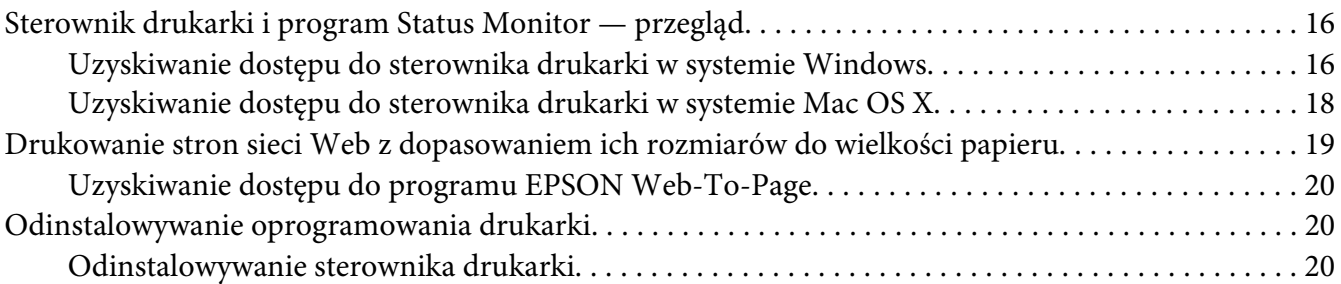

#### Rozdział 2 **[Postępowanie z papierem](#page-22-0)**

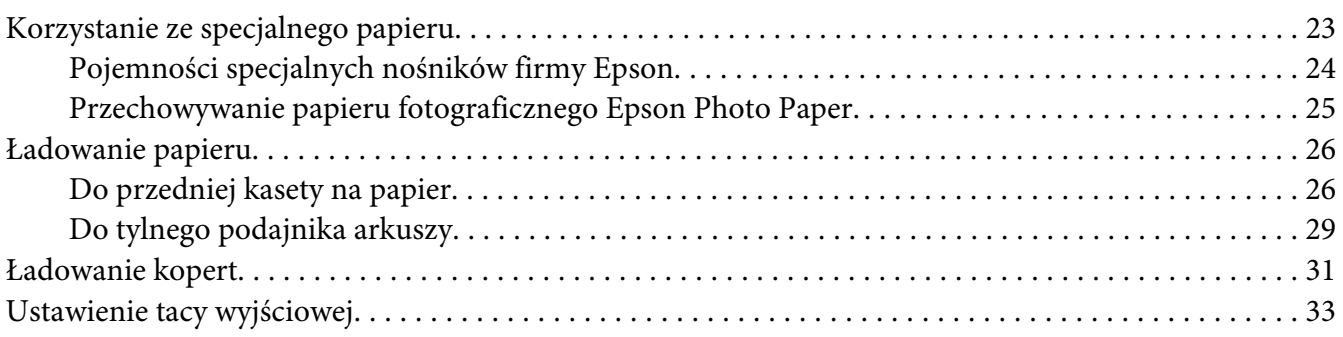

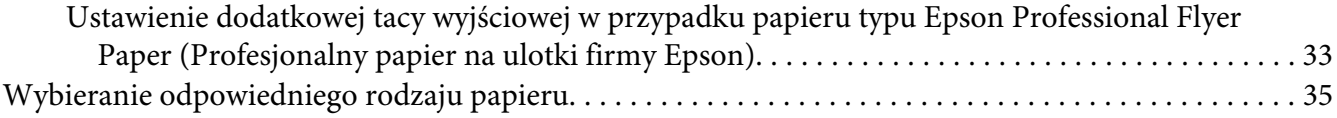

#### Rozdział 3 **[Podstawy drukowania](#page-35-0)**

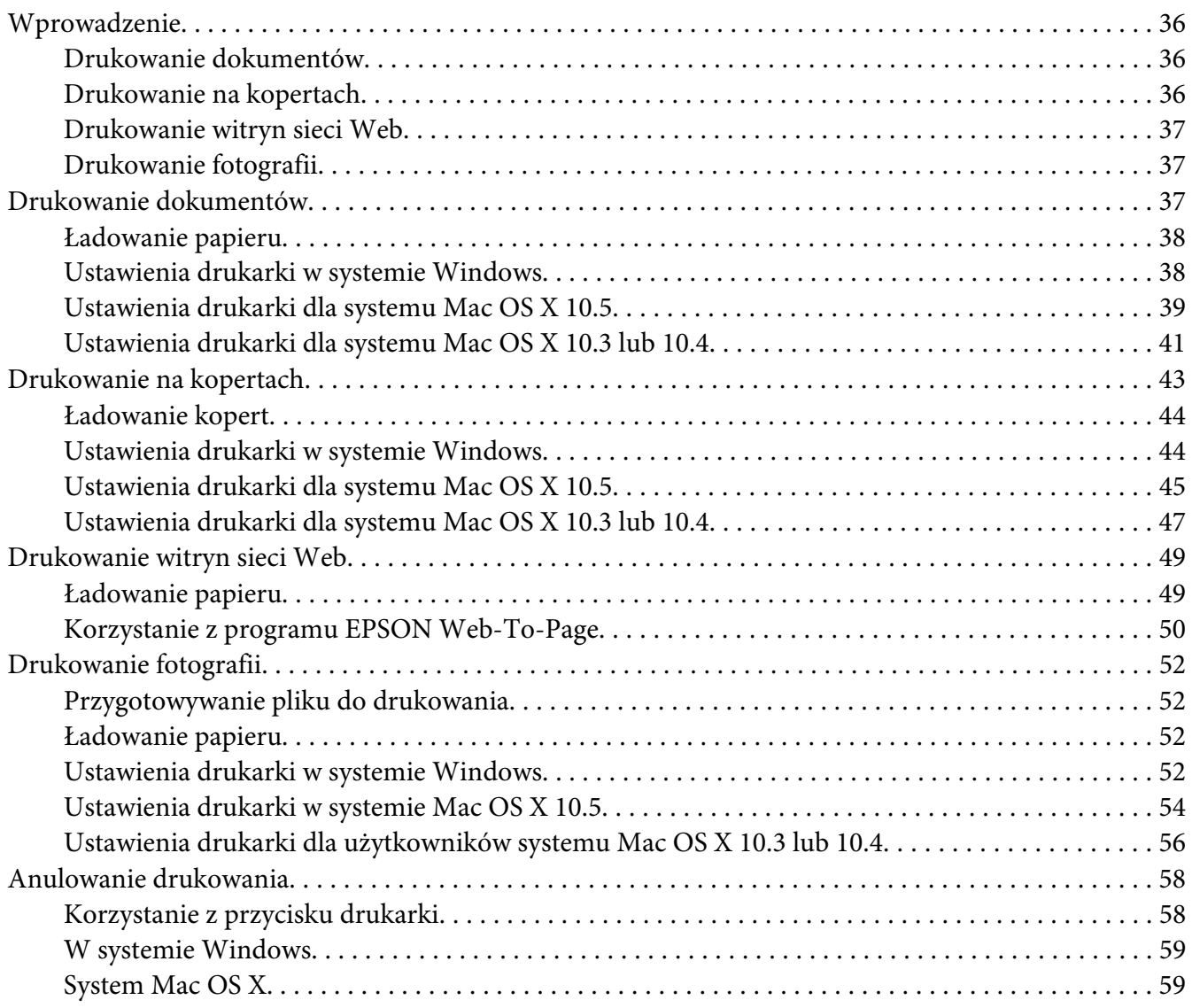

#### Rozdział 4 **[Drukowanie z zastosowaniem opcji układu specjalnego](#page-60-0)**

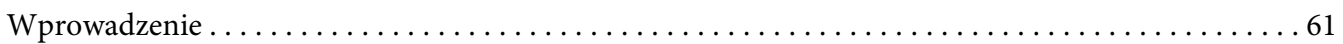

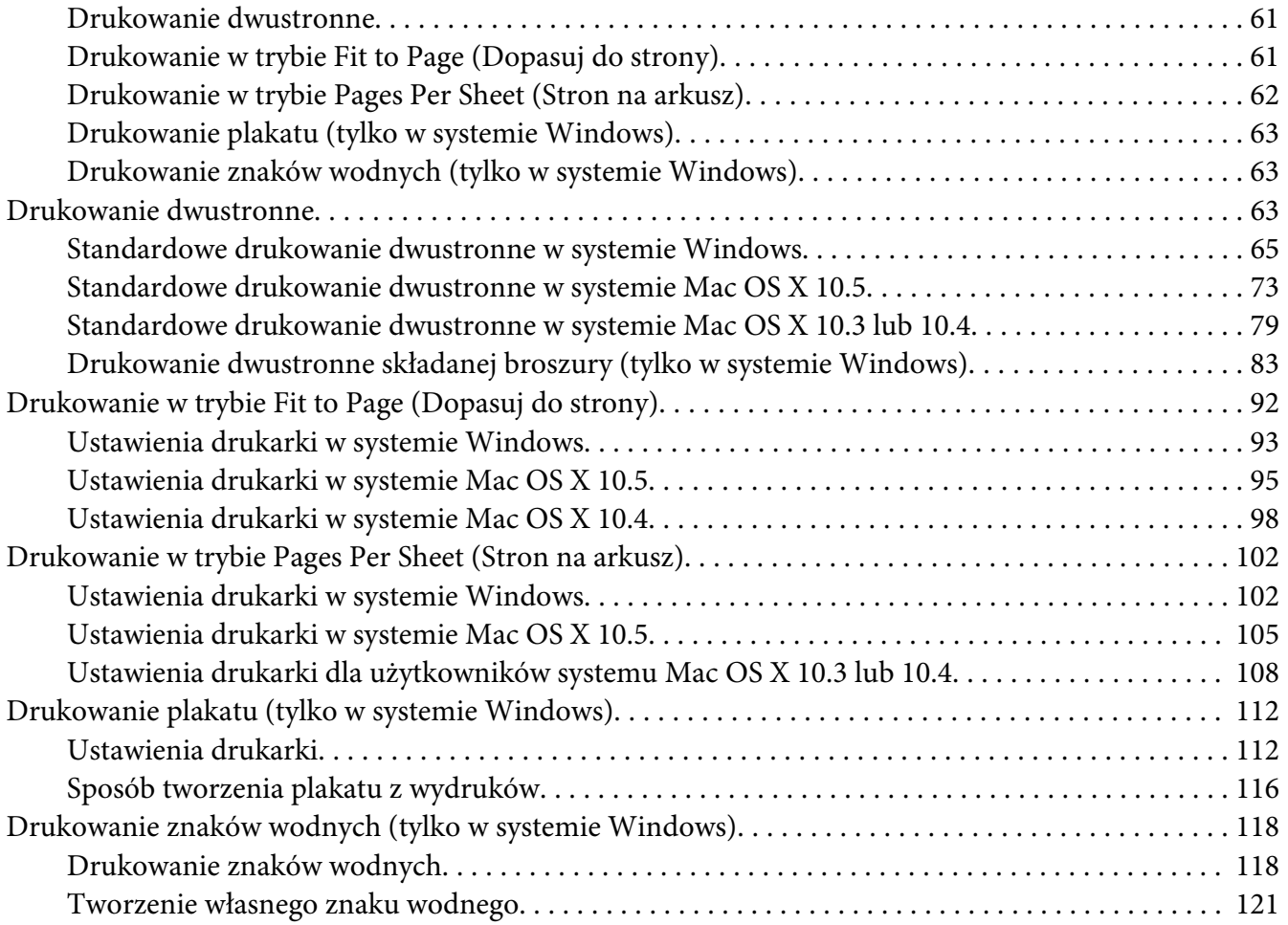

#### Rozdział 5 **[Korzystanie z panelu sterowania](#page-123-0)**

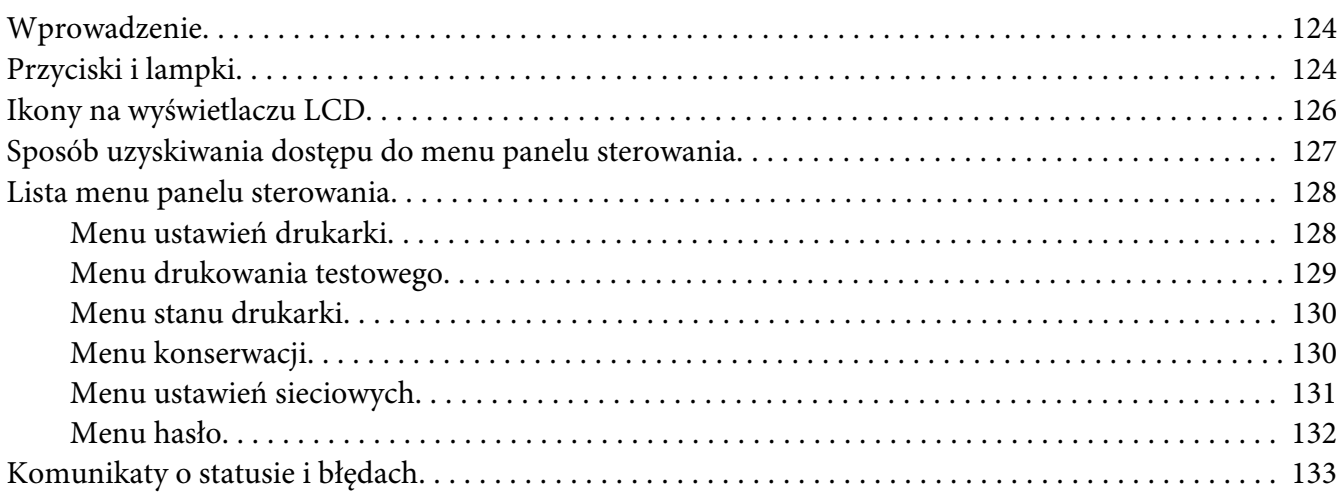

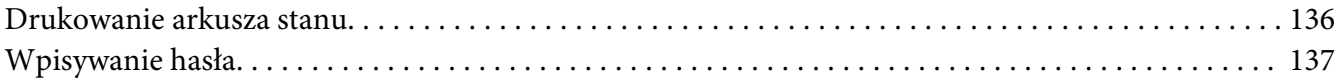

#### Rozdział 6 **[Instalowanie elementu opcjonalnego](#page-137-0)**

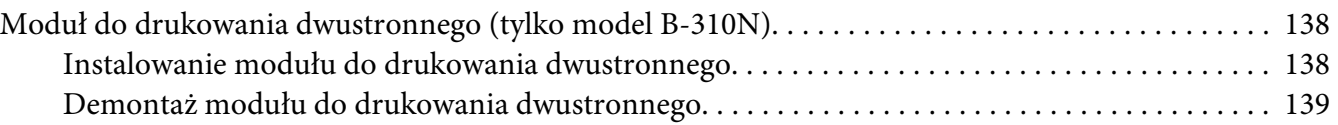

#### Rozdział 7 **[Wymiana materiałów eksploatacyjnych](#page-140-0)**

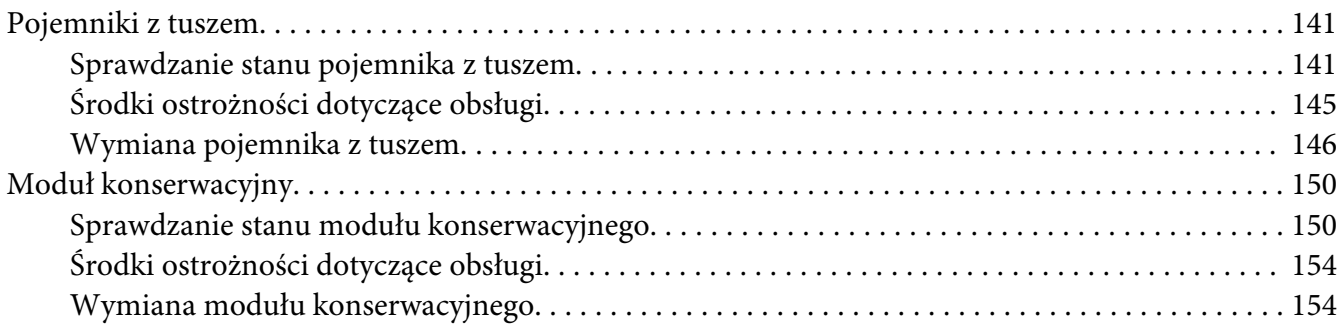

#### Rozdział 8 **[Konserwacja drukarki](#page-156-0)**

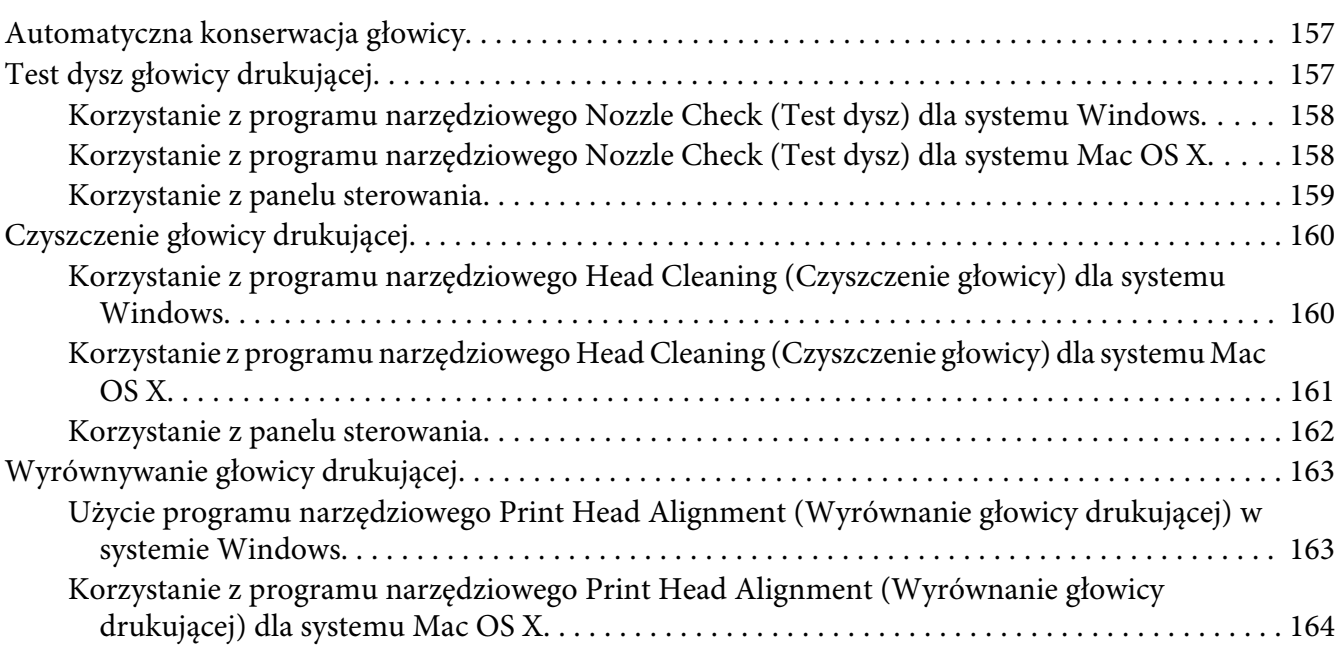

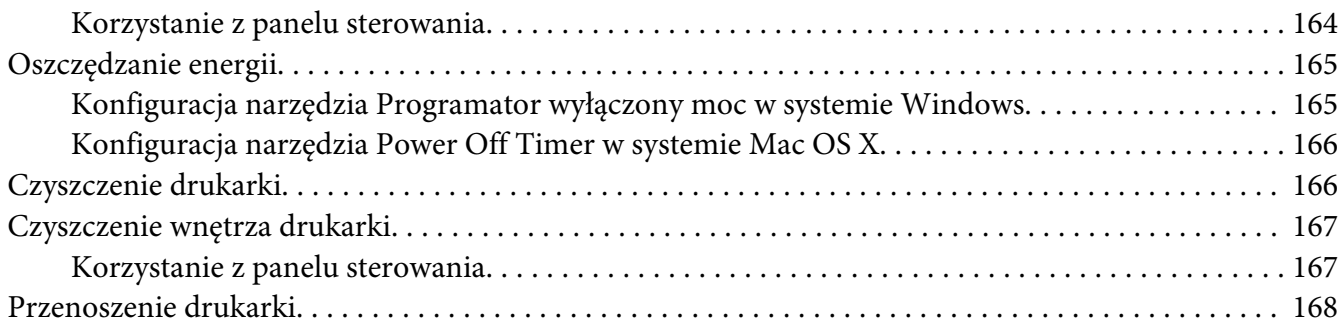

#### Rozdział 9 **[Korzystanie z drukarki w sieci](#page-169-0)**

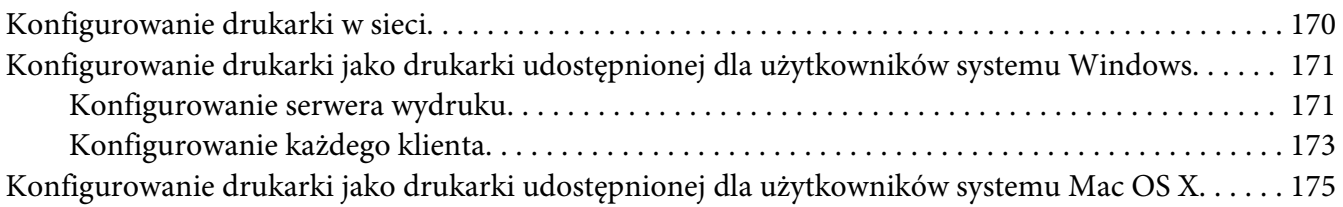

## Rozdział 10 **[Rozwiązywanie problemów](#page-176-0)**

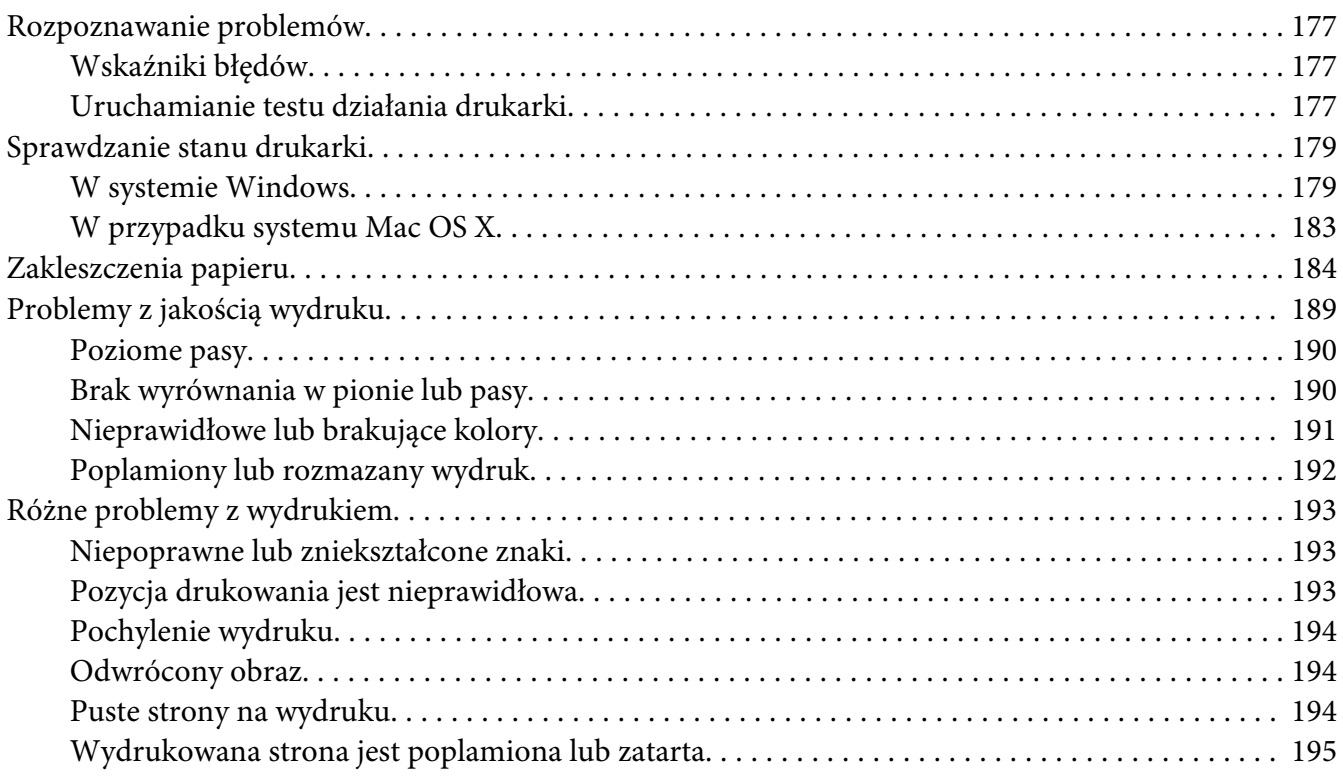

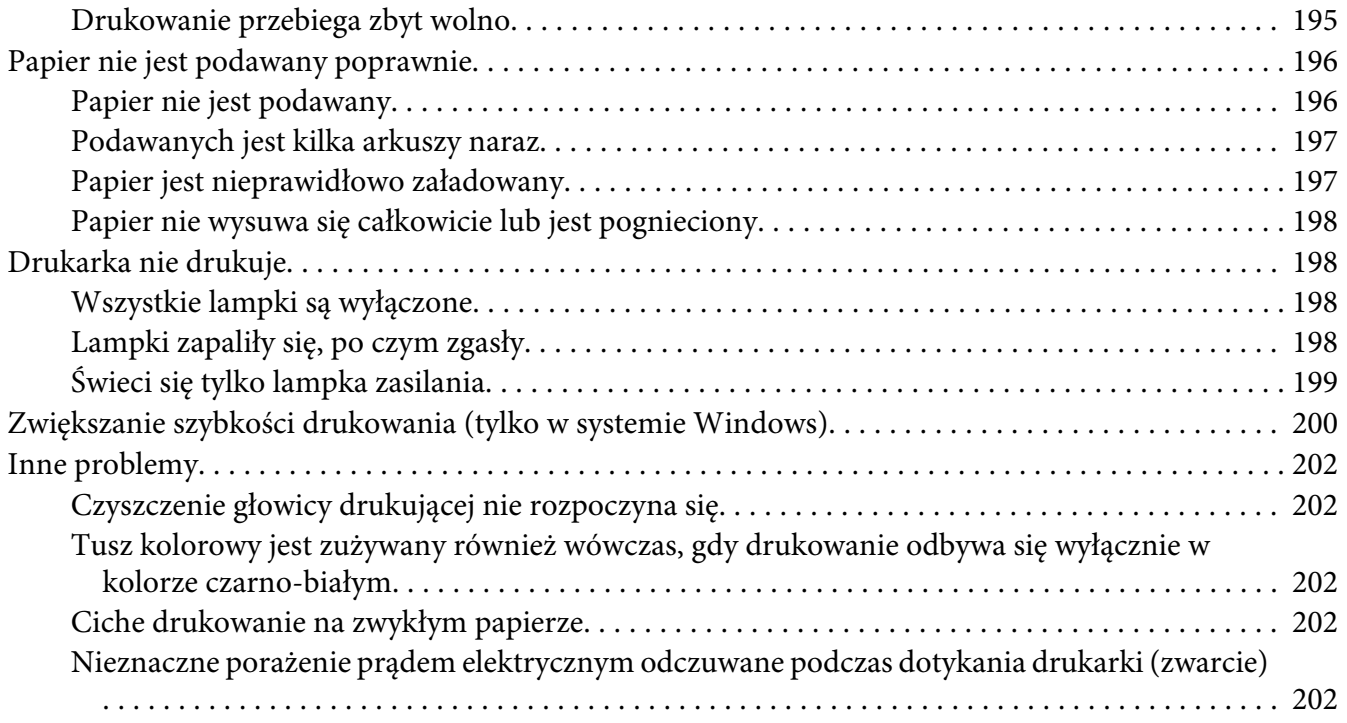

## Dodatek A **[Gdzie uzyskać pomoc](#page-202-0)**

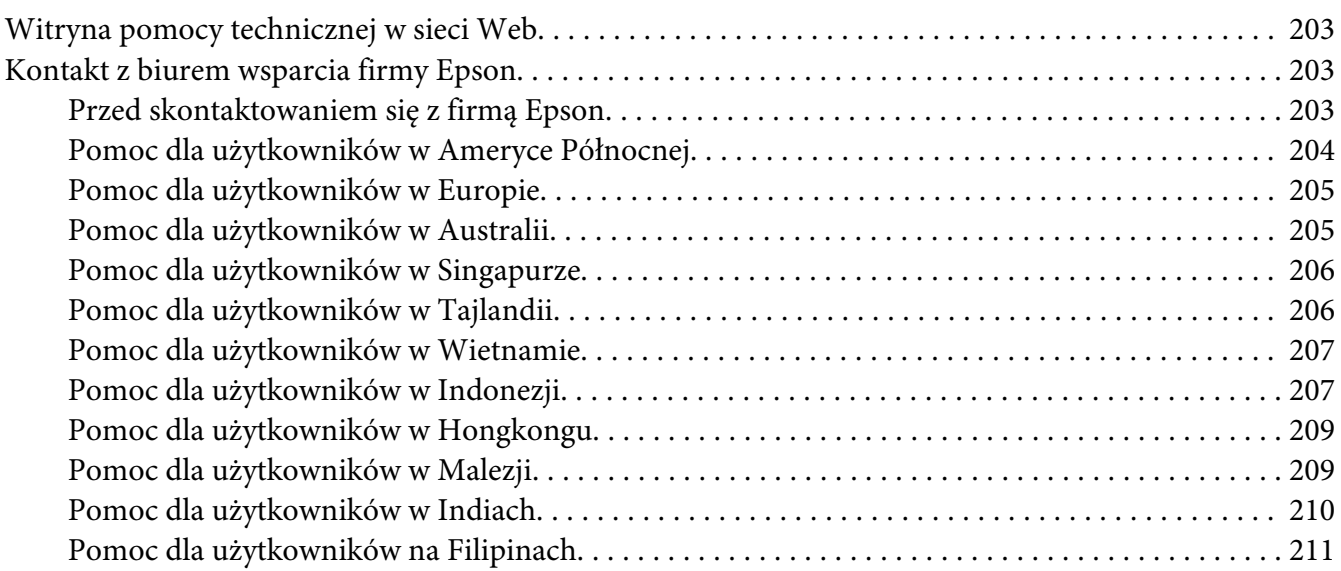

#### Dodatek B **[Informacje o urządzeniu](#page-212-0)**

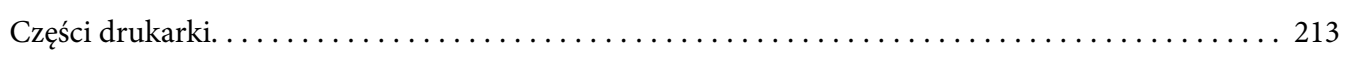

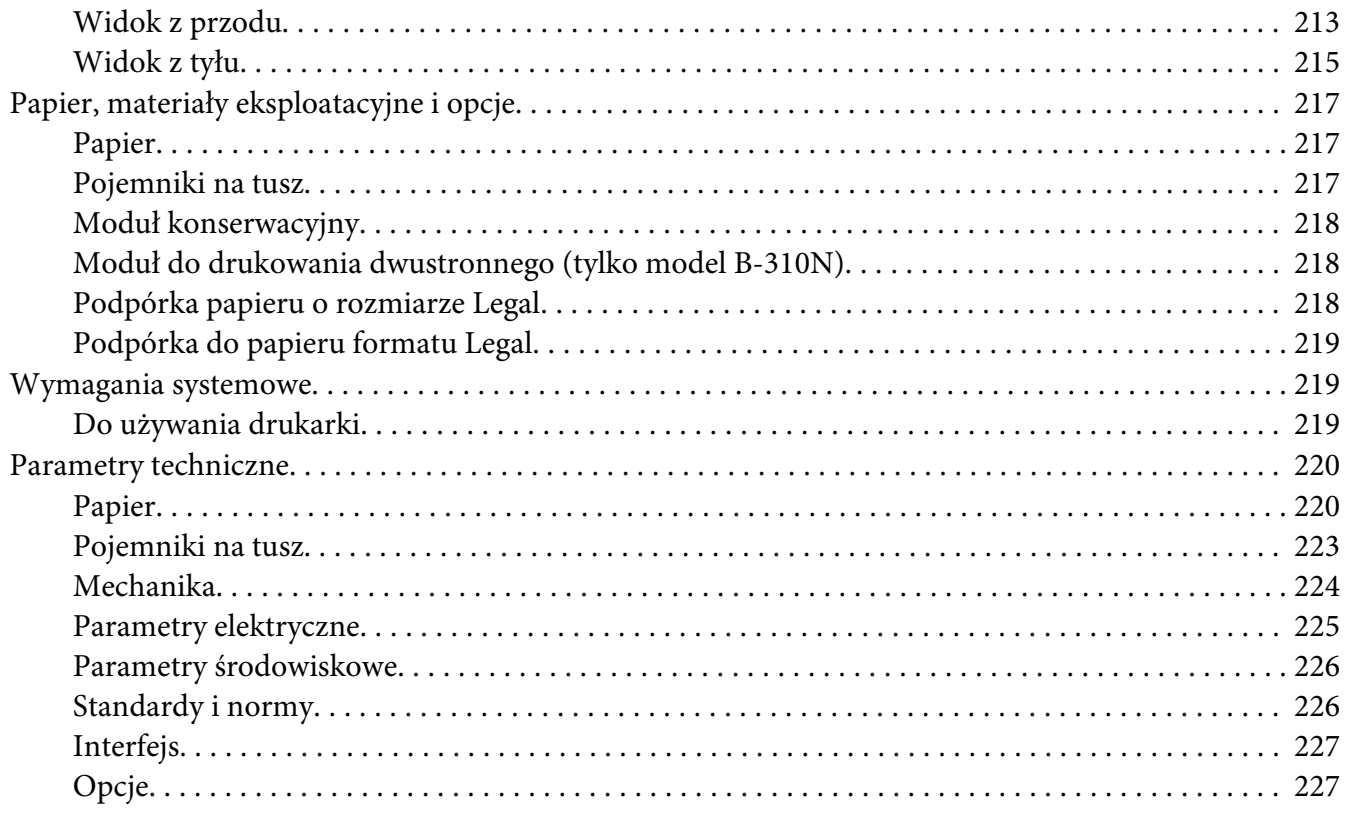

#### **Indeks**

# <span id="page-8-0"></span>**Prawa autorskie i znaki towarowe**

Żadna część niniejszej publikacji nie może być powielana, przechowywana w jakimkolwiek systemie wyszukiwania informacji ani przesyłana w żadnej formie za pomocą jakichkolwiek środków (elektronicznych, mechanicznych, kserokopii, nagrywania i innych) bez pisemnej zgody firmy Seiko Epson Corporation. Informacje zawarte w niniejszej dokumentacji przeznaczone są do użytku tylko z tą drukarką firmy Epson. Firma Epson nie odpowiada za skutki stosowania tych informacji do innych urządzeń.

Ani firma Seiko Epson Corporation, ani firmy od niej zależne nie ponoszą odpowiedzialności przed nabywcą tego produktu ani osobami trzecimi za uszkodzenia, straty, koszty lub wydatki wynikające z wypadku, niewłaściwego użycia lub użycia produktu niezgodnie z przeznaczeniem albo niedozwolonej modyfikacji, naprawy lub zmian produktu, bądź (oprócz Stanów Zjednoczonych) nieprzestrzegania instrukcji firmy Seiko Epson Corporation dotyczących obsługi i konserwacji.

Firma Epson Seiko Corporation nie ponosi odpowiedzialności za ewentualne uszkodzenia ani problemy, które wynikają z zastosowania urządzeń opcjonalnych lub materiałów eksploatacyjnych innych niż oznaczone przez firmę Seiko Epson Corporation jako Original Epson Products lub Epson Approved Products.

Firma Seiko Epson Corporation nie ponosi odpowiedzialności za ewentualne uszkodzenia wynikające z zakłóceń elektromagnetycznych spowodowanych użyciem jakichkolwiek innych kabli interfejsu niż kable oznaczone przez firmę Seiko Epson Corporation jako Epson Approved Products.

EPSON® jest zastrzeżonym znakiem towarowym, a Exceed Your Vision jest znakiem towarowym firmy Seiko Epson Corporation.

Microsoft®, Windows® i Windows Vista® są zastrzeżonymi znakami towarowymi firmy Microsoft Corporation.

Apple®, Macintosh® i Mac OS® są zastrzeżonymi znakami towarowymi firmy Apple Inc.

DPOF™ jest znakiem towarowym firm CANON INC., Eastman Kodak Company, Fuji Photo Film Co., Ltd. i Matsushita Electric Industrial Co., Ltd.

*Uwaga ogólna: Inne nazwy produktów użyte w niniejszym dokumencie służą wyłącznie celom identyfikacyjnym i mogą być znakami towarowymi należącymi do ich właścicieli. Firma Epson nie rości sobie żadnych praw do tych znaków.*

Copyright © 2009 Seiko Epson Corporation. Wszelkie prawa zastrzeżone.

# <span id="page-9-0"></span>**Wersje systemu operacyjnego**

W niniejszej instrukcji używane są następujące skróty.

#### **Nazwa Windows oznacza systemy Windows 7, Vista, XP, 2000, Server 2008 i Server 2003.**

- ❏ Windows 7 oznacza systemy Windows 7 Home Premium Edition, Windows 7 Professional Edition i Windows 7 Ultimate Edition.
- ❏ Nazwa Windows Vista oznacza systemy Windows Vista Home Basic Edition, Windows Vista Home Premium Edition, Windows Vista Business Edition, Windows Vista Enterprise Edition i Windows Vista Ultimate Edition.
- ❏ Windows XP oznacza systemy Windows XP Home Edition, Windows XP Professional x64 Edition i Windows XP Professional.
- ❏ Nazwa Windows 2000 oznacza system Windows 2000 Professional.
- ❏ Nazwa Windows Server 2008 oznacza systemy Windows Server 2008 Standard Edition i Windows Server 2008 Enterprise Edition.
- ❏ Nazwa Windows Server 2003 oznacza systemy Windows Server 2003 Standard Edition i Windows Server 2003 Enterprise Edition.

#### **Nazwa Macintosh oznacza system Mac OS X.**

❏ Nazwa Mac OS X oznacza system Mac OS X 10.3.9 lub nowszy.

# <span id="page-10-0"></span>**Instrukcje dotyczące bezpieczeństwa**

## **Ważne instrukcje dotyczące bezpieczeństwa**

Przed rozpoczęciem korzystania z drukarki należy zapoznać się z instrukcjami zamieszczonymi w tej części. Ponadto należy stosować się do wszelkich ostrzeżeń i instrukcji umieszczonych na drukarce.

## **Konfigurowanie drukarki**

Podczas konfigurowania drukarki należy zwrócić uwagę na następujące zalecenia:

- ❏ Nie należy blokować ani zakrywać wlotów i otworów drukarki.
- ❏ Należy używać wyłącznie źródła zasilania wskazanego na etykiecie drukarki.
- ❏ Należy używać wyłącznie przewodu zasilania dostarczonego z drukarką. Użycie innego przewodu może spowodować pożar lub porażenie prądem.
- ❏ Przewód zasilania drukarki jest przeznaczony wyłącznie do użytku z drukarką. Użycie przewodu z innym urządzeniem może spowodować pożar lub porażenie prądem.
- ❏ Należy używać tylko przewodu zasilania prądem zmiennym zgodnego z odpowiednią lokalną normą bezpieczeństwa.
- ❏ Należy unikać stosowania gniazd znajdujących się w obwodach, do których podłączone są kserokopiarki lub regularnie włączające i wyłączające się systemy wentylacyjne.
- ❏ Należy unikać gniazd elektrycznych kontrolowanych za pomocą wyłączników ściennych lub automatycznych wyłączników czasowych.
- ❏ Cały system komputerowy należy umieścić z dala od potencjalnych źródeł zakłóceń elektromagnetycznych, takich jak głośniki lub urządzenia bazowe telefonów bezprzewodowych.
- ❏ Nie należy używać uszkodzonego lub postrzępionego przewodu zasilania.
- ❏ W przypadku, gdy do zasilania drukarki stosowany jest przedłużacz, należy się upewnić, że łączny pobór prądu wszystkich podłączonych do niego urządzeń nie przekracza limitu dopuszczalnego dla przedłużacza. Ponadto należy się upewnić, że całkowite natężenie prądu pobieranego przez podłączone urządzenia nie przekracza wartości nominalnej natężenia dla ściennego gniazda zasilania.
- ❏ Nie należy podejmować prób samodzielnej naprawy drukarki.
- <span id="page-11-0"></span>❏ W poniższych sytuacjach należy odłączyć drukarkę od zasilania i skontaktować się z wykwalifikowanym personelem serwisowym: Przewód zasilania lub jego wtyczka są uszkodzone, do drukarki dostał się płyn, drukarka została upuszczona lub jej obudowa została uszkodzona, drukarka nie działa prawidłowo lub zaobserwowano wyraźne zmiany w jej wydajności.
- ❏ Jeśli drukarka ma być używana na terenie Niemiec, instalacja elektryczna w budynku musi być chroniona bezpiecznikiem 10- lub 16-amperowym w celu zapewnienia drukarce wystarczającej ochrony przed zwarciami i przepięciami.
- ❏ Podczas podłączania drukarki do komputera lub innego urządzenia za pomocą kabla należy upewnić się, że położenie złączy jest prawidłowe. Każde złącze ma tylko jedno właściwe położenie. Podłączenie złącza w nieprawidłowy sposób może spowodować uszkodzenie obu urządzeń połączonych kablem.
- ❏ W przypadku uszkodzenia wtyczki należy wymienić cały kabel lub skonsultować się z wykwalifikowanym elektrykiem. Jeżeli we wtyczce znajdują się bezpieczniki, należy wymienić je na bezpieczniki o prawidłowym rozmiarze i amperażu.
- ❏ Podczas unoszenia drukarki nie chwytać za moduł do drukowania dwustronnego, może to bowiem doprowadzić do jego odczepienia. Po skonfigurowaniu drukarki do pracy należy również upewnić się, że moduł do drukowania dwustronnego został prawidłowo zamocowany.

## **Wybieranie miejsca dla drukarki**

Wybierając miejsce dla drukarki, należy zwrócić uwagę na następujące zalecenia:

- ❏ Drukarkę należy ustawić na płaskiej i stabilnej powierzchni, która ze wszystkich stron wykracza poza krawędzie obudowy drukarki. W przypadku umieszczenia drukarki przy ścianie odległość między drukarką a ścianą powinna być większa niż 10 cm. Drukarka nie będzie działać poprawnie, jeśli zostanie ustawiona pod kątem.
- ❏ Podczas przechowywania lub transportowania drukarki nie należy jej przechylać, stawiać na boku ani obracać do góry nogami. W przeciwnym wypadku z pojemników może wyciec tusz.
- ❏ Należy pozostawić wystarczającą ilość miejsca z przodu drukarki, aby papier mógł być całkowicie wysuwany.
- ❏ Należy unikać miejsc, w których występują gwałtowne zmiany temperatury i wilgotności. Drukarkę należy ustawić z dala od bezpośredniego światła słonecznego, silnego oświetlenia sztucznego i źródeł ciepła.
- ❏ Należy unikać miejsc narażonych na działanie kurzu, wstrząsów i wibracji.
- <span id="page-12-0"></span>❏ Wokół drukarki powinna być dostateczna ilość miejsca dla zapewnienia należytej wentylacji.
- ❏ Drukarkę należy umieścić blisko ściennego gniazda zasilania, z którego można łatwo wyjąć wtyczkę.

## **Korzystanie z drukarki**

Podczas korzystania z drukarki należy zwrócić uwagę na następujące zalecenia:

- ❏ Należy unikać dotykania składników wewnątrz drukarki, chyba że w tym przewodniku określono inaczej.
- ❏ Nie należy wkładać przedmiotów przez otwory drukarki.
- ❏ Nie należy wylewać płynów na drukarkę.
- ❏ Nie wolno dotykać białego płaskiego kabla wewnątrz drukarki.
- ❏ W trakcie drukowania nie manipulować rękami we wnętrzu drukarki.
- ❏ Nie należy używać produktów w aerozolu zawierających łatwopalne składniki wewnątrz lub wokoło tego urządzenia. Grozi to pożarem.
- ❏ Nie wolno przesuwać głowicy drukującej ręcznie, gdyż może to spowodować uszkodzenie drukarki.
- ❏ W trakcie drukowania nie należy przestawiać dźwigni pojemnika.
- ❏ Zawsze należy wyłączać drukarkę przez naciśnięcie przycisku zasilania P. Po naciśnięciu tego przycisku lampka zasilania P zacznie migać. Nie należy odłączać drukarki od gniazda zasilania ani wyłączać zasilania w gniazdku do momentu, gdy lampka zasilania  $\mathcal O$  przestanie migać.
- ❏ Przed transportowaniem drukarki należy upewnić się, że głowica drukująca znajduje się w pozycji początkowej (z prawej strony urządzenia).
- ❏ Należy uważać, aby nie przytrzasnąć palców podczas zamykania pokrywy drukarki.

## **Obsługa pojemników na tusz**

Podczas obsługi pojemników z tuszem należy zwrócić uwagę na następujące zalecenia:

❏ Pojemniki z tuszem należy przechowywać poza zasięgiem dzieci, i nie dopuszczać do spożywania tuszu.

- ❏ Jeśli tusz dostanie się na skórę, należy zabrudzony obszar dokładnie zmyć mydłem i spłukać wodą. Jeśli tusz dostanie się do oczu, należy natychmiast przemyć je wodą.
- ❏ W celu uzyskania optymalnych efektów wstrząsaj pojemnikiem przez około pięć sekund.

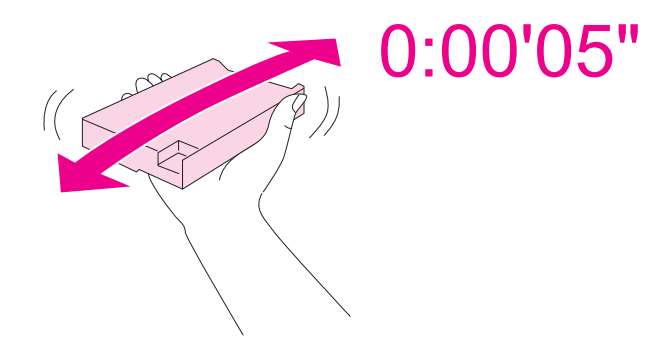

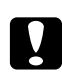

#### c *Przestroga:*

*Nie wstrząsać pojemników, które były już zainstalowane w drukarce, zbyt intensywnie.*

- ❏ Nie używać pojemników z tuszem po upływie terminu wydrukowanego na opakowaniu pojemnika.
- ❏ Aby uzyskać najlepsze wyniki, należy wykorzystać pojemniki z tuszem w ciągu sześciu miesięcy od ich instalacji.
- ❏ Nie należy rozbierać na części ani przerabiać pojemnika z tuszem, gdyż może to spowodować nieprawidłową pracę drukarki.
- ❏ Pojemniki na tusz należy przechowywać w chłodnym, ciemnym miejscu.
- ❏ Jeżeli pojemnik na tusz był przechowywany w niskiej temperaturze, przed użyciem należy go umieścić w temperaturze pokojowej na co najmniej trzy godziny.
- ❏ Nie należy dotykać zielonego układu scalonego z boku pojemnika. Może to uniemożliwić normalne działanie i drukowanie. Układ scalony na pojemniku z tuszem przechowuje wiele informacji związanych z pojemnikiem, takich jak stan pojemnika z tuszem, więc pojemnik można wyjmować i ponownie wkładać. Jednak za każdym razem, kiedy pojemnik na tusz jest wkładany do urządzenia, zużywana jest niewielka ilość tuszu na automatycznie przeprowadzany test niezawodności drukarki. Jeżeli wyjęty pojemnik z tuszem ma być używany w przyszłości, należy chronić obszar dostarczania tuszu przed brudem i kurzem, a pojemnik przechowywać w tych samych warunkach co drukarkę. Należy zauważyć, że dzięki zaworowi w porcie dostarczania tuszu wszelkie osłony i zatyczki są zbędne. Tusz może jednak poplamić przedmioty, które zetkną się z tą częścią pojemnika. Nie należy dotykać portu dostarczania tuszu ani sąsiedniego obszaru.

## <span id="page-14-0"></span>**Ostrzeżenia, przestrogi i uwagi**

Ostrzeżenia, przestrogi i uwagi w tym Przewodniku użytkownika są oznakowane w sposób przedstawiony poniżej i mają następujące znaczenie.

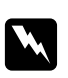

#### $Ostrze\dot{z}enia$

*muszą być uważnie przestrzegane, aby uniknąć uszkodzeń ciała.*

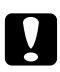

#### c *Przestrogi*

*muszą być przestrzegane, aby zapobiec uszkodzeniu sprzętu.*

#### *Uwagi*

*zawierają ważne informacje i użyteczne wskazówki dotyczące korzystania z drukarki.*

## <span id="page-15-0"></span>Rozdział 1

# **Korzystanie z oprogramowania**

## **Sterownik drukarki i program Status Monitor — przegląd**

Sterownik drukarki pozwala na wybór wielu ustawień, umożliwiając uzyskanie najlepszych wyników drukowania. Monitor stanu i programy narzędziowe drukarki pozwalają na sprawdzanie drukarki i zachowanie jej w jak najlepszym stanie.

## **Uzyskiwanie dostępu do sterownika drukarki w systemie Windows**

Dostęp do sterownika drukarki można uzyskać z poziomu większości aplikacji w systemie Windows, z menu Start systemu Windows oraz z paska zadań.

Aby określić ustawienia, które będą miały zastosowanie tylko do używanej aplikacji, należy uzyskać dostęp do sterownika drukarki z poziomu danej aplikacji.

Aby określić ustawienia, które będą miały zastosowanie do wszystkich aplikacji w systemie Windows, należy uzyskać dostęp do sterownika drukarki z poziomu menu Start lub paska zadań.

Informacje dotyczące uzyskiwania dostępu do sterownika drukarki można znaleźć w następujących częściach.

#### *Uwaga:*

*Zrzuty ekranu z oknami sterownika drukarki znajdujące się w tym podręczniku wykonano w systemie Windows XP.*

#### **Z aplikacji systemu Windows**

- 1. W menu File (Plik) kliknij polecenie **Print (Drukuj)** lub **Print Setup (Ustawienia wydruku)**.
- 2. W pojawiającym się oknie kliknij opcję **Printer (Drukarka)**, **Setup (Konfiguracja)**, **Options (Opcje)**, **Preferences (Preferencje)** lub **Properties (Właściwości)**. (W przypadku niektórych programów konieczne może być kliknięcie jednego przycisku lub kombinacji przycisków).

#### **Z menu Start**

❏ **W systemie Windows 7:**

Kliknij przycisk **Start (Rozpocznij)**, kliknij **Devices and Printers (Urządzenia i Drukarki)**. Kliknij prawym przyciskiem myszy ikonę drukarki, a następnie wybierz opcję **Printing preferences (Preferencje drukowania)**.

❏ **Windows Vista i Server 2008:**

Kliknij przycisk **Start (Rozpocznij)**, **Control Panel (Panel sterowania)**, a następnie kliknij dwukrotnie opcję **Printers (Drukarki)**. Kliknij prawym przyciskiem myszy ikonę drukarki, a następnie kliknij polecenie **Select Printing Preferences (Wybierz preferencje drukowania)**.

❏ **Windows XP i Server 2003:**

Kliknij przycisk **Start (Rozpocznij)**, kliknij **Printers and Faxes (Drukarki i faksy)**. Kliknij prawym przyciskiem myszy ikonę drukarki, a następnie kliknij opcję **Printing Preferences (Preferencje drukowania)**.

❏ **W systemie Windows 2000:**

Kliknij przycisk **Start (Rozpocznij)** wybierz pozycję **Settings (Ustawienia)**, a następnie kliknij opcję **Printers (Drukarki)**. Kliknij prawym przyciskiem myszy ikonę drukarki, a następnie kliknij opcję **Printing Preferences (Preferencje drukowania)**.

#### **Za pomocą ikony skrótu na pasku zadań**

Kliknij prawym przyciskiem myszy znajdującą się na pasku zadań ikonę drukarki, a następnie kliknij polecenie **Printer Settings (Ustawienia drukarki)**.

Aby dodać ikonę skrótu na pasku zadań systemu Windows, należy najpierw uruchomić sterownik drukarki z poziomu menu Start w sposób opisany powyżej. Następnie kliknij kartę **Maintenance (Konserwacja)**, przycisk **Speed & Progress (Szybkość i postęp)**, a następnie przycisk **Monitoring Preferences (Preferencje monitorowania)**. W oknie Monitoring Preferences (Preferencje monitorowania) zaznacz pole wyboru **Select Shortcut Icon (Wybierz ikonę skrótu)**.

## **Uzyskiwanie informacji za pośrednictwem pomocy elektronicznej**

Dostęp do pomocy online dotyczącej elementów sterownika drukarki można uzyskać z poziomu aplikacji lub z menu Start systemu Windows.

& Patrz ["Uzyskiwanie dostępu do sterownika drukarki w systemie Windows" na stronie 16.](#page-15-0)

W oknie sterownika drukarki spróbuj wykonać jedną z poniższych procedur.

❏ Kliknij element prawym przyciskiem myszy, a następnie kliknij pozycję **Help (Pomoc)**.

<span id="page-17-0"></span>□ Kliknij przycisk ?, znajdujący się w prawym górnym rogu okna, a następnie kliknij element (tylko w systemach Windows XP i 2000).

## **Uzyskiwanie dostępu do sterownika drukarki w systemie Mac OS X**

W poniższej tabeli opisano sposób uzyskiwania dostępu do okna dialogowego sterownika drukarki.

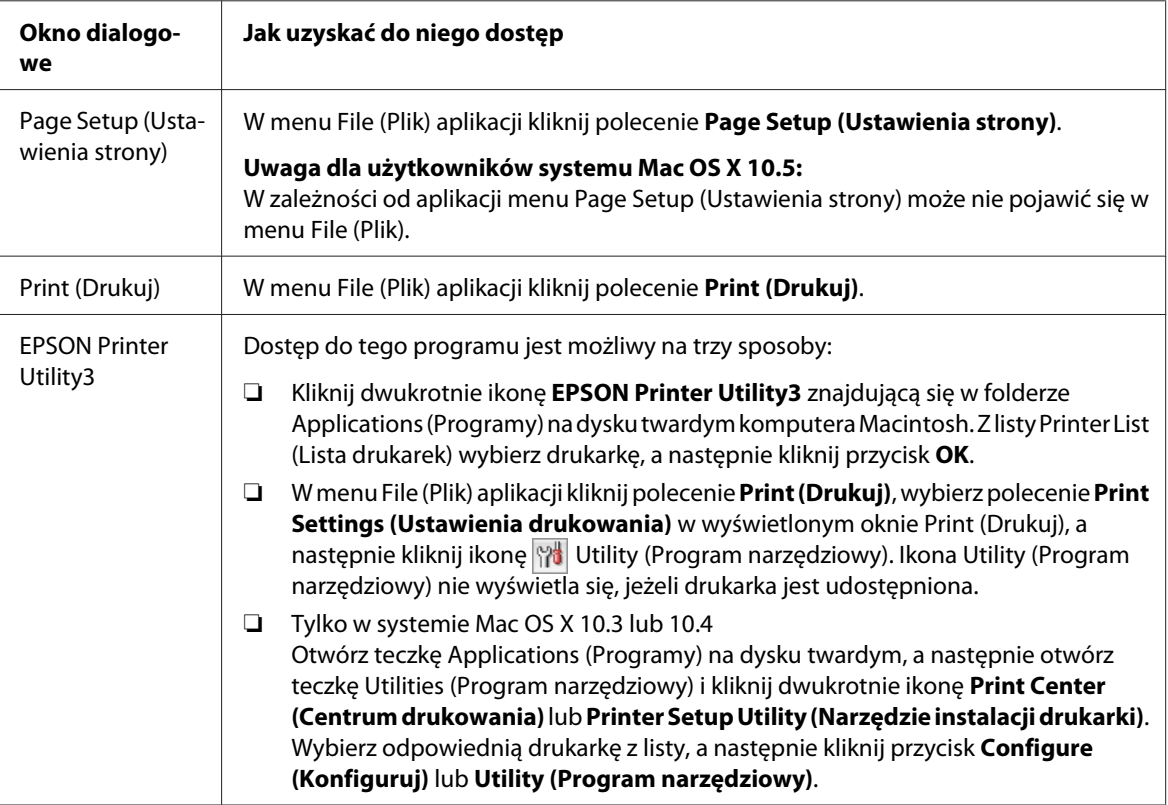

#### **Uzyskiwanie informacji za pośrednictwem pomocy elektronicznej**

Kliknij przycisk **Help (Pomoc)** w oknie dialogowym Print (Drukuj).

# <span id="page-18-0"></span>**Drukowanie stron sieci Web z dopasowaniem ich rozmiarów do wielkości papieru**

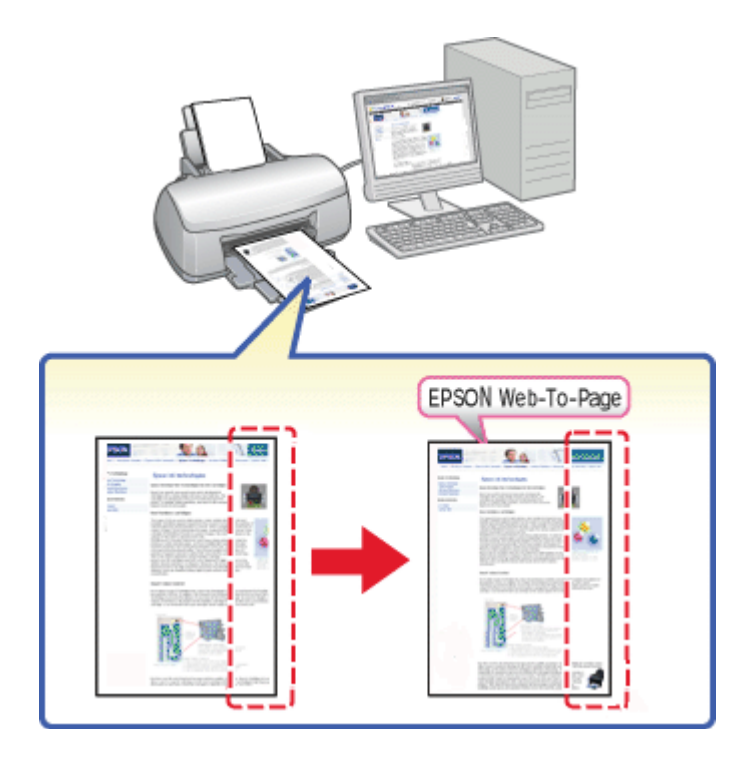

Program EPSON Web-To-Page umożliwia dopasowanie witryn sieci Web do formatu papieru podczas drukowania. Przed wydrukowaniem można także wyświetlić podgląd.

#### *Uwaga dla użytkowników systemu Windows:*

*To oprogramowanie nie jest dostępne dla systemów Windows 7, Vista, XP x64, Server 2008 i Server 2003.*

#### *Uwaga dla użytkowników programu Windows Internet Explorer 7 lub późniejszych:*

*Drukowanie stron sieci Web z dopasowaniem rozmiaru do wielkości papieru jest standardową funkcją programu Windows Internet Explorer 7 lub późniejszych.*

#### *Uwaga dla użytkowników systemu Mac OS X:*

- ❏ *To oprogramowanie nie jest dostępne w systemie Mac OS X.*
- ❏ *Sterownik drukarki umożliwia drukowanie stron sieci Web z dopasowaniem rozmiaru do wielkości papieru.*
	- & *Patrz ["Ustawienia drukarki dla systemu Mac OS X 10.5" na stronie 39](#page-38-0).*
	- & *Patrz ["Ustawienia drukarki dla systemu Mac OS X 10.3 lub 10.4" na stronie 41.](#page-40-0)*

## <span id="page-19-0"></span>**Uzyskiwanie dostępu do programu EPSON Web-To-Page**

Po zainstalowaniu programu EPSON Web-To-Page na pasku przeglądarki Windows Internet Explorer wyświetlony zostanie pasek menu. Jeśli pasek menu się nie pojawia, wybierz polecenie **Toolbars (Paski narzędzi)** z menu View (Widok) przeglądarki Internet Explorer, a następnie wybierz polecenie **EPSON Web-To-Page**.

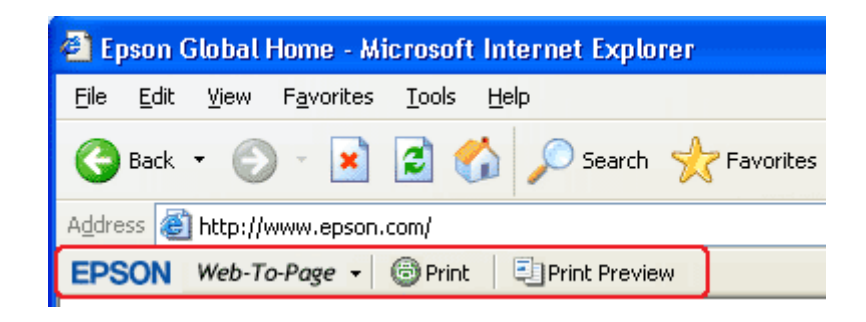

## **Odinstalowywanie oprogramowania drukarki**

## **Odinstalowywanie sterownika drukarki**

Odinstalowywanie sterownika drukarki może być konieczne w następujących przypadkach:

- ❏ kiedy wykonywane jest uaktualnienie systemu operacyjnego komputera,
- ❏ kiedy użytkownik ręcznie aktualizuje sterownik drukarki,
- ❏ kiedy wystąpi problem ze sterownikiem drukarki.

Jeśli wykonywana jest aktualizacja systemu operacyjnego lub wersji sterownika drukarki, *przed* przeprowadzeniem aktualizacji lub zainstalowaniem nowego sterownika należy odinstalować aktualny sterownik drukarki. W przeciwnym razie aktualizacja sterownika nie będzie działała.

#### **W systemie Windows**

#### *Uwaga:*

- ❏ *Aby móc odinstalowywać programy w systemie Windows 7, Vista i Server 2008, gdy użytkownik jest zalogowany z ograniczonym dostępem, konieczne jest posiadanie konta i hasła administratora.*
- ❏ *Aby usunąć programy z systemu Windows XP i Server 2003, należy zalogować się w komputerze używając konta administrator komputera.*
- ❏ *Aby odinstalować programy w systemie Windows 2000, należy zalogować się do systemu jako użytkownik z uprawnieniami administracyjnymi (należący do grupy Administratorzy).*
- 1. Wyłącz drukarkę i odłącz kabel interfejsu.
- 2. **Windows 7, Vista i Server 2008:** Kliknij przycisk start i wybierz **Control Panel (Panel sterowania)**.

**Windows XP i Server 2003:** Kliknij przycisk **Start (Rozpocznij)**, a następnie wybierz **Control Panel (Panel sterowania)**.

**W systemie Windows 2000:** Kliknij przycisk **Start (Rozpocznij)**, wybierz pozycję **Settings (Ustawienia)**, a następnie kliknij opcję **Control Panel (Panel sterowania)**.

3. **Windows 7, Vista i Server 2008:** Wybierz **Uninstall a program (Odinstaluj program)** w kategorii **Programs (Programy)**, a następnie wybierz drukarkę z listy.

**Windows XP, 2000 i Server 2003:** Kliknij dwukrotnie ikonę **Add or Remove Programs (Dodaj/Usuń programy)** i wybierz drukarkę z listy.

4. **Windows 7, Vista i Server 2008:** Kliknij przycisk **Uninstall/Change (Odinstaluj/Zmień)**.

**Windows XP, 2000 i Server 2003:** Kliknij przycisk **Change/Remove (Zmień/Usuń)**.

- 5. Wybierz ikonę drukarki i kliknij przycisk **OK**.
- 6. Kliknij przycisk **OK**, aby odinstalować sterownik drukarki.

#### **W systemie Mac OS X**

#### *Uwaga:*

*Aby odinstalować programy, należy zalogować się na konto Computer Administrator (Administrator komputera). Nie można odinstalować programów z konta użytkownika z ograniczonymi uprawnieniami.*

1. Zamknij wszystkie uruchomione aplikacje.

- 2. Włóż dysk CD-ROM z oprogramowaniem drukarki Epson do komputera Macintosh.
- 3. Dwukrotnie kliknij ikonę **Mac OS X** w folderze Epson. Zostanie wyświetlony ekran instalatora. Kliknij **Custom Install (Instalacja niestandardowa)**.
- 4. Wybierz **Printer Driver (Sterownik drukarki)**.

#### *Uwaga:*

*Jeśli zostanie wyświetlone okno dialogowe Authenticate (Uwierzytelnianie), należy wpisać hasło lub frazę i kliknąć przycisk* **OK***.*

- 5. Przeczytaj umowę licencyjną oprogramowania i kliknij przycisk **Accept (Akceptuj)**.
- 6. Z menu rozwijanego w lewej górnej części okna wybierz pozycję **Uninstall (Anuluj)**, a następnie kliknij przycisk **Uninstall (Anuluj)**.
- 7. Aby odinstalować sterownik drukarki, postępuj zgodnie z instrukcjami na ekranie.

#### *Uwaga dla użytkowników systemu Mac OS X 10.3 lub 10.4:*

*Jeśli nazwa drukarki pozostanie w programie Print Center (Centrum drukowania) lub Printer Setup Utility (Narzędzie instalacji drukarki), należy wybrać nazwę z Printer List (Lista drukarek) i kliknąć przycisk* **Delete (Usuń)***.*

## <span id="page-22-0"></span>Rozdział 2

# **Postępowanie z papierem**

## **Korzystanie ze specjalnego papieru**

Większość typów zwykłego papieru umożliwia uzyskanie dobrych wyników. Jednak najlepsze wydruki zapewnia papier powlekany, ponieważ wchłania mniej tuszu.

Firma Epson dostarcza specjalny papier, który jest dostosowany do tuszu używanego w drukarkach atramentowych firmy Epson i umożliwia wykonywanie wydruków wysokiej jakości.

& Patrz ["Papier, materiały eksploatacyjne i opcje" na stronie 217](#page-216-0).

Przed załadowaniem papieru specjalnego sprzedawanego przez firmę Epson, należy zapoznać się z informacjami zamieszczonymi na arkuszach dostarczonych z papierem i stosować się do poniższych zaleceń.

#### *Uwaga:*

- ❏ *Papier należy ładować do tylnego podajnika arkuszy stroną do drukowania skierowaną do góry. Strona przeznaczona do drukowania jest zazwyczaj bielsza lub bardziej błyszcząca. Aby uzyskać więcej informacji, należy zapoznać się z instrukcjami zamieszczonymi na arkuszach dostarczonych z papierem. Niektóre rodzaje papieru mają ścięte narożniki, co pomaga rozpoznać poprawny kierunek ładowania.*
- ❏ *Jeżeli papier jest zawinięty, przed załadowaniem należy wyprostować go lub lekko wywinąć w drugą stronę. Drukowanie na zawiniętym papierze może spowodować rozmazanie tuszu na wydruku.*

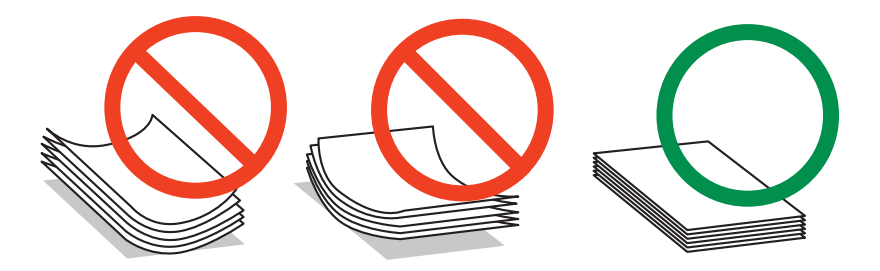

*Uwaga dotycząca papieru typu Professional Flyer Paper (Profesjonalny papier na ulotki):*

❏ *Jeśli strona przeznaczona do drukowania zostanie zmoczona wodą, należy ją wytrzeć. Należy zachować ostrożność, aby nie poplamić ani nie zadrapać strony przeznaczonej do drukowania.*

- <span id="page-23-0"></span>❏ *Nie należy dotykać strony przeznaczonej do drukowania. Wilgoć i tłuszcze skóry mogą pogorszyć jakość drukowania.*
- ❏ *Papier typu Professional Flyer Paper może być używany do drukowania dwustronnego. W przypadku drukowania dwustronnego należy podawać papier ręcznie.*
- ❏ *Jeżeli używana jest funkcja drukowania dwustronnego, przed zadrukowaniem niezadrukowanej strony należy poczekać aż wydrukowana strona wyschnie, co trwa ok. 20 minut.*
- ❏ *W przypadku drukowania dwustronnego zalecane jest drukowanie najpierw strony o mniejszym stopniu zadrukowania.*

*W zależności od wzoru wydruku na wydrukowanej stronie mogą pojawić się znaki od rolek. Przed wydrukiem wielu arkuszy należy wydrukować jedną stronę testową i sprawdzić wyniki.*

❏ *W zależności od środowiska drukowania papier wyjściowy nie może być układany w stosie. W takim wypadku należy użyć dodatkowej tacy wyjściowej.*

*Na dodatkowej tacy wyjściowej układanych jest 50 arkuszy drukowanych jednostronnie i 25 arkuszy drukowanych dwustronnie.*

& *Patrz ["Ustawienie dodatkowej tacy wyjściowej w przypadku papieru typu Epson Professional](#page-32-0) [Flyer Paper \(Profesjonalny papier na ulotki firmy Epson\)" na stronie 33](#page-32-0).*

## **Pojemności specjalnych nośników firmy Epson**

Informacje na temat ilości ładowanego papieru specjalnego firmy Epson i innych nośników znajdują się w poniższej tabeli.

#### **Przednia kaseta na papier:**

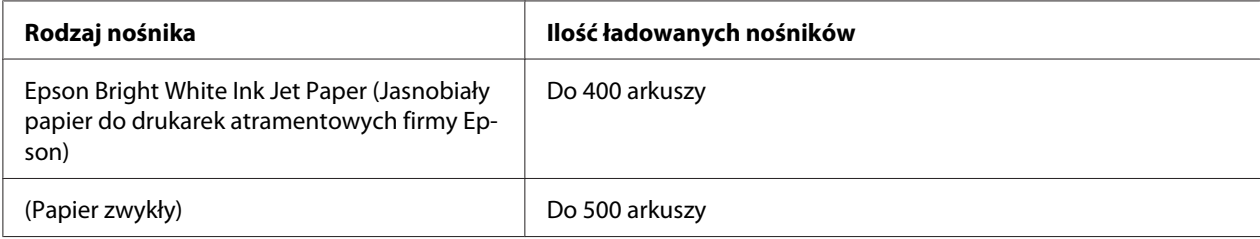

#### **Tylny podajnik arkuszy:**

<span id="page-24-0"></span>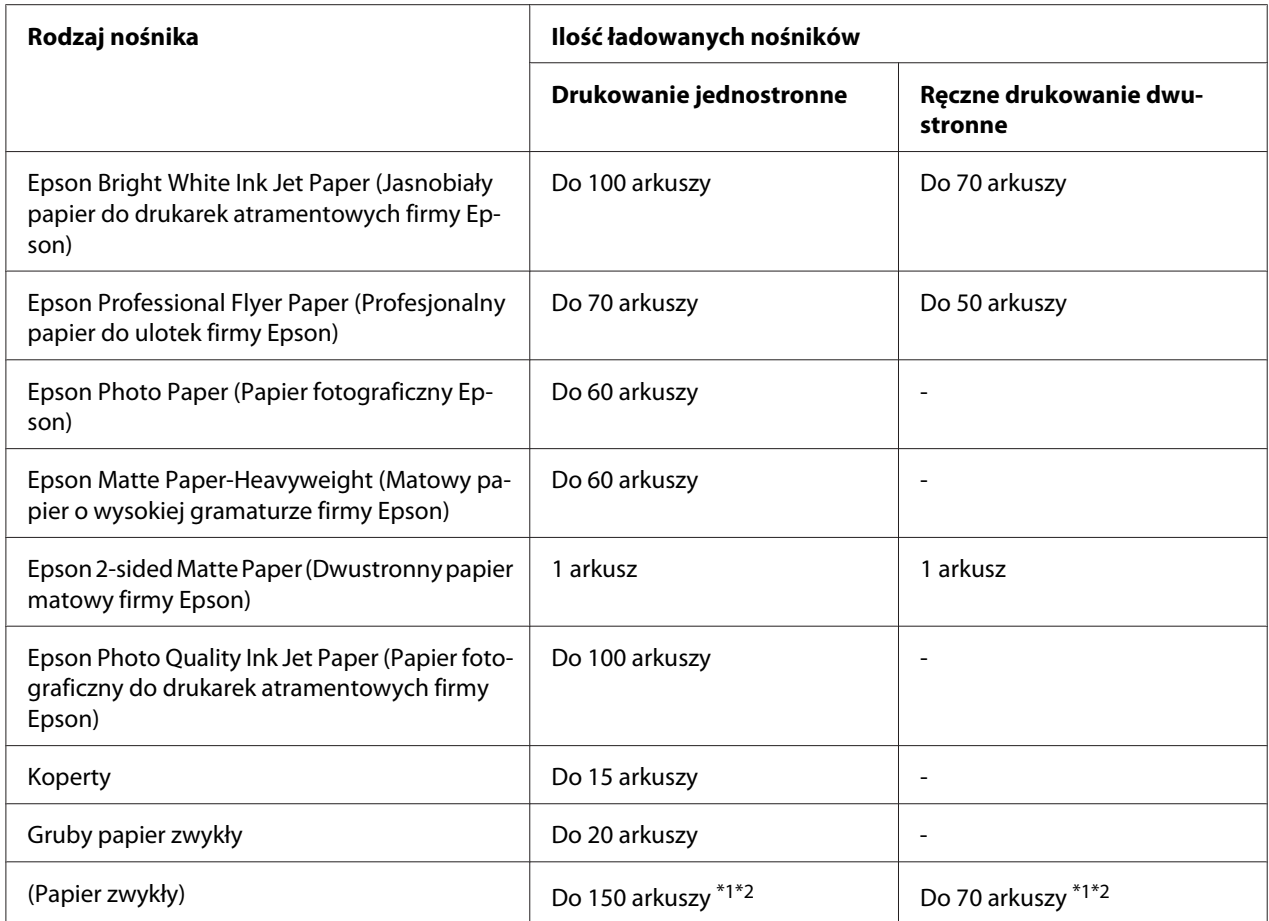

\*1 Istnieje możliwość załadowania tylko jednego arkusza formatu Legal bez opcjonalnej obsługi formatu papieru Legal. Aby uzyskać maksymalną pojemność w przypadku opcjonalnej obsługi formatu Legal, zapoznaj się z dokumentacją dostarczoną z wyposażeniem opcjonalnym.

\*2 Istnieje możliwość załadowania tylko jednego arkusza w formacie niestandardowym.

#### *Uwaga:*

*Jeżeli papier jest zawinięty, należy wyprostować go lub lekko wywinąć w drugą stronę. Upewnij się, że papier mieści się poniżej znaku strzałki* c *po wewnętrznej stronie prowadnicy krawędzi.*

## **Przechowywanie papieru fotograficznego Epson Photo Paper**

Po zakończeniu drukowania należy natychmiast umieścić pozostały papier w oryginalnym opakowaniu. Firma Epson zaleca przechowywanie wydruków w zamykanej plastikowej torebce. Należy przechowywać je w miejscu, które nie jest narażone na działanie wysokich temperatur, wilgotności i bezpośredniego światła słonecznego.

# <span id="page-25-0"></span>**Ładowanie papieru**

Wykonaj poniższe czynności, aby załadować papier:

## **Do przedniej kasety na papier**

1. Wyciągnij przednią kasetę na papier.

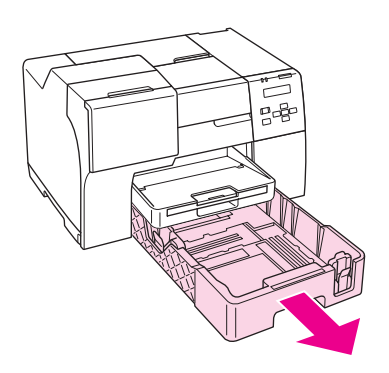

#### *Uwaga:*

*Jeżeli opcjonalna kaseta na papier formatu Legal jest dołączona jako przednia kaseta na papier, unieś jej pokrywę i otwórz ją.*

2. Ściskając przycisk, przesuń prowadnice krawędzi w celu dopasowania ich do rozmiaru papieru, który ma być załadowany.

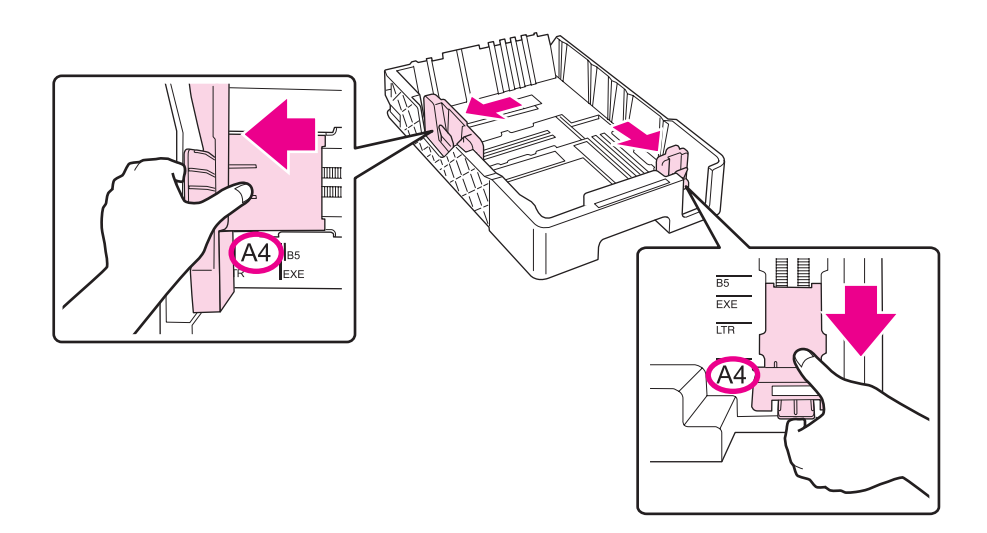

- 3. Przekartkuj stos papieru, a następnie wyrównaj krawędź stosu, uderzając o płaską powierzchnię.
- 4. Załaduj papier stroną przeznaczoną do drukowania skierowaną do dołu.

#### *Uwaga:*

*Należy uzupełniać papier dopiero, gdy go zabraknie. W przeciwnym razie może to zakłócić podawanie papieru.*

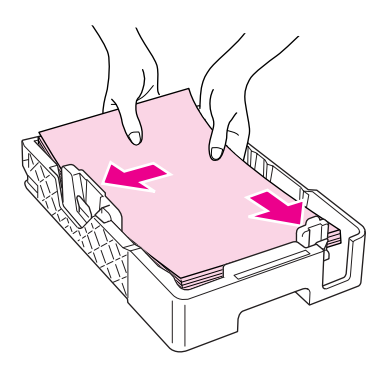

#### *Uwaga:*

*Jeżeli opcjonalna kaseta na papier formatu Legal jest dołączona jako przednia kaseta na papier, zamknij jej pokrywę.*

5. Ściskając przycisk, przesuń prowadnice krawędzi w celu dopasowania ich do rozmiaru papieru, który ma być załadowany.

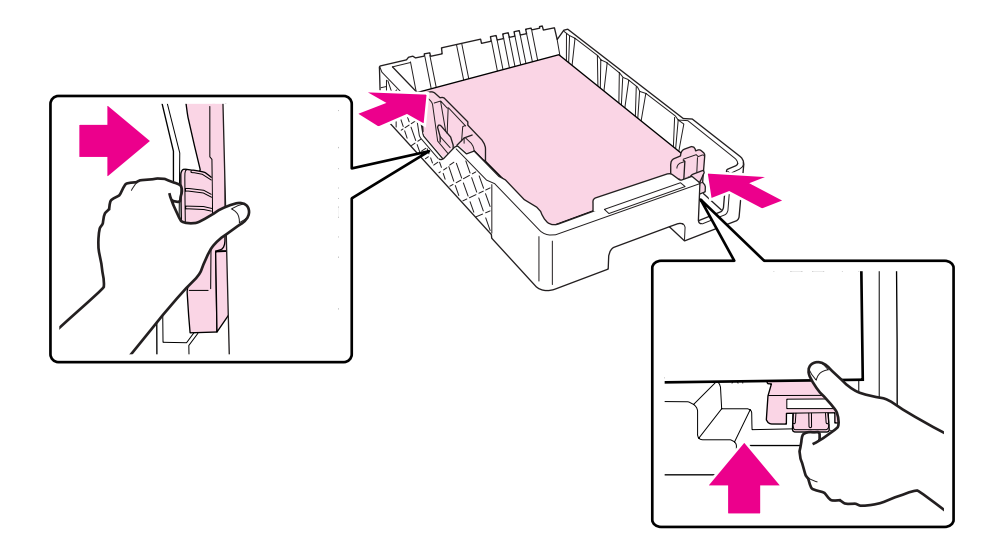

6. Ponownie wsuń kasetę do drukarki.

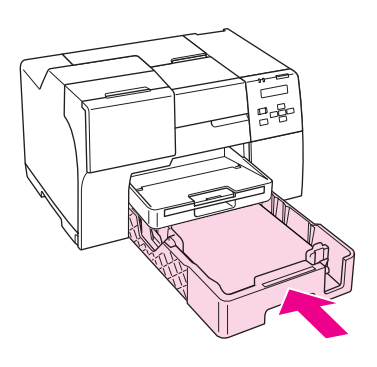

#### *Uwaga:*

- ❏ *Nie należy wsuwać przedniej kasety na papier w przypadku napotkania oporu. W przeciwnym razie może dojść do zakleszczenia papieru.*
- ❏ *Nie należy przesuwać prowadnic krawędzi po ponownym wsunięciu przedniej kasety na papier. W przeciwnym razie może dojść do zakleszczenia papieru.*

<span id="page-28-0"></span>7. Wyciągnij i rozsuń tacę dodatkową.

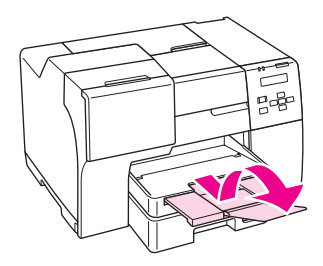

#### *Uwaga:*

- ❏ *Należy pozostawić wystarczającą ilość miejsca z przodu drukarki, aby papier mógł być całkowicie wysuwany.*
- ❏ *Upewnij się, że papier mieści się poniżej znaku strzałki* c *na lewej prowadnicy krawędzi.*

## **Do tylnego podajnika arkuszy**

1. Otwórz podpórkę papieru.

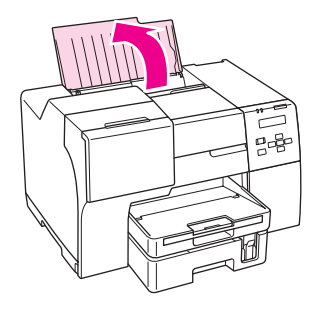

2. Wyciągnij i rozsuń tacę dodatkową.

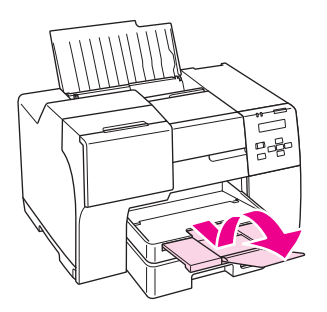

3. Przesuń lewą prowadnicę krawędzi w lewo.

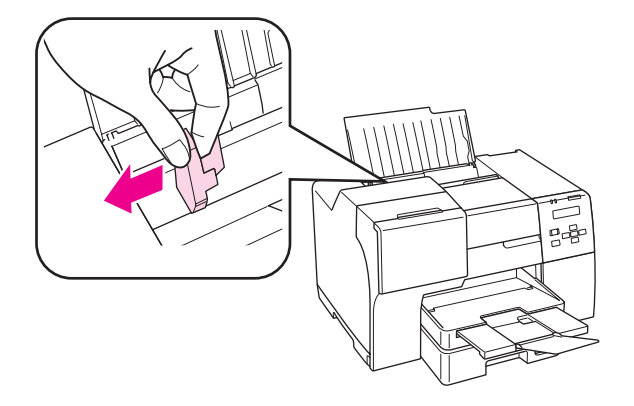

- 4. Przekartkuj stos papieru, a następnie wyrównaj krawędź stosu, uderzając o płaską powierzchnię.
- 5. Załaduj papier stroną przeznaczoną do drukowania skierowaną do góry tak, aby przylegał do prawej strony tylnego podajnika arkuszy. Następnie przesuń lewą prowadnicę krawędzi do lewej krawędzi papieru.

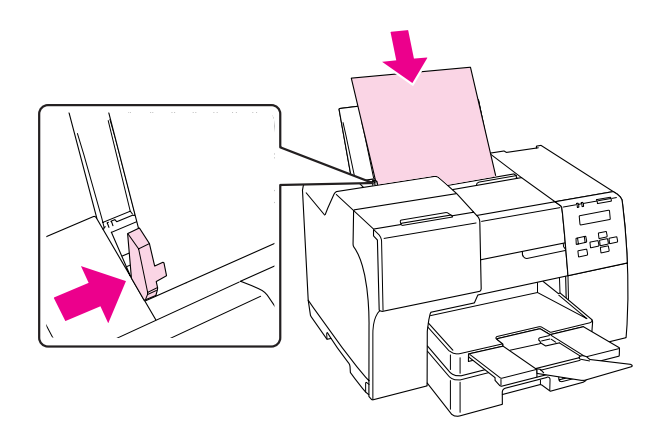

#### *Uwaga:*

- ❏ *Należy pozostawić wystarczającą ilość miejsca z przodu drukarki, aby papier mógł być całkowicie wysuwany.*
- ❏ *Papier należy zawsze ładować do tylnego podajnika arkuszy krótszą krawędzią do przodu, nawet podczas drukowania fotografii o orientacji poziomej.*
- ❏ *Należy uzupełniać papier dopiero, gdy go zabraknie. W przeciwnym razie może to zakłócić podawanie papieru.*
- ❏ *Upewnij się, że papier mieści się poniżej znaku strzałki* c *na lewej prowadnicy krawędzi.*
- <span id="page-30-0"></span>❏ *Jeżeli używana jest opcjonalna podpórka na papier formatu Legal, można załadować wiele arkuszy zwykłego papieru formatu Legal.*
- ❏ *Nawet po zamocowaniu podpórki na papier formatu Legal nie pozostawiać papieru formatu Legal w tylnym podajniku arkuszy, gdy nie jest wykorzystywany do drukowania, gdyż arkusze mogą się pozwijać.*

## **Ładowanie kopert**

Wykonaj poniższe czynności, aby załadować koperty:

1. Otwórz podpórkę papieru.

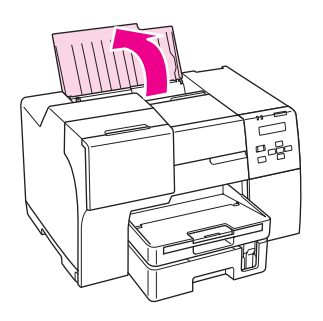

2. Wyciągnij i rozsuń tacę dodatkową.

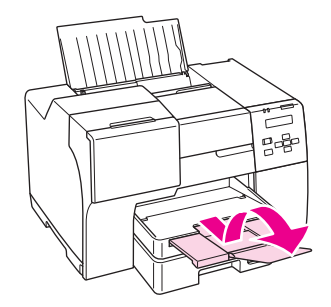

3. Przesuń lewą prowadnicę krawędzi w lewo.

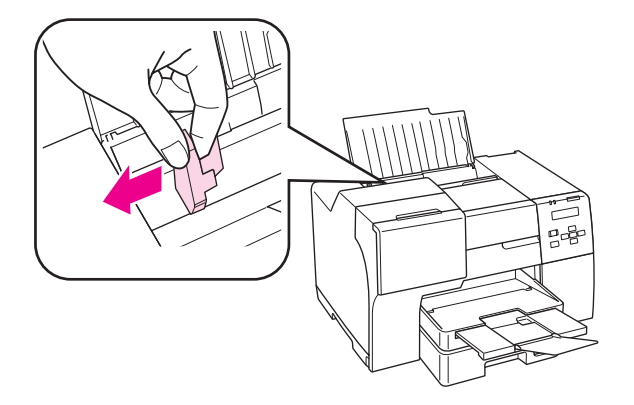

4. Załaduj koperty krótszym brzegiem do przodu i stroną z zamknięciem skierowaną w dół i w lewą stronę. Następnie przesuń lewą prowadnicę krawędzi do lewej krawędzi kopert.

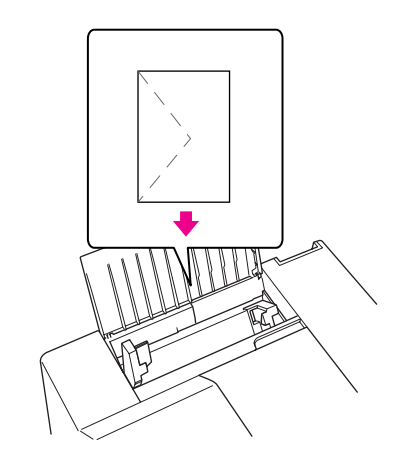

#### *Uwaga:*

- ❏ *Grubość i możliwość zginania kopert znacznie się różnią. Jeśli całkowita grubość stosu kopert przekracza 15 mm, przed załadowaniem dociśnij koperty, aby je spłaszczyć. Jeżeli jakość wydruku pogarsza się, gdy załadowany jest stos kopert, należy ładować jednorazowo jedną kopertę.*
- ❏ *Do tylnego podajnika można załadować jednorazowo 15 kopert.*
- ❏ *Nie należy używać kopert zawiniętych lub pofałdowanych.*
- ❏ *Przed załadowaniem kopert należy spłaszczyć ich klapki.*
- ❏ *Przed załadowaniem kopert należy spłaszczyć brzegi od strony ładowanej.*
- ❏ *Należy unikać zbyt cienkich kopert, ponieważ mogą się zawinąć podczas drukowania.*

<span id="page-32-0"></span>Instrukcje dotyczące drukowania zawiera poniższa część. & Patrz ["Drukowanie na kopertach" na stronie 43](#page-42-0).

# **Ustawienie tacy wyjściowej**

Taca wyjściową jest umieszczona na przedniej kasecie na papier. Wyciągnij tacę dodatkową, a następnie otwórz klapkę tej tacy, aby uniknąć zsunięcia się wydruków z drukarki.

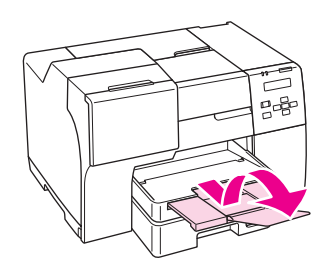

# **Ustawienie dodatkowej tacy wyjściowej w przypadku papieru typu Epson Professional Flyer Paper (Profesjonalny papier na ulotki firmy Epson)**

W przypadku drukowania na papierze typu Epson Professional Flyer Paper (Profesjonalny papier na ulotki firmy Epson) należy ustawić dodatkową tacę wyjściową. Użycie dodatkowej tacy wyjściowej jest zalecane zwłaszcza, jeśli papier wyjściowy jest zawinięty i nie jest możliwe układanie go w stosie. Aby ustawić dodatkową tacę wyjściową, należy wykonać następujące kroki.

1. Wyciągnij tacę wyjściową.

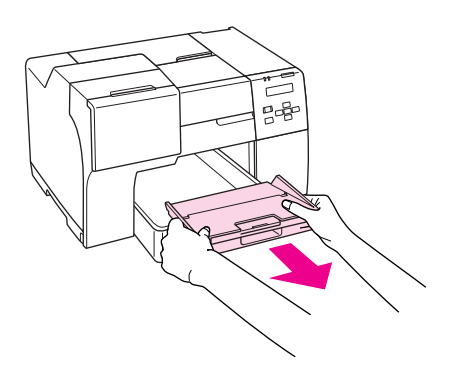

2. Przesuwaj dodatkową tacę wyjściową do momentu zatrzaśnięcia. Dodatkowa taca wyjściowa jest nieznacznie podniesiona.

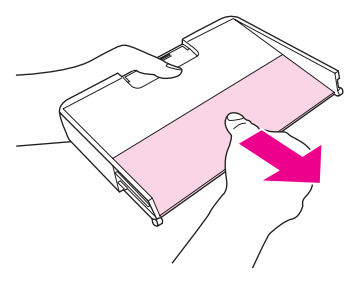

3. Ponownie wsuń tacę wyjściową do drukarki.

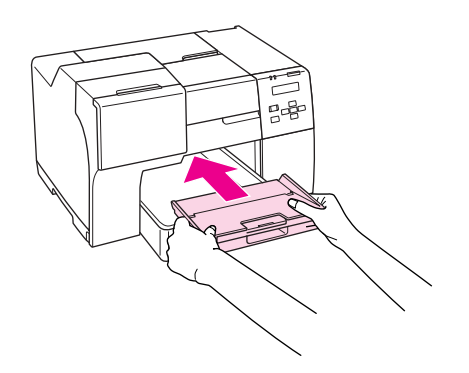

#### *Uwaga:*

*Po zadrukowaniu papieru typu Epson Professional Flyer Paper (Profesjonalny papier na ulotki firmy Epson) przesuń dodatkową tacę wyjściową do jej pozycji wyjściowej.*

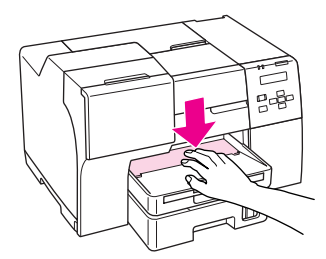

# <span id="page-34-0"></span>**Wybieranie odpowiedniego rodzaju papieru**

Drukarka automatycznie dostosowuje parametry drukowania do rodzaju papieru wybranego w ustawieniach drukowania. Dlatego ustawienie typu papieru jest takie ważne. Ustawienia te stanowią informację dla drukarki dotyczącą rodzaju używanego papieru i umożliwiają dostosowanie pokrycia tuszem. Poniższa tabela zawiera ustawienia, które należy wybrać dla używanego papieru.

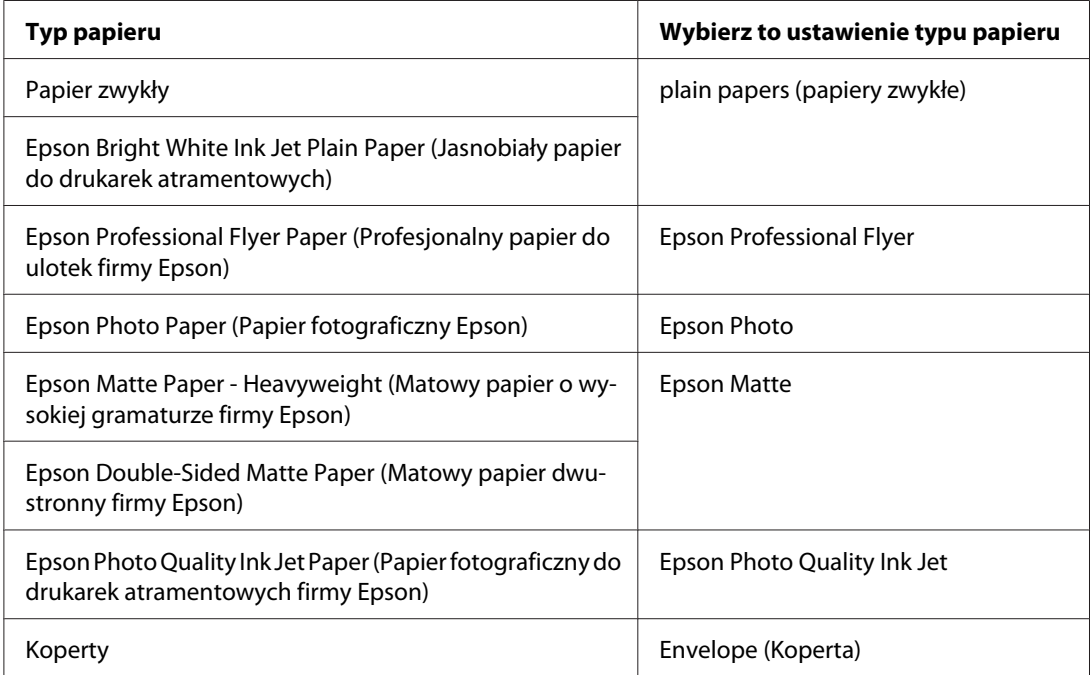

#### *Uwaga:*

*Dostępność nośników specjalnych różni się w zależności od lokalizacji. Aby uzyskać najnowsze informacje na temat nośników dostępnych w miejscu zamieszkania, należy skontaktować się z obsługą klienta firmy Epson.*

& *Patrz ["Witryna pomocy technicznej w sieci Web" na stronie 203.](#page-202-0)*

## <span id="page-35-0"></span>Rozdział 3

# **Podstawy drukowania**

## **Wprowadzenie**

W tej części opisano procedury dla różnych operacji drukowania.

## **Drukowanie dokumentów**

W tej części opisano sposób drukowania dokumentów na różnych rodzajach papieru.

& Patrz ["Drukowanie dokumentów" na stronie 37.](#page-36-0)

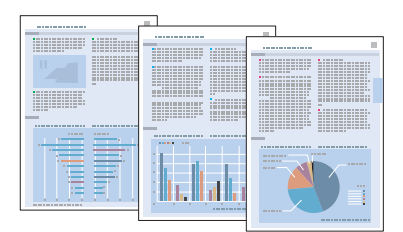

## **Drukowanie na kopertach**

W tej części opisano, w jaki sposób można drukować na kopertach.

& Patrz ["Drukowanie na kopertach" na stronie 43](#page-42-0).

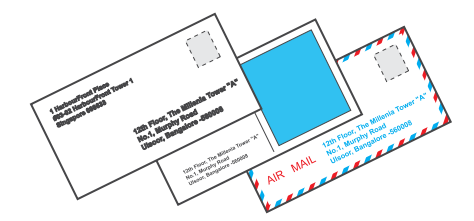
## **Drukowanie witryn sieci Web**

W tej części opisano sposób drukowania witryn sieci Web tak, aby zmieściły się na arkuszu papieru bez przycięcia z prawej strony.

& Patrz ["Drukowanie witryn sieci Web" na stronie 49](#page-48-0).

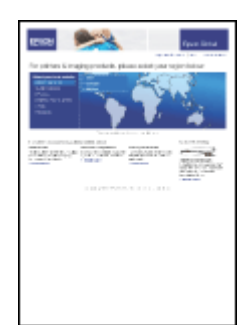

## **Drukowanie fotografii**

- W tej części opisano sposób drukowania fotografii na różnych rodzajach papieru.
- & Patrz ["Drukowanie fotografii" na stronie 52](#page-51-0).

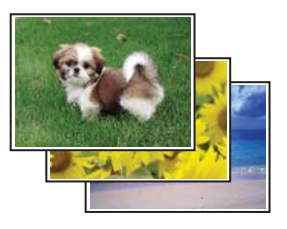

# **Drukowanie dokumentów**

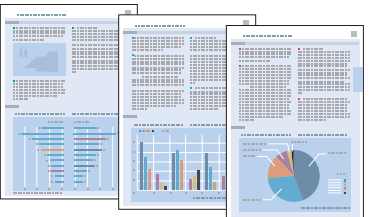

### **Ładowanie papieru**

W poniższej części zamieszczono szczegółowe informacje dotyczące ładowania papieru.

& Patrz ["Ładowanie papieru" na stronie 26.](#page-25-0)

Jeśli używany jest specjalny papier firmy Epson, zapoznaj się z poniższą częścią.

& Patrz ["Korzystanie ze specjalnego papieru" na stronie 23](#page-22-0).

## **Ustawienia drukarki w systemie Windows**

- 1. Otwórz plik, który chcesz wydrukować.
- 2. Przejdź do ustawień drukarki.
	- & Patrz ["Uzyskiwanie dostępu do sterownika drukarki w systemie Windows" na stronie 16.](#page-15-0)

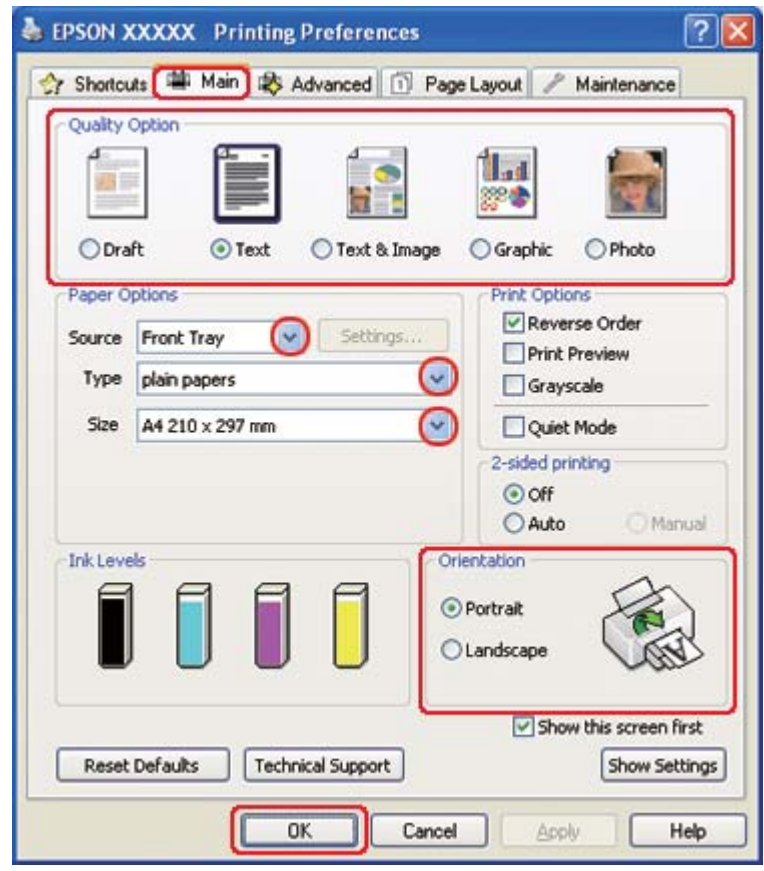

- <span id="page-38-0"></span>3. Kliknij kartę **Main (Główne)**, a następnie wybierz jedno z następujących ustawień opcji Quality Option (Typ jakości):
	- ❏ **Draft (Kopia robocza)** kopie robocze o niższej jakości wydruku
	- ❏ **Text (Tekst)** dokumenty o wyższej jakości, zawierające tylko tekst
	- ❏ **Text & Image (Tekst i obraz)** dokumenty o wyższej jakości, zawierające tekst i obrazy
- 4. Wybierz źródło papieru za pomocą opcji Source (Źródło).
- 5. Wybierz odpowiednie ustawienie opcji Type (Typ).

& Patrz ["Wybieranie odpowiedniego rodzaju papieru" na stronie 35.](#page-34-0)

- 6. Wybierz odpowiednie ustawienie opcji Size (Rozmiar). Można również zdefiniować niestandardowy rozmiar papieru. Szczegółowe informacje zawiera pomoc online.
- 7. Wybierz opcję **Portrait (Pionowo)** (wysokość) lub **Landscape (Poziomo)** (szerokość), aby zmienić orientację wydruku.
- 8. Kliknij przycisk **OK**, aby zamknąć okno ustawień drukarki.
- 9. Wydrukuj zawartość pliku.

### **Ustawienia drukarki dla systemu Mac OS X 10.5**

Aby dostosować ustawienia drukarki, wykonaj poniższe czynności.

- 1. Otwórz plik, który chcesz wydrukować.
- 2. Przejdź do okna dialogowego Print (Drukuj).
	- & Patrz ["Uzyskiwanie dostępu do sterownika drukarki w systemie Mac OS X" na stronie 18](#page-17-0).

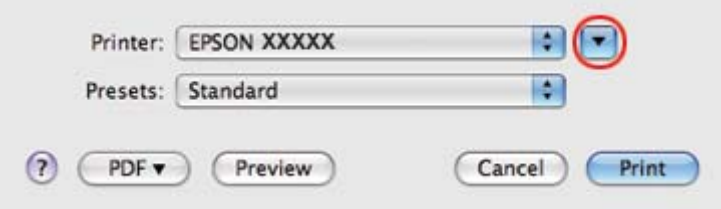

- 3. Kliknij przycisk  $\nabla$ , aby wyjść z tego okna dialogowego.
- 4. Wybierz używaną drukarkę w ustawieniu Printer (Drukarka), a następnie wybierz odpowiednie ustawienia.

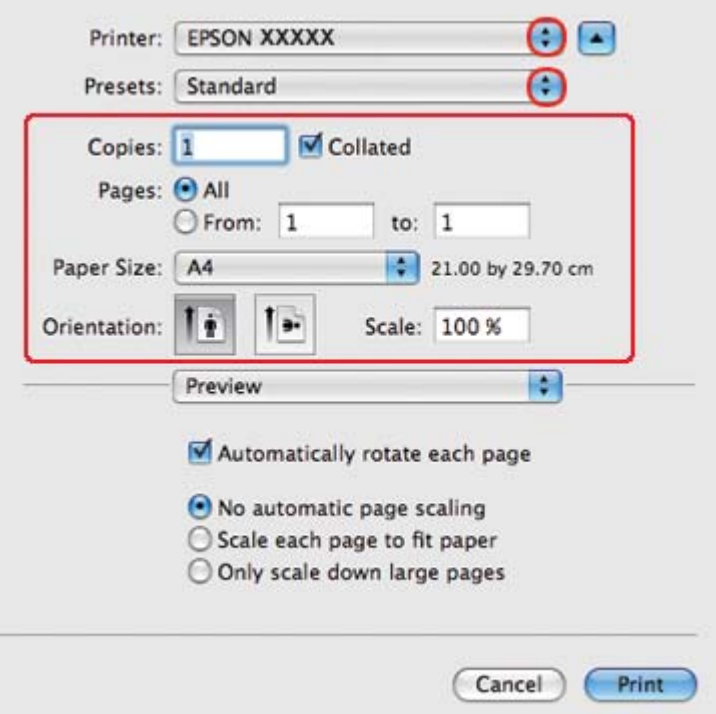

#### *Uwaga:*

*W zależności od aplikacji wybór niektórych pozycji w tym oknie dialogowym może być niemożliwy. Jeżeli tak jest, w menu File (Plik) aplikacji kliknij polecenie* **Page Setup (Ustawienia strony)** *i dokonaj odpowiednich ustawień.*

<span id="page-40-0"></span>5. Z menu podręcznego wybierz pozycję **Print Settings (Ustawienia drukowania)**.

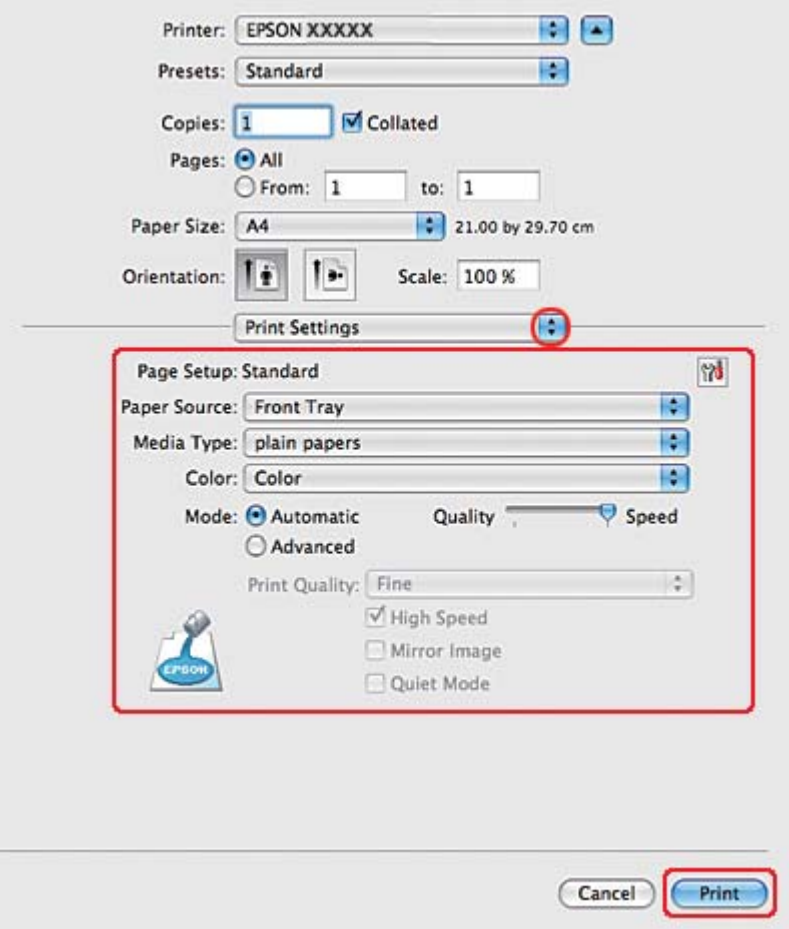

- 6. Wybierz ustawienia do drukowania. Szczegółowe informacje na temat okna dialogowego Print Settings (Ustawienia drukowania) zawiera pomoc online.
	- & Patrz ["Wybieranie odpowiedniego rodzaju papieru" na stronie 35.](#page-34-0)
- 7. Kliknij przycisk **Print (Drukuj)**, aby rozpocząć drukowanie.

### **Ustawienia drukarki dla systemu Mac OS X 10.3 lub 10.4**

- 1. Otwórz plik, który chcesz wydrukować.
- 2. Przejdź do okna dialogowego Page Setup (Konfiguracja strony).

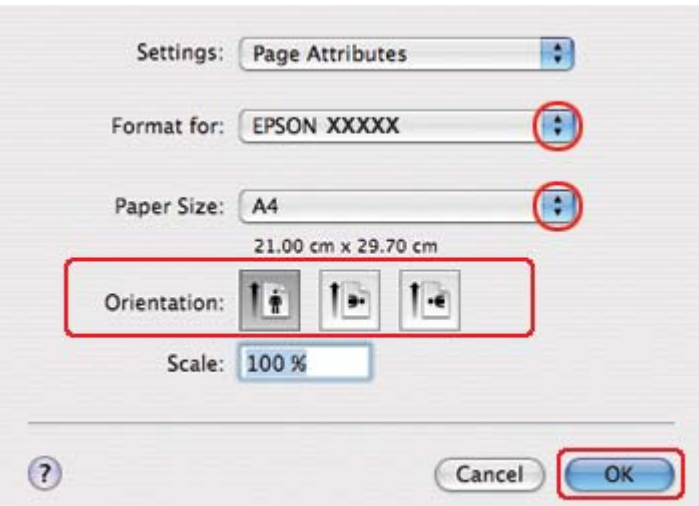

& Patrz ["Uzyskiwanie dostępu do sterownika drukarki w systemie Mac OS X" na stronie 18](#page-17-0).

- 3. Wybierz używaną drukarkę w ustawieniu Format for (Format dla), a następnie wybierz odpowiednie ustawienia.
- 4. Klikając przycisk **OK**, zamknij okno dialogowe Page Setup (Konfiguracja strony).
- 5. Przejdź do okna dialogowego Print (Drukuj).
	- & Patrz ["Uzyskiwanie dostępu do sterownika drukarki w systemie Mac OS X" na stronie 18](#page-17-0).

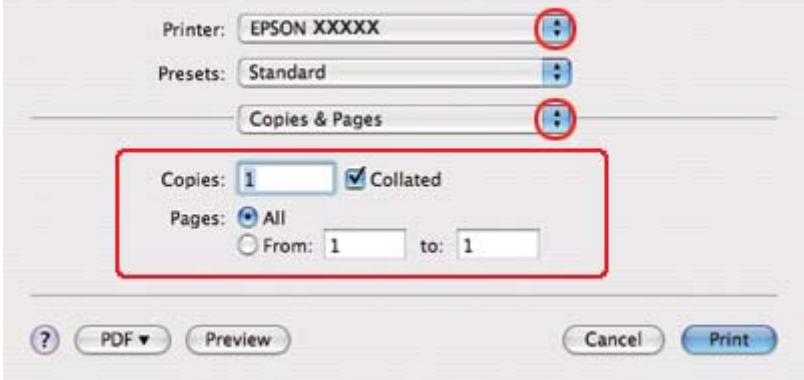

6. Wybierz używaną drukarkę w ustawieniu Printer (Drukarka). Następnie wybierz odpowiednie ustawienie opcji Copies & Pages (Kopie i strony).

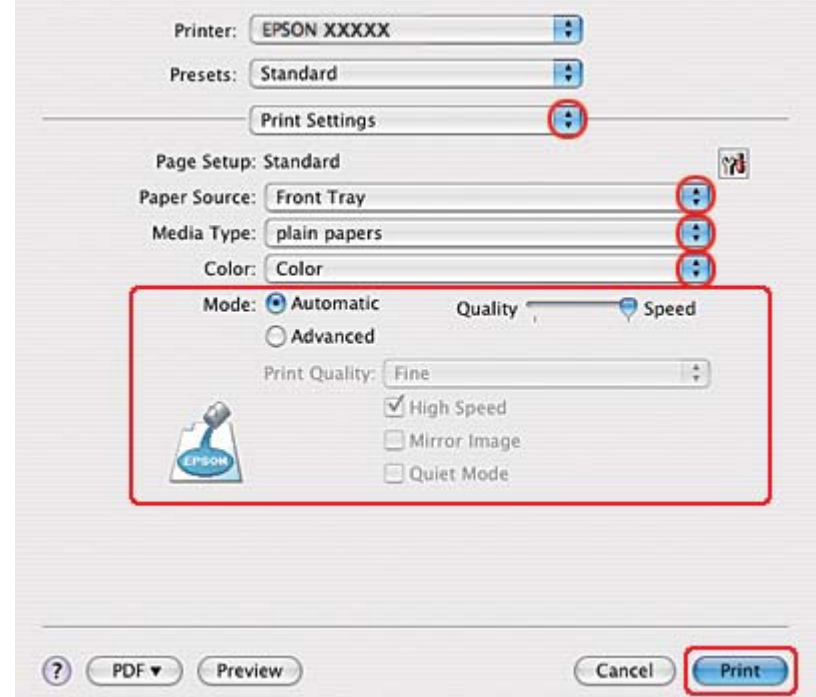

7. Z menu podręcznego wybierz pozycję **Print Settings (Ustawienia drukowania)**.

8. Wybierz ustawienia do drukowania. Szczegółowe informacje na temat okna dialogowego Print Settings (Ustawienia drukowania) zawiera pomoc online.

& Patrz ["Wybieranie odpowiedniego rodzaju papieru" na stronie 35.](#page-34-0)

9. Kliknij przycisk **Print (Drukuj)**, aby rozpocząć drukowanie.

## **Drukowanie na kopertach**

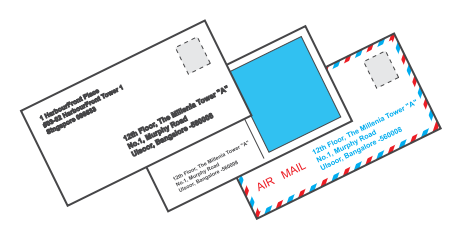

### **Ładowanie kopert**

Więcej informacji na temat ładowania kopert zawiera poniższa część.

& Patrz ["Ładowanie kopert" na stronie 31.](#page-30-0)

Więcej informacji na temat obszaru drukowania zawiera poniższa część.

& Patrz ["Obszar przeznaczony do drukowania" na stronie 222](#page-221-0).

### **Ustawienia drukarki w systemie Windows**

- 1. Przejdź do ustawień drukarki.
	- & Patrz ["Uzyskiwanie dostępu do sterownika drukarki w systemie Windows" na stronie 16.](#page-15-0)

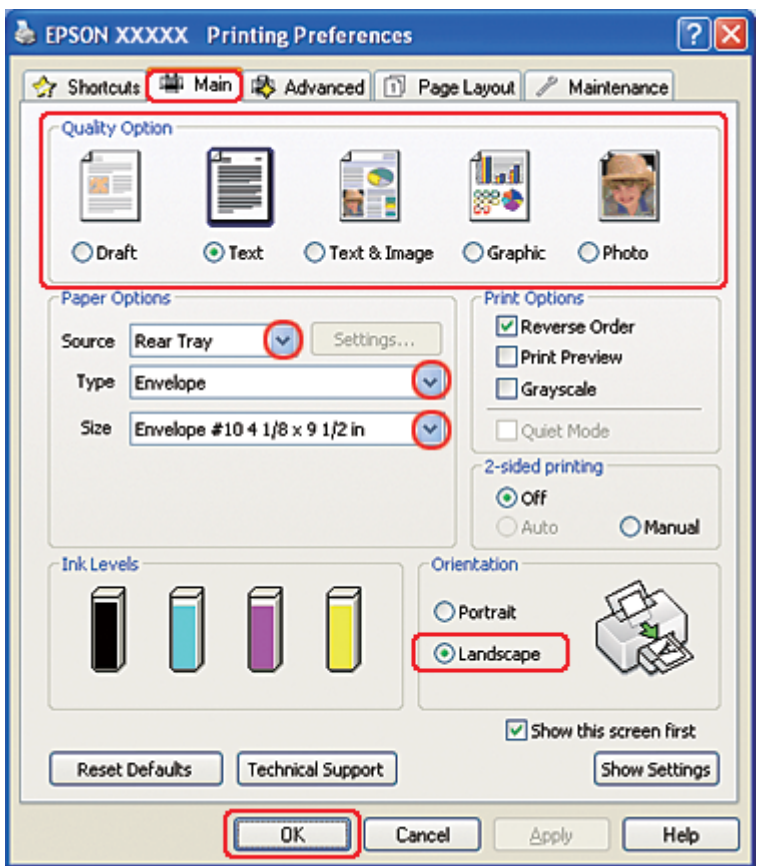

- 2. Kliknij kartę **Main (Główne)**, a następnie wybierz jedno z następujących ustawień opcji Quality Option (Typ jakości):
	- ❏ **Text (Tekst)** większość kopert
	- ❏ **Text & Image (Tekst i obraz)** koperty, na których będą drukowane obrazy
- 3. Jako ustawienie Source (Źródło) wybierz opcję **Rear Tray (Tylny podajnik)**.
- 4. Jako ustawienie Type (Typ) wybierz opcję **Envelope (Koperta)**.
- 5. Wybierz odpowiedni rozmiar koperty z dostępnych ustawień opcji Size (Rozmiar). Można również zdefiniować rozmiar niestandardowy. Szczegółowe informacje zawiera pomoc online.
- 6. Jako ustawienie opcji Orientation (Orientacja) wybierz wartość **Landscape (Poziomo)**.
- 7. Kliknij przycisk **OK**, aby zamknąć okno ustawień drukarki.
- 8. Wydrukuj kopertę.

### **Ustawienia drukarki dla systemu Mac OS X 10.5**

Aby dostosować ustawienia drukarki, wykonaj poniższe czynności.

- 1. Przejdź do okna dialogowego Print (Drukuj).
	- & Patrz ["Uzyskiwanie dostępu do sterownika drukarki w systemie Mac OS X" na stronie 18](#page-17-0).

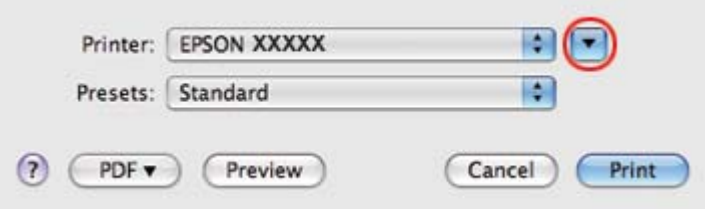

- 2. Kliknij przycisk ▼, aby wyjść z tego okna dialogowego.
- 3. Wybierz używaną drukarkę w ustawieniu Printer (Drukarka), a następnie wybierz odpowiedni rozmiar koperty jako ustawienie Paper Size (Rozmiar papieru). Można również zdefiniować niestandardowy rozmiar koperty. Szczegółowe informacje zawiera pomoc online.

4. Jako ustawienie opcji Orientation (Orientacja) wybierz wartość **Landscape (Poziomo)**.

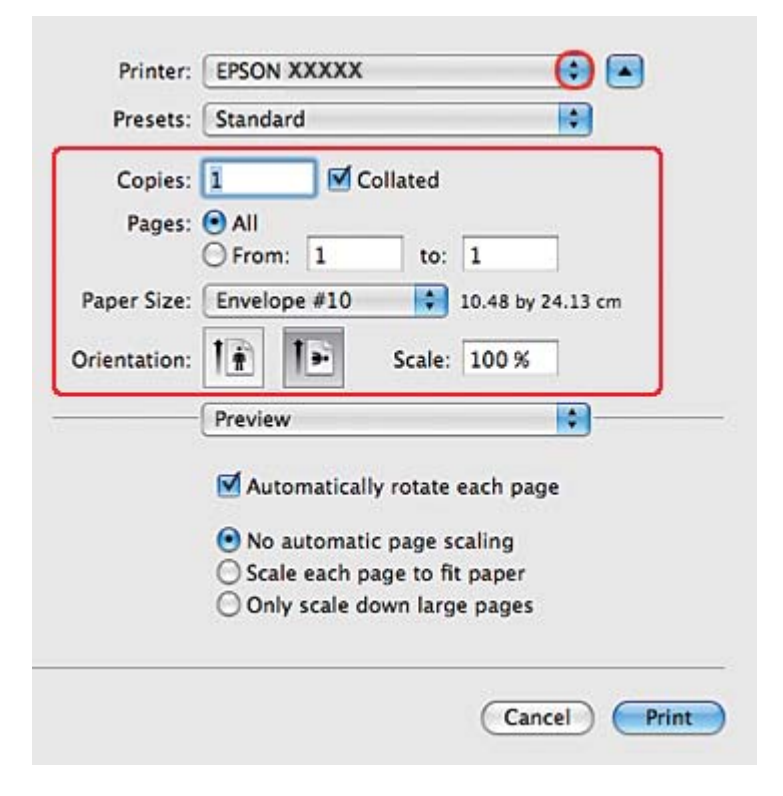

#### *Uwaga:*

*W zależności od aplikacji wybór niektórych pozycji w tym oknie dialogowym może być niemożliwy. Jeżeli tak jest, w menu File (Plik) aplikacji kliknij polecenie* **Page Setup (Ustawienia strony)** *i dokonaj odpowiednich ustawień.*

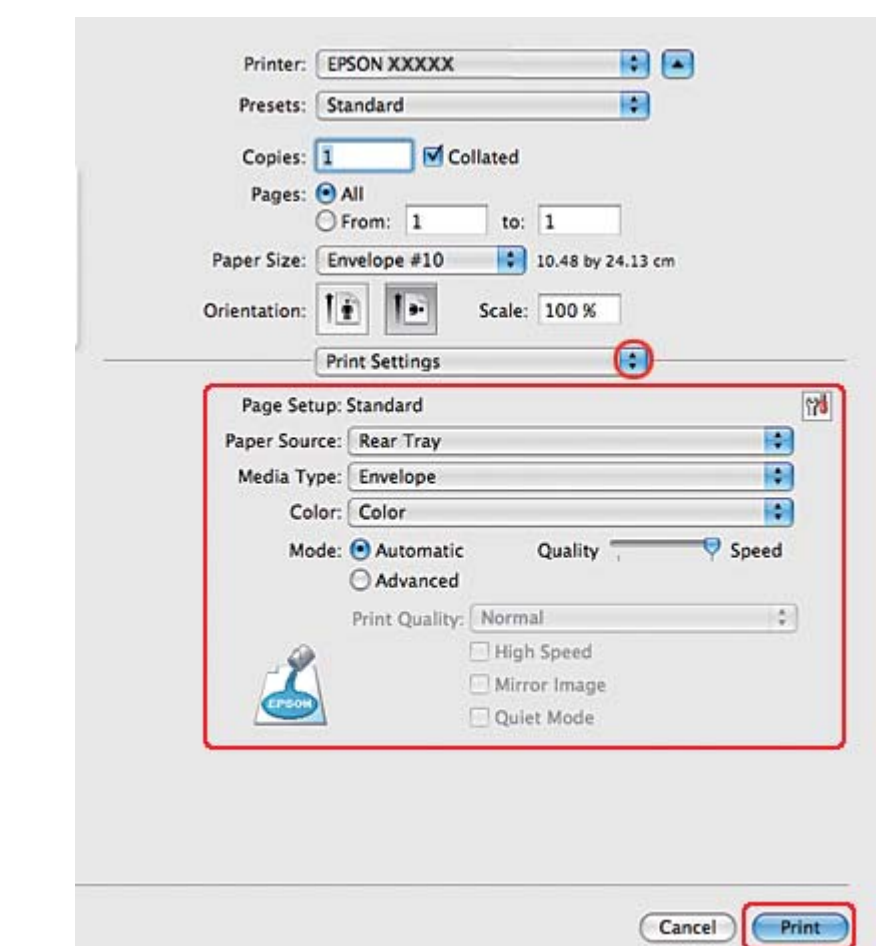

5. Z menu podręcznego wybierz pozycję Print Settings (Ustawienia drukowania).

- 6. Jako ustawienie Media Type (Rodzaj nośnika) wybierz opcję **Envelope (Koperta)**.
- 7. Wybierz inne ustawienia do drukowania. Szczegółowe informacje na temat okna dialogowego Print Settings (Ustawienia drukowania) zawiera pomoc online.
- 8. Kliknij przycisk **Print (Drukuj)**, aby rozpocząć drukowanie.

## **Ustawienia drukarki dla systemu Mac OS X 10.3 lub 10.4**

1. Przejdź do okna dialogowego Page Setup (Konfiguracja strony).

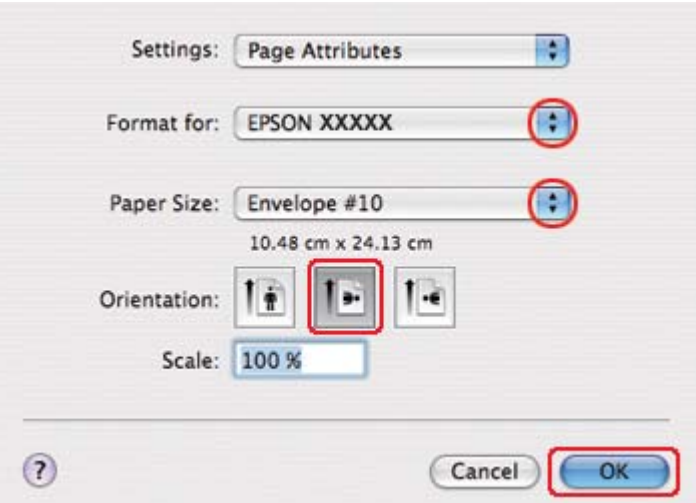

& Patrz ["Uzyskiwanie dostępu do sterownika drukarki w systemie Mac OS X" na stronie 18](#page-17-0).

- 2. Wybierz używaną drukarkę w ustawieniu Format for (Format dla).
- 3. Wybierz odpowiedni rozmiar koperty jako ustawienie opcji Paper Size (Rozmiar papieru). Można również zdefiniować niestandardowy rozmiar koperty. Szczegółowe informacje zawiera pomoc online.
- 4. Jako ustawienie opcji Orientation (Orientacja) wybierz wartość **Landscape (Poziomo)**.
- 5. Klikając przycisk **OK**, zamknij okno dialogowe Page Setup (Konfiguracja strony).
- 6. Przejdź do okna dialogowego Print (Drukuj).
	- & Patrz ["Uzyskiwanie dostępu do sterownika drukarki w systemie Mac OS X" na stronie 18](#page-17-0).

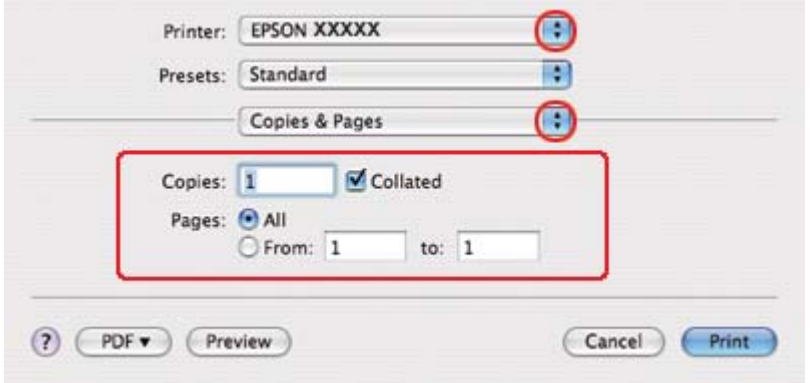

<span id="page-48-0"></span>7. Wybierz używaną drukarkę w ustawieniu Printer (Drukarka), a następnie wybierz odpowiednie ustawienie opcji Copies & Pages (Kopie i strony).

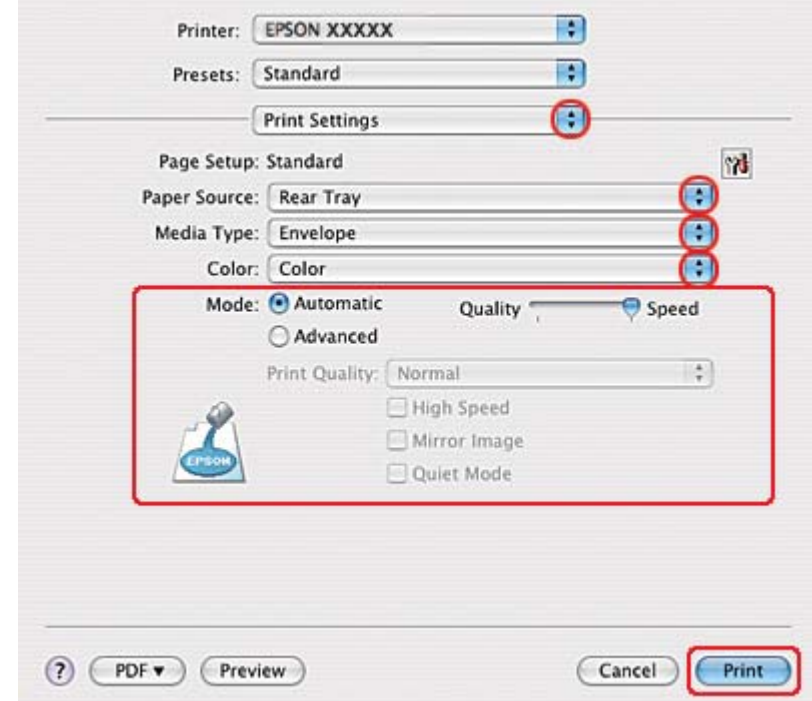

8. Z menu podręcznego wybierz pozycję **Print Settings (Ustawienia drukowania)**.

- 9. Jako ustawienie Media Type (Rodzaj nośnika) wybierz opcję **Envelope (Koperta)**.
- 10. Wybierz inne ustawienia do drukowania. Szczegółowe informacje na temat okna dialogowego Print Settings (Ustawienia drukowania) zawiera pomoc online.
- 11. Kliknij przycisk **Print (Drukuj)**, aby rozpocząć drukowanie.

## **Drukowanie witryn sieci Web**

### **Ładowanie papieru**

- W poniższej części zamieszczono szczegółowe informacje dotyczące ładowania papieru.
- & Patrz ["Ładowanie papieru" na stronie 26.](#page-25-0)

Jeśli używany jest specjalny papier firmy Epson, zapoznaj się z poniższą częścią.

& Patrz ["Korzystanie ze specjalnego papieru" na stronie 23](#page-22-0).

### **Korzystanie z programu EPSON Web-To-Page**

Program EPSON Web-To-Page umożliwia drukowanie stron sieci Web z dopasowaniem do szerokości wybranego papieru.

#### *Uwaga dla użytkowników systemu Windows:*

*To oprogramowanie nie jest dostępne dla systemów Windows 7, Vista, XP x64, Server 2008 i Server 2003.*

#### *Uwaga dla użytkowników programu Windows Internet Explorer 7 lub późniejszych:*

*Drukowanie stron sieci Web z dopasowaniem rozmiaru do wielkości papieru jest standardową funkcją programu Windows Internet Explorer 7 lub późniejszych.*

#### *Uwaga dla użytkowników systemu Mac OS X:*

- ❏ *To oprogramowanie nie jest dostępne w systemie Mac OS X.*
- ❏ *Sterownik drukarki umożliwia drukowanie stron sieci Web z dopasowaniem rozmiaru do wielkości papieru.*
	- & *Patrz ["Ustawienia drukarki dla systemu Mac OS X 10.5" na stronie 39](#page-38-0).*
	- & *Patrz ["Ustawienia drukarki dla systemu Mac OS X 10.3 lub 10.4" na stronie 41.](#page-40-0)*
- 1. W programie Internet Explorer przejdź do strony sieci Web, którą chcesz wydrukować.

Jeśli zainstalowano program EPSON Web-To-Page, w oknie przeglądarki Internet Explorer zostanie wyświetlony pasek narzędzi EPSON Web-To-Page.

2. Na pasku narzędzi kliknij przycisk **Print (Drukuj)**. Zostanie wyświetlone okno Print (Drukuj).

#### *Uwaga:*

*Aby wyświetlić podgląd układu wydruku, na pasku narzędzi kliknij przycisk* **Preview (Podgląd)***.*

3. Kliknij prawym przyciskiem myszy ikonę drukarki, a następnie kliknij polecenie **Printing Preferences (Preferencje drukowania)** w systemie Windows XP lub 2000.

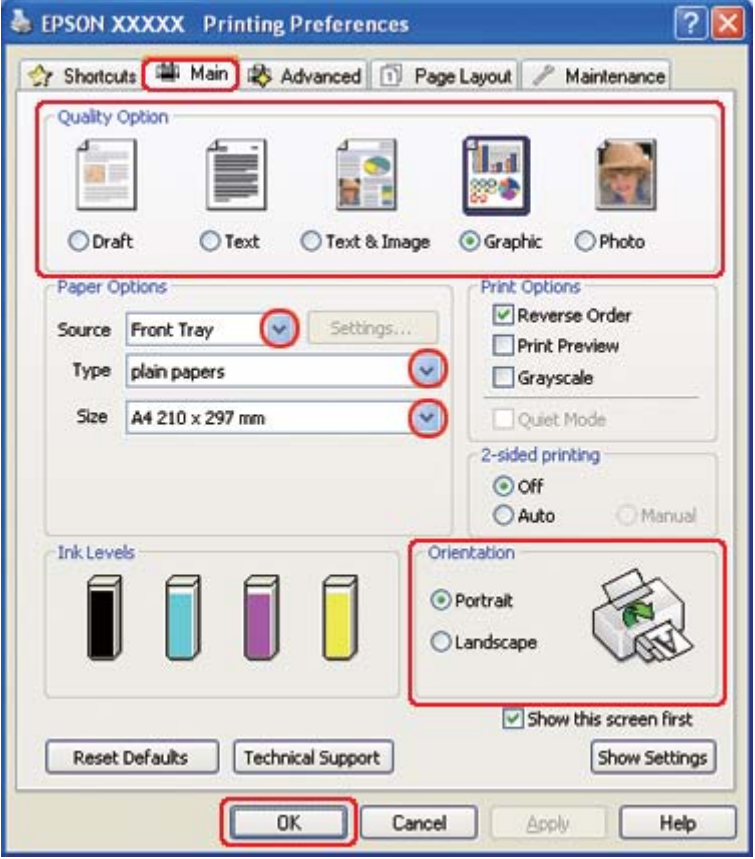

- 4. Kliknij kartę **Main (Główne)**, a następnie wybierz opcję **Graphic (Grafika)** w ustawieniach Quality Option (Typ jakości):
- 5. Wybierz źródło papieru za pomocą opcji Source (Źródło).
- 6. Wybierz odpowiednie ustawienie opcji Type (Typ).
	- & Patrz ["Wybieranie odpowiedniego rodzaju papieru" na stronie 35.](#page-34-0)
- 7. Wybierz odpowiednie ustawienie opcji Size (Rozmiar). Można również zdefiniować niestandardowy rozmiar papieru. Szczegółowe informacje zawiera pomoc online.
- 8. Wybierz opcję **Portrait (Pionowo)** (wysokość) lub **Landscape (Poziomo)** (szerokość), aby zmienić orientację wydruku.
- <span id="page-51-0"></span>9. Kliknij przycisk **OK**, aby zamknąć okno ustawień drukarki.
- 10. Wydrukuj stronę.

### **Drukowanie fotografii**

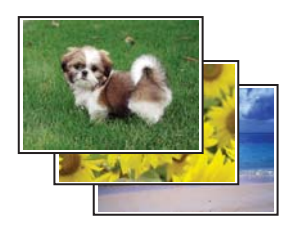

### **Przygotowywanie pliku do drukowania**

Plik z obrazem należy dopasować do rozmiaru papieru. Jeśli w aplikacji można ustawiać marginesy, upewnij się, że są one ustawione są w obszarze drukowania strony.

& Patrz ["Obszar przeznaczony do drukowania" na stronie 222](#page-221-0).

### **Ładowanie papieru**

W poniższej części zamieszczono szczegółowe informacje dotyczące ładowania papieru.

& Patrz ["Ładowanie papieru" na stronie 26.](#page-25-0)

Jeśli używany jest specjalny papier firmy Epson, zapoznaj się z poniższą częścią.

& Patrz ["Korzystanie ze specjalnego papieru" na stronie 23](#page-22-0).

### **Ustawienia drukarki w systemie Windows**

Aby dostosować ustawienia drukarki, wykonaj poniższe czynności.

1. Przejdź do ustawień drukarki.

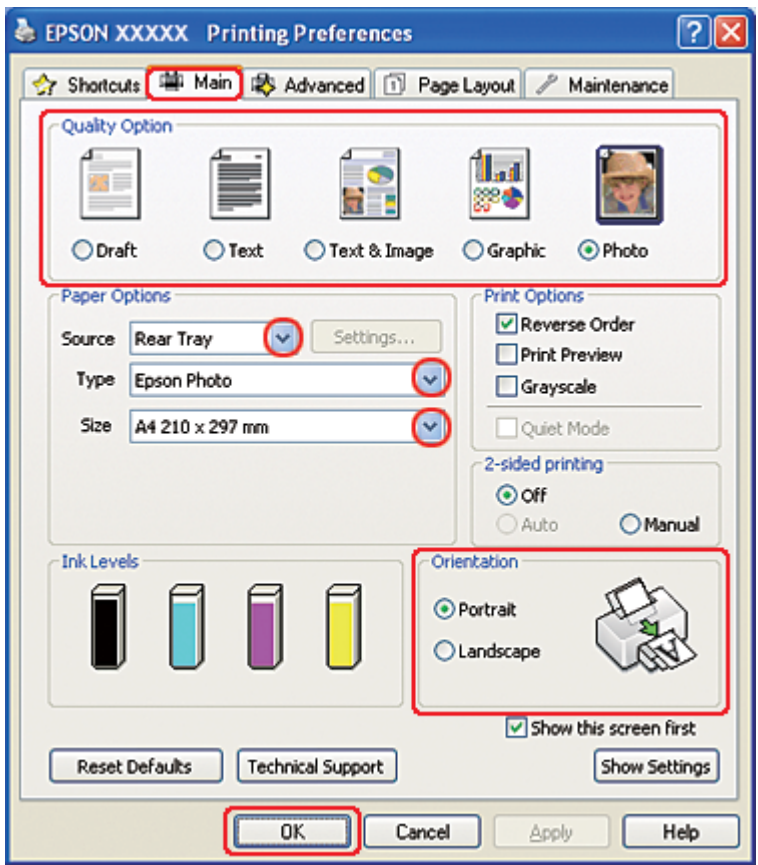

& Patrz ["Uzyskiwanie dostępu do sterownika drukarki w systemie Windows" na stronie 16.](#page-15-0)

- 2. Kliknij kartę **Main (Główne)**, a następnie wybierz **Photo (Fotografia)** w ustawieniach Quality Option (Typ jakości):
- 3. Wybierz źródło papieru za pomocą opcji Source (Źródło).
- 4. Wybierz odpowiednie ustawienie opcji Type (Typ).

& Patrz ["Wybieranie odpowiedniego rodzaju papieru" na stronie 35.](#page-34-0)

- 5. Wybierz odpowiednie ustawienie opcji Size (Rozmiar). Można również zdefiniować niestandardowy rozmiar papieru. Szczegółowe informacje zawiera pomoc online.
- 6. Wybierz opcję **Portrait (Pionowo)** (wysokość) lub **Landscape (Poziomo)** (szerokość), aby zmienić orientację wydruku.
- 7. Kliknij przycisk **OK**, aby zamknąć okno ustawień drukarki.

Po wykonaniu powyższych kroków, przed wydrukowaniem całego zadania należy wydrukować jedną kopię testową i sprawdzić wyniki.

### **Ustawienia drukarki w systemie Mac OS X 10.5**

Aby dostosować ustawienia drukarki, wykonaj poniższe czynności.

- 1. Przejdź do okna dialogowego Print (Drukuj).
	- & Patrz ["Uzyskiwanie dostępu do sterownika drukarki w systemie Mac OS X" na stronie 18](#page-17-0).

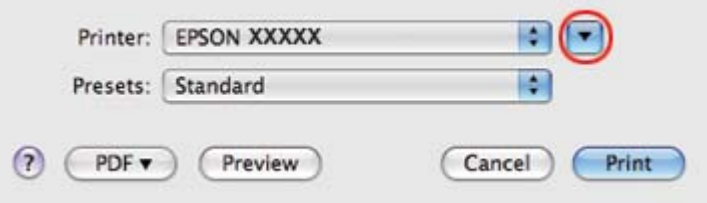

2. Kliknij przycisk ▼, aby wyjść z tego okna dialogowego.

3. Wybierz używaną drukarkę w ustawieniu Printer (Drukarka), a następnie wybierz odpowiednie ustawienia.

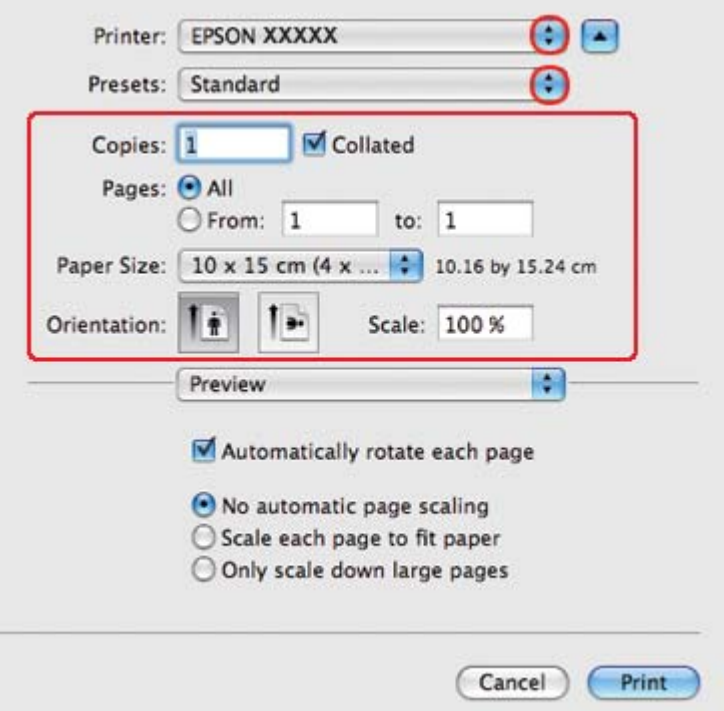

#### *Uwaga:*

*W zależności od aplikacji wybór niektórych pozycji w tym oknie dialogowym może być niemożliwy. Jeżeli tak jest, w menu File (Plik) aplikacji kliknij polecenie* **Page Setup (Ustawienia strony)** *i dokonaj odpowiednich ustawień.*

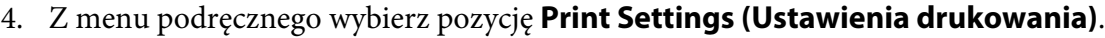

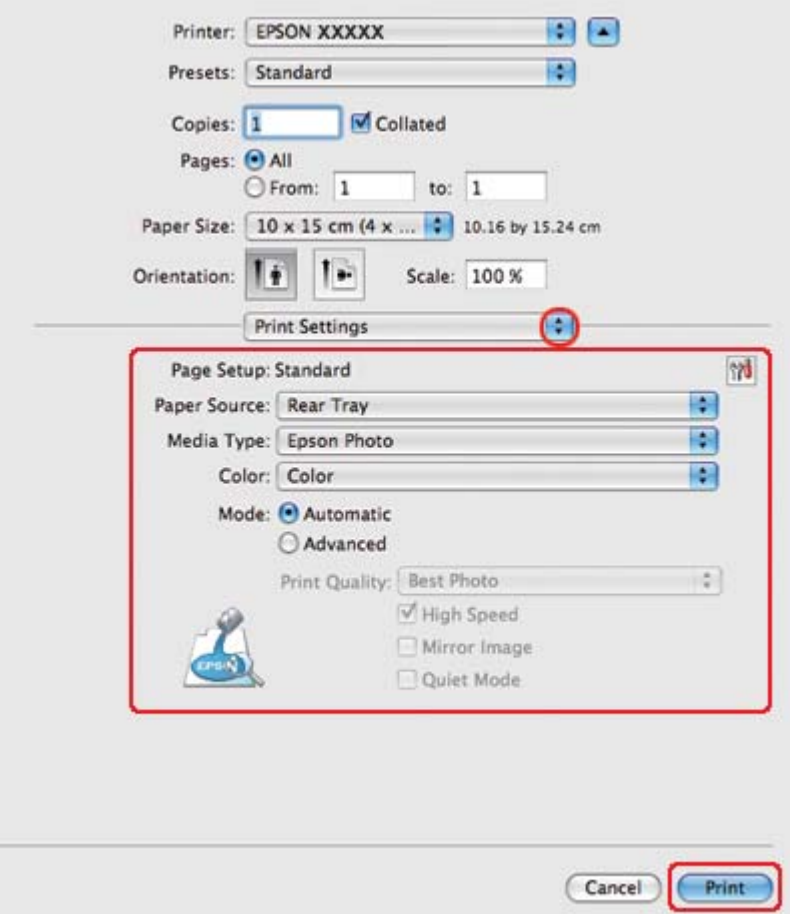

5. Wybierz ustawienia do drukowania. Szczegółowe informacje na temat okna dialogowego Print Settings (Ustawienia drukowania) zawiera pomoc online.

& Patrz ["Wybieranie odpowiedniego rodzaju papieru" na stronie 35.](#page-34-0)

Po wykonaniu powyższych kroków, przed wydrukowaniem całego zadania należy wydrukować jedną kopię testową i sprawdzić wyniki.

### **Ustawienia drukarki dla użytkowników systemu Mac OS X 10.3 lub 10.4**

Aby dostosować ustawienia drukarki, wykonaj poniższe czynności.

1. Przejdź do okna dialogowego Page Setup (Konfiguracja strony).

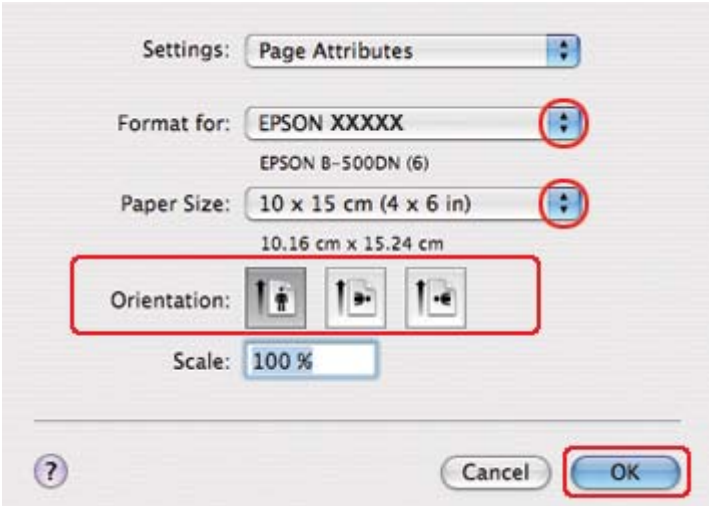

& Patrz ["Uzyskiwanie dostępu do sterownika drukarki w systemie Mac OS X" na stronie 18](#page-17-0).

- 2. Wybierz używaną drukarkę w ustawieniu Format for (Format dla), a następnie wybierz odpowiednie ustawienia.
- 3. Klikając przycisk **OK**, zamknij okno dialogowe Page Setup (Konfiguracja strony).
- 4. Przejdź do okna dialogowego Print (Drukuj).
	- & Patrz ["Uzyskiwanie dostępu do sterownika drukarki w systemie Mac OS X" na stronie 18](#page-17-0).

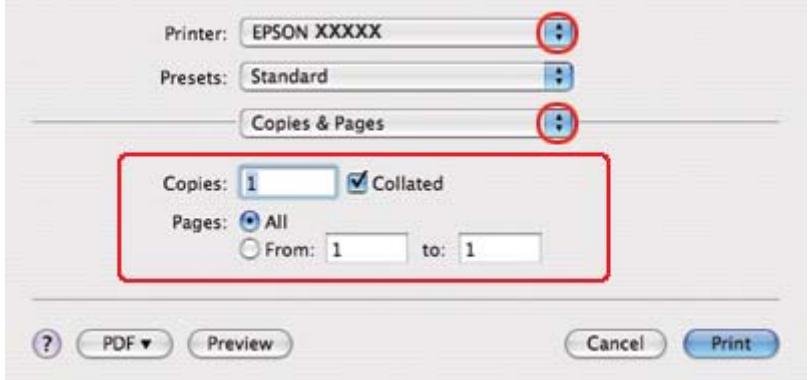

5. Wybierz używaną drukarkę w ustawieniu Printer (Drukarka). Następnie wybierz odpowiednie ustawienie opcji Copies & Pages (Kopie i strony).

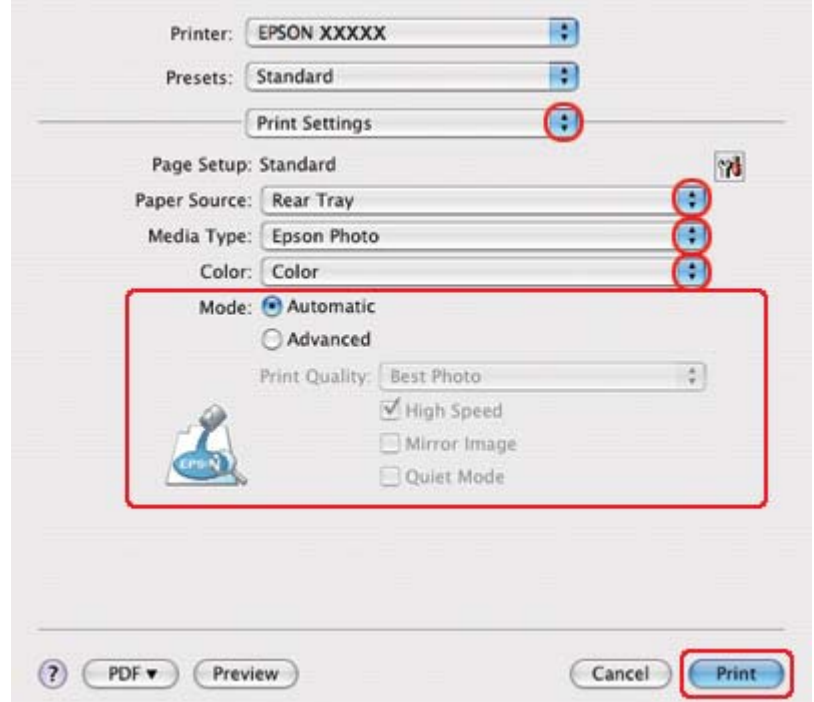

6. Z menu podręcznego wybierz pozycję **Print Settings (Ustawienia drukowania)**.

7. Wybierz ustawienia do drukowania. Szczegółowe informacje na temat okna dialogowego Print Settings (Ustawienia drukowania) zawiera pomoc online.

& Patrz ["Wybieranie odpowiedniego rodzaju papieru" na stronie 35.](#page-34-0)

Po wykonaniu powyższych kroków, przed wydrukowaniem całego zadania należy wydrukować jedną kopię testową i sprawdzić wyniki.

## **Anulowanie drukowania**

Aby anulować drukowanie, postępuj według instrukcji zawartych w odpowiedniej części poniżej.

### **Korzystanie z przycisku drukarki**

Aby anulować zadanie drukowania w toku, naciśnij przycisk + **Cancel (Anuluj)**.

### **W systemie Windows**

Po rozpoczęciu drukowania na ekranie komputera wyświetlany jest wskaźnik postępu.

Kliknij przycisk **Stop (Zatrzymaj)**, aby anulować drukowanie.

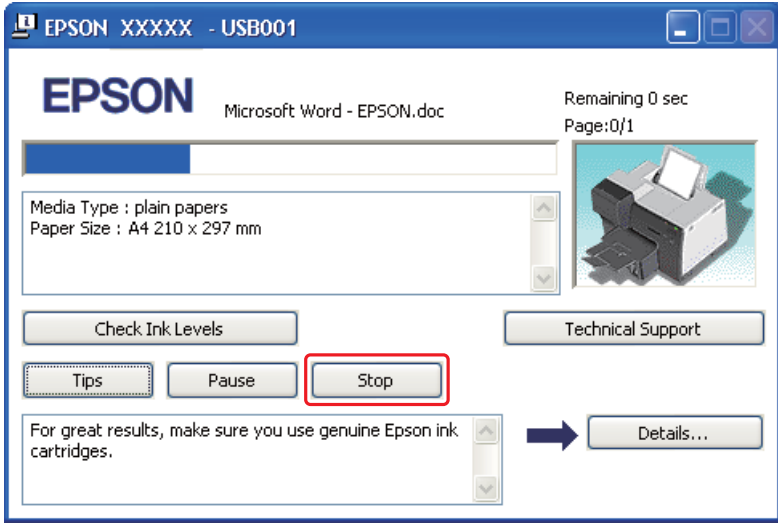

## **System Mac OS X**

Aby anulować zadanie drukowania, wykonaj poniższe czynności.

1. Kliknij ikonę drukarki w Dock (Dok).

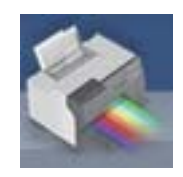

2. Z listy Document Name (Nazwa dokumentu) wybierz drukowany dokument.

3. Kliknij przycisk **Delete (Usuń)**, aby anulować zadanie drukowania.

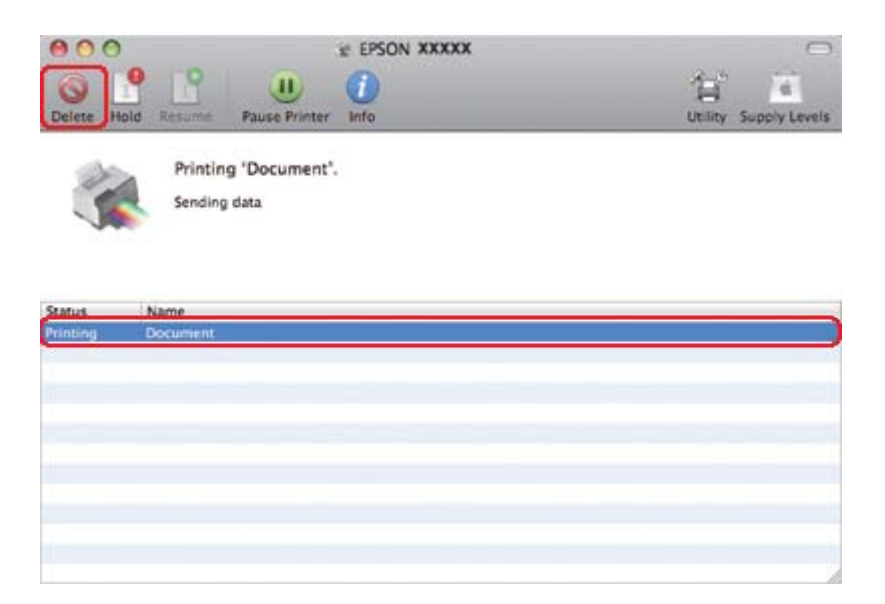

## Rozdział 4

# **Drukowanie z zastosowaniem opcji układu specjalnego**

## **Wprowadzenie**

Można drukować w różnych układach na potrzeby projektów specjalnych, takich jak drukowanie broszur lub plakatów.

### **Drukowanie dwustronne**

Umożliwia drukowanie na obu stronach papieru.

◆ Patrz ["Drukowanie dwustronne" na stronie 63](#page-62-0).

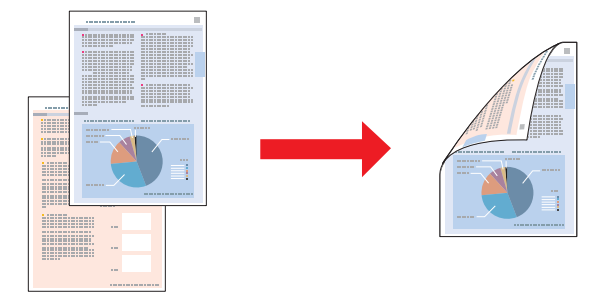

## **Drukowanie w trybie Fit to Page (Dopasuj do strony)**

Umożliwia automatyczne powiększanie lub pomniejszanie rozmiaru dokumentu w celu dopasowania go do formatu papieru wybranego w sterowniku drukarki.

& Patrz ["Drukowanie w trybie Fit to Page \(Dopasuj do strony\)" na stronie 92](#page-91-0).

#### *Uwaga dla użytkowników systemu Mac OS X: Ta funkcja nie jest dostępna w systemie Mac OS X 10.3.*

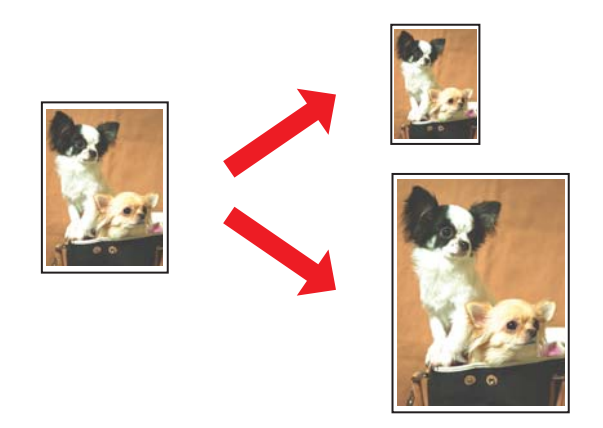

## **Drukowanie w trybie Pages Per Sheet (Stron na arkusz)**

Umożliwia drukowanie dwóch lub czterech stron na jednym arkuszu papieru. & Patrz ["Drukowanie w trybie Pages Per Sheet \(Stron na arkusz\)" na stronie 102](#page-101-0).

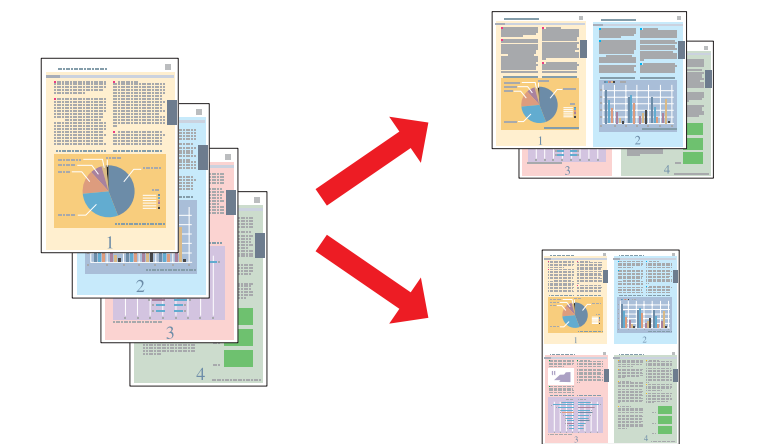

## <span id="page-62-0"></span>**Drukowanie plakatu (tylko w systemie Windows)**

Umożliwia powiększenie zawartości pojedynczej strony dokumentu, aby objęła 4, 9 lub 16 wydrukowanych arkuszy papieru w celu utworzenia plakatu.

& Patrz ["Drukowanie plakatu \(tylko w systemie Windows\)" na stronie 112](#page-111-0).

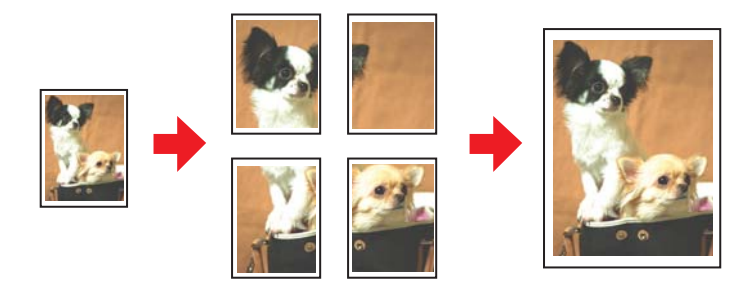

## **Drukowanie znaków wodnych (tylko w systemie Windows)**

Umożliwia drukowanie tekstu lub obrazów jako znaków wodnych na każdej stronie wydruku. & Patrz ["Drukowanie znaków wodnych \(tylko w systemie Windows\)" na stronie 118.](#page-117-0)

Na przykład można umieścić napis "Poufne" na ważnych dokumentach.

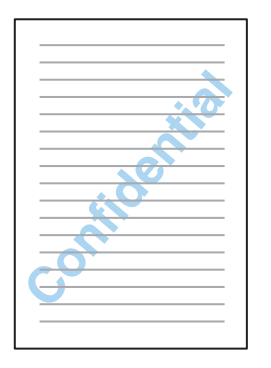

## **Drukowanie dwustronne**

Dostępne są dwa rodzaje drukowania dwustronnego: standardowe i składanej broszury.

**Standardowe drukowanie dwustronne**

Wykonaj poniższe czynności, aby wydrukować strony parzyste i nieparzyste po przeciwnych stronach arkusza.

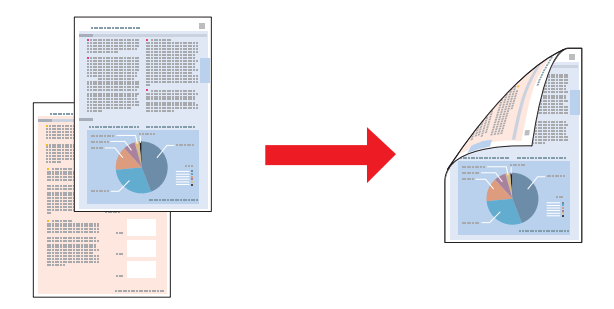

W przypadku systemu Windows oprócz opcji automatycznego drukowania dwustronnego, dostępna jest także opcja ręcznego drukowania dwustronnego, aby umożliwić drukowanie na obydwu stronach arkusza bez korzystania z modułu do drukowania dwustronnego.

Ręczne drukowanie dwustronne umożliwia wydrukowanie najpierw stron nieparzystych. Po wydrukowaniu strony te mogą zostać ponownie załadowane, aby można było wydrukować strony parzyste na drugiej stronie arkuszy papieru.

#### **Drukowanie dwustronne składanej broszury**

Umożliwia wykonywanie pojedynczych sztuk broszur. Najpierw jest drukowana strona, która stanowi stronę zewnętrzną po zgięciu broszury. Następnie drukowana jest strona, która po zgięciu broszury będzie stanowić stronę wewnętrzną, jak na poniższej ilustracji.

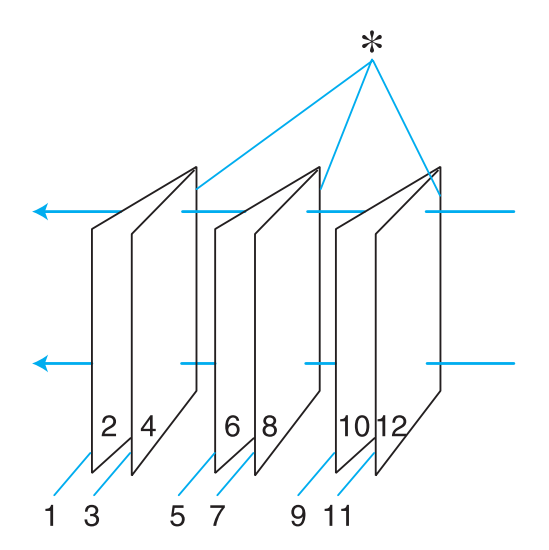

Broszura składana

#### ✽: Krawędź na oprawę

W przypadku systemu Windows oprócz opcji automatycznego drukowania dwustronnego, dostępna jest także opcja ręcznego drukowania dwustronnego, aby umożliwić drukowanie na obydwu stronach arkusza bez korzystania z modułu do drukowania dwustronnego.

Broszurę można utworzyć przez wydrukowanie strony 1 i 4 na pierwszym arkuszu, strony 5 i 8 na drugim arkuszu oraz strony 9 i 12 na trzecim arkuszu.

Po ponownym załadowaniu tych arkuszy do tylnego podajnika arkuszy można wydrukować strony 2 i 3 na tylnej stronie pierwszego arkusza, strony 6 i 7 na tylnej stronie drugiego arkusza, a strony 10 i 11 na tylnej stronie trzeciego arkusza.

Otrzymane strony można następnie zgiąć i spiąć razem, aby utworzyły broszurę.

#### *Uwaga:*

- ❏ *W zależności od rodzaju papieru, podczas drukowania dwustronnego do tylnego podajnika można załadować do 30 arkuszy papieru jednocześnie.*
- ❏ *Należy używać tylko papieru przystosowanego do drukowania dwustronnego. W przeciwnym przypadku jakość wydruku może się obniżyć.*
- ❏ *W zależności od rodzaju papieru i ilości tuszu użytego do wydrukowania tekstu i obrazów tusz może przesiąknąć na drugą stronę papieru.*
- ❏ *W przypadku drukowania dwustronnego powierzchnia papieru może się pomarszczyć.*

### **Standardowe drukowanie dwustronne w systemie Windows**

#### **Automatyczne drukowanie dwustronne (za pomocą modułu do drukowania dwustronnego)**

Wykonaj poniższe kroki, aby wydrukować strony parzyste i nieparzyste po przeciwnych stronach arkusza za pomocą modułu do drukowania dwustronnego.

#### *Uwaga:*

❏ *Automatyczne drukowanie dwustronne jest możliwe wyłącznie na papierze zwykłym.*

- ❏ *Automatyczne drukowanie dwustronne nie jest możliwe na grubym papierze zwykłym.*
- 1. Przejdź do ustawień drukarki.

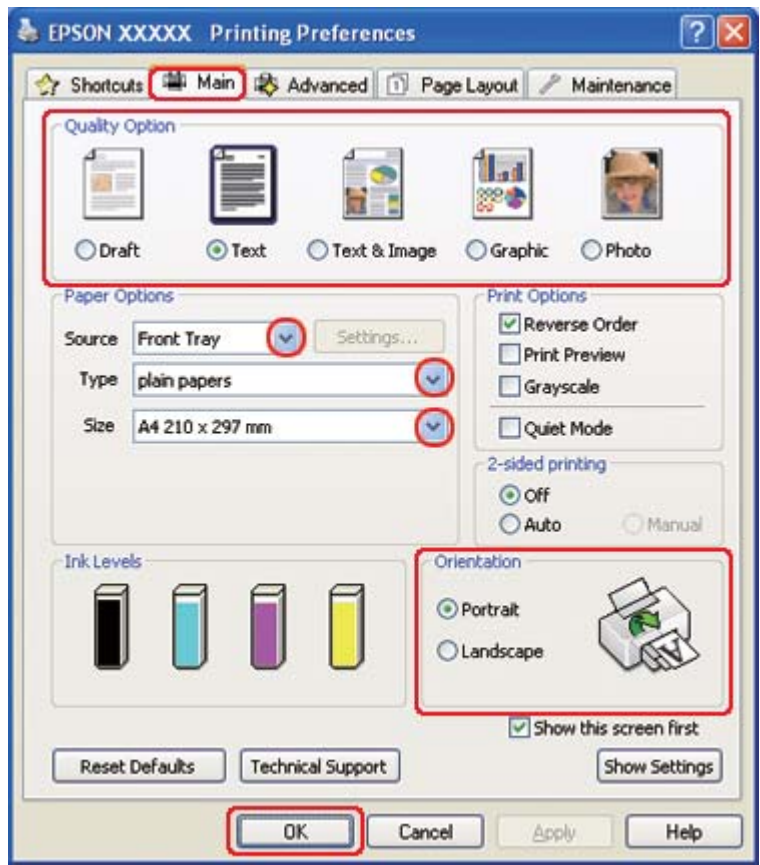

& Patrz ["Uzyskiwanie dostępu do sterownika drukarki w systemie Windows" na stronie 16.](#page-15-0)

- 2. Kliknij kartę **Main (Główne)**, a następnie wybierz jedno z następujących ustawień opcji Quality Option (Typ jakości):
	- ❏ **Draft (Kopia robocza)** kopie robocze o niższej jakości wydruku
	- ❏ **Text (Tekst)** strony zawierające tylko tekst
	- ❏ **Text & Image (Tekst i obraz)** strony o wyższej jakości, zawierające tekst i obrazy
	- ❏ **Graphic (Grafika)** grafika wyższej jakości
	- ❏ **Photo (Fotografia)** wysoka jakość i duża szybkość
- 3. Wybierz źródło papieru za pomocą opcji Source (Źródło).
- 4. Jako ustawienie Type (Typ) wybierz opcję **plain papers (papiery zwykłe)**.

& Patrz ["Wybieranie odpowiedniego rodzaju papieru" na stronie 35.](#page-34-0)

- 5. Wybierz odpowiednie ustawienie opcji Size (Rozmiar).
- 6. Wybierz opcję **Portrait (Pionowo)** (wysokość) lub **Landscape (Poziomo)** (szerokość), aby zmienić orientację wydruku.
- 7. Kliknij kartę **Page Layout (Układ strony)**, a następnie wybierz **Auto** w 2-sided printing (Druk dwustronny).

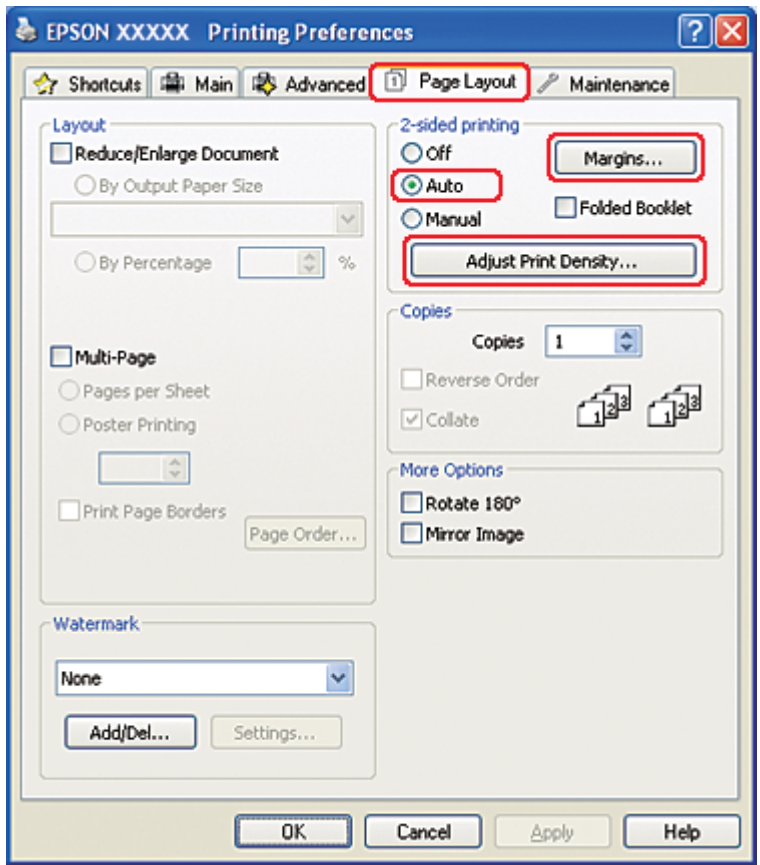

8. Kliknij opcję **Adjust Print Density (Ustaw gęstość druku)**, aby otworzyć okno Print Density Adjustment (Regulacja gęstości druku).

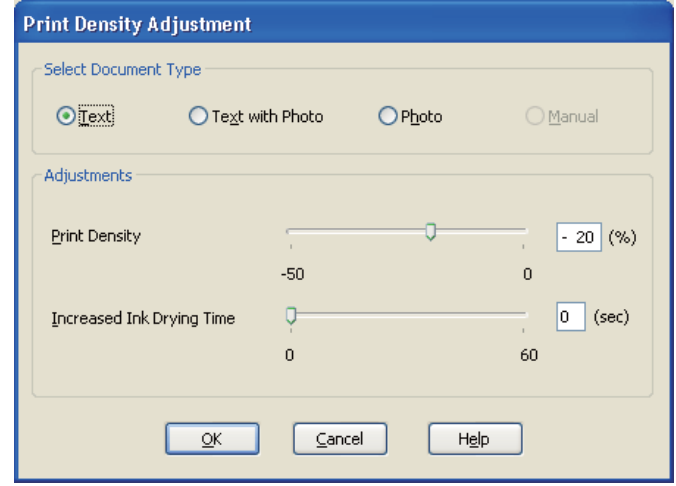

- 9. Wybierz odpowiedni typ dokumentu jako ustawienie Select Document Type (Wybierz rodzaj dokumentu).
- 10. Wybierz Print Density (Gęstość druku) oraz Increased Ink Drying Time (Zwiększony czas suszenia tuszu) jako opcje ustawień Adjustments (Wyrównanie).

#### *Uwaga:*

*W przypadku drukowania zdjęć o dużej gęstości po obu stronach papieru w celu uzyskania wydruków o wysokiej jakości należy zredukować gęstość druku i zwiększyć czas suszenia.*

- 11. Kliknij przycisk **OK**, aby powrócić do okna Page Layout (Układ strony).
- 12. Aby otworzyć okno **Margins (Marginesy)**, kliknij przycisk Margins (Marginesy).

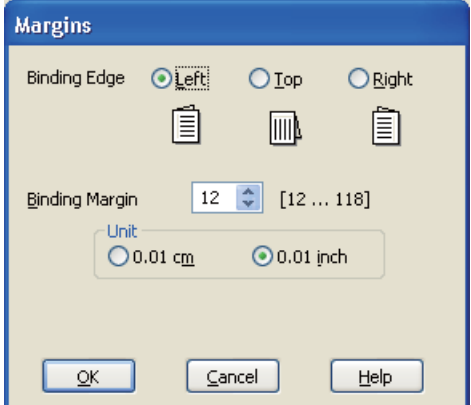

- 13. Określ krawędź papieru, na której wykonana będzie oprawa. Dostępne ustawienia to **Left (Lewa)**, **Top (Górna)** lub **Right (Prawa)**.
- 14. Jako ustawienie opcji Unit (Jednostka) wybierz **cm** lub **inch (cal)**. Następnie określ szerokość marginesu oprawy. Można wprowadzić szerokość z zakresu od 0,3 cm do 3,0 cm lub od 0,12 cala do 1,18 cala.

#### *Uwaga:*

*W zależności od aplikacji rzeczywisty margines oprawy może się różnić od wybranego ustawienia. Należy poeksperymentować z kilkoma arkuszami, aby określić rzeczywiste wyniki przed wydrukowaniem całego zadania.*

- 15. Kliknij przycisk **OK**, aby powrócić do okna Page Layout (Układ strony). Następnie kliknij przycisk **OK**, aby zapisać ustawienia.
- 16. Załaduj papier do drukarki, a następnie wyślij zadanie drukowania z aplikacji.

& Patrz ["Ładowanie papieru" na stronie 26.](#page-25-0)

#### *Uwaga:*

*Nie wyciągaj papieru na siłę, gdy zostanie on po zadrukowaniu jednej strony wysunięty z drukarki.*

#### **Ręczne drukowanie dwustronne**

Wykonaj poniższe czynności, aby wydrukować strony parzyste i nieparzyste po przeciwnych stronach arkusza.

1. Przejdź do ustawień drukarki.

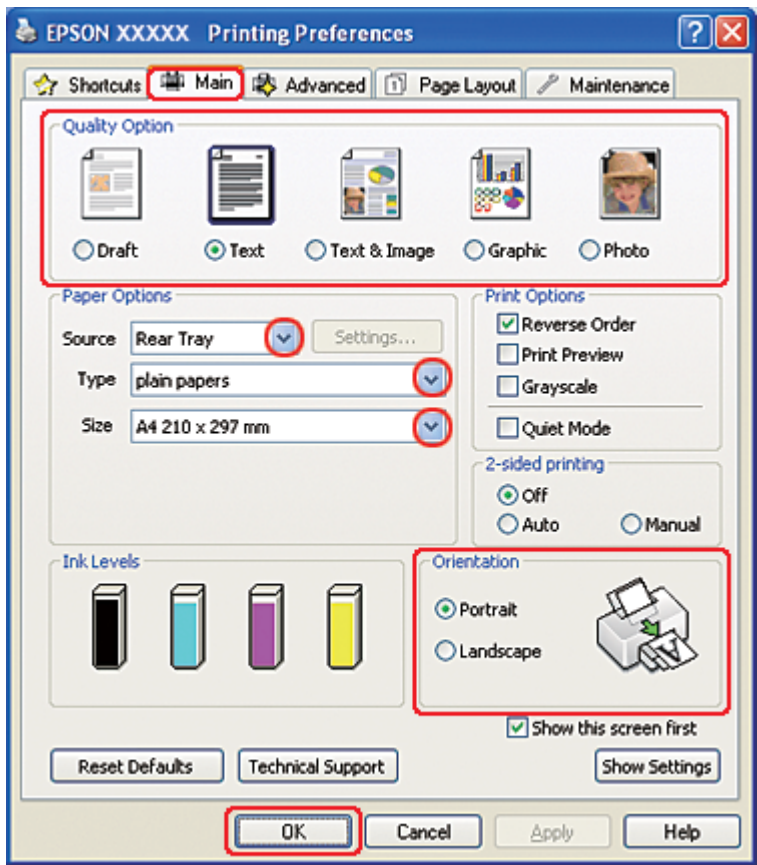

& Patrz ["Uzyskiwanie dostępu do sterownika drukarki w systemie Windows" na stronie 16.](#page-15-0)

- 2. Kliknij kartę **Main (Główne)**, a następnie wybierz jedno z następujących ustawień opcji Quality Option (Typ jakości):
	- ❏ **Draft (Kopia robocza)** kopie robocze o niższej jakości wydruku
	- ❏ **Text (Tekst)** strony zawierające tylko tekst
	- ❏ **Text & Image (Tekst i obraz)** strony o wyższej jakości, zawierające tekst i obrazy
	- ❏ **Graphic (Grafika)** grafika wyższej jakości
	- ❏ **Photo (Fotografia)** wysoka jakość i duża szybkość
- 3. Jako ustawienie Source (Źródło) wybierz opcję **Rear Tray (Tylny podajnik)**.
- 4. Wybierz odpowiednie ustawienie opcji Type (Typ).

& Patrz ["Wybieranie odpowiedniego rodzaju papieru" na stronie 35.](#page-34-0)

- 5. Wybierz odpowiednie ustawienie opcji Size (Rozmiar).
- 6. Wybierz opcję **Portrait (Pionowo)** (wysokość) lub **Landscape (Poziomo)** (szerokość), aby zmienić orientację wydruku.
- 7. Kliknij kartę **Page Layout (Układ strony)**, a następnie wybierz **Manual (Ręcznie)** w 2-sided printing (Druk dwustronny).

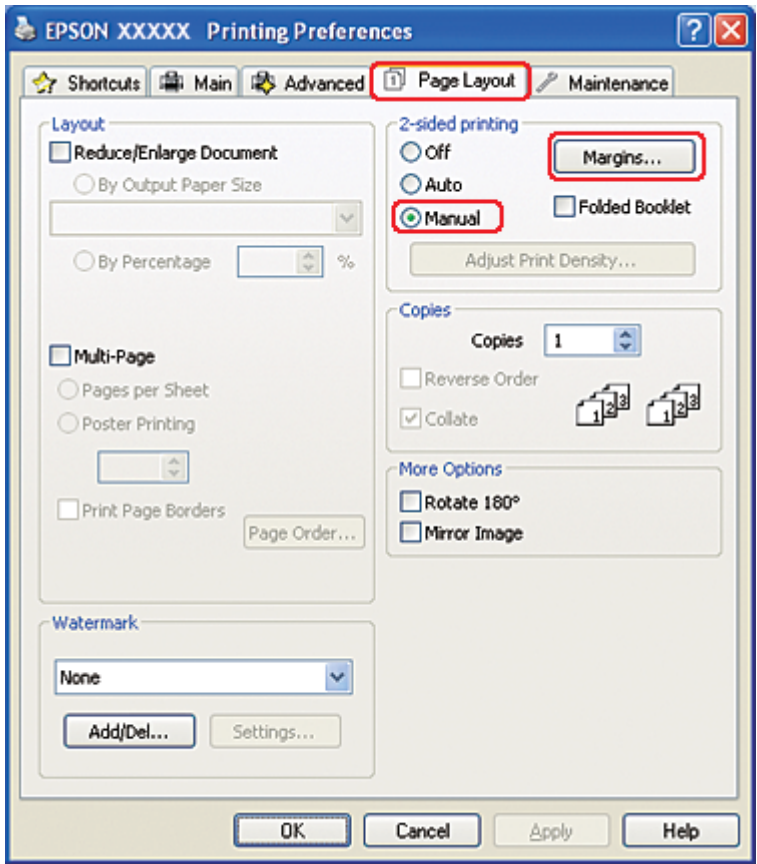

8. Aby otworzyć okno **Margins (Marginesy)**, kliknij przycisk Margins (Marginesy).

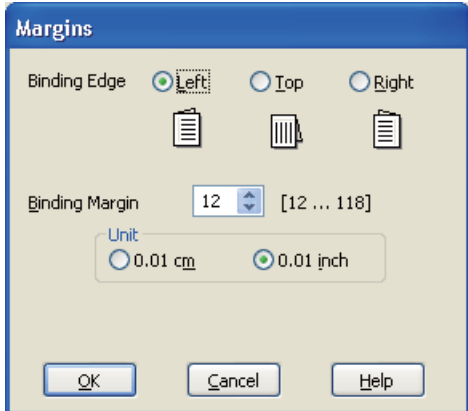

- 9. Określ krawędź papieru, na której wykonana będzie oprawa. Dostępne ustawienia to **Left (Lewa)**, **Top (Górna)** lub **Right (Prawa)**.
- 10. Jako ustawienie opcji Unit (Jednostka) wybierz **cm** lub **inch (cal)**. Następnie określ szerokość marginesu oprawy. Można wprowadzić szerokość z zakresu od 0,3 cm do 3,0 cm lub od 0,12 cala do 1,18 cala.

#### *Uwaga:*

*W zależności od aplikacji rzeczywisty margines oprawy może się różnić od wybranego ustawienia. Należy poeksperymentować z kilkoma arkuszami, aby określić rzeczywiste wyniki przed wydrukowaniem całego zadania.*

- 11. Kliknij przycisk **OK**, aby powrócić do okna Page Layout (Układ strony). Następnie kliknij przycisk **OK**, aby zapisać ustawienia.
- 12. Załaduj papier do tylnego podajnika arkuszy, a następnie wyślij zadanie drukowania z aplikacji. Instrukcje dotyczące generowania stron parzystych zostaną wyświetlone w trakcie drukowania stron nieparzystych.
	- & Patrz ["Ładowanie papieru" na stronie 26.](#page-25-0)
- 13. Aby załadować ponownie papier, postępuj według instrukcji wyświetlanych na ekranie.

#### *Uwaga:*

❏ *Z powodu dużej ilości użytego tuszu papier podczas drukowania może się zwijać. W takim przypadku, delikatnie odwiń arkusze w przeciwnym kierunku przed ponownym ich załadowaniem.*
- ❏ *Wyrównaj stos arkuszy przed ponownym załadowaniem, uderzając krawędzią stosu o twardą, płaską powierzchnię.*
- ❏ *Podczas ponownego ładowania wydruków postępuj według otrzymanych instrukcji. W przeciwnym razie papier może się zakleszczyć lub marginesy mogą być nieprawidłowe.*
- ❏ *Jeśli wystąpi zakleszczenie papieru, zapoznaj się z poniższą częścią.* & *Patrz ["Zakleszczenia papieru" na stronie 184](#page-183-0).*
- 14. Gdy papier zostanie ponownie załadowany, kliknij przycisk **Resume (Wznów)**, aby wydrukować strony parzyste.

## **Standardowe drukowanie dwustronne w systemie Mac OS X 10.5**

### **Automatyczne drukowanie dwustronne (za pomocą modułu do drukowania dwustronnego)**

Wykonaj poniższe kroki, aby wydrukować strony parzyste i nieparzyste po przeciwnych stronach arkusza za pomocą modułu do drukowania dwustronnego.

#### *Uwaga:*

- ❏ *Automatyczne drukowanie dwustronne jest możliwe wyłącznie na papierze zwykłym.*
- ❏ *Automatyczne drukowanie dwustronne nie jest możliwe na grubym papierze zwykłym.*
- 1. Przejdź do okna dialogowego programu EPSON Printer Utility3.
	- & Patrz ["Uzyskiwanie dostępu do sterownika drukarki w systemie Mac OS X" na stronie 18](#page-17-0).

### **EPSON Printer Utility3**  $90<sup>°</sup>$ **EPSON** EPSON XXXXX **EPSON StatusMonitor** Use this utility to automatically check for errors and also check the level of ink remaining. Nozzle Check Use this utility if gaps or faint areas appear in your printout. **Head Cleaning** Ą Use this utility if your print quality declines or the Nozzle Check indicates clogged nozzles. Print Head Alignment A.A Use this utility if misaligned vertical lines appear in your printout. Printer and Option Information Use this utility to make or verify settings for your printer and optional devices.

#### 2. Kliknij przycisk **Printer and Option Information (Informacje o drukarce i opcjach)**.

3. Upewnij się, że w części Auto Duplex Printing Information (Informacja o automatycznym druku dwustronnym) wyświetlana jest opcja **Duplexer Installed (Zainstalowany moduł do drukowania dwustronnego)**, a następnie kliknij przycisk **OK**.

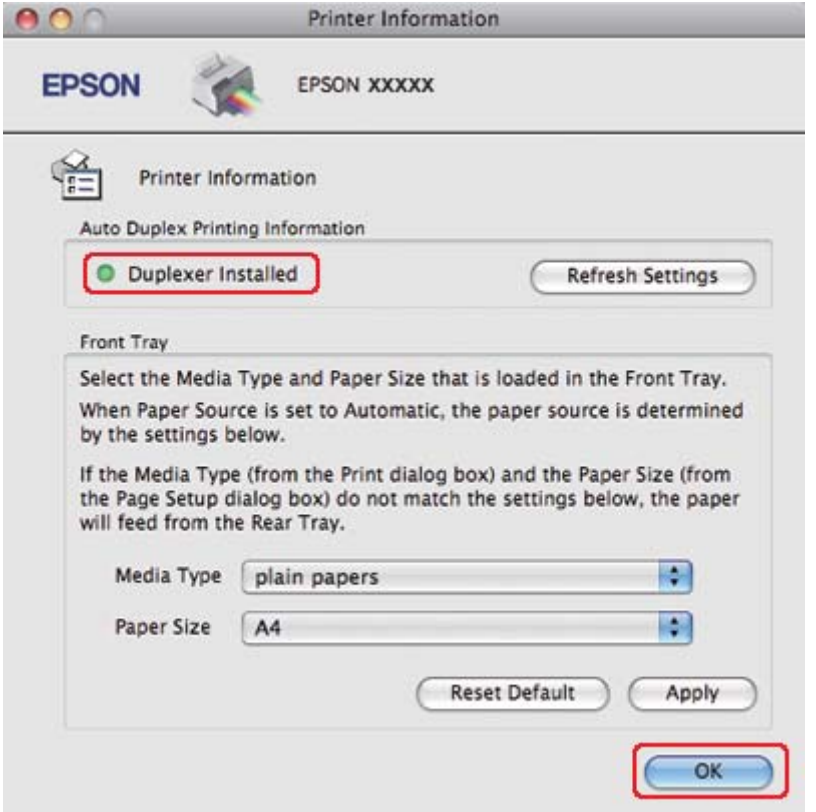

- 4. Zamknij okno dialogowe programu EPSON Printer Utility3.
- 5. Przejdź do okna dialogowego Print (Drukuj).

& Patrz ["Uzyskiwanie dostępu do sterownika drukarki w systemie Mac OS X" na stronie 18](#page-17-0).

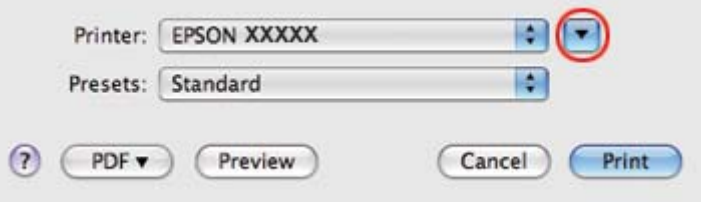

6. Kliknij przycisk  $\blacktriangledown$ , aby wyjść z tego okna dialogowego.

7. Wybierz używaną drukarkę w ustawieniu Printer (Drukarka), a następnie wybierz odpowiednie ustawienia.

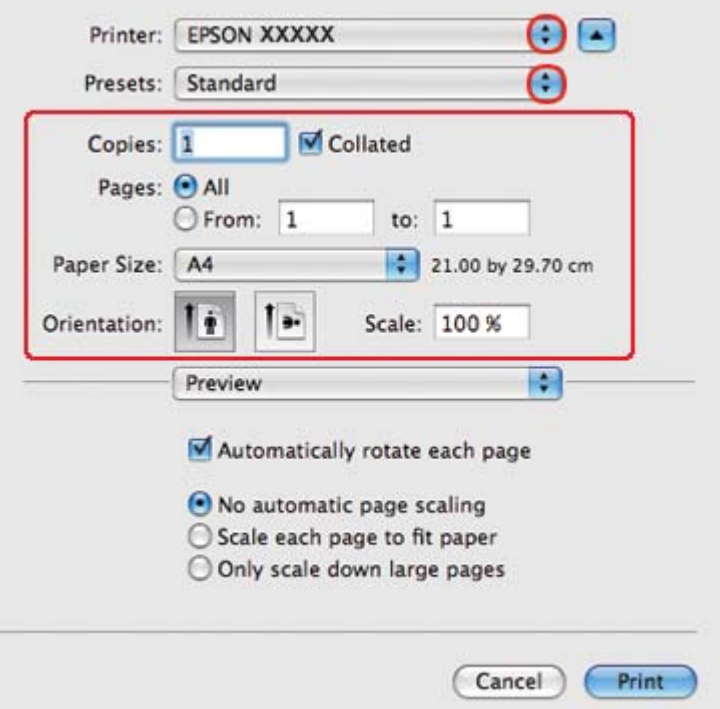

#### *Uwaga:*

*W zależności od aplikacji wybór niektórych pozycji w tym oknie dialogowym może być niemożliwy. Jeżeli tak jest, w menu File (Plik) aplikacji kliknij polecenie* **Page Setup (Ustawienia strony)** *i dokonaj odpowiednich ustawień.*

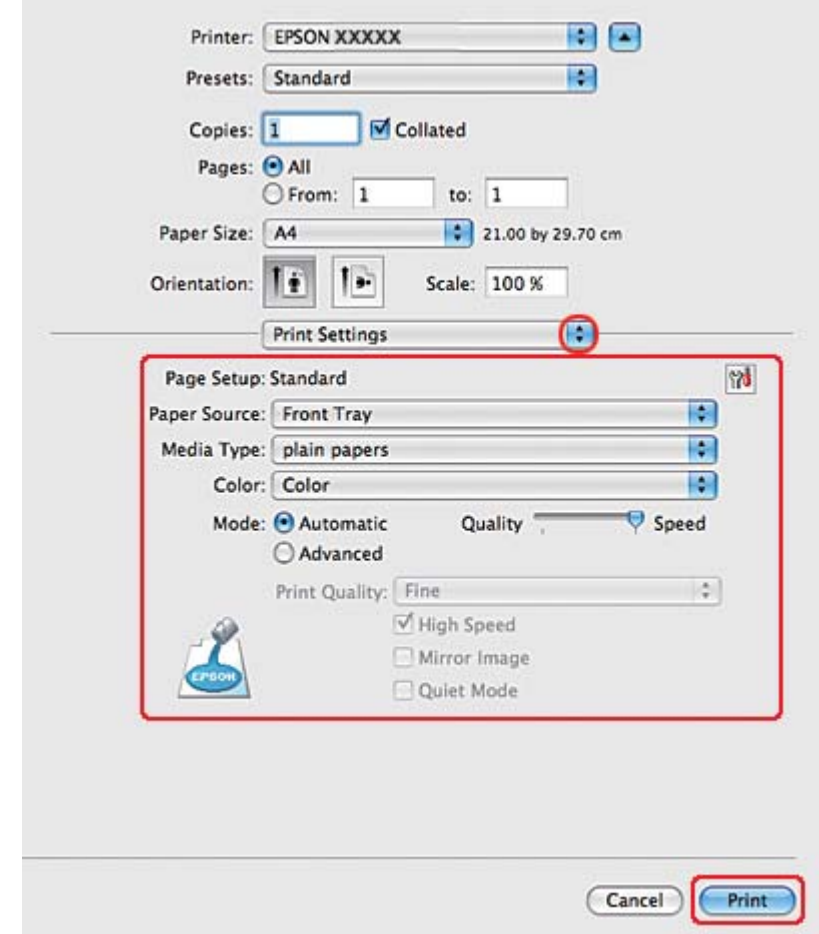

8. Z menu podręcznego wybierz pozycję **Print Settings (Ustawienia drukowania)**.

- 9. Jako ustawienie Media Type (Rodzaj nośnika) wybierz opcję **plain papers (papiery zwykłe)**.
- 10. Wybierz inne ustawienia do drukowania. Szczegółowe informacje na temat okna dialogowego Print Settings (Ustawienia drukowania) zawiera pomoc online.

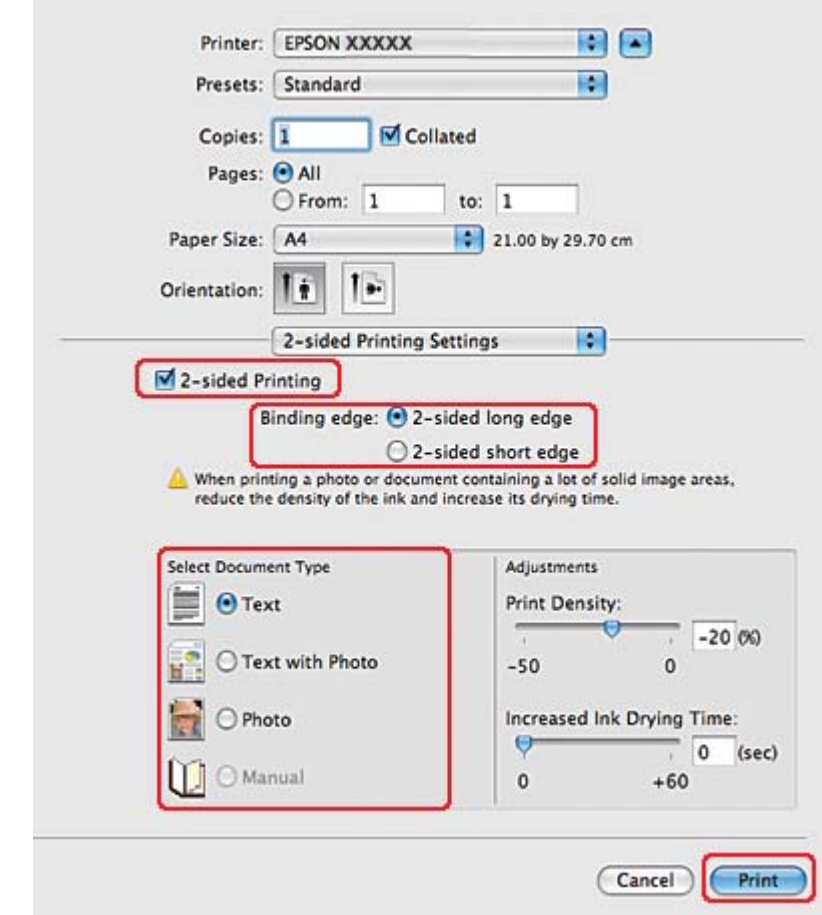

11. Z menu podręcznego wybierz pozycję **2-sided Printing Settings (Ustawienia druku dwustronnego)**.

- 12. Zaznacz pole wyboru **2-sided Printing (Druk dwustronny)**.
- 13. Wybierz ustawienie Binding edge (Krawędź na oprawę).
- 14. Wybierz ustawienie Select Document Type (Wybierz rodzaj dokumentu). Automatycznie dostosowywane są parametry Print Density (Gęstość druku) i Increased Ink Drying Time (Zwiększony czas suszenia tuszu).

#### *Uwaga:*

*W przypadku drukowania danych o wysokiej gęstości, takich jak zdjęcia lub grafiki, zalecane jest dostosowanie opcji Print Density (Gęstość druku) .*

15. Załaduj papier do drukarki, a następnie kliknij opcję **Print (Drukuj)**.

& Patrz ["Ładowanie papieru" na stronie 26.](#page-25-0)

### **Standardowe drukowanie dwustronne w systemie Mac OS X 10.3 lub 10.4**

### **Automatyczne drukowanie dwustronne (za pomocą modułu do drukowania dwustronnego)**

Wykonaj poniższe kroki, aby wydrukować strony parzyste i nieparzyste po przeciwnych stronach arkusza za pomocą modułu do drukowania dwustronnego.

#### *Uwaga:*

- ❏ *Automatyczne drukowanie dwustronne jest możliwe wyłącznie na papierze zwykłym.*
- ❏ *Automatyczne drukowanie dwustronne nie jest możliwe na grubym papierze zwykłym.*
- 1. Przejdź do okna dialogowego programu EPSON Printer Utility3.

& Patrz ["Uzyskiwanie dostępu do sterownika drukarki w systemie Mac OS X" na stronie 18](#page-17-0).

- 2. Kliknij przycisk **Printer and Option Information (Informacje o drukarce i opcjach)**.
- 3. Upewnij się, że w części Auto Duplex Printing Information (Informacja o automatycznym druku dwustronnym) wyświetlana jest opcja **Duplexer Installed (Zainstalowany moduł do drukowania dwustronnego)**, a następnie kliknij przycisk **OK**.
- 4. Zamknij okno dialogowe programu EPSON Printer Utility3.
- 5. Przejdź do okna dialogowego Page Setup (Konfiguracja strony).

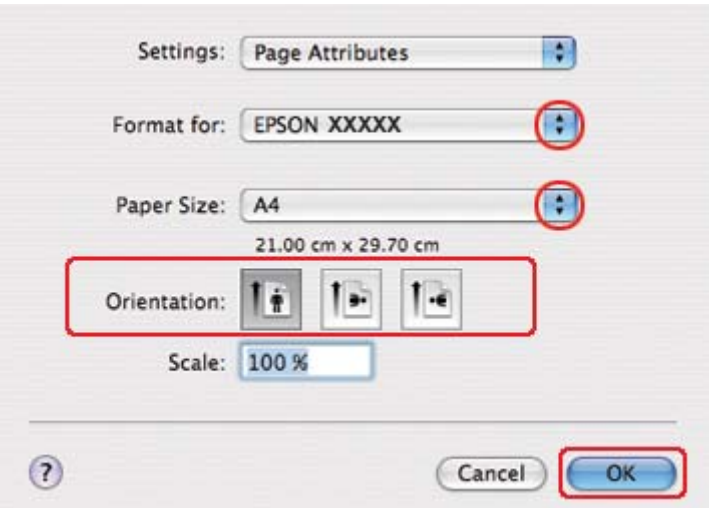

& Patrz ["Uzyskiwanie dostępu do sterownika drukarki w systemie Mac OS X" na stronie 18](#page-17-0).

- 6. Wybierz używaną drukarkę w ustawieniu Format for (Format dla).
- 7. Jako ustawienie Paper Size (Rozmiar papieru) wybierz **A4**, **Letter** lub **B5**.
- 8. Wybierz odpowiednie ustawienie w opcji Orientation (Orientacja) i przyciskiem **OK** zamknij okno dialogowe Page Setup (Konfiguracja strony).
- 9. Przejdź do okna dialogowego Print (Drukuj).

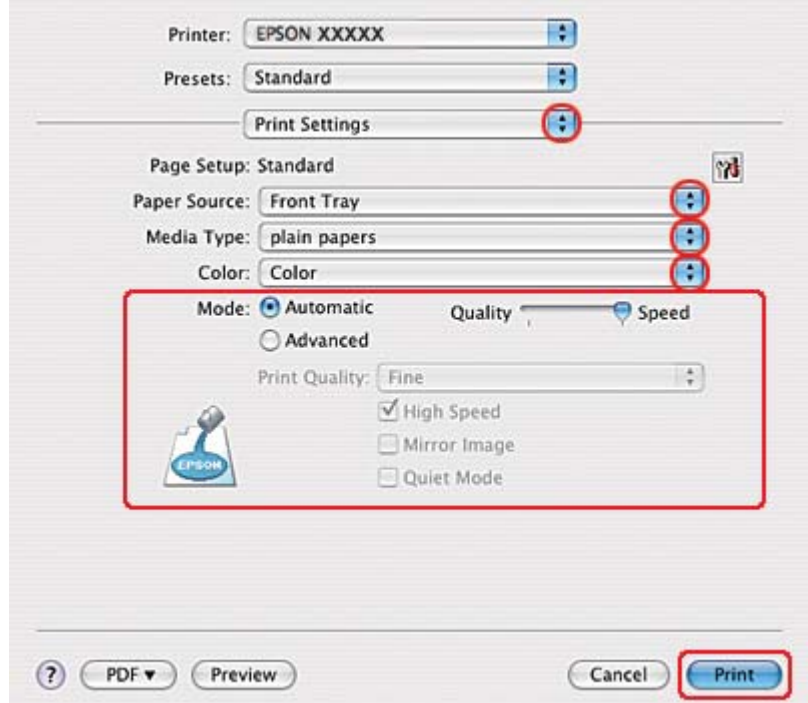

& Patrz ["Uzyskiwanie dostępu do sterownika drukarki w systemie Mac OS X" na stronie 18](#page-17-0).

- 10. Z menu podręcznego wybierz pozycję **Print Settings (Ustawienia drukowania)**.
- 11. Jako ustawienie Media Type (Rodzaj nośnika) wybierz opcję **plain papers (papiery zwykłe)**.
- 12. Wybierz ustawienia do drukowania. Szczegółowe informacje na temat okna dialogowego Print Settings (Ustawienia drukowania) zawiera pomoc online.

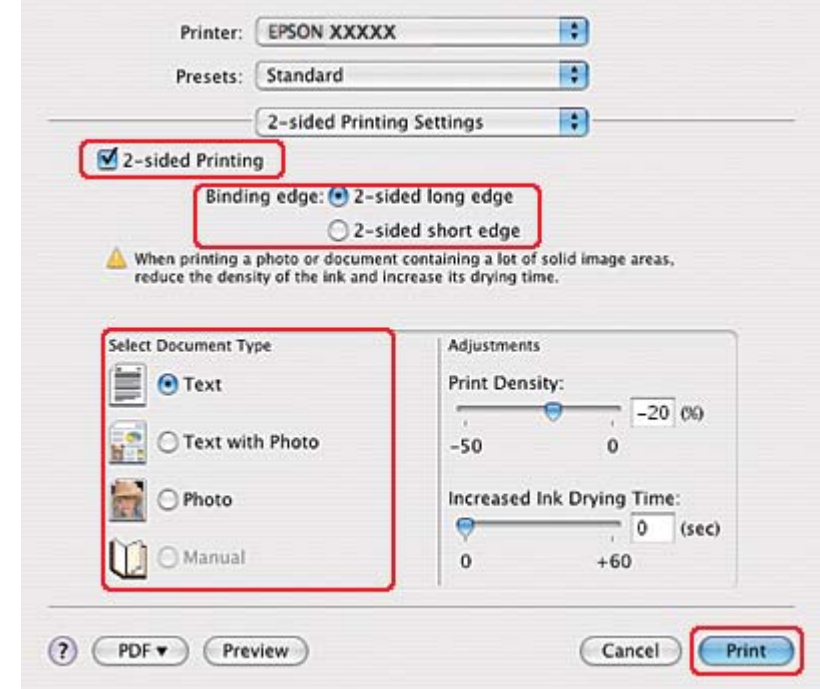

13. Z menu podręcznego wybierz pozycję **2-sided Printing Settings (Ustawienia druku dwustronnego)**.

- 14. Zaznacz pole wyboru **2-sided Printing (Druk dwustronny)**.
- 15. Wybierz ustawienie Binding edge (Krawędź na oprawę).
- 16. Wybierz ustawienie Select Document Type (Wybierz rodzaj dokumentu). Automatycznie dostosowywane są parametry Print Density (Gęstość druku) i Increased Ink Drying Time (Zwiększony czas suszenia tuszu).

#### *Uwaga:*

*W przypadku drukowania danych o wysokiej gęstości, takich jak zdjęcia lub grafiki, zalecane jest dostosowanie opcji Print Density (Gęstość druku) .*

- 17. Załaduj papier do drukarki, a następnie kliknij opcję **Print (Drukuj)**.
	- & Patrz ["Ładowanie papieru" na stronie 26.](#page-25-0)

# **Drukowanie dwustronne składanej broszury (tylko w systemie Windows)**

### **Automatyczne drukowanie dwustronne (za pomocą modułu do drukowania dwustronnego)**

#### *Uwaga:*

- ❏ *Automatyczne drukowanie dwustronne jest możliwe wyłącznie na papierze zwykłym.*
- ❏ *Automatyczne drukowanie dwustronne nie jest możliwe na grubym papierze zwykłym.*

Wykonaj następujące czynności, aby utworzyć składaną broszurę za pomocą modułu do drukowania dwustronnego.

- 1. Przejdź do ustawień drukarki.
	- & Patrz ["Uzyskiwanie dostępu do sterownika drukarki w systemie Windows" na stronie 16.](#page-15-0)

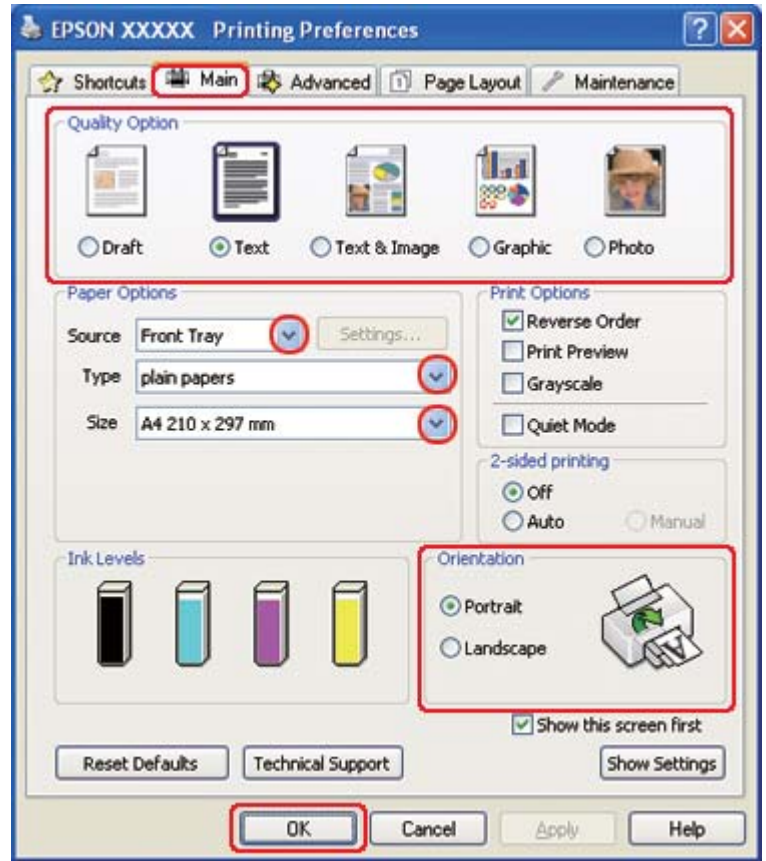

- 2. Kliknij kartę **Main (Główne)**, a następnie wybierz jedno z następujących ustawień opcji Quality Option (Typ jakości):
	- ❏ **Draft (Kopia robocza)** kopie robocze o niższej jakości wydruku
	- ❏ **Text (Tekst)** strony zawierające tylko tekst
	- ❏ **Text & Image (Tekst i obraz)** strony o wyższej jakości, zawierające tekst i obrazy
	- ❏ **Graphic (Grafika)** grafika wyższej jakości
	- ❏ **Photo (Fotografia)** wysoka jakość i duża szybkość
- 3. Wybierz źródło papieru za pomocą opcji Source (Źródło).
- 4. Jako ustawienie Type (Typ) wybierz opcję **plain papers (papiery zwykłe)**.
	- & Patrz ["Wybieranie odpowiedniego rodzaju papieru" na stronie 35.](#page-34-0)
- 5. Wybierz odpowiednie ustawienie opcji Size (Rozmiar).
- 6. Wybierz opcję **Portrait (Pionowo)** (wysokość) lub **Landscape (Poziomo)** (szerokość), aby zmienić orientację wydruku.

7. Kliknij kartę **Page Layout (Układ strony)**, a następnie wybierz **Auto** w 2-sided printing (Druk dwustronny), po czym zaznacz pole wyboru **Folded Booklet (Składana broszura)**.

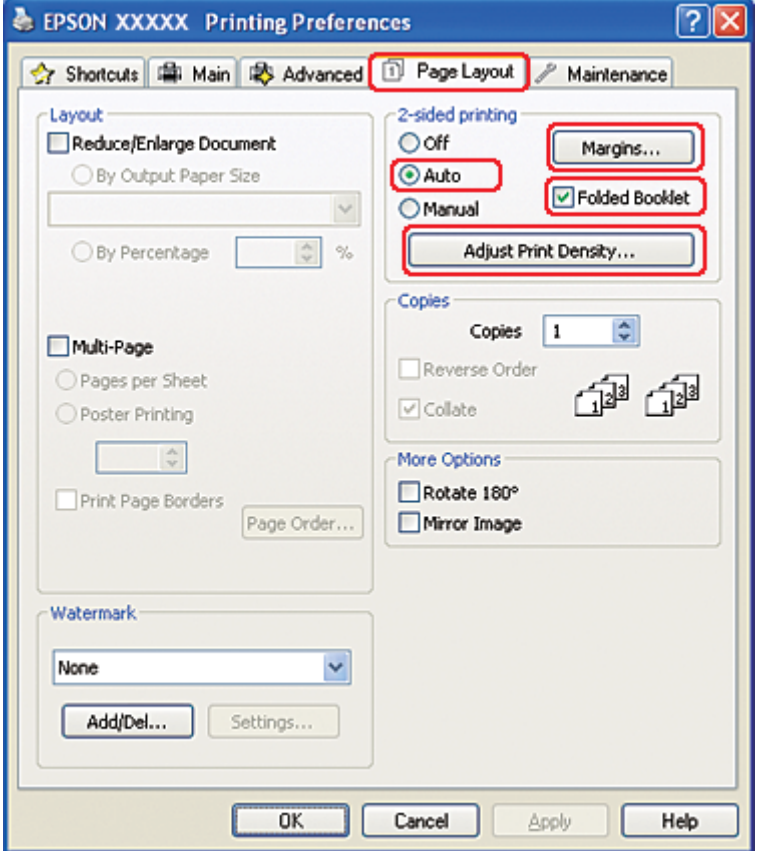

8. Kliknij opcję **Adjust Print Density (Ustaw gęstość druku)**, aby otworzyć okno Print Density Adjustment (Regulacja gęstości druku).

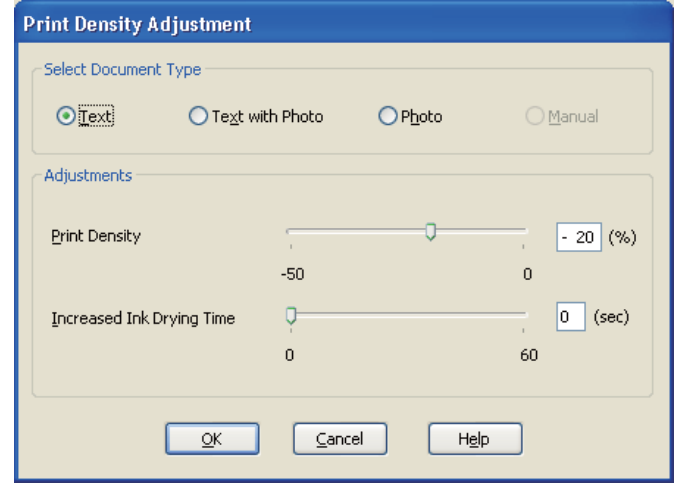

- 9. Wybierz odpowiedni typ dokumentu jako ustawienie Select Document Type (Wybierz rodzaj dokumentu).
- 10. Wybierz Print Density (Gęstość druku) oraz Increased Ink Drying Time (Zwiększony czas suszenia tuszu) jako opcje ustawień Adjustments (Wyrównanie).

#### *Uwaga:*

*W przypadku drukowania zdjęć o dużej gęstości po obu stronach papieru w celu uzyskania wydruków o wysokiej jakości należy zredukować gęstość druku i zwiększyć czas suszenia.*

- 11. Kliknij przycisk **OK**, aby powrócić do okna Page Layout (Układ strony).
- 12. Aby otworzyć okno **Margins (Marginesy)**, kliknij przycisk Margins (Marginesy).

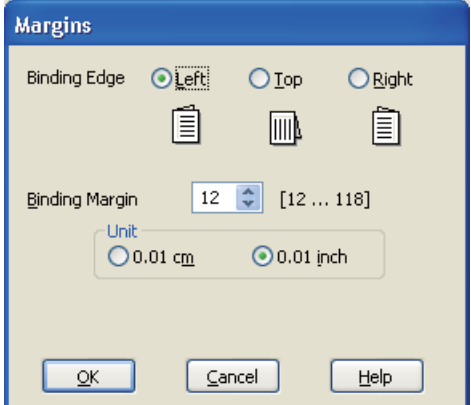

13. Określ krawędź papieru, na której wykonana będzie oprawa. Dostępne ustawienia to **Left (Lewa)**, **Top (Górna)** lub **Right (Prawa)**.

#### *Uwaga:*

*Jeśli w ustawieniu Orientation (Orientacja) wybrana zostanie opcja* **Portrait (Pionowo)***, dostępne są pozycje oprawy* **Left (Lewa)** *i* **Right (Prawa)***. Pozycja oprawy* **Top (Górna)** *jest dostępna, jeśli w ustawieniu Orientation (Orientacja) wybrano opcję* **Landscape (Poziomo)***.*

14. Jako ustawienie opcji Unit (Jednostka) wybierz **cm** lub **inch (cal)**. Określ szerokość marginesu oprawy.

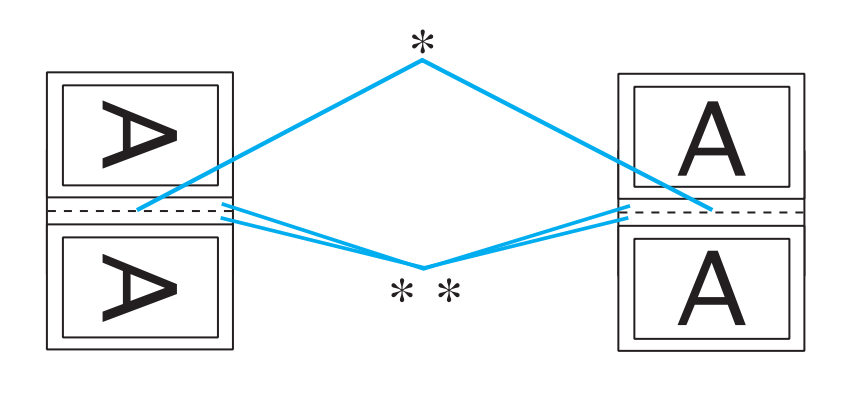

Portrait (Pionowo) Landscape (Poziomo)

```
* : Krawędź zagięcia
```
\*\* : Margines

Można wprowadzić szerokość z zakresu od 0,3 cm do 3,0 cm lub od 0,12 cala do 1,18 cala. Określona szerokość marginesu będzie zastosowana po obu stronach zagięcia. Na przykład jeśli zostanie określony margines 1 cm, wstawiony zostanie margines 2 cm (po każdej stronie zostanie umieszczony margines 1 cm).

- 15. Kliknij przycisk **OK**, aby powrócić do okna Page Layout (Układ strony). Następnie kliknij przycisk **OK**, aby zapisać ustawienia.
- 16. Załaduj papier do drukarki, a następnie wyślij zadanie drukowania z aplikacji.

& Patrz ["Ładowanie papieru" na stronie 26.](#page-25-0)

#### *Uwaga:*

*Nie wyciągaj papieru na siłę, gdy zostanie on po zadrukowaniu jednej strony wysunięty z drukarki.*

17. Po zakończeniu drukowania zegnij arkusze, aby zszyć je razem za pomocą zszywacza lub w inny sposób.

#### **Ręczne drukowanie dwustronne**

Wykonaj następujące czynności, aby utworzyć składaną broszurę.

- 1. Przejdź do ustawień drukarki.
	- & Patrz ["Uzyskiwanie dostępu do sterownika drukarki w systemie Windows" na stronie 16.](#page-15-0)

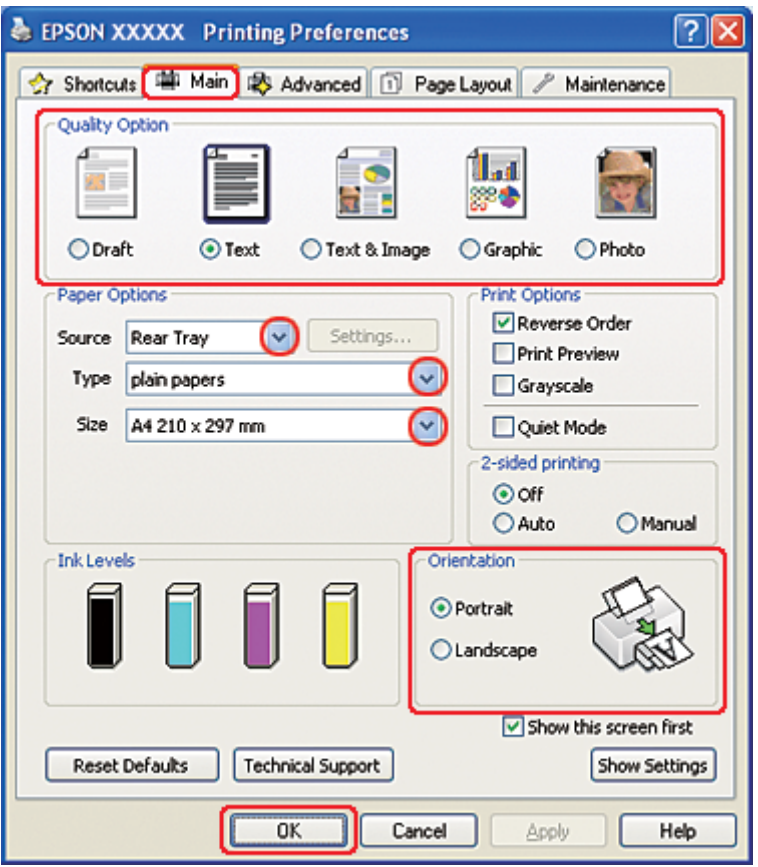

- 2. Kliknij kartę **Main (Główne)**, a następnie wybierz jedno z następujących ustawień opcji Quality Option (Typ jakości):
	- ❏ **Draft (Kopia robocza)** kopie robocze o niższej jakości wydruku
	- ❏ **Text (Tekst)** strony zawierające tylko tekst
- ❏ **Text & Image (Tekst i obraz)** strony o wyższej jakości, zawierające tekst i obrazy
- ❏ **Graphic (Grafika)** grafiki wyższej jakości
- ❏ **Photo (Fotografia)** wysoka jakość i duża szybkość
- 3. Jako ustawienie Source (Źródło) wybierz opcję **Rear Tray (Tylny podajnik)**.
- 4. Wybierz odpowiednie ustawienie opcji Type (Typ).
	- & Patrz ["Wybieranie odpowiedniego rodzaju papieru" na stronie 35.](#page-34-0)
- 5. Wybierz odpowiednie ustawienie opcji Size (Rozmiar).
- 6. Wybierz opcję **Portrait (Pionowo)** (wysokość) lub **Landscape (Poziomo)** (szerokość), aby zmienić orientację wydruku.

7. Kliknij kartę **Page Layout (Układ strony)**, a następnie wybierz **Manual (Ręcznie)** w 2-sided printing (Druk dwustronny), po czym zaznacz pole wyboru **Folded Booklet (Składana broszura)**.

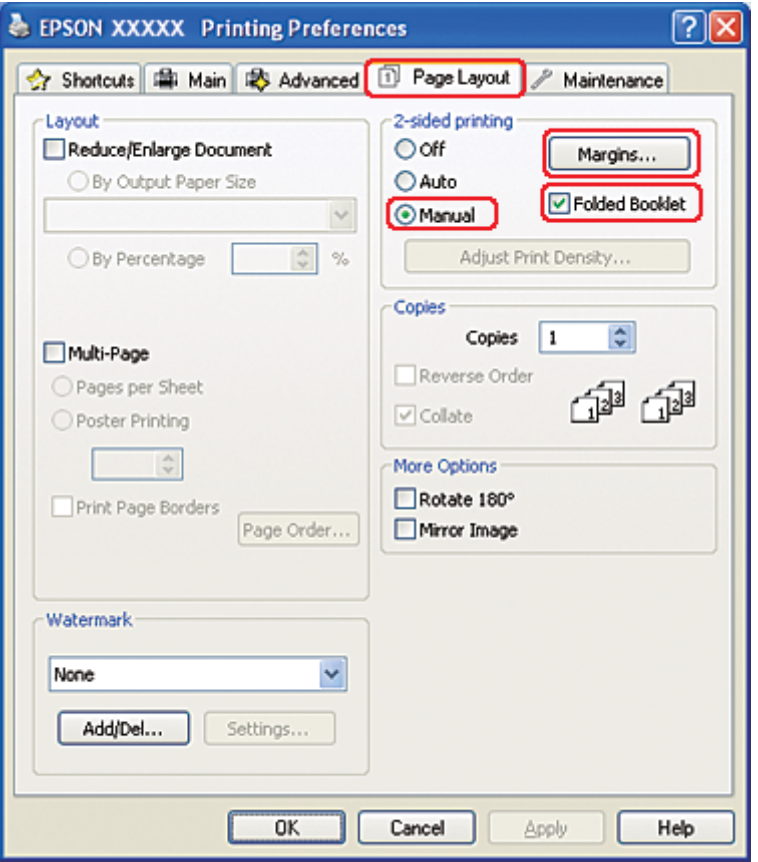

8. Aby otworzyć okno **Margins (Marginesy)**, kliknij przycisk Margins (Marginesy).

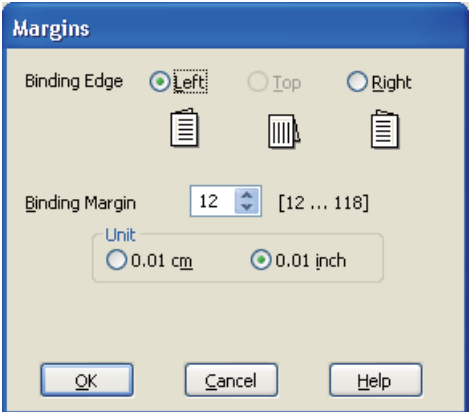

9. Określ krawędź papieru, na której wykonana będzie oprawa. Dostępne ustawienia to **Left (Lewa)**, **Top (Górna)** lub **Right (Prawa)**.

#### *Uwaga:*

*Jeśli w ustawieniu Orientation (Orientacja) wybrana zostanie opcja* **Portrait (Pionowo)***, dostępne są pozycje oprawy* **Left (Lewa)** *i* **Right (Prawa)***. Pozycja oprawy* **Top (Górna)** *jest dostępna, jeśli w ustawieniu Orientation (Orientacja) wybrano opcję* **Landscape (Poziomo)***.*

10. Jako ustawienie opcji Unit (Jednostka) wybierz **cm** lub **inch (cal)** . Określ szerokość marginesu oprawy.

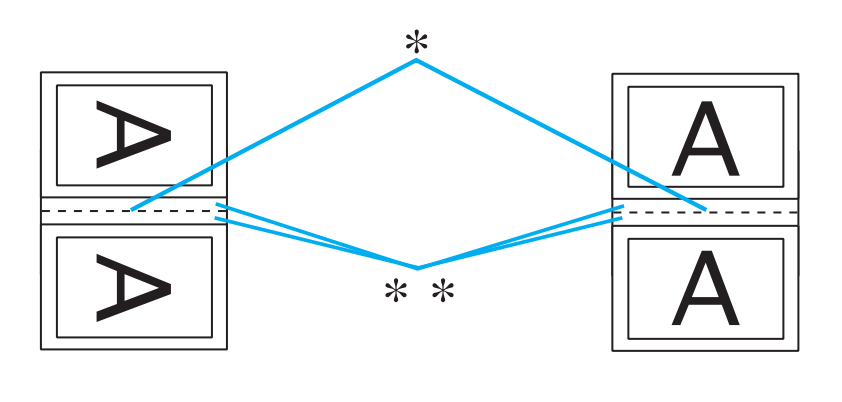

Portrait (Pionowo) Landscape (Poziomo)

```
* : Krawędź zagięcia
```
\*\* : Margines

Można wprowadzić szerokość z zakresu od 0,3 cm do 3,0 cm lub od 0,12 cala do 1,18 cala. Określona szerokość marginesu będzie zastosowana po obu stronach zagięcia. Na przykład jeśli zostanie określony margines 1 cm, wstawiony zostanie margines 2 cm (po każdej stronie zostanie umieszczony margines 1 cm).

- 11. Kliknij przycisk **OK**, aby powrócić do okna Page Layout (Układ strony). Następnie kliknij przycisk **OK**, aby zapisać ustawienia.
- 12. Załaduj papier do tylnego podajnika arkuszy, a następnie wyślij zadanie drukowania z aplikacji. Instrukcje dotyczące drukowania stron wewnętrznych zostaną wyświetlone podczas drukowania stron zewnętrznych.

& Patrz ["Ładowanie papieru" na stronie 26.](#page-25-0)

13. Aby załadować ponownie papier, postępuj według instrukcji wyświetlanych na ekranie.

*Uwaga:*

- ❏ *Z powodu dużej ilości użytego tuszu papier podczas drukowania może się zwijać. W takim przypadku, delikatnie odwiń arkusze w przeciwnym kierunku przed ponownym ich załadowaniem.*
- ❏ *Wyrównaj stos arkuszy przed ponownym załadowaniem go do drukarki, uderzając krawędzią stosu o twardą, płaską powierzchnię.*
- ❏ *Podczas ponownego ładowania wydruków postępuj według otrzymanych instrukcji. W przeciwnym razie papier może się zakleszczyć lub marginesy mogą być nieprawidłowe.*
- ❏ *Jeśli wystąpi zakleszczenie papieru, zapoznaj się z poniższą częścią.* & *Patrz ["Zakleszczenia papieru" na stronie 184](#page-183-0).*
- 14. Gdy papier zostanie ponownie załadowany, kliknij przycisk **Resume (Wznów)**, aby wydrukować strony wewnętrzne.
- 15. Po zakończeniu drukowania zegnij arkusze, aby zszyć je razem za pomocą zszywacza lub w inny sposób.

# **Drukowanie w trybie Fit to Page (Dopasuj do strony)**

Funkcji Fit to Page (Dopasuj do strony) można użyć na przykład w celu wydrukowania dokumentu o rozmiarze A4 na papierze o innym rozmiarze.

Funkcja Fit to Page (Dopasuj do strony) powoduje automatyczne dostosowanie rozmiaru strony do rozmiaru wybranego papieru. Rozmiar strony można także zmieniać ręcznie.

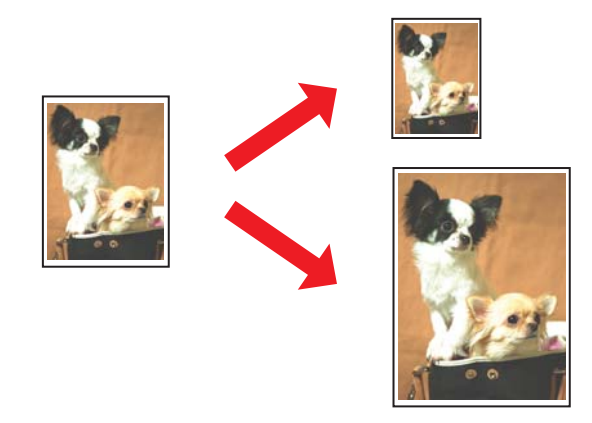

## **Ustawienia drukarki w systemie Windows**

- 1. Przejdź do ustawień drukarki.
	- & Patrz ["Uzyskiwanie dostępu do sterownika drukarki w systemie Windows" na stronie 16.](#page-15-0)

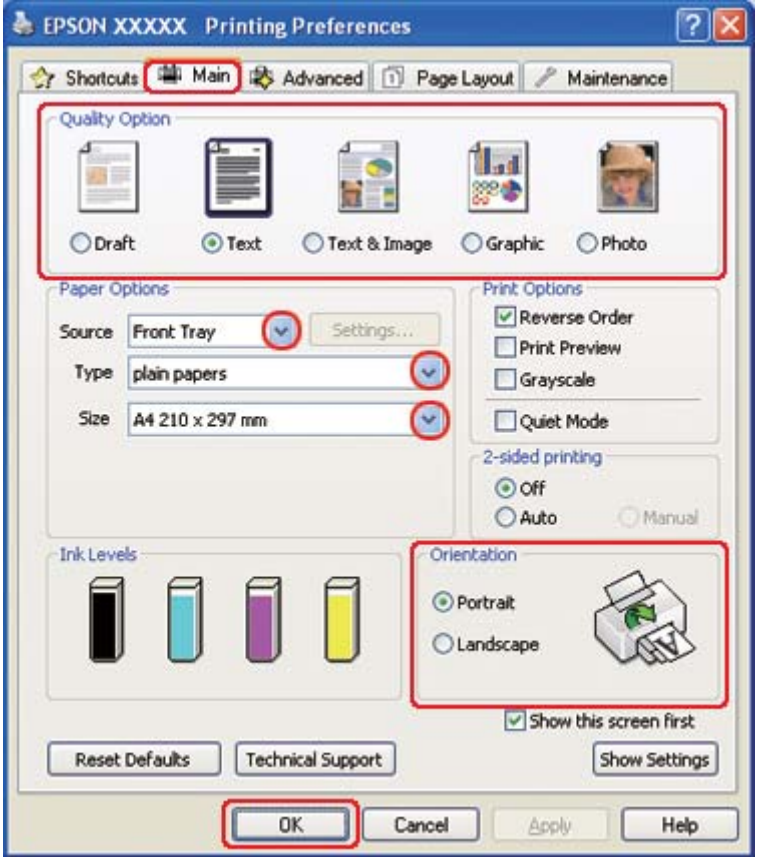

- 2. Kliknij kartę **Main (Główne)**, a następnie wybierz jedno z następujących ustawień opcji Quality Option (Typ jakości):
	- ❏ **Draft (Kopia robocza)** kopie robocze o niższej jakości wydruku
	- ❏ **Text (Tekst)** strony zawierające tylko tekst
	- ❏ **Text & Image (Tekst i obraz)** strony o wyższej jakości, zawierające tekst i obrazy
	- ❏ **Graphic (Grafika)** grafiki wyższej jakości
	- ❏ **Photo (Fotografia)** wysoka jakość i duża szybkość
- 3. Wybierz źródło papieru za pomocą opcji Source (Źródło).
- 4. Wybierz odpowiednie ustawienie opcji Type (Typ).
	- & Patrz ["Wybieranie odpowiedniego rodzaju papieru" na stronie 35.](#page-34-0)
- 5. Wybierz odpowiednie ustawienie opcji Size (Rozmiar).
- 6. Wybierz opcję **Portrait (Pionowo)** (wysokość) lub **Landscape (Poziomo)** (szerokość), aby zmienić orientację wydruku.
- 7. Kliknij kartę **Page Layout (Układ strony)**, a następnie zaznacz pole wyboru **Reduce/Enlarge Document (Pomniejsz/powiększ dokument)**.

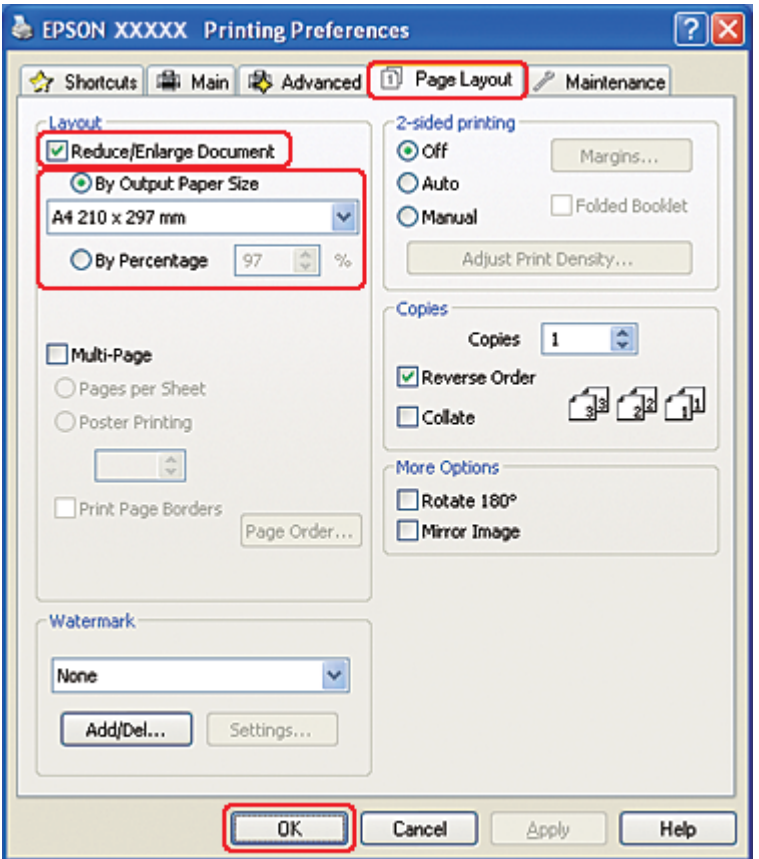

- 8. Wykonaj jedną z następujących czynności:
	- ❏ Jeśli wybrano ustawienie **By Output Paper Size (Według wyjściowego rozmiaru papieru)**, z listy rozwijanej wybierz rozmiar używanego papieru.
- ❏ Jeśli wybrano ustawienie **By Percentage (Według procentów)**, użyj strzałek, aby wybrać wartość procentową.
- 9. Kliknij przycisk **OK**, aby zamknąć okno ustawień drukarki.

Po wykonaniu powyższych kroków, przed wydrukowaniem całego zadania należy wydrukować jedną kopię testową i sprawdzić wyniki.

## **Ustawienia drukarki w systemie Mac OS X 10.5**

- 1. Przejdź do okna dialogowego Print (Drukuj).
	- & Patrz ["Uzyskiwanie dostępu do sterownika drukarki w systemie Mac OS X" na stronie 18](#page-17-0).

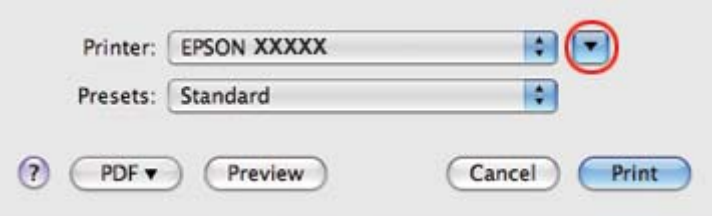

2. Kliknij przycisk  $\blacktriangledown$ , aby wyjść z tego okna dialogowego.

3. Wybierz używaną drukarkę w ustawieniu Printer (Drukarka), a następnie wybierz odpowiednie ustawienia.

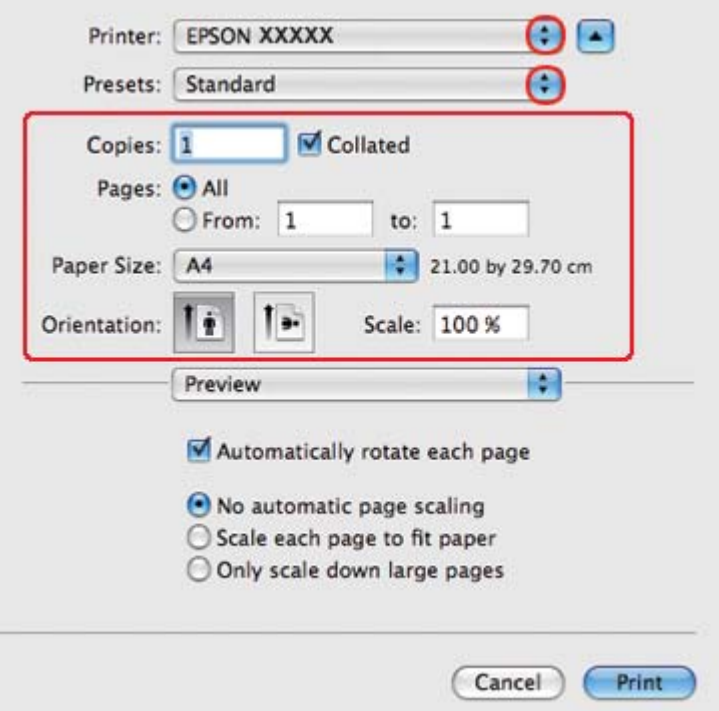

#### *Uwaga:*

*W zależności od aplikacji wybór niektórych pozycji w tym oknie dialogowym może być niemożliwy. Jeżeli tak jest, w menu File (Plik) aplikacji kliknij polecenie* **Page Setup (Ustawienia strony)** *i dokonaj odpowiednich ustawień.*

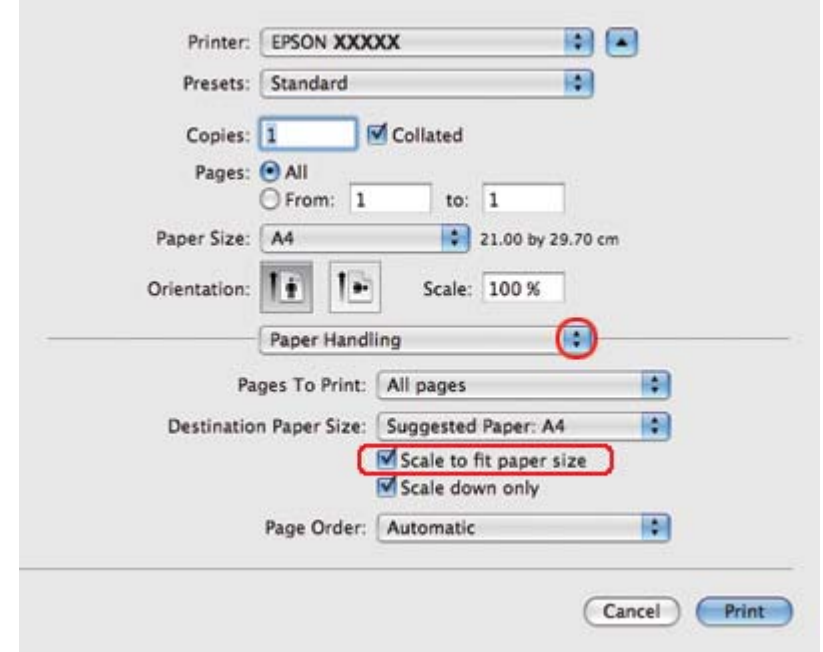

4. Z menu podręcznego wybierz pozycję **Paper Handling (Postępowanie z papierem)**.

- 5. Wybierz **Scale to fit paper size (Dopasuj do rozmiaru papieru)**.
- 6. Upewnij się, że jako Destination Paper Size (Docelowy rozmiar papieru) jest wyświetlany prawidłowy rozmiar.

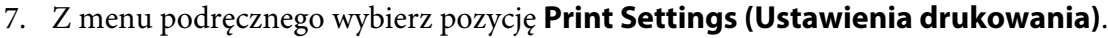

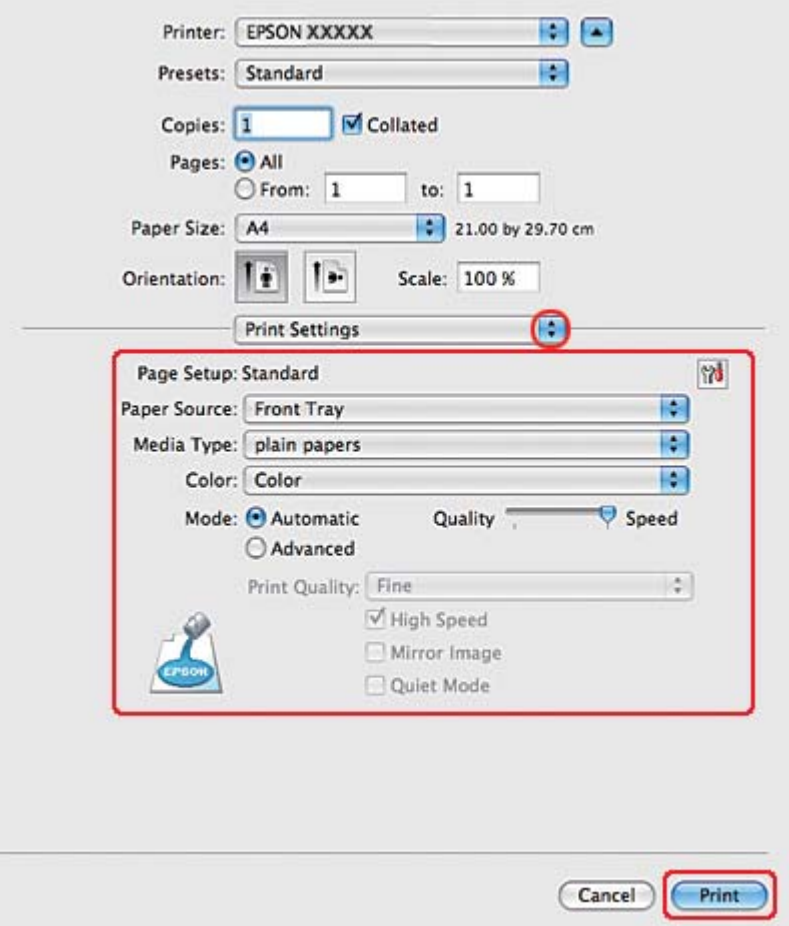

- 8. Wybierz ustawienia do drukowania. Szczegółowe informacje na temat okna dialogowego Print Settings (Ustawienia drukowania) zawiera pomoc online.
	- & Patrz ["Wybieranie odpowiedniego rodzaju papieru" na stronie 35.](#page-34-0)

Po wykonaniu powyższych kroków, przed wydrukowaniem całego zadania należy wydrukować jedną kopię testową i sprawdzić wyniki.

### **Ustawienia drukarki w systemie Mac OS X 10.4**

1. Przejdź do okna dialogowego Page Setup (Konfiguracja strony).

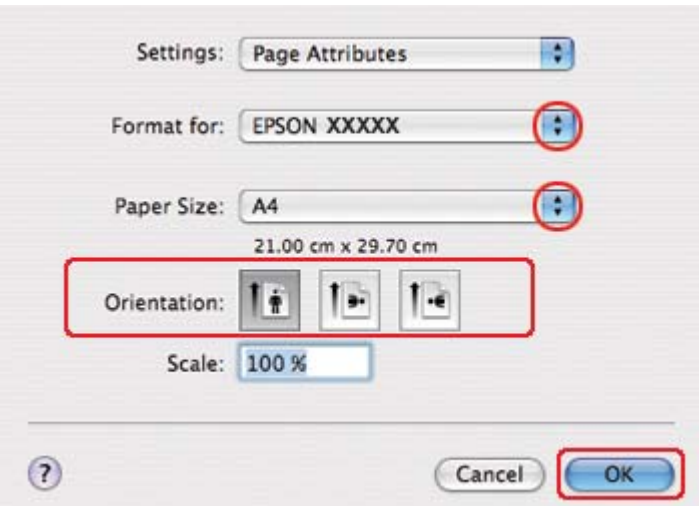

& Patrz ["Uzyskiwanie dostępu do sterownika drukarki w systemie Mac OS X" na stronie 18](#page-17-0).

- 2. Wybierz używaną drukarkę w ustawieniu Format for (Format dla), a następnie wybierz odpowiednie ustawienia.
- 3. Klikając przycisk **OK**, zamknij okno dialogowe Page Setup (Konfiguracja strony).
- 4. Przejdź do okna dialogowego Print (Drukuj).
	- & Patrz ["Uzyskiwanie dostępu do sterownika drukarki w systemie Mac OS X" na stronie 18](#page-17-0).

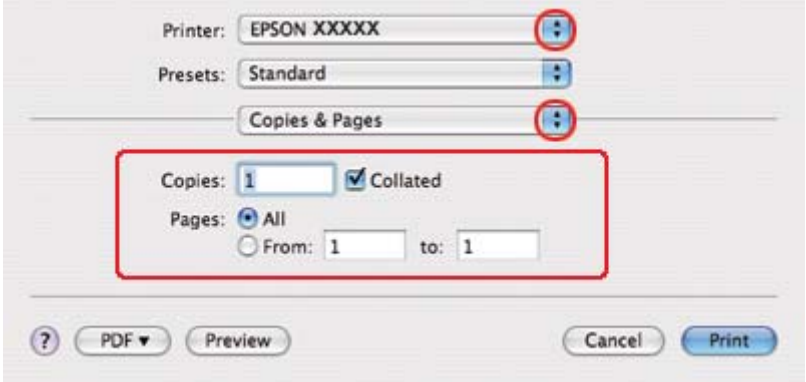

5. Wybierz używaną drukarkę w ustawieniu Printer (Drukarka), a następnie wybierz odpowiednie ustawienie opcji Copies & Pages (Kopie i strony).

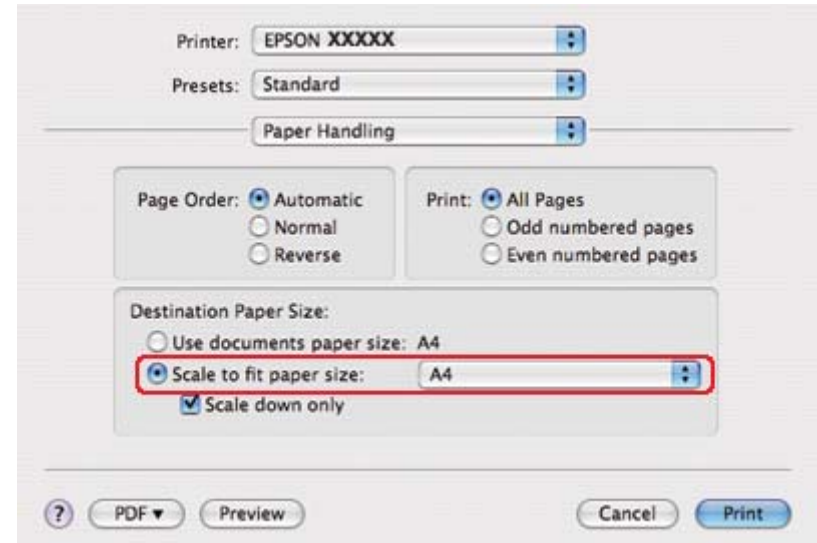

6. Z menu podręcznego wybierz pozycję **Paper Handling (Postępowanie z papierem)**.

- 7. Jako ustawienie opcji Destination Paper Size (Docelowy rozmiar papieru) wybierz **Scale to fit paper size (Dopasuj do rozmiaru papieru)**.
- 8. Z menu podręcznego wybierz odpowiedni rozmiar papieru.

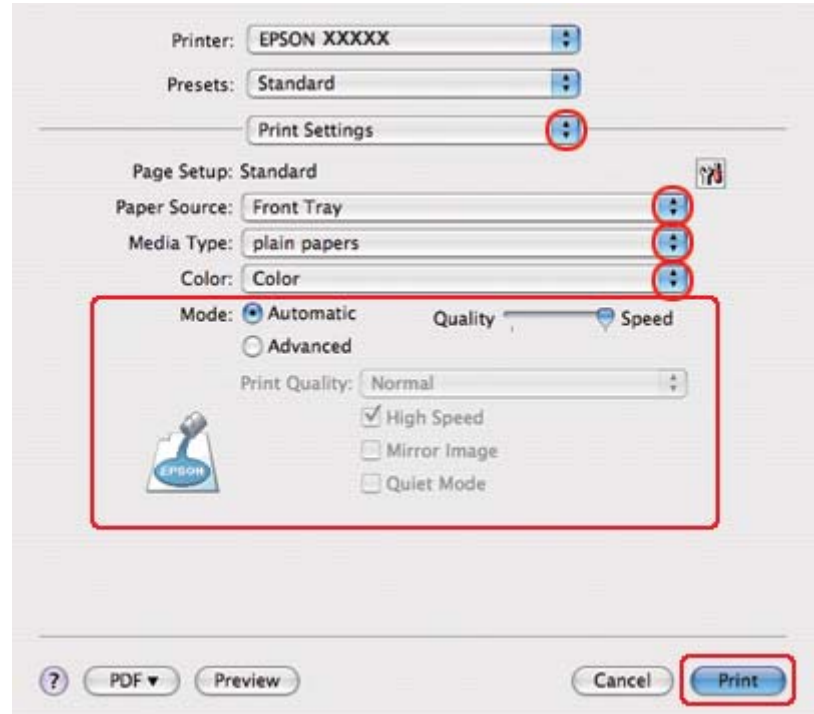

9. Z menu podręcznego wybierz pozycję **Print Settings (Ustawienia drukowania)**.

- 10. Wybierz ustawienia do drukowania. Szczegółowe informacje na temat okna dialogowego Print Settings (Ustawienia drukowania) zawiera pomoc online.
	- & Patrz ["Wybieranie odpowiedniego rodzaju papieru" na stronie 35.](#page-34-0)

Po wykonaniu powyższych kroków, przed wydrukowaniem całego zadania należy wydrukować jedną kopię testową i sprawdzić wyniki.

# **Drukowanie w trybie Pages Per Sheet (Stron na arkusz)**

Drukowanie w trybie Pages Per Sheet (Stron na arkusz) umożliwia wydrukowanie dwóch lub czterech stron dokumentu na jednym arkuszu papieru.

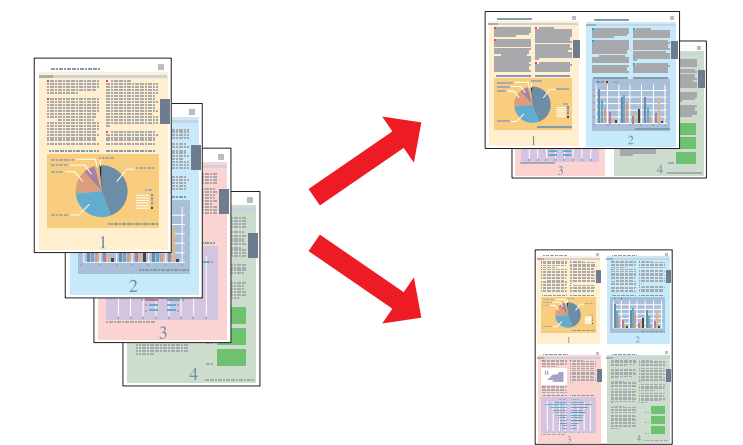

# **Ustawienia drukarki w systemie Windows**

1. Przejdź do ustawień drukarki.

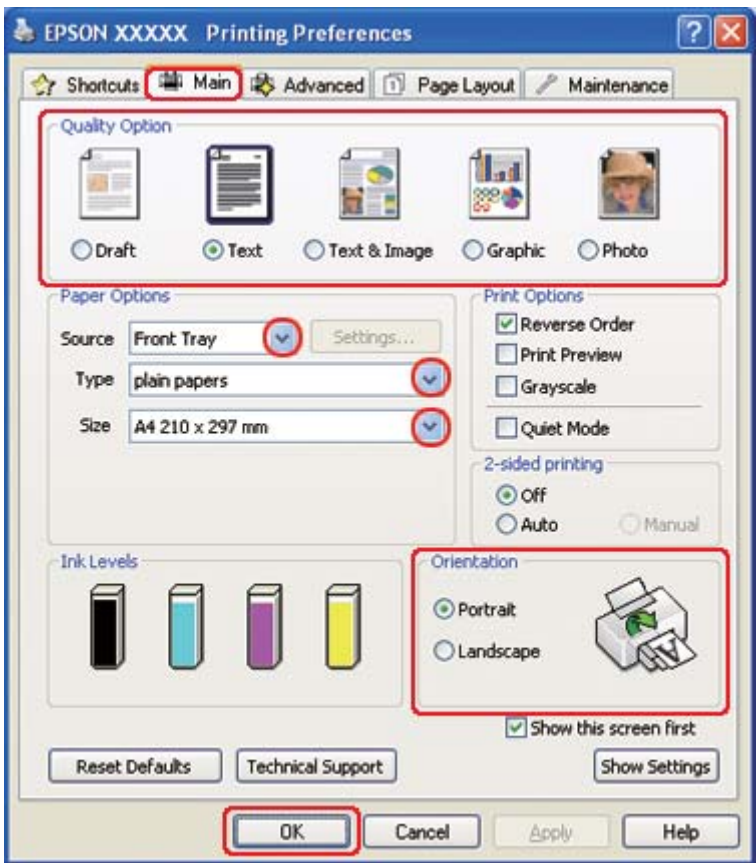

& Patrz ["Uzyskiwanie dostępu do sterownika drukarki w systemie Windows" na stronie 16.](#page-15-0)

- 2. Kliknij kartę **Main (Główne)**, a następnie wybierz jedno z następujących ustawień opcji Quality Option (Typ jakości):
	- ❏ **Draft (Kopia robocza)** kopie robocze o niższej jakości wydruku
	- ❏ **Text (Tekst)** strony zawierające tylko tekst
	- ❏ **Text & Image (Tekst i obraz)** strony o wyższej jakości, zawierające tekst i obrazy
	- ❏ **Graphic (Grafika)** grafika wyższej jakości
	- ❏ **Photo (Fotografia)** wysoka jakość i duża szybkość
- 3. Wybierz źródło papieru za pomocą opcji Source (Źródło).
- 4. Wybierz odpowiednie ustawienie opcji Type (Typ).

& Patrz ["Wybieranie odpowiedniego rodzaju papieru" na stronie 35.](#page-34-0)

- 5. Wybierz odpowiednie ustawienie opcji Size (Rozmiar).
- 6. Wybierz opcję **Portrait (Pionowo)** (wysokość) lub **Landscape (Poziomo)** (szerokość), aby zmienić orientację wydruku.
- 7. Kliknij kartę **Page Layout (Układ strony)**, zaznacz pole wyboru **Multi-Page (Kilka stron)**, a następnie zaznacz pole wyboru **Pages per Sheet (Stron na arkusz)**.

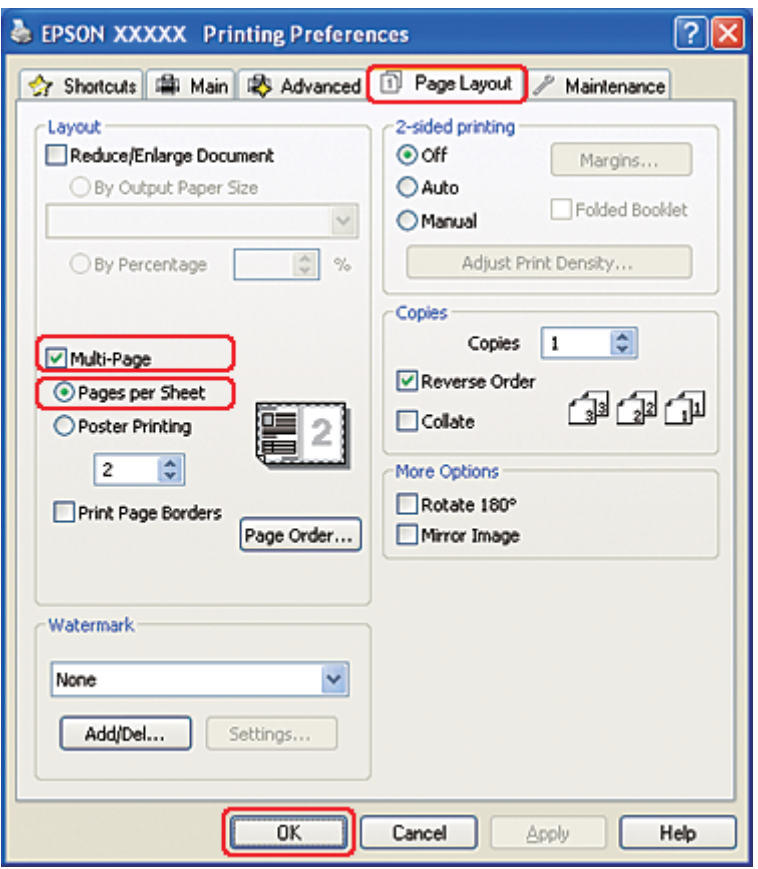

8. Wybierz odpowiednie ustawienia opcji Pages per Sheet (Stron na arkusz):

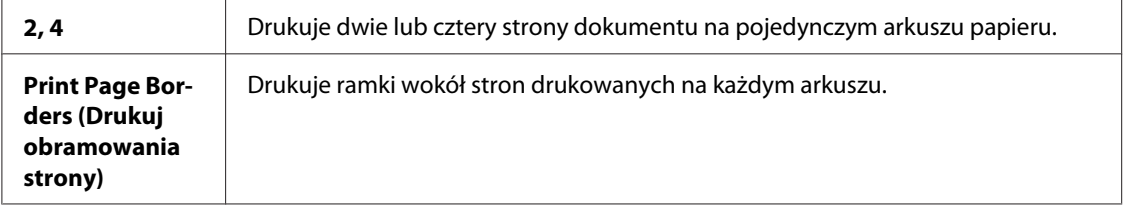

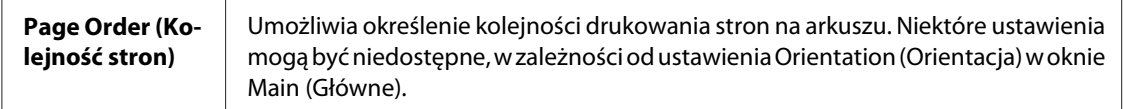

9. Kliknij przycisk **OK**, aby zamknąć okno ustawień drukarki.

Po wykonaniu powyższych kroków, przed wydrukowaniem całego zadania należy wydrukować jedną kopię testową i sprawdzić wyniki.

### **Ustawienia drukarki w systemie Mac OS X 10.5**

1. Przejdź do okna dialogowego Print (Drukuj).

& Patrz ["Uzyskiwanie dostępu do sterownika drukarki w systemie Mac OS X" na stronie 18](#page-17-0).

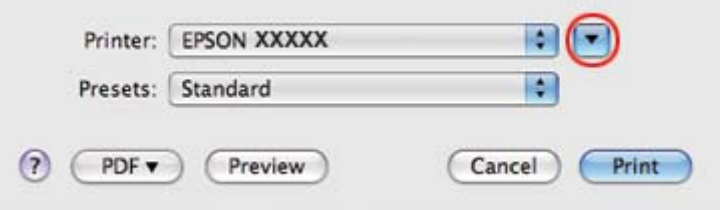

2. Kliknij przycisk  $\blacktriangledown$ , aby wyjść z tego okna dialogowego.

3. Wybierz używaną drukarkę w ustawieniu Printer (Drukarka), a następnie wybierz odpowiednie ustawienia.

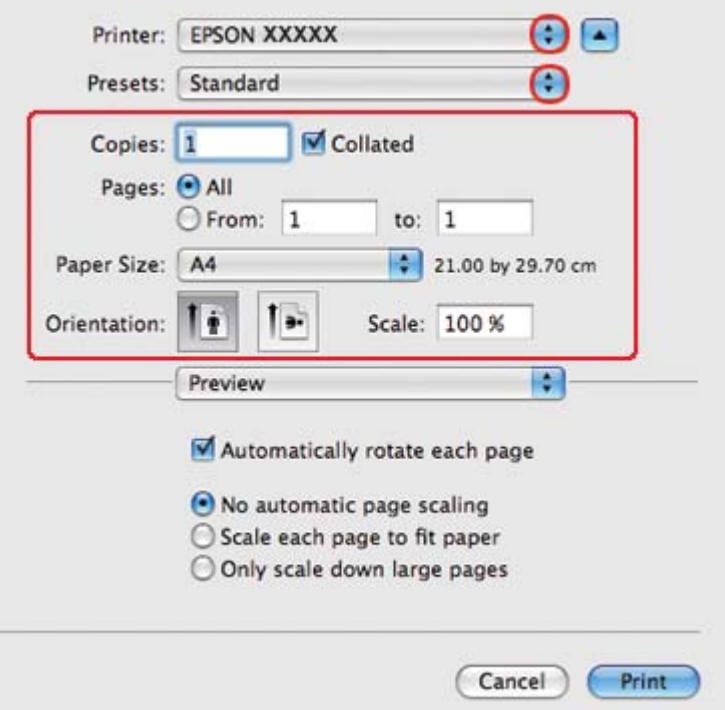

#### *Uwaga:*

*W zależności od aplikacji wybór niektórych pozycji w tym oknie dialogowym może być niemożliwy. Jeżeli tak jest, w menu File (Plik) aplikacji kliknij polecenie* **Page Setup (Ustawienia strony)** *i dokonaj odpowiednich ustawień.*

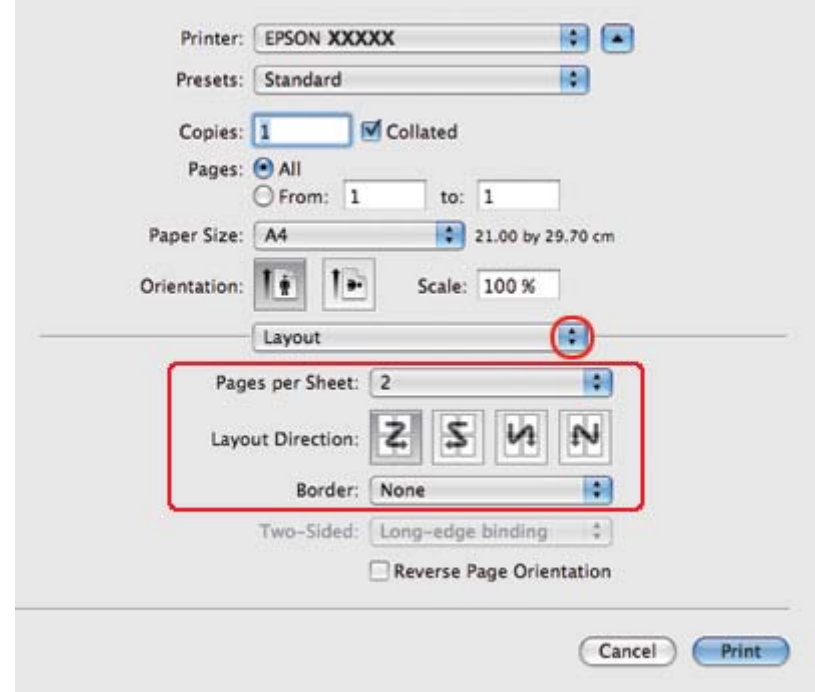

4. Z menu podręcznego wybierz pozycję **Layout (Układ)**.

5. Wybierz następujące ustawienia:

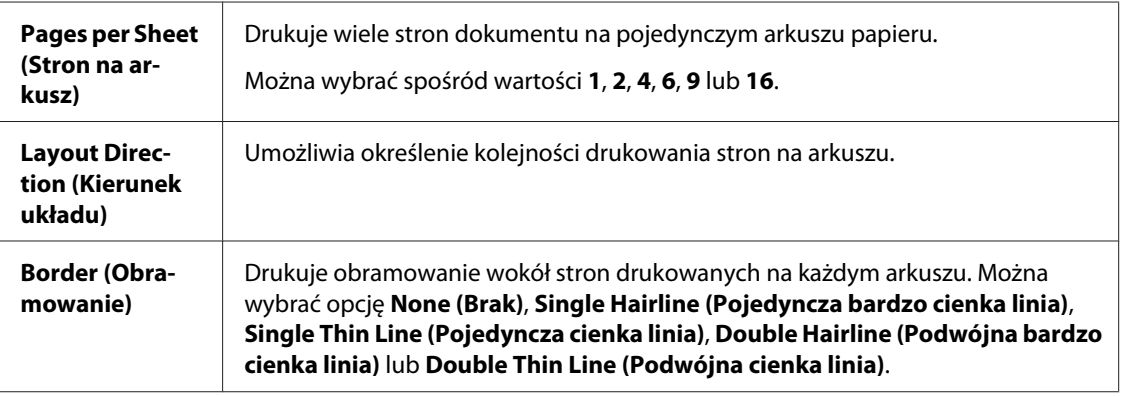

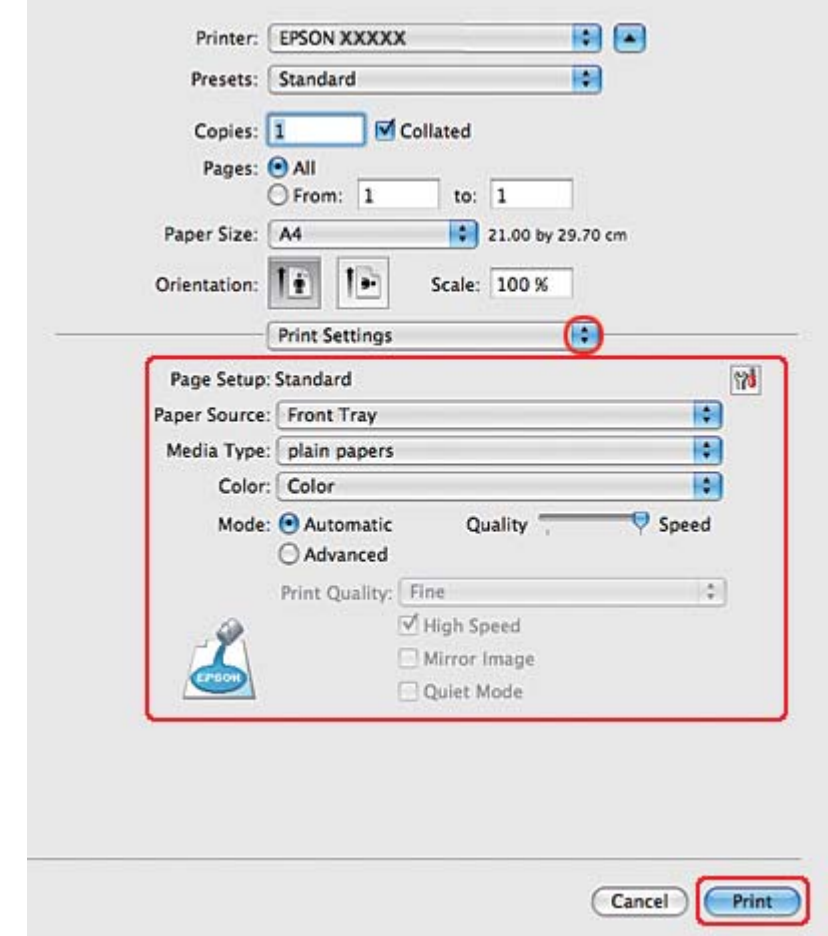

6. Z menu podręcznego wybierz pozycję **Print Settings (Ustawienia drukowania)**.

- 7. Wybierz ustawienia do drukowania. Szczegółowe informacje na temat okna dialogowego Print Settings (Ustawienia drukowania) zawiera pomoc online.
	- & Patrz ["Wybieranie odpowiedniego rodzaju papieru" na stronie 35.](#page-34-0)

Po wykonaniu powyższych kroków, przed wydrukowaniem całego zadania należy wydrukować jedną kopię testową i sprawdzić wyniki.

## **Ustawienia drukarki dla użytkowników systemu Mac OS X 10.3 lub 10.4**

1. Przejdź do okna dialogowego Page Setup (Konfiguracja strony).
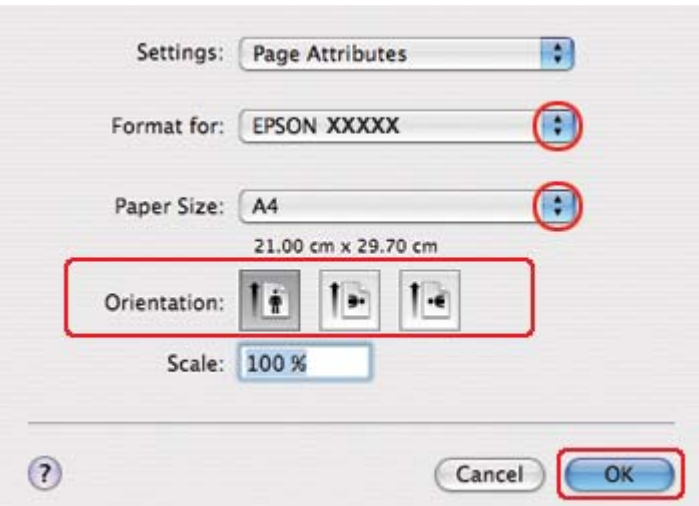

& Patrz ["Uzyskiwanie dostępu do sterownika drukarki w systemie Mac OS X" na stronie 18](#page-17-0).

- 2. Wybierz używaną drukarkę w ustawieniu Format for (Format dla), a następnie wybierz odpowiednie ustawienia.
- 3. Klikając przycisk **OK**, zamknij okno dialogowe Page Setup (Konfiguracja strony).
- 4. Przejdź do okna dialogowego Print (Drukuj).
	- & Patrz ["Uzyskiwanie dostępu do sterownika drukarki w systemie Mac OS X" na stronie 18](#page-17-0).

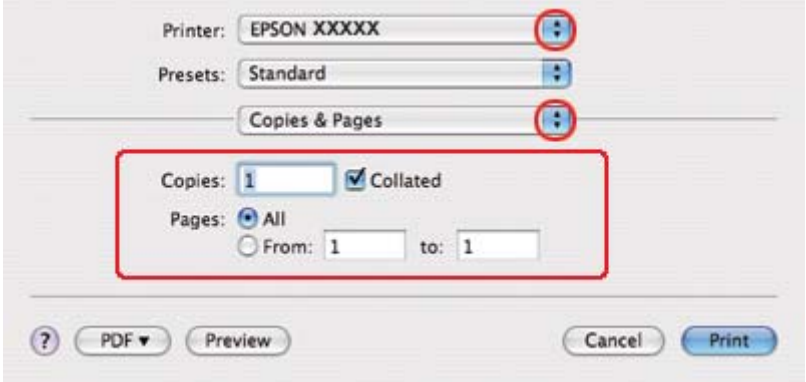

5. Wybierz używaną drukarkę w ustawieniu Printer (Drukarka), a następnie wybierz odpowiednie ustawienie opcji Copies & Pages (Kopie i strony).

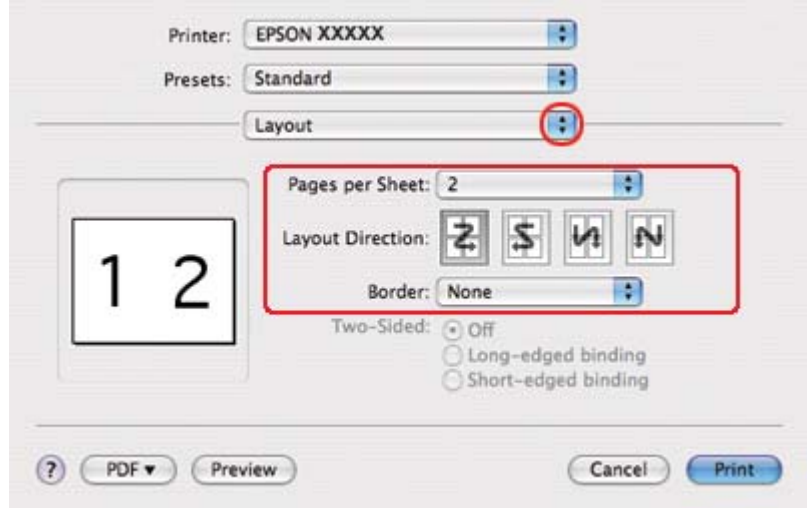

6. Z menu podręcznego wybierz pozycję **Layout (Układ)**.

7. Wybierz następujące ustawienia:

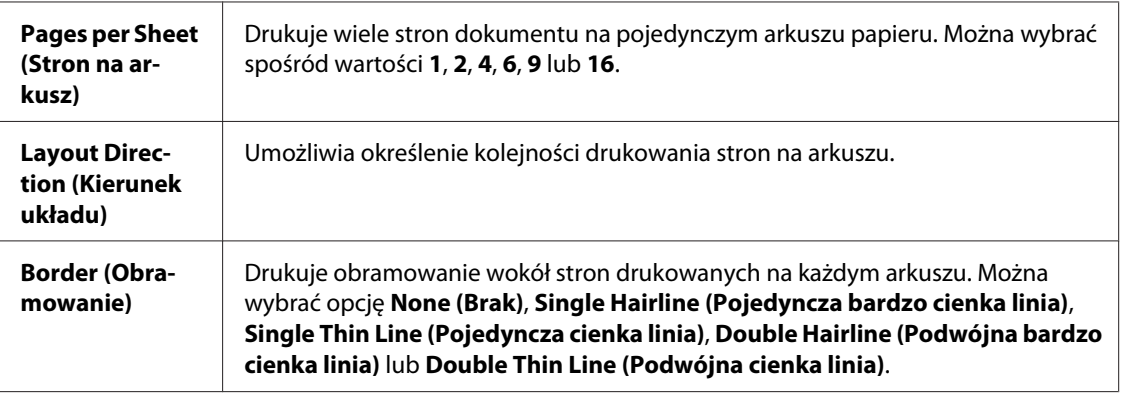

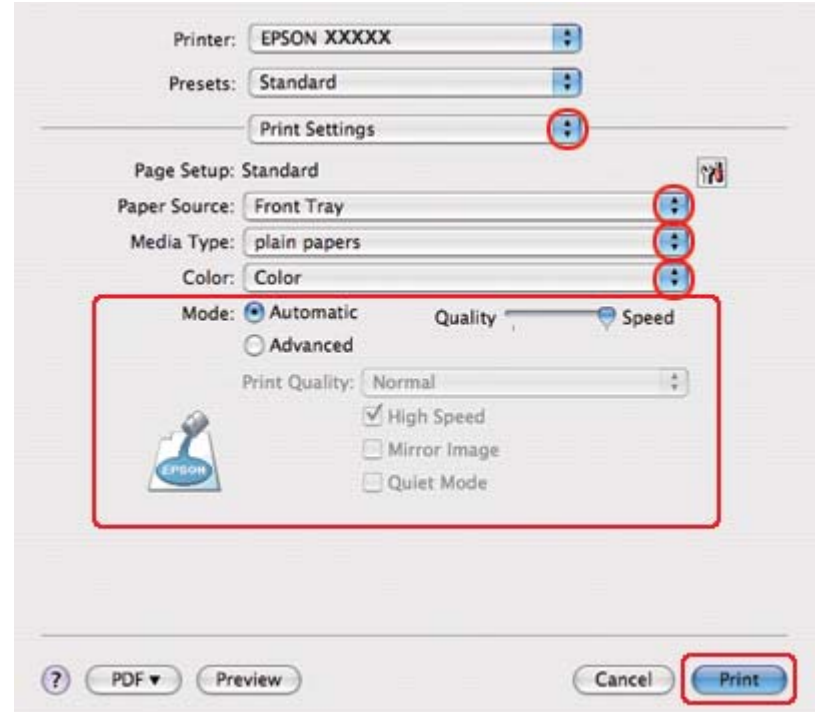

8. Z menu podręcznego wybierz pozycję **Print Settings (Ustawienia drukowania)**.

- 9. Wybierz ustawienia do drukowania. Szczegółowe informacje na temat okna dialogowego Print Settings (Ustawienia drukowania) zawiera pomoc online.
	- & Patrz ["Wybieranie odpowiedniego rodzaju papieru" na stronie 35.](#page-34-0)

Po wykonaniu powyższych kroków, przed wydrukowaniem całego zadania należy wydrukować jedną kopię testową i sprawdzić wyniki.

# **Drukowanie plakatu (tylko w systemie Windows)**

Funkcja drukowanie plakatu umożliwia drukowanie obrazów o rozmiarze plakatów, przez powiększenie jednej strony tak, aby pokryła kilka arkuszy papieru.

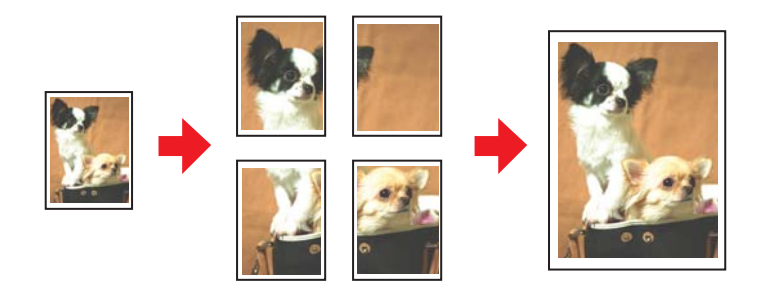

## **Ustawienia drukarki**

1. Przejdź do ustawień drukarki.

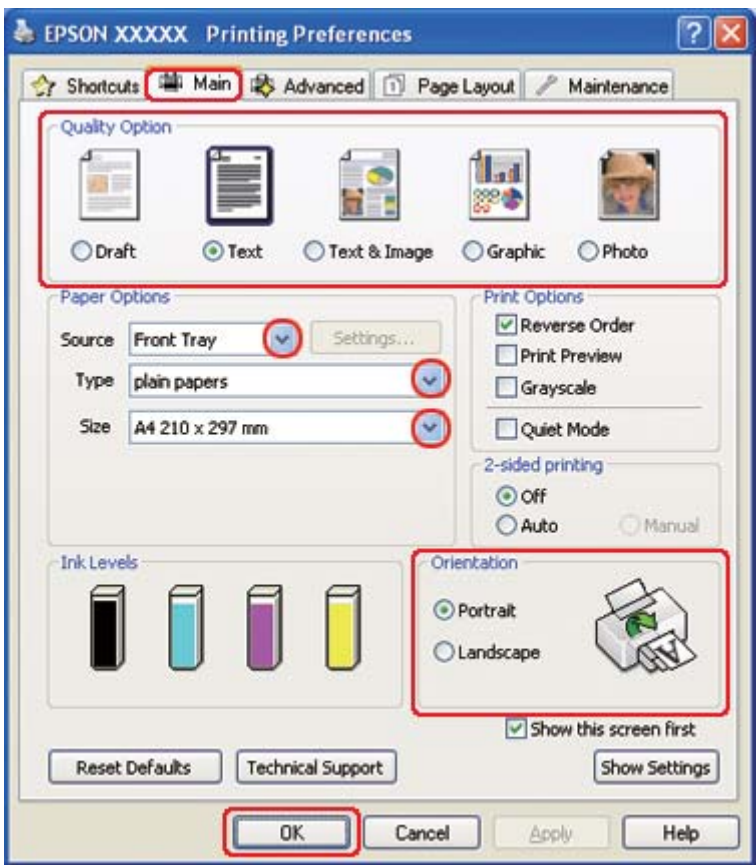

& Patrz ["Uzyskiwanie dostępu do sterownika drukarki w systemie Windows" na stronie 16.](#page-15-0)

- 2. Kliknij kartę **Main (Główne)**, a następnie wybierz jedno z następujących ustawień opcji Quality Option (Typ jakości):
	- ❏ **Draft (Kopia robocza)** kopie robocze o niższej jakości wydruku
	- ❏ **Text (Tekst)** dokumenty zawierające tylko tekst
	- ❏ **Text & Image (Tekst i obraz)** strony o wyższej jakości, zawierające tekst i obrazy
	- ❏ **Graphic (Grafika)** grafika wyższej jakości
	- ❏ **Photo (Fotografia)** wysoka jakość i duża szybkość
- 3. Wybierz źródło papieru za pomocą opcji Source (Źródło).
- 4. Wybierz odpowiednie ustawienie opcji Type (Typ).

& Patrz ["Wybieranie odpowiedniego rodzaju papieru" na stronie 35.](#page-34-0)

- 5. Wybierz odpowiednie ustawienie opcji Size (Rozmiar).
- 6. Wybierz opcję **Portrait (Pionowo)** (wysokość) lub **Landscape (Poziomo)** (szerokość), aby zmienić orientację wydruku.
- 7. Kliknij kartę **Page Layout (Układ strony)**, zaznacz pole wyboru **Multi-Page (Kilka stron)**, a następnie zaznacz pole wyboru **Poster Printing (Drukowanie plakatu)**. Kliknij strzałkę w górę albo w dół, aby wybrać opcję **2x1**, **2x2**, **3x3** lub **4x4**.

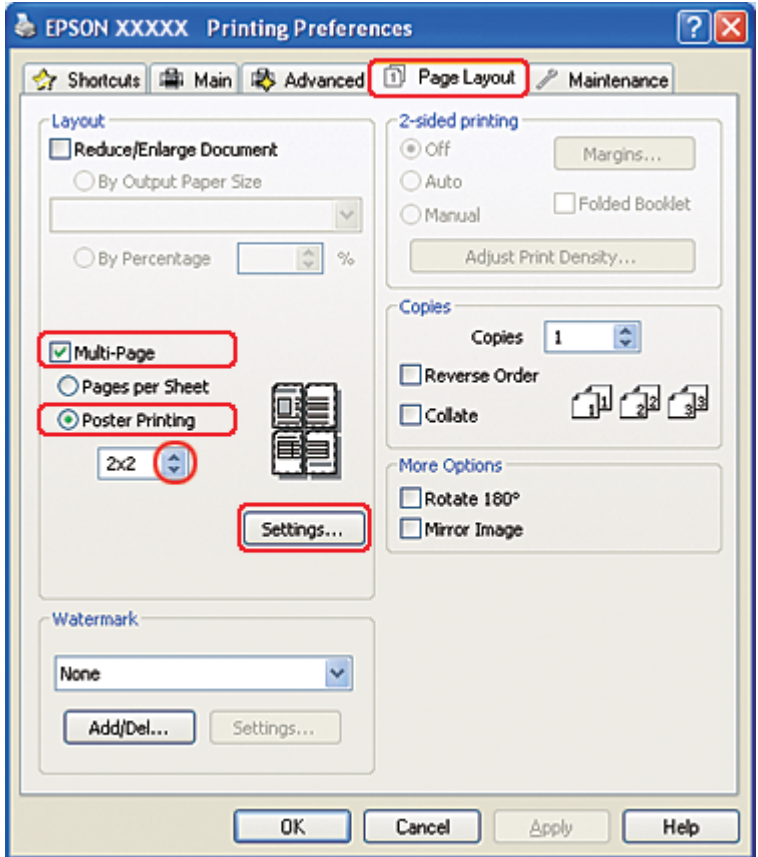

8. Kliknij przycisk **Settings (Ustawienia)**, aby dostosować sposób drukowania plakatu. Zostanie otwarte okno Poster Settings (Ustawienia plakatu).

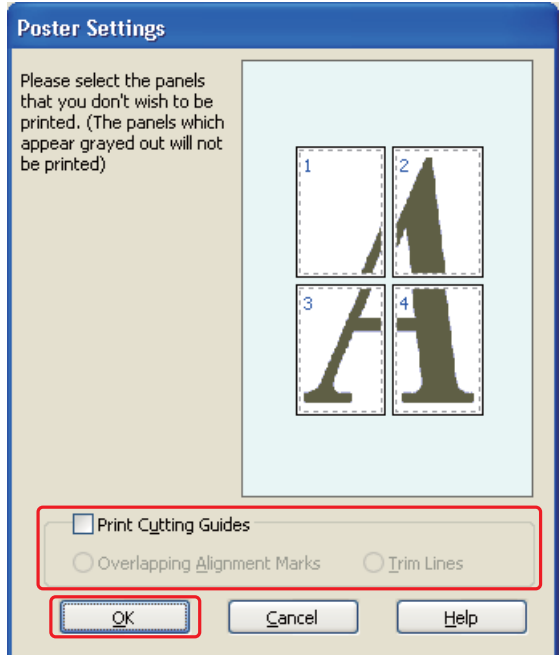

9. Wybierz następujące ustawienia:

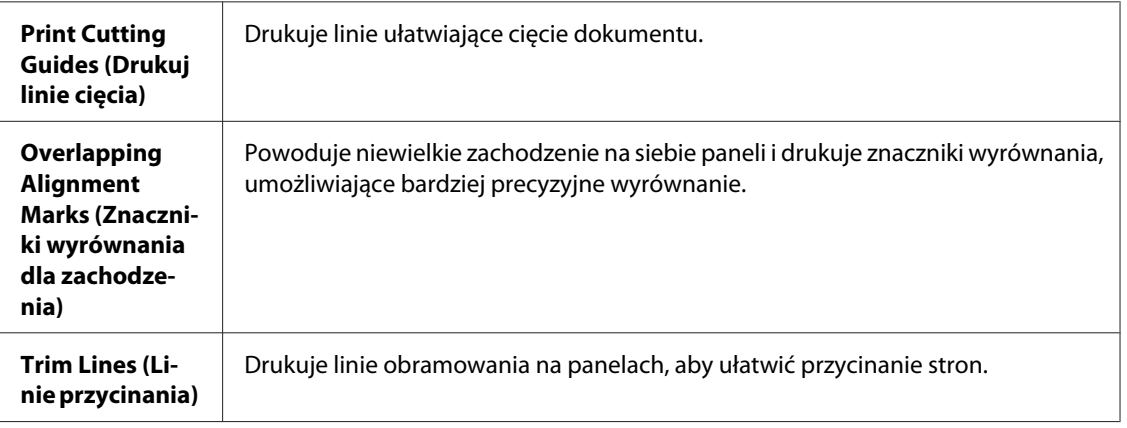

#### *Uwaga:*

*Aby wydrukować tylko kilka paneli bez drukowania całego plakatu, należy kliknąć panele, które mają zostać wydrukowane.*

10. Kliknij przycisk **OK**, aby zamknąć okno Poster Settings (Ustawienia plakatu).

Po wykonaniu powyższych kroków, przed wydrukowaniem całego zadania należy wydrukować jedną kopię testową i sprawdzić wyniki. Następnie postępuj według instrukcji.

& Patrz "Sposób tworzenia plakatu z wydruków" na stronie 116.

### **Sposób tworzenia plakatu z wydruków**

Poniżej znajduje się przykład sposobu składania plakatu, gdy w obszarze Poster Printing (Drukowanie plakatu) wybrano opcję **2x2**, a dla ustawienia Print Cutting Guides (Drukuj linie cięcia) wybrano opcję **Overlapping Alignment Marks (Znaczniki wyrównania dla zachodzenia)**.

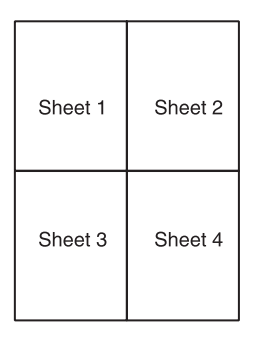

1. Odetnij margines arkusza 1 wzdłuż pionowej linii, przez środek krzyżyków na górze i dole strony:

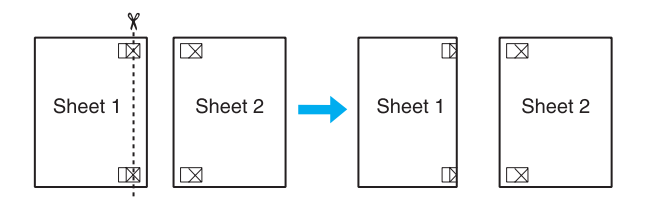

2. Umieść krawędź arkusza 1 na górze arkusza 2 i wyrównaj krzyżyki, a następnie tymczasowo sklej oba arkusze taśmą na tylnej stronie:

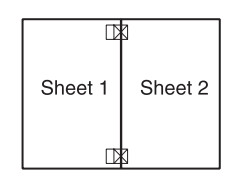

3. Rozetnij sklejone arkusze na dwie części wzdłuż pionowej linii przez znaczniki wyrównania (teraz jest to linia z lewej strony krzyżyków):

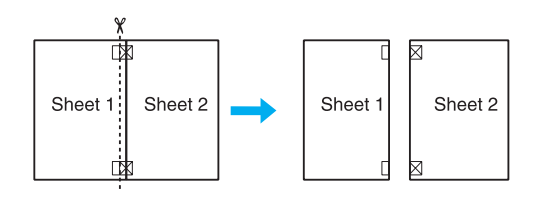

4. Wyrównaj krawędzie papieru, używając znaczników wyrównania, a następnie sklej je razem taśmą z tylnej strony:

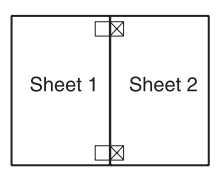

- 5. Powtórz instrukcje z kroków od 1 do 4, aby połączyć arkusze 3 i 4.
- 6. Powtórz instrukcje z kroków od 1 do 4, aby połączyć dolną i górną krawędź papieru:

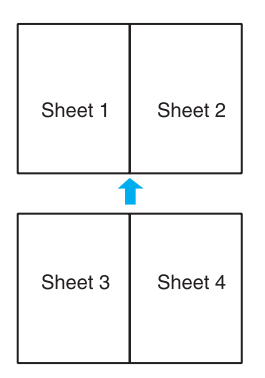

7. Odetnij pozostałe marginesy.

# **Drukowanie znaków wodnych (tylko w systemie Windows)**

Drukowanie znaku wodnego umożliwia drukowanie na dokumencie znaku wodnego — tekstu lub obrazu.

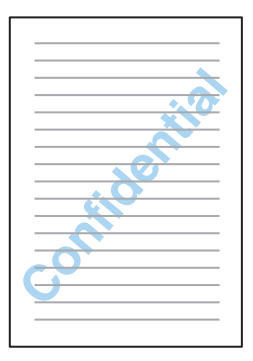

## **Drukowanie znaków wodnych**

1. Przejdź do ustawień drukarki.

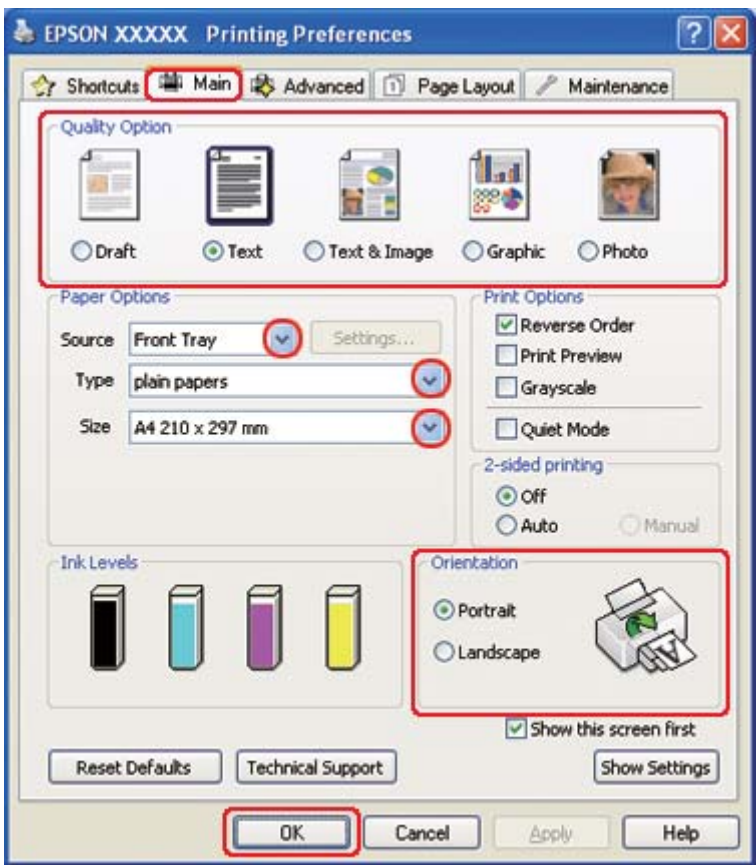

& Patrz ["Uzyskiwanie dostępu do sterownika drukarki w systemie Windows" na stronie 16.](#page-15-0)

- 2. Kliknij kartę **Main (Główne)**, a następnie wybierz jedno z następujących ustawień opcji Quality Option (Typ jakości):
	- ❏ **Draft (Kopia robocza)** kopie robocze o niższej jakości wydruku
	- ❏ **Text (Tekst)** dokumenty o wyższej jakości, zawierające tylko tekst
	- ❏ **Text & Image (Tekst i obraz)** dokumenty o wyższej jakości, zawierające tekst i obrazy
- 3. Wybierz źródło papieru za pomocą opcji Source (Źródło).
- 4. Wybierz odpowiednie ustawienie opcji Type (Typ).

& Patrz ["Wybieranie odpowiedniego rodzaju papieru" na stronie 35.](#page-34-0)

5. Wybierz odpowiednie ustawienie opcji Size (Rozmiar).

- 6. Wybierz opcję **Portrait (Pionowo)** (wysokość) lub **Landscape (Poziomo)** (szerokość), aby zmienić orientację wydruku.
- 7. Kliknij kartę **Page Layout (Układ strony)**, z listy Watermark (Znak wodny) wybierz odpowiedni znak wodny, a następnie kliknij przycisk **Settings (Ustawienia)**.

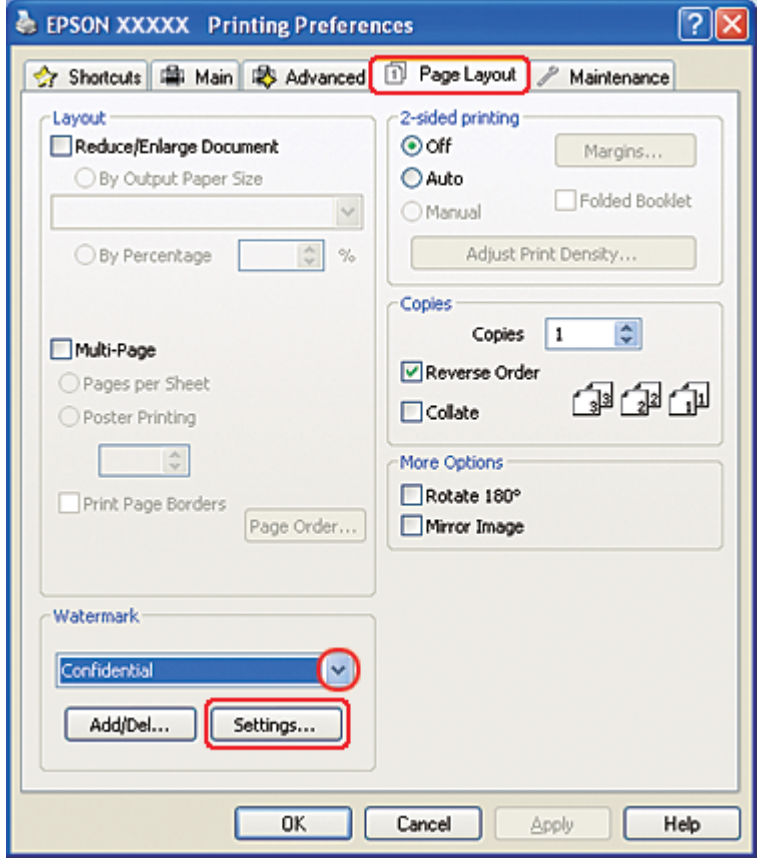

Jeśli chcesz utworzyć własny znak wodny, zapoznaj się z poniższymi instrukcjami. & Patrz ["Tworzenie własnego znaku wodnego" na stronie 121.](#page-120-0)

<span id="page-120-0"></span>8. Wybierz odpowiednie ustawienia znaku wodnego. Można zmienić położenie i rozmiar znaku wodnego, przeciągając go w oknie podglądu.

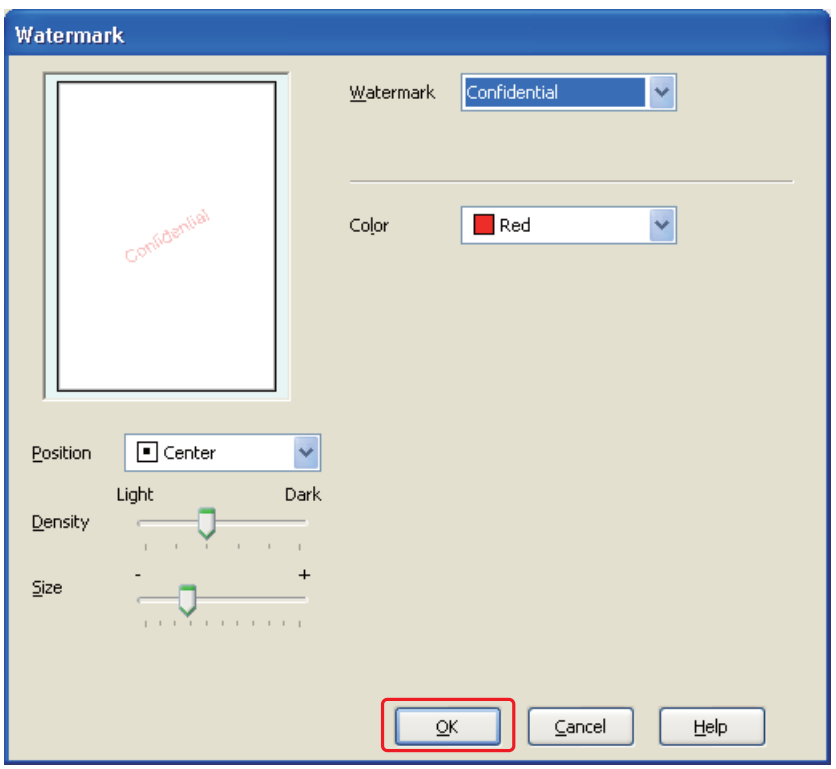

- 9. Kliknij przycisk **OK**, aby powrócić do okna Page Layout (Układ strony).
- 10. Kliknij przycisk **OK**, aby zamknąć okno ustawień drukarki.

Po wykonaniu powyższych kroków, przed wydrukowaniem całego zadania należy wydrukować jedną kopię testową i sprawdzić wyniki.

### **Tworzenie własnego znaku wodnego**

Do listy Watermark (Znak wodny) można dodawać własne znaki tekstowe lub w postaci graficznej.

1. W oknie Page Layout (Układ strony) w obszarze Watermark (Znak wodny) kliknij przycisk **Add/ Del (Dodaj/Usuń)**. Zostanie wyświetlone poniższe okno.

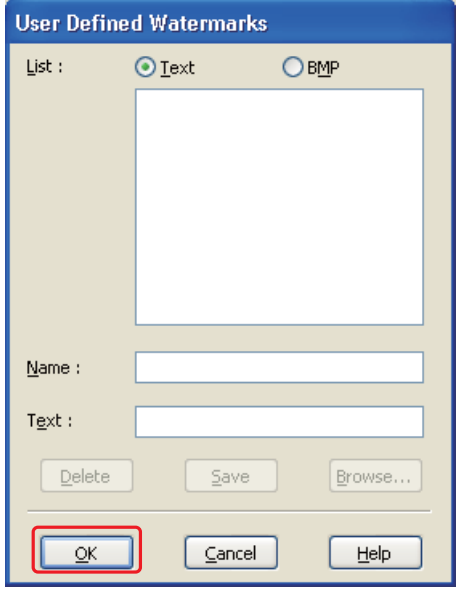

- 2. Wykonaj jedną z następujących czynności:
	- ❏ Aby użyć pliku z obrazem jako znak wodny, wybierz opcję **BMP**. Kliknij przycisk **Browse (Przeglądaj)**, aby zlokalizować plik mapy bitowej, który ma zostać użyty, a następnie kliknij przycisk **Open (Otwórz)**. W polu tekstowym Name (Nazwa) wpisz nazwę znaku wodnego, a następnie kliknij przycisk **Save (Zapisz)**.
	- ❏ Aby jako znak wodny użyć tekstu, wybierz opcję **Text (Tekst)**. W polu Text (Tekst) wpisz żądany tekst. Wpisany tekst zostanie również użyty jako nazwa znaku wodnego. Aby zmienić nazwę znaku wodnego, w polu tekstowym Name (Nazwa) wpisz nową nazwę, a następnie kliknij przycisk **Save (Zapisz)**.
- 3. Kliknij przycisk **OK**, aby powrócić do okna Page Layout (Układ strony).

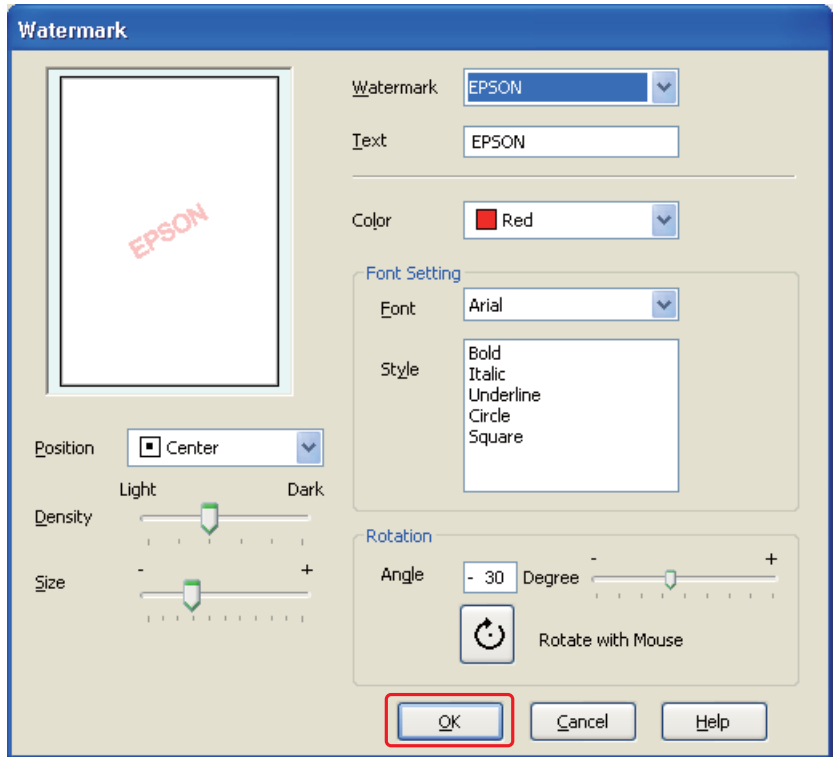

4. Kliknij przycisk **Settings (Ustawienia)**. Zostanie wyświetlone poniższe okno:

- 5. Upewnij się, że na liście Watermark (Znak wodny) jest zaznaczony odpowiedni znak wodny, a następnie wybierz następujące ustawienia: Color (Kolor), Position (Pozycja), Density (Gęstość), Size (Rozmiar), Font (Czcionka), Style (Styl) oraz Angle (Kąt). (Szczegółowe informacje zawiera pomoc online). Wybrane ustawienia zostaną odwzorowane w oknie podglądu.
- 6. Po wybraniu ustawień kliknij przycisk **OK**.

### Rozdział 5

# **Korzystanie z panelu sterowania**

# **Wprowadzenie**

Panel sterowania drukarki umożliwia dostęp do różnych menu, gdzie można sprawdzić stan materiałów eksploatacyjnych, drukować strony próbne oraz zmieniać ustawienia drukarki. W tej części opisano sposób korzystania z panelu sterowania.

Na panelu sterowania drukarki umieszczone jest 7 przycisków, 3 lampki i wyświetlacz ciekłokrystaliczny (LCD).

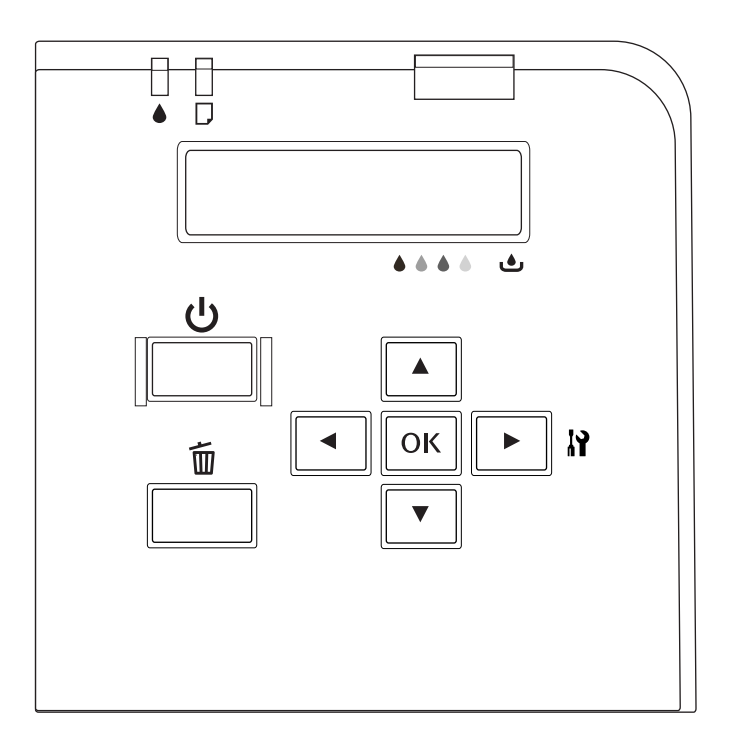

# **Przyciski i lampki**

Poniższa tabela zawiera opis funkcji przycisków umieszczonych na panelu sterowania.

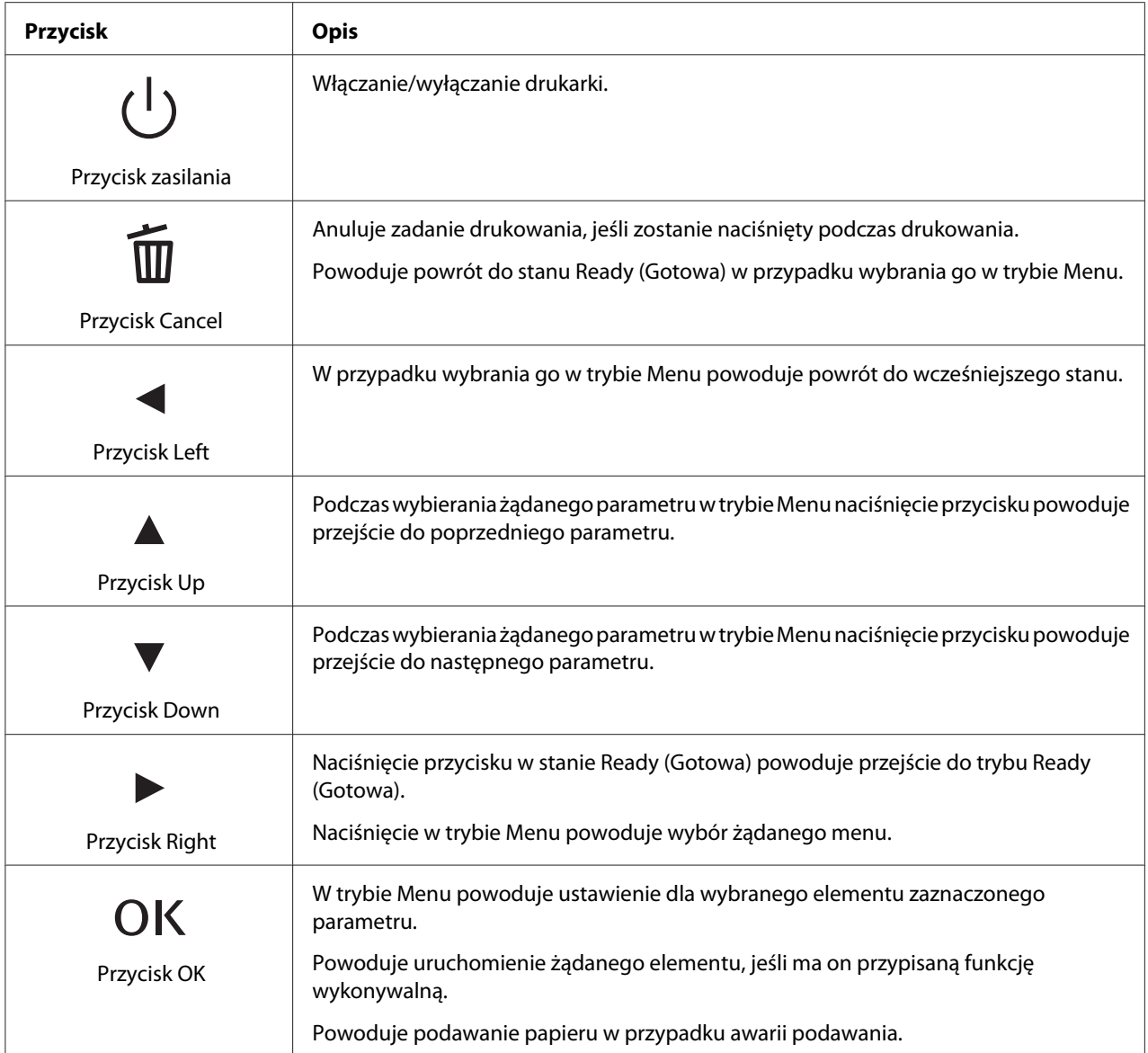

Poniższa tabela wyjaśnia znaczenie lampek umieszczonych na panelu sterowania. Lampki informują o stanie drukarki i typie błędu, jeśli on występuje.

<span id="page-125-0"></span>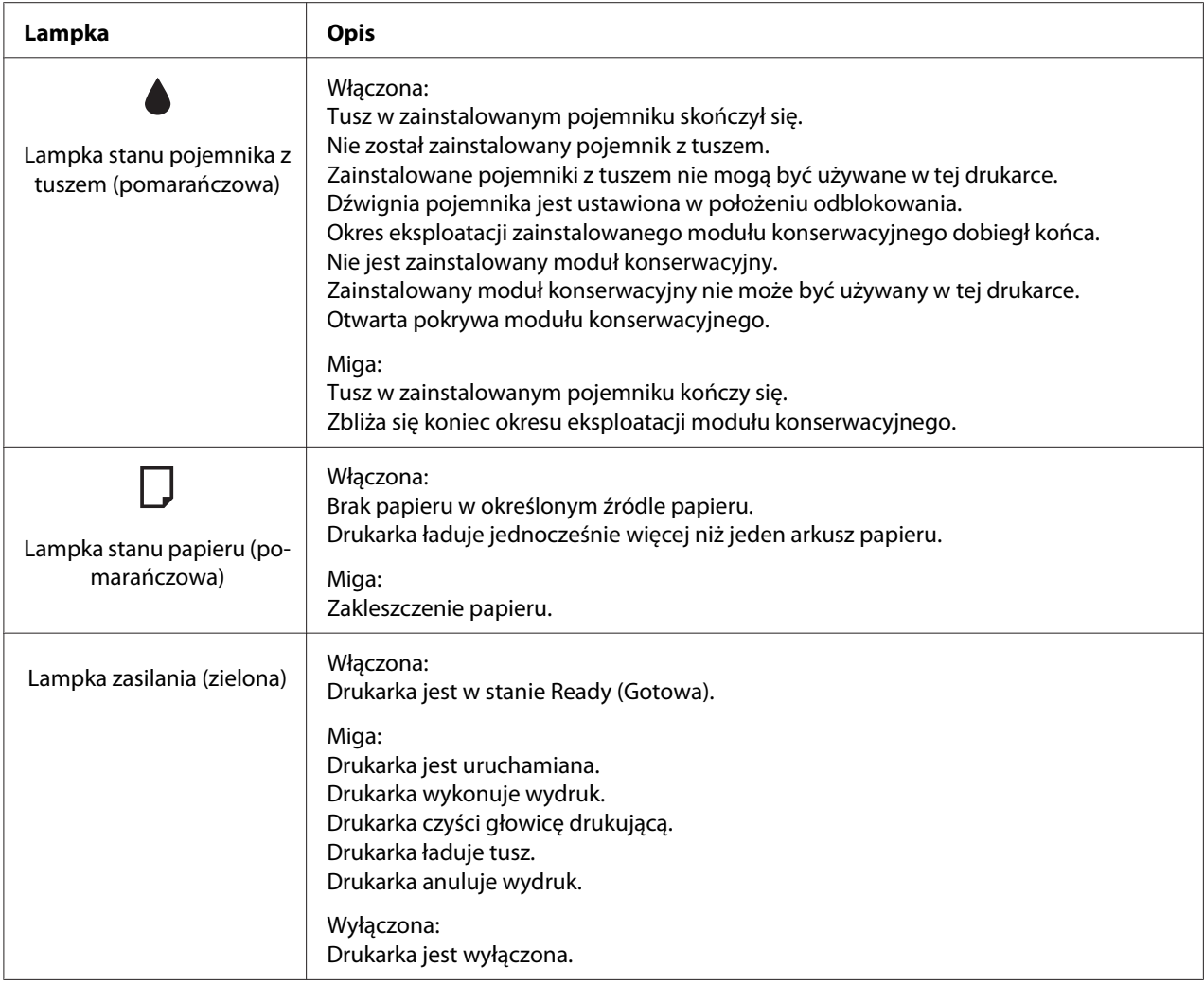

# **Ikony na wyświetlaczu LCD**

W tej części opisano znaczenie ikon wyświetlanych na ekranie LCD.

W poniższej tabeli zostało wyjaśnione znaczenie ikony stanu pojemnika z tuszem.

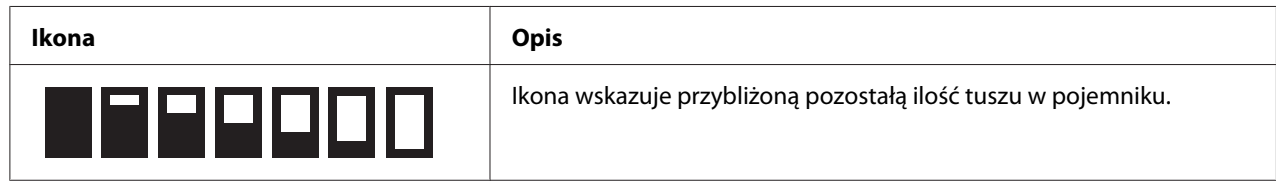

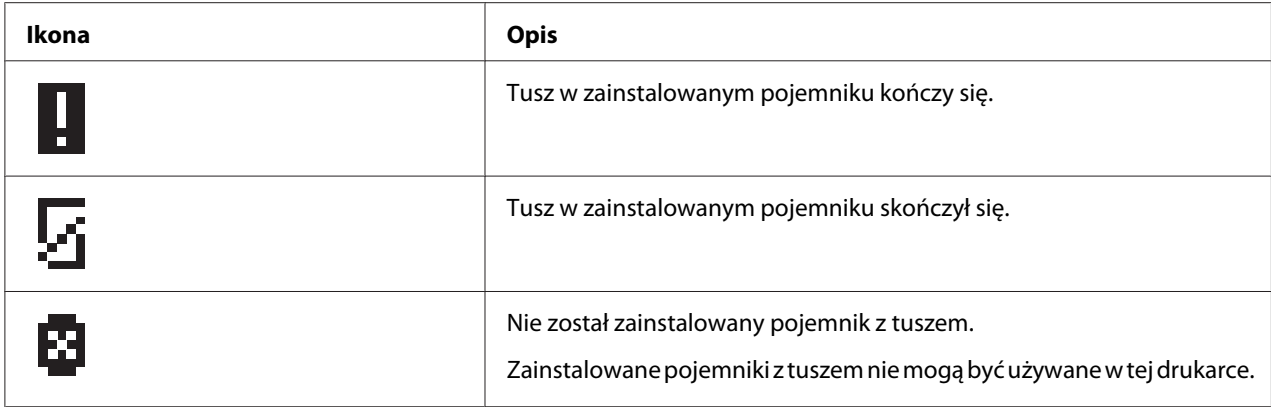

W poniższej tabeli zostało wyjaśnione znaczenie ikony stanu modułu konserwacyjnego.

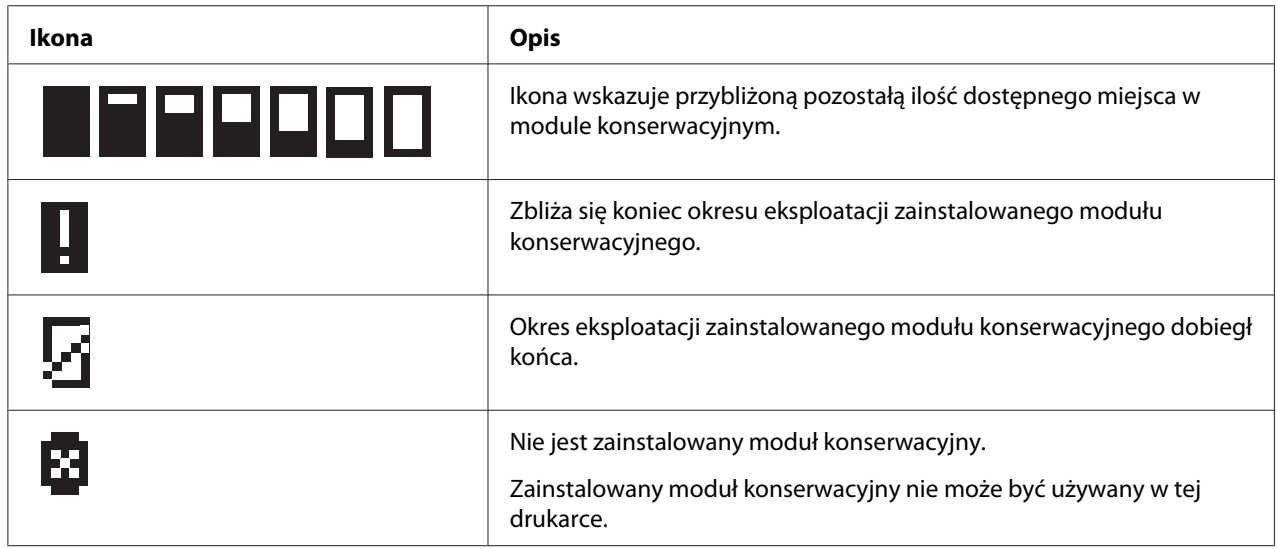

# **Sposób uzyskiwania dostępu do menu panelu sterowania**

W tej części opisano sposób uzyskiwania dostępu do trybu Menu i wykonywania ustawień za pomocą przycisków i panelu sterowania.

#### *Uwaga:*

- ❏ *Należy nacisnąć przycisk* + **Cancel (Anuluj)***, aby wyjść z trybu Menu i wrócić do stanu Ready (Gotowa).*
- ❏ *Należy nacisnąć przycisk* l **Left (Lewa)***, aby powrócić do wcześniejszego poziomu.*

1. Upewnij się, że na ekranie LCD wyświetlany jest komunikat READY (GOTOWA), a następnie naciśnij przycisk **► Right (Prawa)**. Na ekranie LCD pojawi się pierwsze menu.

Jeżeli na panelu LCD pojawi się komunikat ENTER PASSWORD (WPROWADŹ HASŁO), wpisz hasło. Patrz ["Wpisywanie hasła" na stronie 137.](#page-136-0)

- 2. Naciśnij przycisk **▼ Down (W dół)** lub ▲ Up (W górę), aby przewinąć menu.
- 3. Naciśnij przycisk **OK** lub ► **Right (Prawa)**, aby wybrać żądane menu. Na ekranie LCD pojawi się pierwszy element.
- 4. Naciśnij przycisk **▼ Down (W dół)** lub **▲ Up (W górę)**, aby przewinąć elementy.
- 5. Naciśnij przycisk **OK** lub ▶ **Right (Prawa)**, aby wybrać żądany element. Na ekranie LCD pojawi się pierwszy parametr.
- 6. Naciśnij przycisk **▼ Down (W dół)** lub **▲ Up (W górę)**, aby przewinąć parametry.
- 7. Naciśnij przycisk **OK**, aby zapisać wybrany parametr. Jeśli parametr jest przeznaczony wyłącznie do uruchamiania określonej funkcji, naciśnij przycisk **OK**, aby wykonać zadanie tego elementu.

Po wykonaniu drukarka powraca do poprzedniego menu.

8. Naciśnij przycisk + **Cancel (Anuluj)**. Drukarka powraca do stanu Ready (Gotowa).

### **Lista menu panelu sterowania**

Ta część zawiera opis parametru każdego elementu w menu.

### **Menu ustawień drukarki**

To menu umożliwia konfigurowanie podstawowych ustawień drukarki.

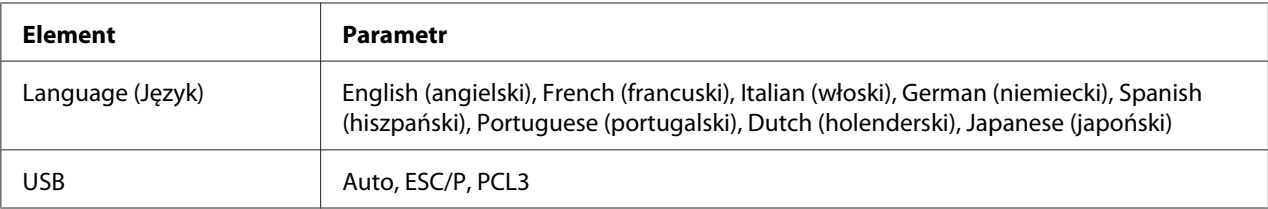

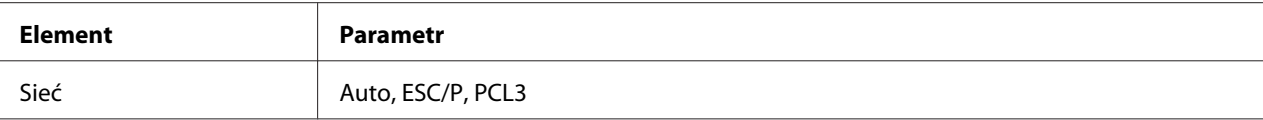

#### **Language (Język)**

Umożliwia wybór języka wyświetlanego na ekranie LCD.

#### **USB**, **Sieć**

Można wybrać język sterowania drukarką dla danego portu.

### **Menu drukowania testowego**

To menu umożliwia wykonanie ustawień związanych z drukowaniem testowym.

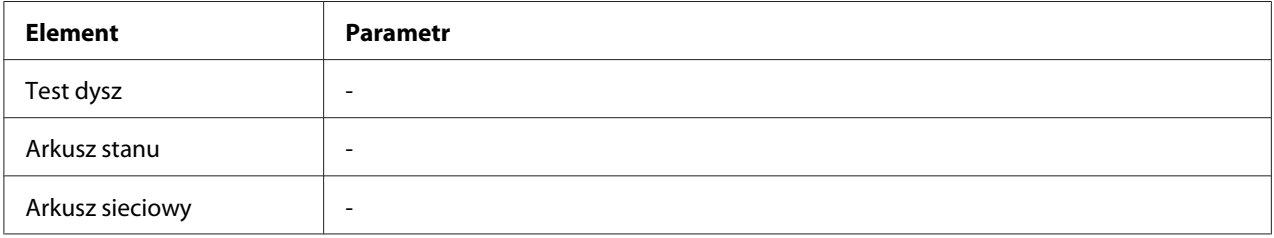

#### **Test dysz**

Dla każdego pojemnika z tuszem można wydrukować wzór testu dysz głowicy drukującej. Na podstawie wyników drukowania można sprawdzić, czy dysze prawidłowo dostarczają tusz.

◆ Patrz ["Test dysz głowicy drukującej" na stronie 157.](#page-156-0)

#### **Arkusz stanu**

Umożliwia wydruk aktualnego stanu drukarki.

& Patrz ["Drukowanie arkusza stanu" na stronie 136.](#page-135-0)

#### **Arkusz sieciowy**

Umożliwia wydruk aktualnego ustawienia interfejsu sieciowego.

### **Menu stanu drukarki**

To menu umożliwia sprawdzenie aktualnego stanu drukarki.

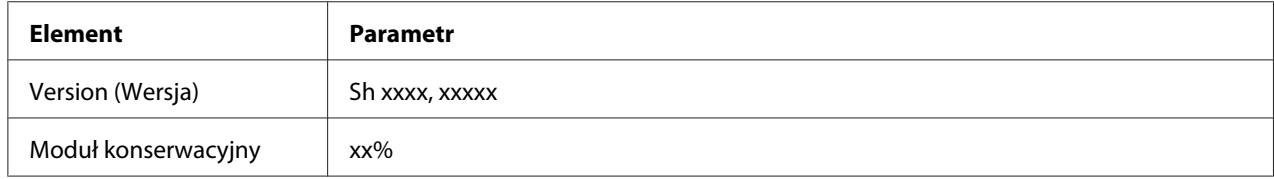

#### **Version (Wersja)**

Umożliwia sprawdzenie wersji oprogramowania firmware.

#### **Moduł konserwacyjny**

Można uzyskać informacje o pozostałej ilości dostępnego miejsca w module konserwacyjnym.

## **Menu konserwacji**

To menu umożliwia wykonanie ustawień związanych z konserwacją.

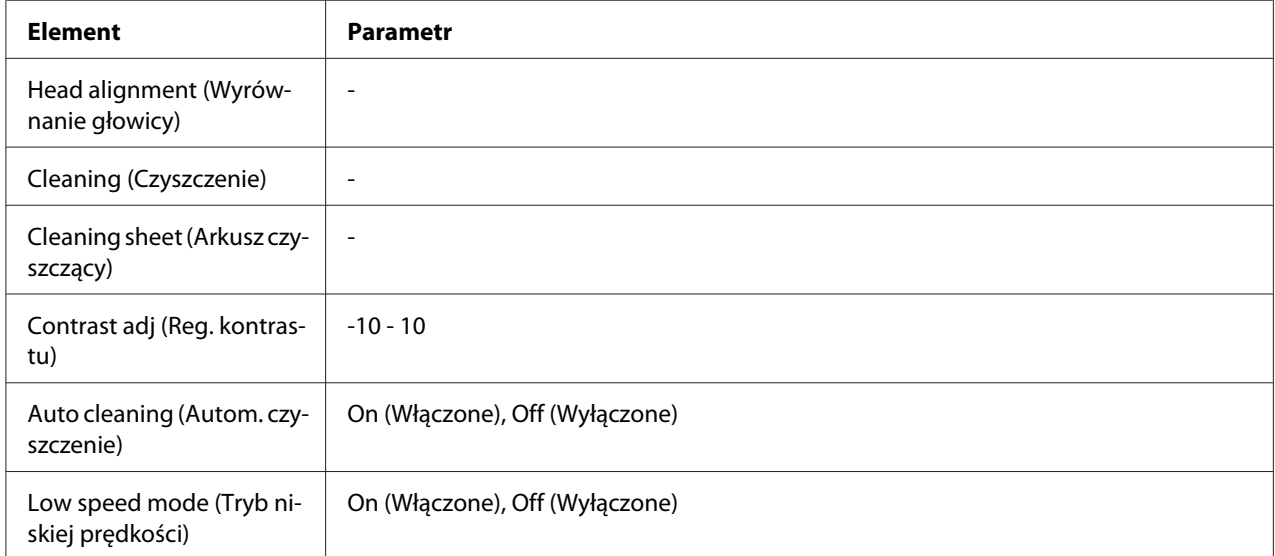

#### **Head alignment (Wyrównanie głowicy)**

Umożliwia wydruk wzoru testowego wyrównania głowicy. Korzystając z wyników drukowania, można dopasować wyrównanie głowicy.

#### **Cleaning (Czyszczenie)**

Istnieje możliwość wyczyszczenia głowicy drukującej. Przed czyszczeniem można także wydrukować wzór testu dysz.

#### **Cleaning sheet (Arkusz czyszczący)**

Umożliwia czyszczenie rolek wewnątrz drukarki.

#### **Contrast adj (Reg. kontrastu)**

Umożliwia regulację kontrastu ekranu LCD. Naciśnij przycisk **∆ Up (W górę)** lub **▼ Down (W dół)**, aby ustawić kontrast.

#### **Auto cleaning (Autom. czyszczenie)**

Drukarka automatycznie sprawdza dysze głowic drukujących bez drukowania wzoru i oczyszcza dysze, jeżeli są zatkane. Podczas sprawdzania dysz głowicy drukującej zużywana jest pewna ilość atramentu ze wszystkich pojemników z tuszem.

Tę funkcję można wyłączyć wybierając opcję Off (Wyłączone) lub On (Włączone).

#### **Low speed mode (Tryb niskiej prędkości)**

Ta funkcja może zapobiegać zatykaniu się dysz głowicy drukującej.

Tę funkcję można wyłączyć wybierając opcję Off (Wyłączone) lub On (Włączone).

### **Menu ustawień sieciowych**

To menu umożliwia określenie ustawień sieciowych.

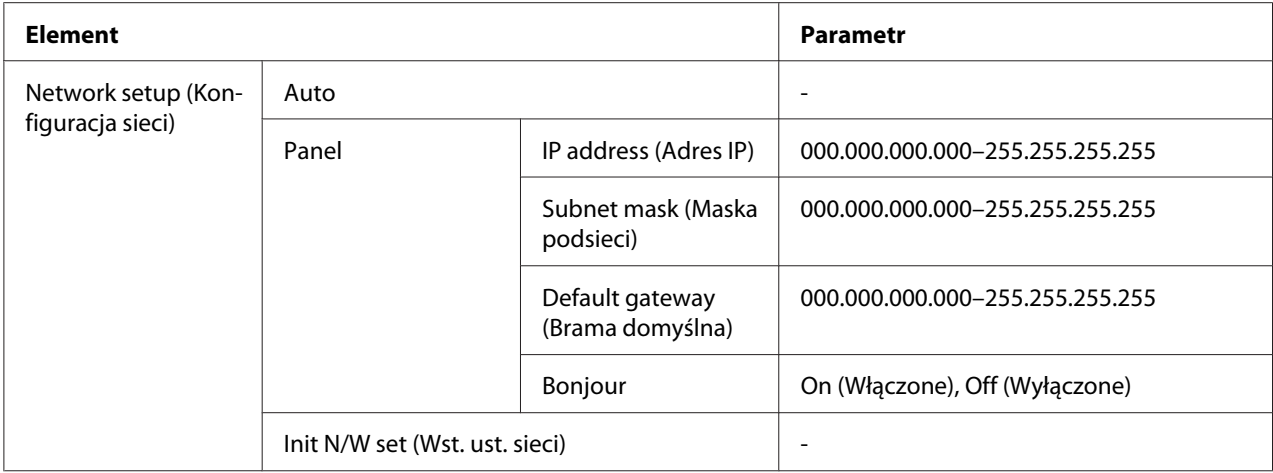

#### **Network setup (Konfiguracja sieci)**

Istnieje możliwość wybrania metody konfiguracji ustawień sieciowych.

Jeśli zaznaczona została opcja Auto, drukarka automatycznie ustawia opcje IP address (Adres IP), Subnet mask (Maska podsieci) i Default gateway (Brama domyślna). Po zaznaczeniu opcji Panel można określić ustawienia IP address (Adres IP), Subnet mask (Maska podsieci), Default gateway (Brama domyślna) i Bonjour za pomocą panelu sterowania. Po zaznaczeniu opcji Init N/W set można przywrócić ustawienia sieciowe drukarki do wartości domyślnych.

#### **IP address (Adres IP) , Subnet mask (Maska podsieci) , Default gateway (Brama domyślna)**

Istnieje możliwość ustawienia opcji drukarki IP address (Adres IP), Subnet Mask (Maska podsieci) i Default Gateway (Brama domyślna). Aby zmienić parametr, należy nacisnąć przycisk **Kleft (Lewa)** lub **► Right (Prawa)** w celu ustawienia kursora i przycisk **▲ Up (W górę)** lub ▼ **Down (W dół)**, aby zmienić nastawę.

#### **Bonjour**

Umożliwia ustawienie opcji protokołu Bonjour drukarki.

### **Menu hasło**

To menu umożliwia wykonanie ustawień związanych z blokadą panelu LCD.

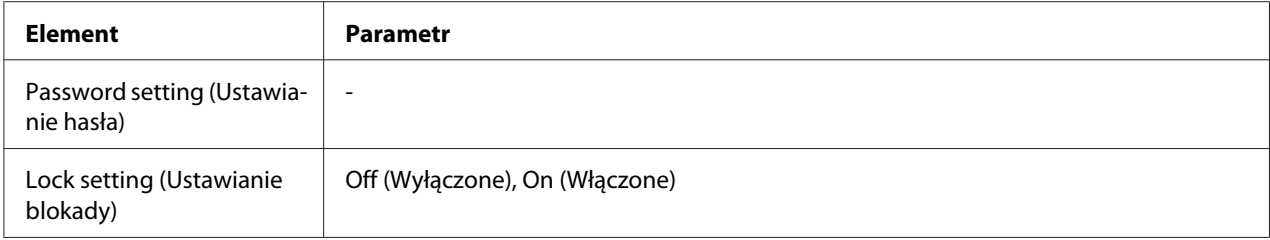

#### **Password setting (Ustawianie hasła)**

Istnieje możliwość ustawienia hasła blokady panelu LCD poprzez wpisanie jeden raz bieżącego hasła oraz dwa razy nowego hasła. Aby wprowadzić hasło, patrz ["Wpisywanie hasła" na stronie 137.](#page-136-0)

#### *Uwaga:*

- ❏ *Domyślne hasło fabryczne to "" (brak).*
- ❏ *Hasło musi składać się z 1 do 8 znaków.*
- ❏ *W haśle można stosować znaki alfanumeryczne.*
- ❏ *W przypadku zapomnienia hasła należy skontaktować się z Wsparciem firmy Epson.*
	- & *Patrz ["Kontakt z biurem wsparcia firmy Epson" na stronie 203.](#page-202-0)*

#### **Lock setting (Ustawianie blokady)**

Panel LCD można zablokować, aby zabezpieczyć go przed dziećmi lub zapobiec wprowadzeniu niespodziewanych zmian za pomocą panelu LCD.

Gdy na ekranie LCD zostanie wyświetlony komunikat Ready (Gotowa) po ustawieniu tej funkcji na On (Włączone), aby przejść do trybu Menu konieczne jest wprowadzenie hasła, gdy zostanie naciśnięty przycisk **> Right (Prawa)**.

## **Komunikaty o statusie i błędach**

W tej części opisano znaczenie komunikatów wyświetlanych na ekranie LCD.

Poniższa tabela zawiera opis komunikatów o statusie.

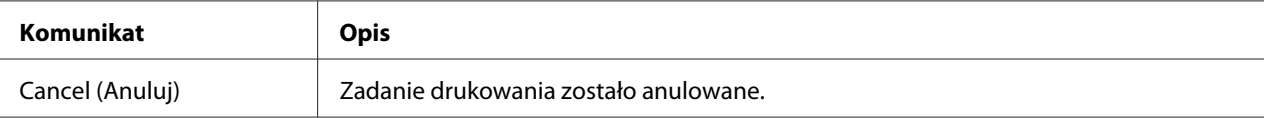

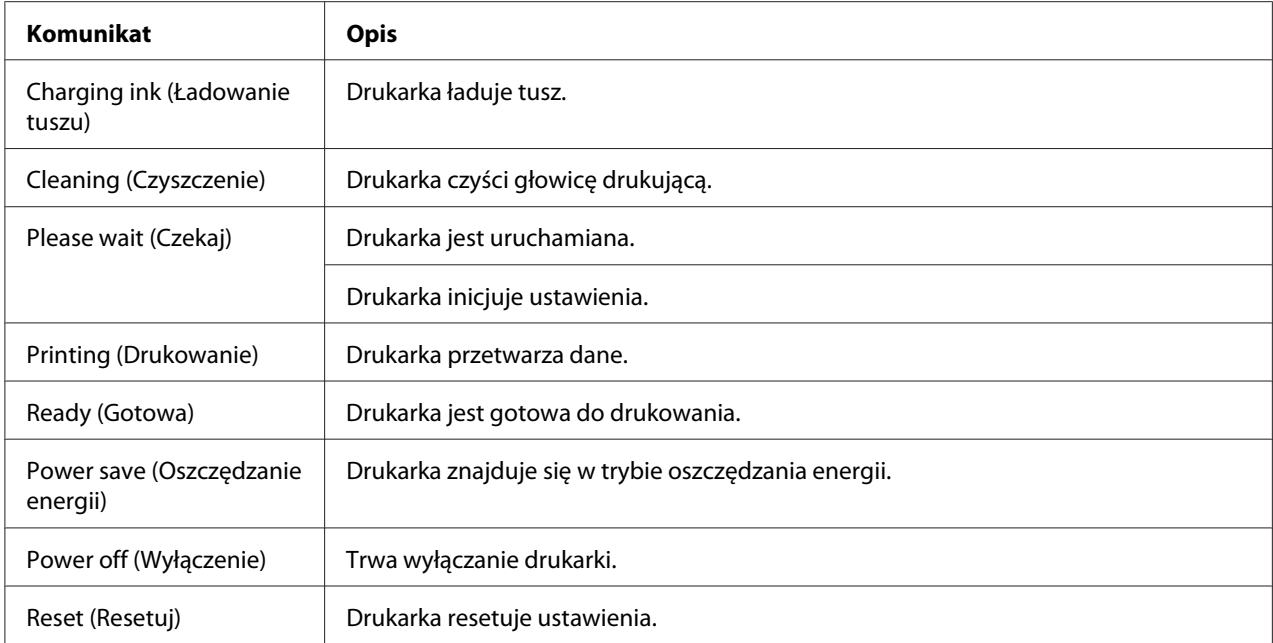

W tabeli poniżej znajdują się komunikaty o błędach, krótki opis każdego komunikatu oraz propozycje rozwiązania problemu.

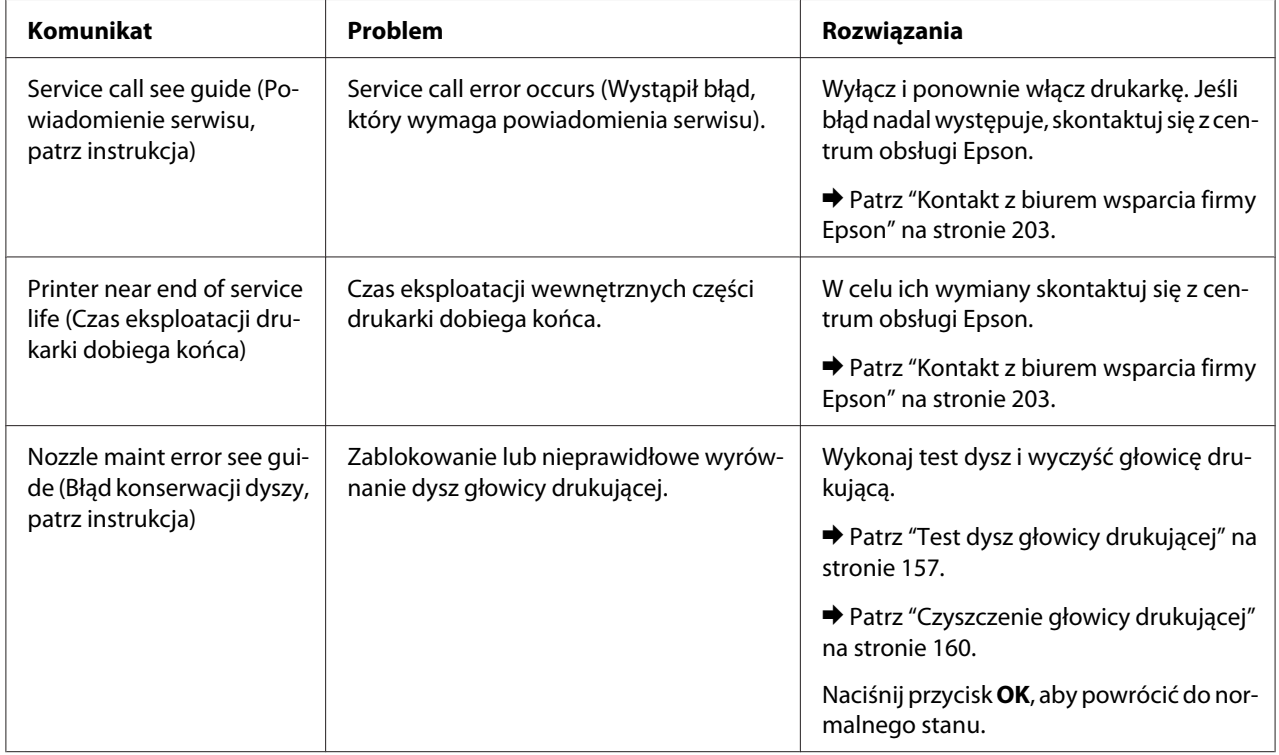

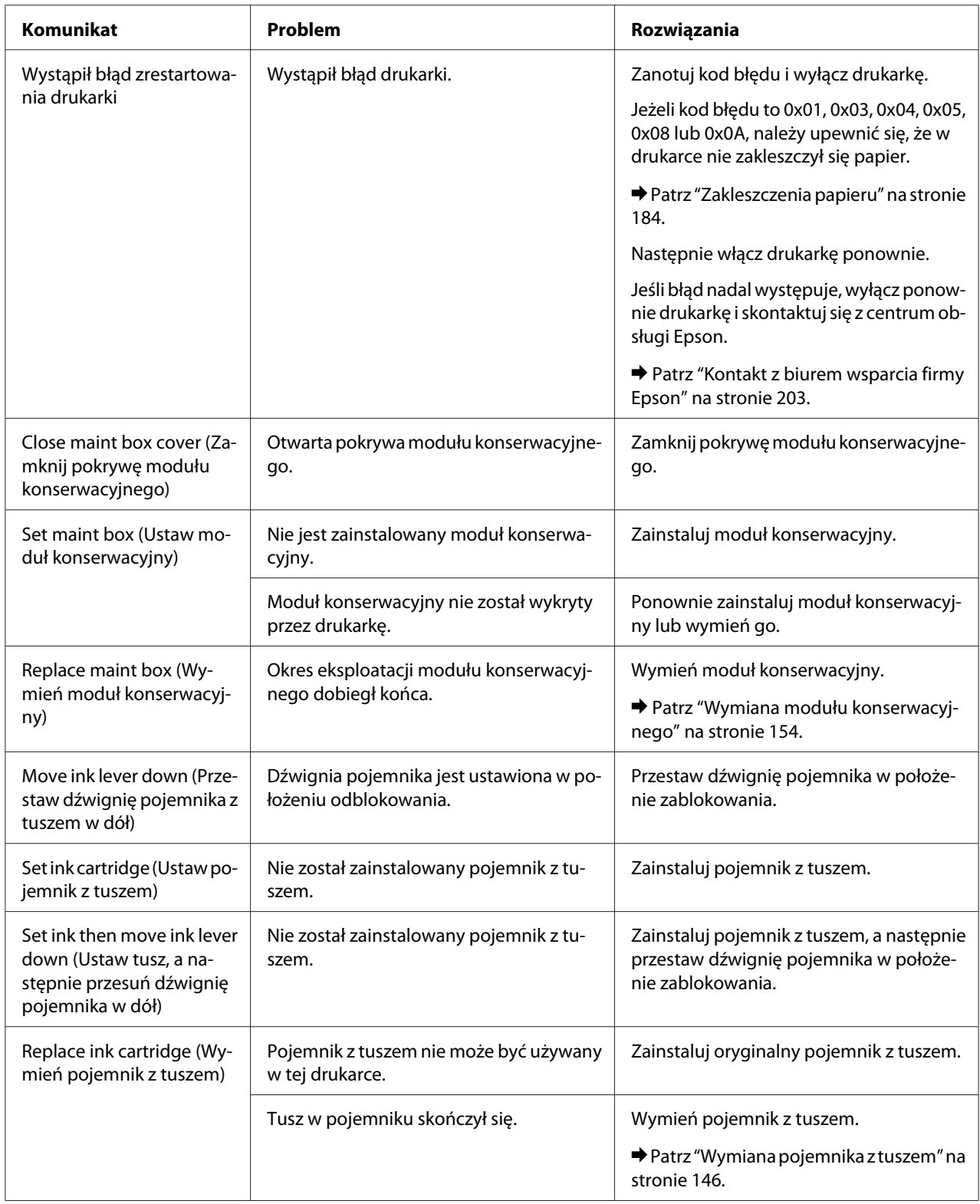

<span id="page-135-0"></span>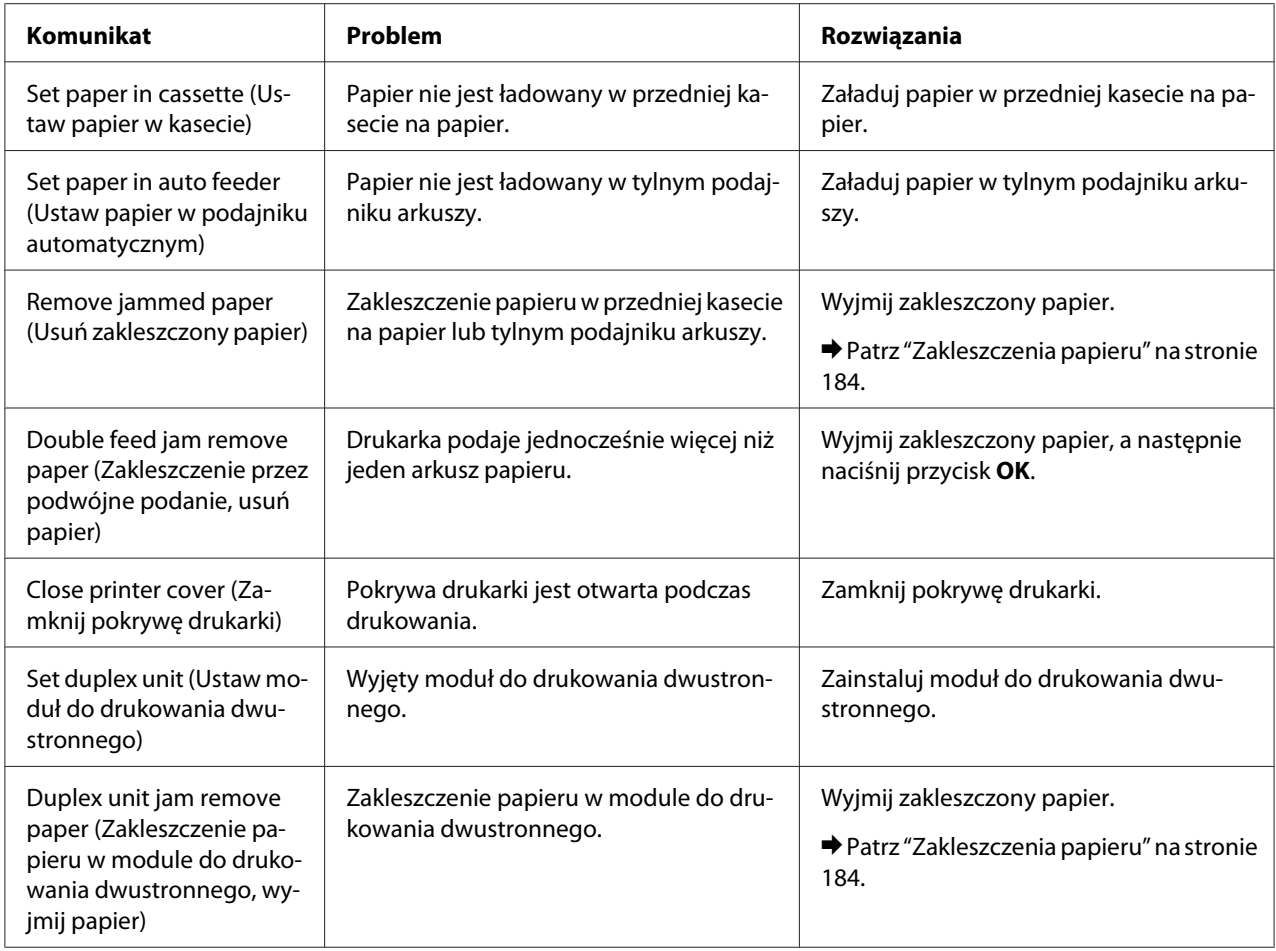

# **Drukowanie arkusza stanu**

W trybie Menu można wydrukować stan arkusza, aby obejrzeć aktualne wartości domyślne. Aby wydrukować stan arkusza, wykonaj kroki podane poniżej.

- 1. Upewnij się, że do modułu kasety na papier załadowano papier w formacie A4.
- 2. Aby uzyskać dostęp do trybu Menu, naciśnij przycisk**▶ Right (Prawa)**.
- 3. Naciśnij przycisk **▼ Down (W dół)** lub ▲ Up (W górę), aby wyświetlić opcję TEST PRINT (WYDRUK PRÓBNY), a następnie naciśnij przycisk **OK** lub ▶ **Right (Prawa)**.
- 4. Naciśnij przycisk **▼ Down (W dół)** lub ▲ Up (W górę), aby wyświetlić opcję STATUS SHEET (ARKUSZ STANU), a następnie naciśnij przycisk **OK** lub r **Right (Prawa)**.

<span id="page-136-0"></span>5. Naciśnij przycisk **OK**, aby rozpocząć drukowanie arkuszu stanu.

Po zakończeniu drukowania drukarka powraca do menu Test print (Wydruk próbny).

## **Wpisywanie hasła**

Jeżeli chcesz ustawić lub zmienić hasło w Password menu (Menu Hasło) lub nacisnąć przycisk $\blacktriangleright$  Right (Prawa), aby przejść do trybu Menu po zablokowaniu panelu LCD, konieczne jest wpisanie hasła.

Aby wprowadzić hasło, należy wykonać poniższe kroki.

#### *Uwaga:*

*Jeżeli aktualne hasło jest domyślnym hasłem fabrycznym, wystarczy nacisnąć przycisk* **OK***, aby kontynuować.*

- 1. Naciśnij przycisk **▼ Down (W dół)** lub ▲ Up (W górę), aby wyświetlić znak, który chcesz zaznaczyć.
- 2. Aby określić znak, naciśnij przycisk**▶ Right (Prawa)**.
- 3. Powtórz krok 1 i 2.
- 4. Po ustawieniu wszystkich znaków naciśnij przycisk **OK**.

## Rozdział 6

# **Instalowanie elementu opcjonalnego**

# **Moduł do drukowania dwustronnego (tylko model B-310N)**

### **Instalowanie modułu do drukowania dwustronnego**

Aby zainstalować moduł do drukowania dwustronnego, należy wykonać poniższe kroki.

- 1. Wyłącz drukarkę
- 2. Naciśnij zaczepy po obu stronach górnej tylnej pokrywy drukarki, a następnie zdejmij pokrywę.

#### *Uwaga:*

*Należy zachować zdjętą górną tylną pokrywę drukarki, ponieważ będzie niezbędna w przypadku wyjmowania modułu do drukowania dwustronnego.*

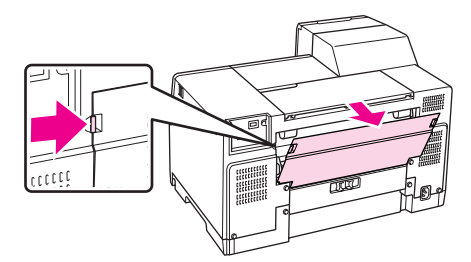

3. Wsuń najpierw dolną część modułu do drukowania dwustronnego, a następnie zamocuj moduł do drukowania dwustronnego.

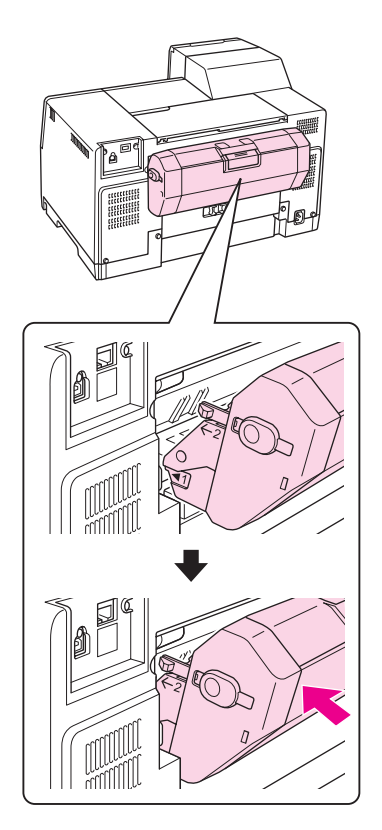

## **Demontaż modułu do drukowania dwustronnego**

Aby odinstalować moduł do drukowania dwustronnego, należy wykonać poniższe kroki.

- 1. Wyłącz drukarkę.
- 2. Zdejmij moduł do drukowania dwustronnego, wyciągając go przy jednoczesnym naciskaniu przycisków umieszczonych po bokach tego modułu.

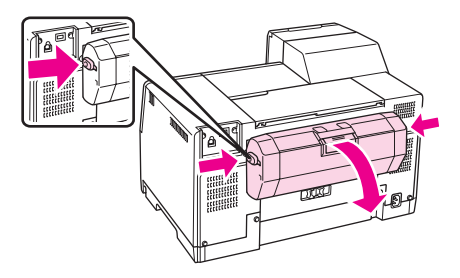

3. Załóż górną tylną pokrywę drukarki.

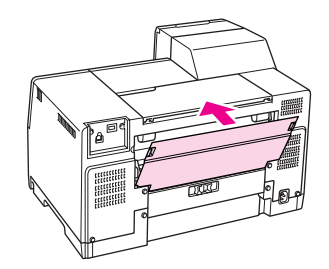

### Rozdział 7

# **Wymiana materiałów eksploatacyjnych**

### **Pojemniki z tuszem**

### **Sprawdzanie stanu pojemnika z tuszem**

#### **Korzystanie z panelu sterowania**

Aby sprawdzić stan pojemnika z tuszem, patrz ["Ikony na wyświetlaczu LCD" na stronie 126](#page-125-0).

#### **W systemie Windows**

#### *Uwaga:*

*Firma Epson nie gwarantuje jakości lub niezawodności nieoryginalnego tuszu. Jeśli zostaną zainstalowane nieoryginalne pojemniki z tuszem, stan pojemnika z tuszem nie będzie wyświetlany.*

Aby sprawdzić stan pojemnika na tusz, wykonaj jedną z następujących czynności:

❏ Kliknij dwukrotnie ikonę skrótu drukarki na pasku zadań systemu Windows. Aby dodać ikonę skrótu do paska zadań, patrz część poniżej.

& Patrz ["Za pomocą ikony skrótu na pasku zadań" na stronie 17](#page-16-0).

❏ Otwórz sterownik drukarki, kliknij kartę **Maintenance (Konserwacja)**, a następnie kliknij przycisk **EPSON Status Monitor 3**.

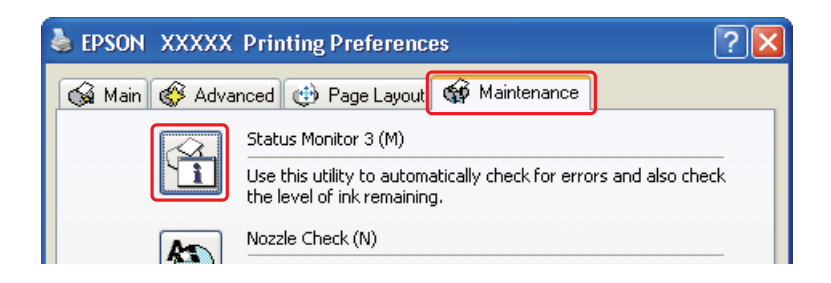

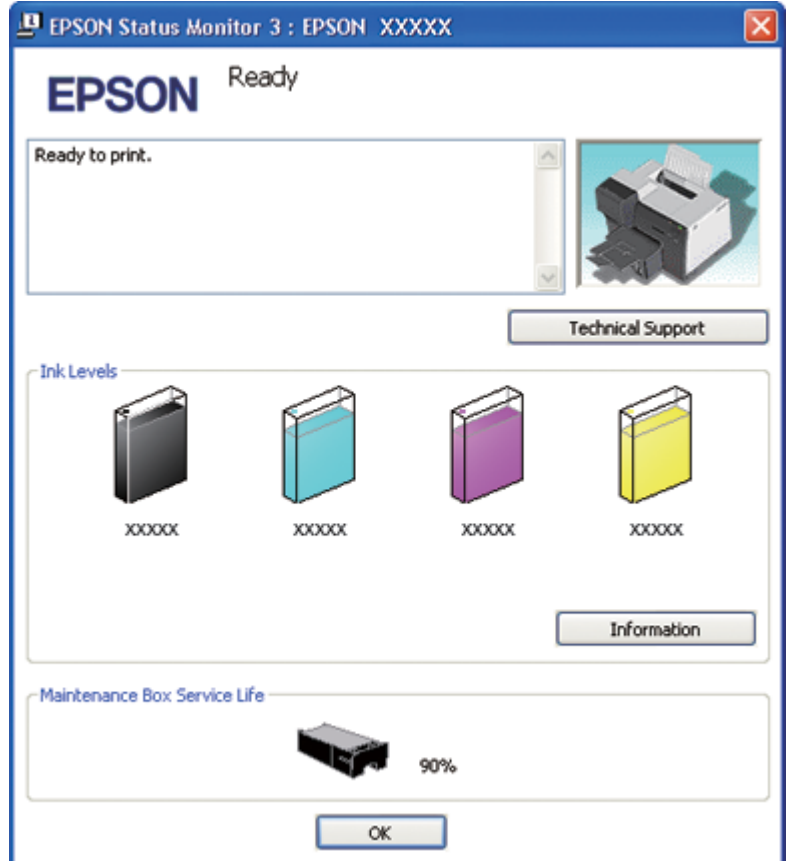

Zostanie wyświetlona grafika ze stanem pojemnika na tusz.

#### *Uwaga:*

*Jeśli któryś z zainstalowanych w drukarce pojemników z tuszem jest uszkodzony, niezgodny z modelem drukarki lub nieprawidłowo zainstalowany, program EPSON Status Monitor 3 nie będzie w stanie wyświetlić dokładnego stanu pojemnika z tuszem. Wskazane przez program EPSON Status Monitor 3 pojemniki na tusz należy wymienić lub zainstalować ponownie.*

❏ Po rozpoczęciu zadania drukowania automatycznie wyświetlany jest wskaźnik postępu. Kliknij przycisk Check Ink Levels (Sprawdź poziom tuszu); następnie możesz sprawdzić stan pojemnika z tuszem za pośrednictwem tego okna.

#### *Uwaga:*

*Aby automatycznie wyświetlać wskaźnik postępu, kliknij kartę* **Maintenance (Konserwacja)** *w oknie sterownika drukarki, kliknij opcję* **Speed & Progress (Szybkość i postęp)***, a następnie wybierz pole wyboru* **Show Progress Meter (Pokazuj miernik postępu)***.*

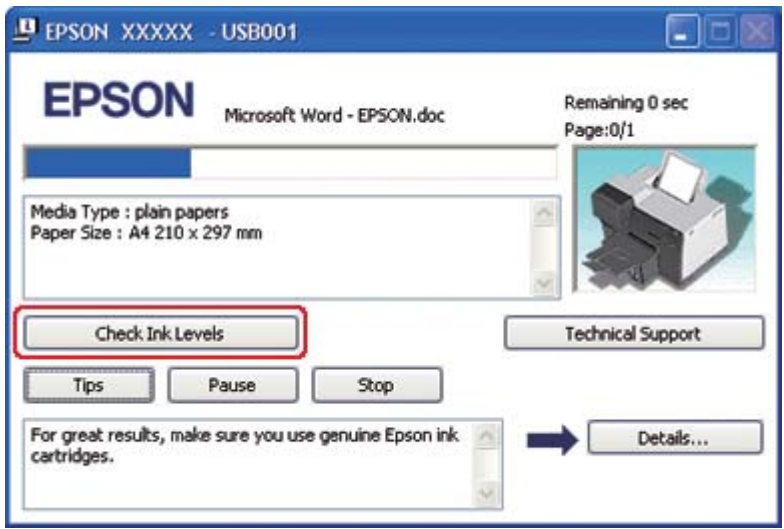

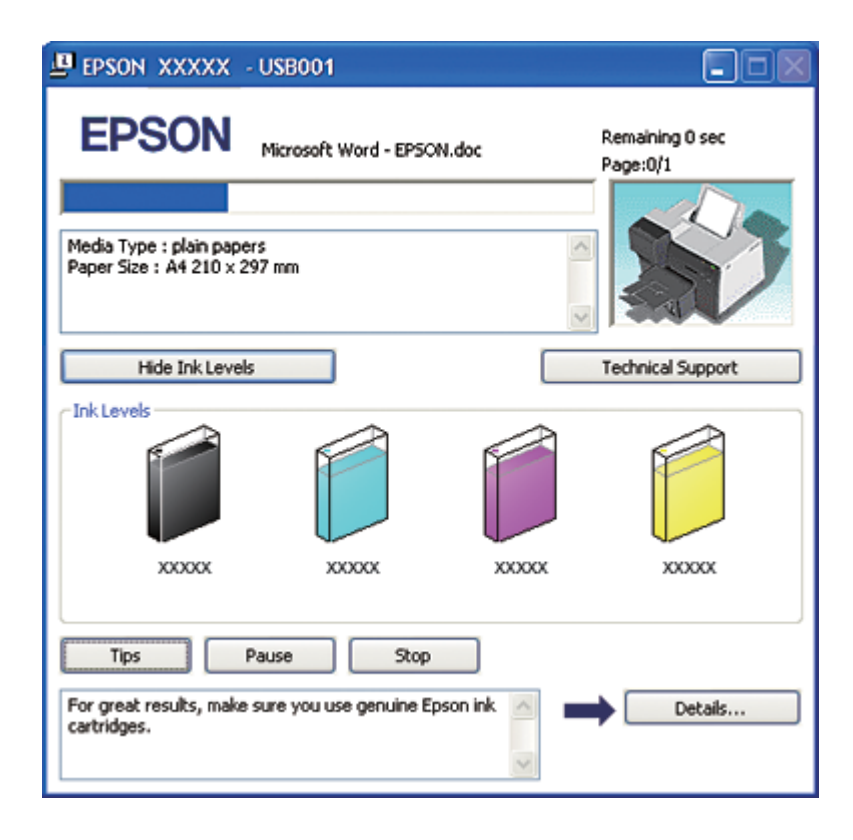

#### **W przypadku systemu Mac OS X**

Stan pojemnika na tusz można sprawdzić, korzystając z programu EPSON Status Monitor. Wykonaj poniższe czynności.

1. Przejdź do okna dialogowego programu EPSON Printer Utility3.

& Patrz ["Uzyskiwanie dostępu do sterownika drukarki w systemie Mac OS X" na stronie 18](#page-17-0).

2. Kliknij przycisk **EPSON StatusMonitor**. Zostanie wyświetlone okno programu EPSON StatusMonitor.

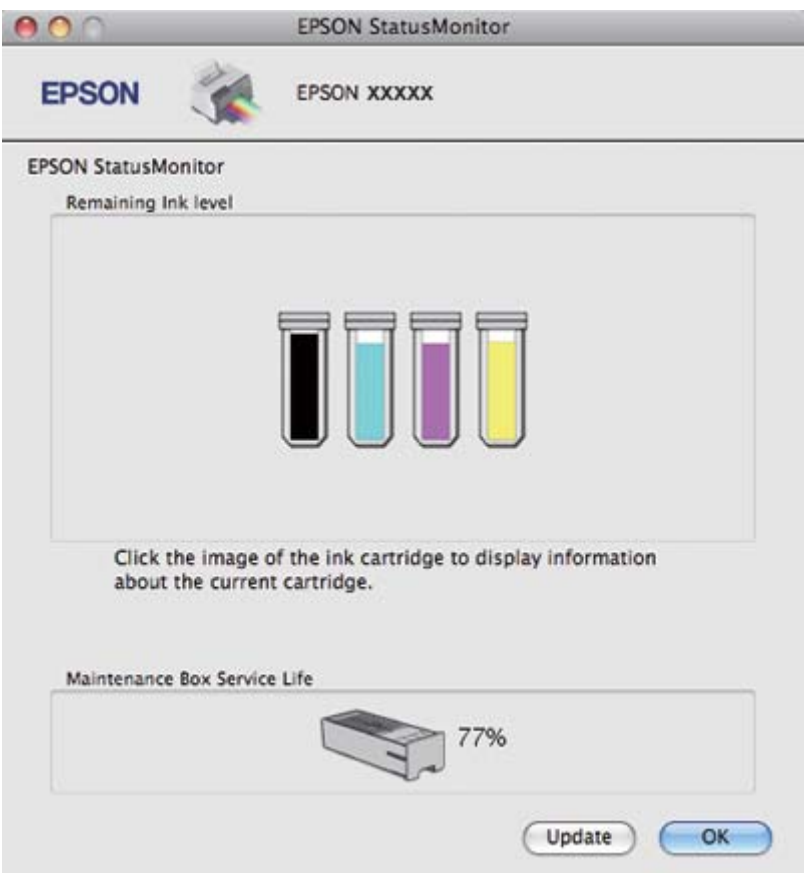

#### *Uwaga:*

❏ *Grafika przedstawia stan pojemnika na tusz z chwili, gdy program EPSON StatusMonitor został włączony. Aby zaktualizować informację o poziomie tuszu, należy kliknąć przycisk* **Update (Aktualizuj)***.*
- ❏ *Firma Epson nie gwarantuje jakości lub niezawodności nieoryginalnego tuszu. Jeśli zostaną zainstalowane nieoryginalne pojemniki na tusz, stan pojemnika na tusz może nie być wyświetlany.*
- ❏ *Jeśli któryś z zainstalowanych w drukarce pojemników na tusz jest uszkodzony, niezgodny z modelem drukarki lub nieprawidłowo zainstalowany, program EPSON StatusMonitor nie będzie w stanie wyświetlić dokładnego stanu pojemnika na tusz. Pojemniki na tusz wskazane przez program EPSON StatusMonitor należy wymienić lub zainstalować ponownie.*

### *Uwaga dla użytkowników systemu Mac OS X 10.5:*

*Po rozpoczęciu zadania drukowania automatycznie wyświetlane jest okno monitorowania drukarki. W tym oknie można sprawdzić stan pojemnika na tusz.*

## **Środki ostrożności dotyczące obsługi**

Przed rozpoczęciem wymiany pojemników na tusz należy zapoznać się ze wszystkimi instrukcjami zamieszczonymi w tej części.

- ❏ Ta drukarka wykorzystuje pojemniki na tusz wyposażone w układ scalony, który monitoruje ilość tuszu w każdym pojemniku. Pojemnik nadają się do użycia nawet po wyjęciu i ponownym włożeniu.
- ❏ Jeśli konieczne jest czasowe wyjęcie pojemnika na tusz, należy sprawdzić, czy obszar dostarczania tuszu został zabezpieczony przed kurzem i brudem. Pojemnik na tusz należy przechowywać w tych samych warunkach, co drukarkę. Pojemniki na tusz należy przechowywać tak, aby etykieta określająca kolor pojemnika na tusz była skierowana w górę. Nie należy przechowywać pojemników na tusz do góry nogami.
- ❏ Zawór w porcie dostarczania tuszu służy do gromadzenia nadmiaru tuszu, który mógłby wyciec. Zaleca się jednak ostrożne postępowanie z pojemnikiem. Nie należy dotykać portu dostarczania tuszu na pojemniku ani otaczającego go obszaru.
- ❏ Następujące czynności zużywają pewną ilość tuszu ze wszystkich pojemników z tuszem: czyszczenie głowicy, początkowe ładowanie tuszu do drukarki i konserwacja dyszy.
- ❏ Nie wolno wyłączać drukarki podczas początkowego ładowania tuszu. Tusz może nie zostać załadowany, a w efekcie drukowanie może być niemożliwe.
- ❏ W przypadku wymiany bardzo dużego pojemnika z tuszem należy zachować domyślny pojemnik z tuszem, standardowy pojemnik z tuszem lub duży pojemnik z tuszem. Jeden z tych pojemników będzie potrzebny na czas transportu drukarki.
- ❏ Użycie produktów firmy innej niż Epson może być przyczyną uszkodzenia, które nie jest objęte gwarancją firmy Epson, i w pewnych warunkach może spowodować nieprawidłowe działanie drukarki.
- <span id="page-145-0"></span>❏ Pojemniki na tusz należy przechowywać w miejscu niedostępnym dla dzieci. Dzieci nie powinny dostawać pojemników z tuszem do zabawy, a zwłaszcza brać ich zawartości do ust.
- ❏ Dotykając zużytych pojemników z tuszem, należy zachować ostrożność, ponieważ wokół portu dostarczania tuszu może znajdować się niewielka ilość tuszu. Jeśli tusz dostanie się na skórę, należy go dokładnie zmyć mydłem i spłukać wodą. Jeśli tusz dostanie się do oczu, należy natychmiast przemyć je wodą. Jeżeli po przemyciu oczu występują dolegliwości lub problemy z widzeniem, należy natychmiast skontaktować się z lekarzem.
- ❏ Firma Epson zaleca korzystanie z oryginalnych pojemników na tusz firmy Epson. Użycie nieoryginalnego tuszu może być przyczyną uszkodzenia, które nie jest objęte gwarancją firmy Epson i w pewnych warunkach może spowodować nieprawidłowe działanie drukarki. Firma Epson nie gwarantuje jakości lub niezawodności nieoryginalnego tuszu. Stan pojemnika z tuszem nie jest wyświetlany po zainstalowaniu nieoryginalnych pojemników.
- ❏ Do momentu uzyskania nowych pojemników na tusz stare pojemniki należy pozostawić zainstalowane w drukarce; w przeciwnym razie tusz pozostały w dyszach głowicy drukującej może wyschnąć.
- ❏ Jeśli jeden z pojemników na tusz jest pusty, nie można kontynuować drukowania nawet jeśli inne pojemniki nadal zawierają tusz. Przed rozpoczęciem drukowania należy wymienić pusty pojemnik.
- ❏ W żadnym przypadku nie należy wyłączać drukarki podczas wymiany pojemnika z tuszem. Może to spowodować uszkodzenie układu scalonego znajdującego się w pojemniku z tuszem, wskutek czego drukarka może nie działać prawidłowo.
- ❏ Gdy drukarka informuje o konieczności wymiany pojemnika, pozostaje w nim rezerwa tuszu o zmiennej ilości, która jest konieczna dla zapewnienia optymalnej jakości drukowania oraz ochrony głowicy drukującej. Podane wydajności nie obejmują tej rezerwy.

### **Wymiana pojemnika z tuszem**

Aby wymienić pojemnik z tuszem, wykonaj kroki podane poniżej.

1. Otwórz pokrywę pojemników.

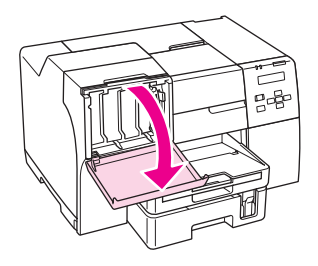

2. Przestaw dźwignię pojemnika w położenie odblokowania.

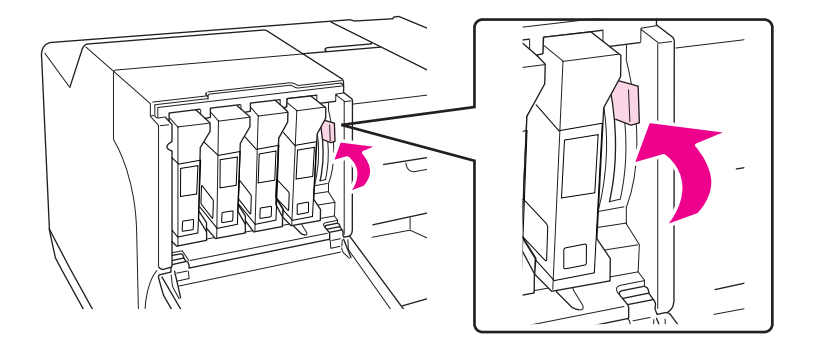

3. Wyjmij zainstalowany w drukarce zużyty pojemnik z tuszem.

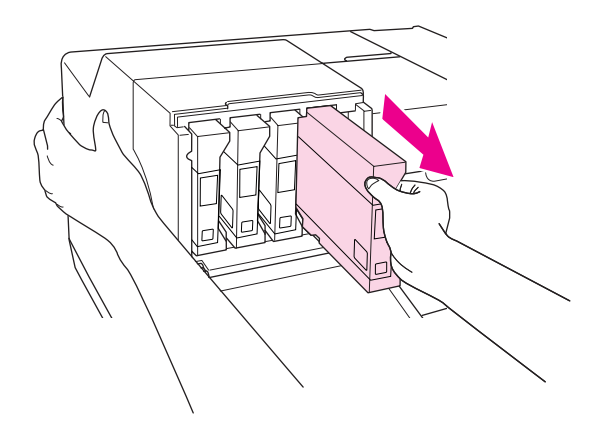

*Uwaga: Podczas wyjmowania pojemnika z tuszem przytrzymaj drukarkę ręką.* 4. Wyjmij pojemnik na tusz z opakowania.

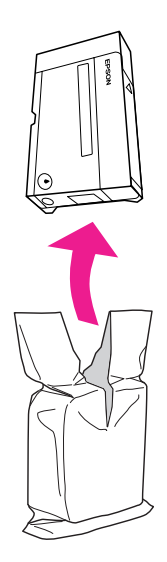

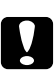

### c *Przestroga:*

❏ *Nie należy dotykać zielonego układu scalonego z boku pojemnika. Może to spowodować jego uszkodzenie.*

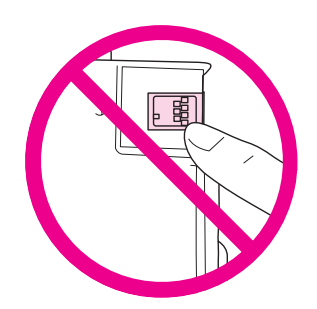

❏ *Nowy pojemnik należy instalować zaraz po wyjęciu starego. Jeśli pojemnik nie zostanie zainstalowany wystarczająco szybko, głowica może wyschnąć i nie będzie w stanie drukować.*

5. W celu uzyskania optymalnych efektów wstrząsaj pojemnikiem przez około pięć sekund.

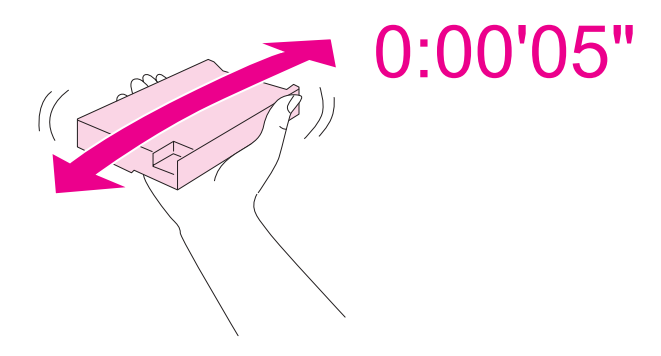

6. Trzymając pojemnik z tuszem strzałką skierowaną w górę i wskazującą tył drukarki, wsuń go w szczelinę.

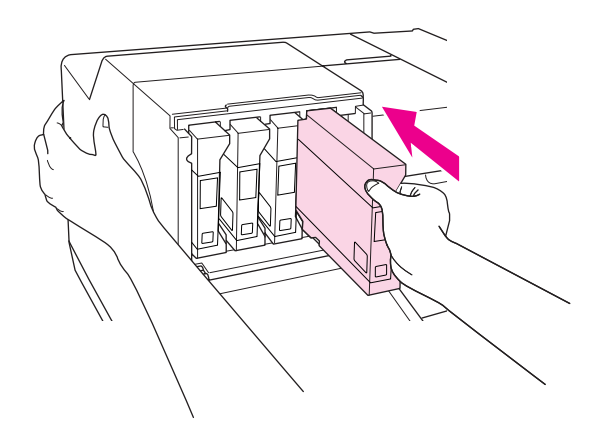

#### *Uwaga:*

*Podczas zakładania pojemnika z tuszem przytrzymaj drukarkę ręką.*

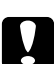

### c *Przestroga:*

*Nie wyjmuj ani nie wkładaj pojemników z tuszem ponownie bez potrzeby. Może to bowiem prowadzić do osłabienia szczelności zaworu iglicowego i przedostania się powietrza do rurek z tuszem, a w efekcie do uszkodzenia dyszy.*

7. Przestaw dźwignię pojemnika w położenie zablokowania.

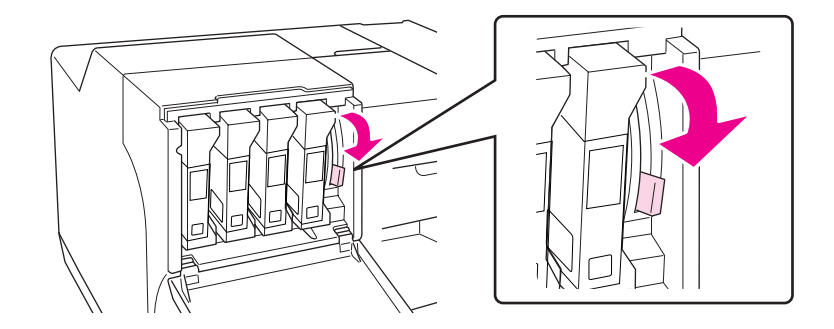

8. Zamknij pokrywę pojemnika.

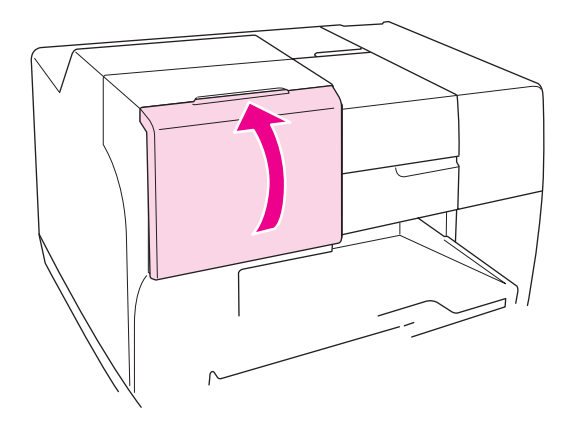

#### *Uwaga:*

*Po zainstalowaniu bardzo dużego pojemnika z tuszem należy używać drukarki bez zamykania pokrywy pojemnika.*

# **Moduł konserwacyjny**

### **Sprawdzanie stanu modułu konserwacyjnego**

### **Korzystanie z panelu sterowania**

Aby sprawdzić stan modułu konserwacyjnego za pośrednictwem panelu sterowania, należy wykonać następujące czynności.

- 1. Upewnij się, że na ekranie LCD wyświetlany jest komunikat READY (GOTOWA), a następnie naciśnij przycisk r **Right (Prawa)**. Na ekranie LCD pojawi się Menu.
- 2. Naciśnij przycisk ▼ **Down (W dół)** lub ▲ Up (W górę), aby wybrać opcję PRINTER STATUS (STAN DRUKARKI), a następnie naciśnij przycisk **OK** lub ▶ Right (Prawa).
- 3. Naciśnij przycisk **▼ Down (W dół)** lub **▲ Up (W górę)**, aby wybrać opcję MAINTENANCE BOX (MODUŁ KONSERWACYJNY), a następnie naciśnij przycisk **OK** lub r **Right (Prawa)**.
- 4. Na ekranie LCD wyświetlana jest informacja o dostępnym miejscu w module konserwacyjnym.

#### *Uwaga:*

*Stan modułu konserwacyjnego można również sprawdzić za pośrednictwem ikony w dolnym prawym rogu ekranu LCD.* 

& *Patrz ["Ikony na wyświetlaczu LCD" na stronie 126.](#page-125-0)*

### **W systemie Windows**

#### *Uwaga:*

*Firma Epson nie gwarantuje jakości lub niezawodności nieoryginalnego modułu konserwacyjnego.*

Aby sprawdzić stan modułu konserwacyjnego, wykonaj jedną z następujących czynności:

- ❏ Kliknij dwukrotnie ikonę skrótu drukarki na pasku zadań systemu Windows. Aby dodać ikonę skrótu do paska zadań, patrz część poniżej.
	- & Patrz ["Za pomocą ikony skrótu na pasku zadań" na stronie 17](#page-16-0).
- ❏ Otwórz sterownik drukarki, kliknij kartę **Maintenance (Konserwacja)**, a następnie kliknij przycisk **EPSON Status Monitor 3**.

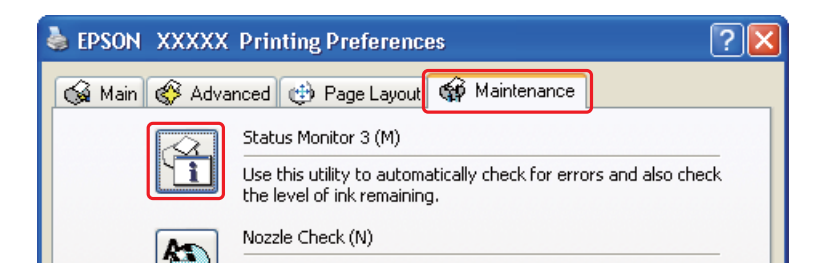

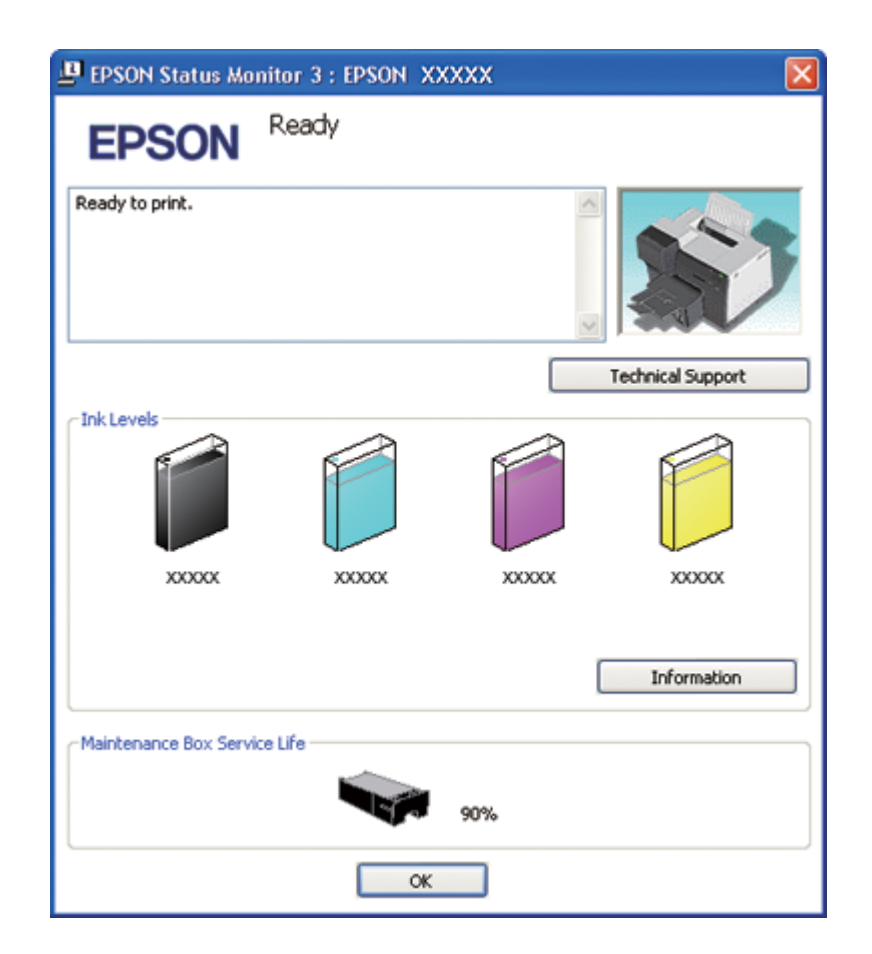

Zostanie wyświetlona grafika ze stanem modułu konserwacyjnego.

### *Uwaga:*

*Jeśli któryś z zainstalowanych w drukarce modułów konserwacyjnych jest uszkodzony, niezgodny z modelem drukarki lub nieprawidłowo zainstalowany, program EPSON Status Monitor 3 nie będzie w stanie wyświetlić dokładnego stanu modułu konserwacyjnego. Wskazane przez program EPSON Status Monitor 3 pojemniki na tusz należy wymienić lub zainstalować ponownie.*

### **W przypadku systemu Mac OS X**

Stan modułu konserwacyjnego można sprawdzić za pomocą programu EPSON Status Monitor. Wykonaj poniższe czynności.

1. Przejdź do okna dialogowego programu EPSON Printer Utility3.

& Patrz ["Uzyskiwanie dostępu do sterownika drukarki w systemie Mac OS X" na stronie 18](#page-17-0).

2. Kliknij przycisk **EPSON StatusMonitor**. Zostanie wyświetlone okno programu EPSON StatusMonitor.

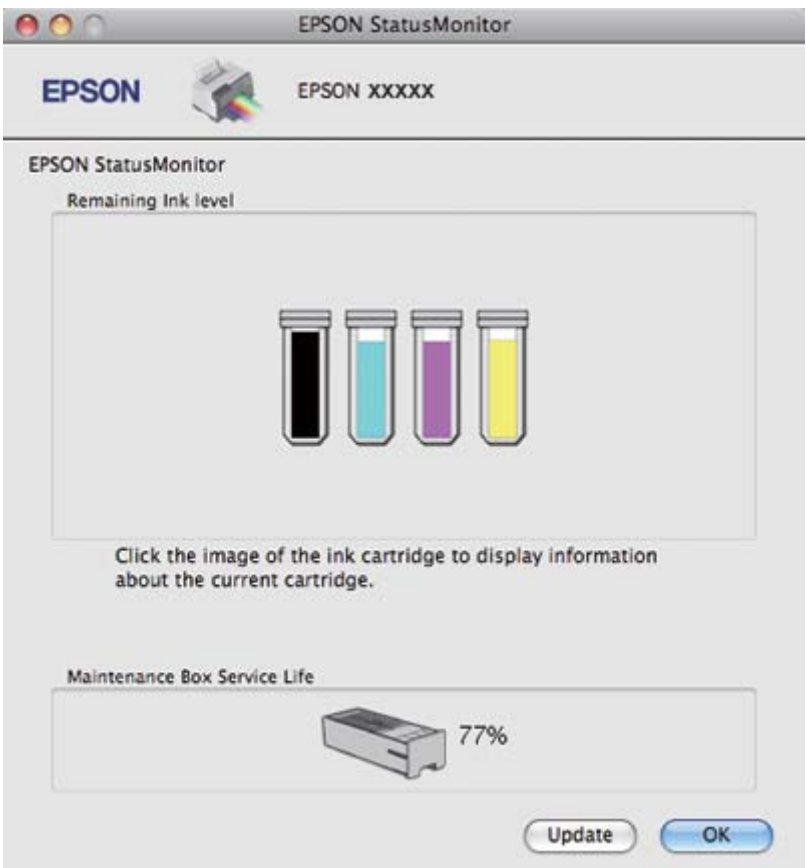

### *Uwaga:*

- ❏ *Grafika przedstawia stan modułu konserwacyjnego z chwili, gdy program EPSON StatusMonitor został włączony. Aby zaktualizować informację o stanie modułu konserwacyjnego, należy kliknąć przycisk* **Update (Aktualizuj)***.*
- ❏ *Firma Epson nie gwarantuje jakości lub niezawodności nieoryginalnego modułu konserwacyjnego.*
- ❏ *Jeśli którykolwiek z zainstalowanych w drukarce modułów konserwacyjnych jest uszkodzony, niezgodny z modelem drukarki lub nieprawidłowo zainstalowany, program EPSON StatusMonitor nie będzie w stanie wyświetlić dokładnego stanu modułu konserwacyjnego. Należy wymienić lub zainstalować ponownie moduł konserwacyjny.*

# **Środki ostrożności dotyczące obsługi**

Przed rozpoczęciem wymiany modułów konserwacyjnych należy zapoznać się ze wszystkimi instrukcjami zamieszczonymi w tej części.

- ❏ Firma Epson zaleca korzystanie z oryginalnych modułów konserwacyjnych firmy Epson. Użycie nieoryginalnego modułu konserwacyjnego może być przyczyną uszkodzenia, które nie jest objęte gwarancją firmy Epson i w pewnych warunkach może spowodować nieprawidłowe działanie drukarki. Firma Epson nie gwarantuje jakości lub niezawodności nieoryginalnego modułu konserwacyjnego.
- ❏ Nie należy demontować modułu konserwacyjnego.
- ❏ Nie należy dotykać zielonego układu scalonego z boku modułu konserwacyjnego.
- ❏ Należy przechowywać poza zasięgiem dzieci, i nie dopuszczać do spożywania tuszu.
- ❏ Nie należy zdzierać warstwy pokrywającej moduł konserwacyjny.
- ❏ Nie należy przechylać modułu konserwacyjnego aż do momentu, gdy zostanie on umieszczony w plastikowej torebce.
- ❏ Nie należy ponownie używać modułu konserwacyjnego, który został wyjęty z drukarki i pozostawiony poza nią przez dłuższy czas.

### **Wymiana modułu konserwacyjnego**

Aby wymienić moduł konserwacyjny, wykonaj kroki podane poniżej.

- 1. Upewnij się, że z drukarki nie wycieka tusz.
- 2. Otwórz pokrywę modułu konserwacyjnego.

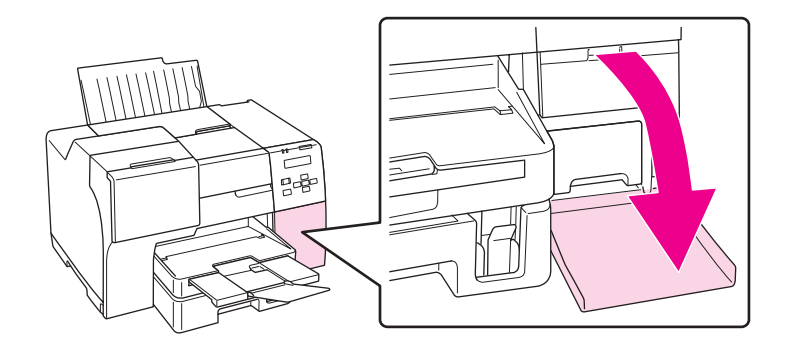

- 3. Wyjmij nowy moduł konserwacyjny z opakowania.
- 4. Unieś i pociągnij zainstalowany moduł konserwacyjny na zewnątrz.

#### *Uwaga:*

❏ *Nie przechylaj modułu konserwacyjnego podczas jego demontażu.*

❏ *Przenosząc moduł konserwacyjny, trzymaj go obiema rękami.*

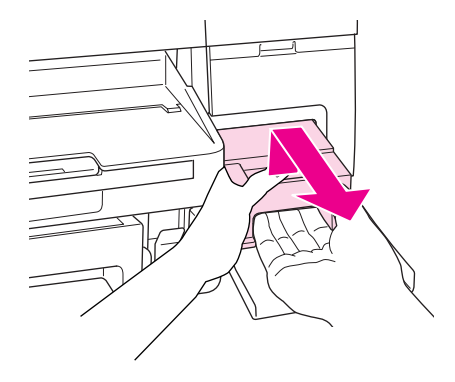

5. Włóż zużyty moduł konserwacyjny do plastikowej torebki, a następnie szczelnie zamknij.

#### *Uwaga:*

*Do nowego modułu konserwacyjnego dołączana jest plastikowa torebka.*

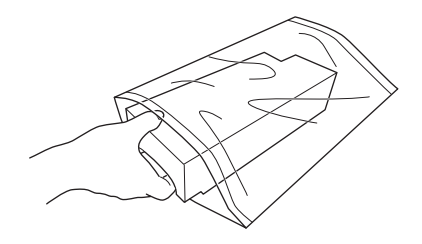

6. Umieść nowy moduł konserwacyjny na miejscu, wsuwając możliwie najgłębiej.

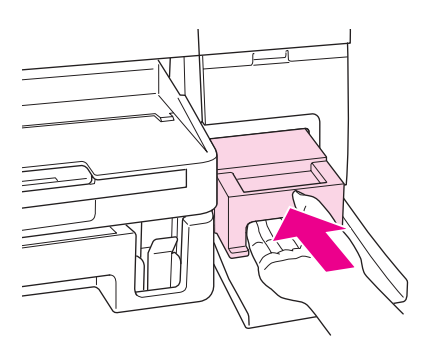

7. Zamknij pokrywę modułu konserwacyjnego.

### <span id="page-156-0"></span>Rozdział 8

# **Konserwacja drukarki**

## **Automatyczna konserwacja głowicy**

Drukarka automatycznie sprawdza dysze głowic drukujących bez drukowania wzoru i oczyszcza dysze, jeżeli są zatkane (Automatyczna konserwacja głowicy). Tę funkcję można wyłączyć lub wyłączyć wybierając opcję Off (Wyłączone) lub On (Włączone) na panelu sterowania drukarki.

Automatyczne sprawdzanie dysz jest przeprowadzone o zdefiniowanym czasie.

### *Uwaga:*

- ❏ *W niektórych okolicznościach automatyczna konserwacja głowicy może nie oczyścić całkowicie dysz głowicy drukującej.*
- ❏ *Podczas sprawdzania dysz głowicy drukującej oraz czyszczenia głowicy drukującej zużywana jest pewna ilość atramentu ze wszystkich pojemników z tuszem.*

## **Test dysz głowicy drukującej**

Jeśli wydruki są wyblakłe lub brakuje na nich punktów, można zidentyfikować problem, sprawdzając dysze głowicy drukującej.

Dysze głowicy drukującej można sprawdzić z poziomu komputera za pomocą programu narzędziowego Nozzle Check (Test dysz) lub z poziomu drukarki za pomocą panelu sterowania i przycisków.

### *Uwaga:*

*W tej drukarce systematycznie odbywa się kontrola głowicy drukującej, mająca na celu utrzymanie jej w czystości oraz zapewnienie optymalnej jakości wydruków. W przypadku zablokowania dysz głowica drukująca jest automatycznie czyszczona. Zazwyczaj wykonywanie testów dysz i czyszczenie głowicy drukującej nie jest wymagane, jednak istnieje ryzyko, że funkcja samoczyszczenia nie zapobiegnie pominięciu punktów.*

### **Korzystanie z programu narzędziowego Nozzle Check (Test dysz) dla systemu Windows**

Wykonaj poniższe czynności, aby skorzystać z programu narzędziowego Nozzle Check (Test dysz).

- 1. Upewnij się, że żadna lampka nie wskazuje błędu.
- 2. Upewnij się, że do modułu kasety na papier załadowano papier w formacie A4.
- 3. Kliknij prawym przyciskiem myszy znajdującą się na pasku zadań ikonę drukarki, a następnie kliknij polecenie **Nozzle Check (Test dysz)**.

Jeśli ikona drukarki nie jest widoczna, postępuj zgodnie z informacjami dotyczącymi dodawania ikony, zawartymi w następnej części.

- & Patrz ["Za pomocą ikony skrótu na pasku zadań" na stronie 17](#page-16-0).
- 4. Postępuj według instrukcji wyświetlanych na ekranie.

## **Korzystanie z programu narzędziowego Nozzle Check (Test dysz) dla systemu Mac OS X**

Wykonaj poniższe czynności, aby skorzystać z programu narzędziowego Nozzle Check (Test dysz).

- 1. Upewnij się, że żadna lampka nie wskazuje błędu.
- 2. Upewnij się, że do podajnika arkuszy załadowano papier w formacie A4.
- 3. Przejdź do okna dialogowego programu EPSON Printer Utility3.
	- & Patrz ["Uzyskiwanie dostępu do sterownika drukarki w systemie Mac OS X" na stronie 18](#page-17-0).
- 4. Kliknij przycisk **Nozzle Check (Test dysz)** w oknie dialogowym Utility (Program narzędziowy).
- 5. Postępuj według instrukcji wyświetlanych na ekranie.

### **Korzystanie z panelu sterowania**

W celu sprawdzenia dysz głowicy drukarki przy użyciu panelu sterowania, należy postępować zgodnie z poniższymi instrukcjami.

- 1. Upewnij się, że do modułu kasety na papier załadowano papier w formacie A4.
- 2. Upewnij się, że na ekranie LCD wyświetlany jest komunikat READY (GOTOWA) lub POWER SAVE (OSZCZĘDZANIE ENERGII), a następnie naciśnij przycisk r **Right (Prawa)**. Na ekranie LCD pojawi się Menu.
- 3. Naciśnij przycisk **▼ Down (W dół)** lub ▲ **Up (W górę)**, aby wybrać opcję TEST PRINT (WYDRUK TESTOWY), a następnie naciśnij przycisk **OK** lub ▶ **Right (Prawa)**.
- 4. Naciśnij przycisk **▼ Down (W dół)** lub ▲ Up (W górę), aby wybrać opcję NOZZLE CHECK (TEST DYSZ), a następnie naciśnij przycisk **OK** lub r **Right (Prawa)**.
- 5. Naciśnij przycisk **OK**, aby rozpocząć drukowanie wzoru testu dysz.

Po wydrukowaniu zostanie wyświetlone menu czyszczenia. W przypadku wystąpienia problemu związanego z jakością wydruku należy nacisnąć przycisk **OK**, aby wyczyścić głowicę drukującą.

Poniżej znajdują się dwa wzory testu dysz.

Porównaj jakość wydrukowanej strony z poniższym przykładem. Jeśli nie wystąpiły żadne problemy z jakością, takie jak przerwy lub brakujące fragmenty linii testowych, głowica działa prawidłowo.

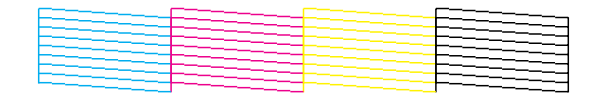

Jeśli widoczne są brakujące fragmenty linii, jak pokazano poniżej, może to oznaczać, że jedna z dysz jest zatkana lub że głowica jest nieprawidłowo wyrównana.

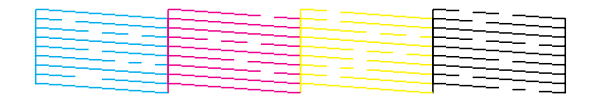

- $\blacktriangleright$  Patrz ["Czyszczenie głowicy drukującej" na stronie 160.](#page-159-0)
- & Patrz ["Wyrównywanie głowicy drukującej" na stronie 163](#page-162-0).

# <span id="page-159-0"></span>**Czyszczenie głowicy drukującej**

Jeśli wydruki są wyblakłe lub brakuje na nich punktów, można rozwiązać te problemy, czyszcząc głowicę drukującą, co zapewnia prawidłowe dostarczanie tuszu przez dysze.

Głowicę drukującą można wyczyścić z poziomu komputera za pomocą programu narzędziowego Head Cleaning (Czyszczenie głowicy) lub z poziomu drukarki za pomocą panelu sterowania przycisków.

### *Uwaga:*

- ❏ *Ze względu na to, że głowica drukująca wykorzystuje tusz ze wszystkich pojemników, należy ją czyścić tylko w przypadku obniżenia jakości wydruku, na przykład gdy jest on rozmazany, kolory są nieprawidłowe lub ich brakuje albo linie pionowe są wyraźnie niewyrównane.*
- ❏ *Aby sprawdzić, czy czyszczenie głowicy drukującej jest konieczne, należy użyć programu narzędziowego Nozzle Check (Test dysz). Pozwala to zaoszczędzić tusz.*
- ❏ *Czyszczenie głowicy może nie być możliwe, jeśli tusz jest na wyczerpaniu. Czyszczenie głowicy nie jest możliwe, jeśli brakuje tuszu. Wymień najpierw odpowiedni pojemnik na tusz.* & *Patrz ["Wymiana pojemnika z tuszem" na stronie 146.](#page-145-0)*

### **Korzystanie z programu narzędziowego Head Cleaning (Czyszczenie głowicy) dla systemu Windows**

Wykonaj poniższe czynności, aby wyczyścić głowicę drukującą za pomocą programu narzędziowego Head Cleaning (Czyszczenie głowicy).

- 1. Upewnij się, że drukarka jest włączona.
- 2. Upewnij się, że żadna lampka nie wskazuje błędu.
- 3. Upewnij się, że do modułu kasety na papier załadowano papier w formacie A4.
- 4. Kliknij prawym przyciskiem myszy znajdującą się na pasku zadań ikonę drukarki, a następnie kliknij polecenie **Head Cleaning (Czyszczenie głowicy)**.

Jeśli ikona drukarki nie jest widoczna, postępuj zgodnie z informacjami dotyczącymi dodawania ikony, zawartymi w następnej części.

& Patrz ["Za pomocą ikony skrótu na pasku zadań" na stronie 17](#page-16-0).

5. Postępuj według instrukcji wyświetlanych na ekranie.

Podczas wykonywania cyklu czyszczenia przez drukarkę lampka zasilania  $\mathcal{O}$  miga.

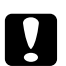

#### c *Przestroga:*

*W żadnym razie nie należy wyłączać drukarki, zanim lampka zasilania* P *przestanie migać. Może to spowodować uszkodzenie drukarki.*

#### *Uwaga:*

- ❏ *Jeśli powtarzanie tej procedury nie powoduje poprawy jakości wydruku, należy wyłączyć drukarkę i pozostawić ją przez co najmniej 6 godzin. Następnie należy uruchomić ponownie test dysz oraz, w razie potrzeby, przeprowadzić czyszczenie głowicy.*
- ❏ *Jeśli nadal występuje problem z jakością wydruku, skontaktuj się z centrum obsługi Epson.* & *Patrz ["Kontakt z biurem wsparcia firmy Epson" na stronie 203.](#page-202-0)*
- ❏ *W celu utrzymania jakości wydruku zaleca się regularne drukowanie kilku stron.*

### **Korzystanie z programu narzędziowego Head Cleaning (Czyszczenie głowicy) dla systemu Mac OS X**

Wykonaj poniższe czynności, aby wyczyścić głowicę drukującą za pomocą programu narzędziowego Head Cleaning (Czyszczenie głowicy).

- 1. Upewnij się, że drukarka jest włączona.
- 2. Upewnij się, że żadna lampka nie wskazuje błędu.
- 3. Upewnij się, że do podajnika arkuszy załadowano papier w formacie A4.
- 4. Przejdź do programu EPSON Printer Utility3.

& Patrz ["Uzyskiwanie dostępu do sterownika drukarki w systemie Mac OS X" na stronie 18](#page-17-0).

- 5. Kliknij przycisk **Head Cleaning (Czyszczenie głowicy)** w oknie dialogowym Utility (Program narzędziowy).
- 6. Postępuj według instrukcji wyświetlanych na ekranie.

Podczas wykonywania cyklu czyszczenia przez drukarkę lampka zasilania  $\mathcal{O}$  miga.

### c *Przestroga:*

*W żadnym razie nie należy wyłączać drukarki, zanim lampka zasilania* O *przestanie migać. Może to spowodować uszkodzenie drukarki.*

### *Uwaga:*

- ❏ *Jeśli po cztero- lub pięciokrotnym wyczyszczeniu głowicy drukującej jakość wydruku nie ulega poprawie, należy wyłączyć drukarkę i pozostawić ją wyłączoną przez co najmniej 6 godzin. Następnie należy uruchomić ponownie test dysz oraz, w razie potrzeby, przeprowadzić czyszczenie głowicy. Jeśli jakość druku nie poprawi się, skontaktuj się ze sprzedawcą.*
- ❏ *W celu utrzymania jakości wydruku zaleca się regularne drukowanie kilku stron.*

### **Korzystanie z panelu sterowania**

W celu oczyszczenia dysz głowicy przy użyciu panelu sterowania należy postępować zgodnie z poniższymi instrukcjami.

- 1. Upewnij się, że do modułu kasety na papier załadowano papier w formacie A4.
- 2. Upewnij się, że na ekranie LCD wyświetlany jest komunikat READY (GOTOWA) lub POWER SAVE (OSZCZĘDZANIE ENERGII) , a następnie naciśnij przycisk r **Right (Prawa)**. Na ekranie LCD pojawi się menu.
- 3. Naciśnij przycisk **▼ Down (W dół)** lub ▲ Up (W górę), aby wybrać opcję MAINTENANCE (KONSERWACJA), a następnie naciśnij przycisk **OK** lub r **Right (Prawa)**.
- 4. Naciśnij przycisk **▼ Down (W dół)** lub ▲ Up (W górę), aby wybrać opcję CLEANING (CZYSZCZENIE), a następnie naciśnij przycisk **OK** lub r **Right (Prawa)**.
- 5. Naciśnij przycisk **OK**, aby rozpocząć czyszczenie. Lampka zasilania P Power zacznie migać.

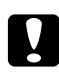

### c *Przestroga:*

*W żadnym razie nie należy wyłączać drukarki, zanim lampka zasilania* P *przestanie migać. Może to spowodować uszkodzenie drukarki.*

6. Gdy lampka zasilania  $\mathcal O$  Power przestanie migać, drukarka powraca do menu testu dysz. Naciśnij przycisk **OK**, aby wydrukować wzór testu dysz w celu potwierdzenia oczyszczenia głowicy. ◆ Patrz ["Test dysz głowicy drukującej" na stronie 157.](#page-156-0)

<span id="page-162-0"></span>*Uwaga:*

- ❏ *Jeśli powtarzanie tej procedury nie powoduje poprawy jakości wydruku, należy wyłączyć drukarkę i pozostawić ją przez co najmniej 6 godzin. Następnie należy uruchomić ponownie test dysz oraz, w razie potrzeby, przeprowadzić czyszczenie głowicy.*
- ❏ *Jeśli nadal występuje problem z jakością wydruku, skontaktuj się z centrum obsługi Epson.* & *Patrz ["Kontakt z biurem wsparcia firmy Epson" na stronie 203.](#page-202-0)*
- ❏ *W celu utrzymania jakości wydruku zaleca się regularne drukowanie kilku stron.*

# **Wyrównywanie głowicy drukującej**

Jeśli linie pionowe na wydruku są nieprawidłowo wyrównane lub widoczne są pionowe pasy, problem ten można rozwiązać, korzystając z programu narzędziowego Print Head Alignment (Wyrównanie głowicy drukującej) w sterowniku drukarki lub za pomocą przycisków na drukarce.

### *Uwaga:*

*Jeżeli zauważysz wyraźnie niewyrównanie linii pionowych, najpierw oczyść głowicę drukującą.*

& *Patrz ["Czyszczenie głowicy drukującej" na stronie 160.](#page-159-0)*

Patrz odpowiednia część poniżej.

### *Uwaga:*

*Nie należy naciskać przycisku* + **Cancel (Anuluj)** *w celu anulowania drukowania wzoru testowego przy użyciu programu narzędziowego Print Head Alignment (Wyrównanie głowicy drukującej).*

## **Użycie programu narzędziowego Print Head Alignment (Wyrównanie głowicy drukującej) w systemie Windows**

Wykonaj poniższe czynności, aby wyrównać głowicę drukującą za pomocą programu narzędziowego Print Head Alignment (Wyrównanie głowicy drukującej).

- 1. Upewnij się, że żadna lampka nie wskazuje błędu.
- 2. Upewnij się, że do modułu kasety na papier załadowano papier zwykły w formacie A4.
- 3. Kliknij prawym przyciskiem myszy znajdującą się na pasku zadań ikonę drukarki, a następnie kliknij polecenie **Print Head Alignment (Wyrównanie głowicy drukującej)**.

Jeśli ikona drukarki nie jest widoczna, postępuj zgodnie z informacjami dotyczącymi dodawania ikony, zawartymi w następnej części.

- & Patrz ["Za pomocą ikony skrótu na pasku zadań" na stronie 17](#page-16-0).
- 4. Postępuj według instrukcji wyświetlanych na ekranie, aby wyrównać głowicę drukującą.

### **Korzystanie z programu narzędziowego Print Head Alignment (Wyrównanie głowicy drukującej) dla systemu Mac OS X**

Wykonaj poniższe czynności, aby wyrównać głowicę drukującą za pomocą programu narzędziowego Print Head Alignment (Wyrównanie głowicy drukującej).

- 1. Upewnij się, że żadna lampka nie wskazuje błędu.
- 2. Upewnij się, że do podajnika arkuszy załadowano papier w formacie A4.
- 3. Przejdź do okna dialogowego programu EPSON Printer Utility3.
	- & Patrz ["Uzyskiwanie dostępu do sterownika drukarki w systemie Mac OS X" na stronie 18](#page-17-0).
- 4. Kliknij przycisk **Print Head Alignment (Wyrównanie głowicy drukującej)** w oknie dialogowym Utility (Program narzędziowy).
- 5. Postępuj według instrukcji wyświetlanych na ekranie, aby wyrównać głowicę drukującą.

### **Korzystanie z panelu sterowania**

W celu wyrównania dysz głowicy przy użyciu panelu sterowania należy postępować zgodnie z poniższymi instrukcjami.

- 1. Upewnij się, że do modułu kasety na papier załadowano papier zwykły w formacie A4.
- 2. Upewnij się, że na ekranie LCD wyświetlany jest komunikat READY (GOTOWA), a następnie naciśnij przycisk r **Right (Prawa)**. Na ekranie LCD pojawi się Menu.
- 3. Naciśnij przycisk **▼ Down (W dół)** lub ▲ Up (W górę), aby wybrać opcję MAINTENANCE (KONSERWACJA), a następnie naciśnij przycisk **OK** lub r **Right (Prawa)**.
- 4. Naciśnij przycisk **▼ Down (W dół)** lub ▲ Up (W górę), aby wybrać opcję HEAD ALIGNMENT (WYRÓWNANIE GŁOWICY), a następnie naciśnij przycisk **OK** lub r **Right (Prawa)**.
- 5. Naciśnij przycisk **OK**, aby rozpocząć drukowanie wzoru wyrównania.
- 6. Sprawdź wzory wyrównania i wyszukaj kwadrat bez widocznych pasów w zestawach od 1 do 5.
- 7. Naciśnij przycisk ▼ **Down** lub ▲ Up, aby numer, który odpowiada kwadratowi w zestawach od 1 do 5.
- 8. Naciśnij przycisk **OK**, aby zapisać wybór.

## **Oszczędzanie energii**

Drukarka jest automatycznie wyłączana, jeżeli w określonym czasie nie zostaną wykonane żadne operacje.

Można dostosować ustawienie czasu przed zastosowaniem funkcji zarządzania energią. Zwiększenie ustawienia wywiera wpływ na pobór energii produktu. Przed wprowadzaniem zmian należy rozważyć wpływ na środowisko.

*Uwaga:*

*Funkcja jest dostępna tylko wtedy, gdy zainstalowane jest narzędzie* **Power Off Timer (Programator wyłączony moc)***. Oprogramowanie* **Power Off Timer (Programator wyłączony moc)** *jest dostarczane tylko z wybranymi wersjami produktu.*

Aby dostosować czas, wykonaj poniższe kroki.

### **Konfiguracja narzędzia Programator wyłączony moc w systemie Windows**

1. **Windows 7 / Windows Vista :**

Kliknij przycisk Start, a następnie kliknij polecenie **All programs (Wszystkie programy)**, **EPSON**, **Power Off Timer (Programator wyłączony moc)** i **Power Off Timer (Programator wyłączony moc)**.

**Windows XP / Windows 2000 / Windows Server 2008 / Windows Server 2003 :** Kliknij przycisk **Start**, a następnie kliknij polecenie **All Programs (Wszystkie programy)** (**Windows XP / Windows Server 2008 / Windows Server 2003**) lub **Programs (Programy)** (**Windows 2000**), **EPSON**, **Power Off Timer (Programator wyłączony moc)** i **Power Off Timer (Programator wyłączony moc)**.

- 2. Wybierz drukarkę z listy **Printer List (Lista drukarek)**.
- 3. Wybierz ustawienie **Off (Wyłączone)**, **30 minutes (30 minut)**, **1 hour (1 godzina)**, **2 hours (2 godz.)**, **4 hours (4 godz.)**, **8 hours (8 godz.)** lub **12 hours (12 godz.)** dla opcji **Power Off Timer (Programator wyłączony moc)**.
- 4. Kliknij przycisk **Apply (Zastosuj)**, a następnie **Close (Zamknij)**.

### **Konfiguracja narzędzia Power Off Timer w systemie Mac OS X**

- 1. Kliknij przycisk **Go (Idź)**, a następnie folder **Applications (Aplikacje)**, **Epson Software** i **Power Off Timer**.
- 2. Wybierz drukarkę z listy **Printer List (Lista drukarek)**.
- 3. Wybierz ustawienie **30 minutes (30 min)**, **1 hour (1 godz.)**, **2 hours (2 godz.)**, **4 hours (4 godz.)**, **8 hours (8 godz.)**, **12 hours (12 godz.)** lub **never (nigdy)** dla opcji **Power Off Timer**.
- 4. Kliknij przycisk **Apply (Zastosuj)**.

### **Czyszczenie drukarki**

Aby utrzymać wysoką jakość wydruku, kilka razy w roku należy dokładnie wyczyścić drukarkę.

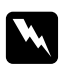

w *Ostrzeżenie: Należy uważać, aby nie dotknąć żadnej z części znajdujących się w drukarce.*

- c *Przestroga:*
	- ❏ *W żadnym przypadku nie należy czyścić drukarki rozpuszczalnikiem lub alkoholem. Środki te mogą uszkodzić drukarkę.*
	- ❏ *Nie należy oliwić metalowych części pod głowicą drukującą.*
	- ❏ *Należy unikać zamoczenia elementów elektronicznych.*
	- ❏ *Nie należy używać środków zwilżających wewnątrz drukarki.*
	- ❏ *Nieprawidłowe rodzaje smarów mogą spowodować uszkodzenie mechanizmu. W celu nasmarowania drukarki należy skontaktować się z centrum obsługi Epson lub wykwalifikowanym przedstawicielem serwisu.*

#### *Uwaga:*

*Po zakończeniu drukowania zamknij podpórkę papieru i tacę wyjściową, aby zabezpieczyć drukarkę przed kurzem.*

### **Czyszczenie wnętrza drukarki**

Nawarstwianie tusz od rolek i papieru może pogarszać jakość wydruku lub zakłócić podawanie papieru. Wnętrze drukarki można wyczyścić za pomocą panelu sterowania.

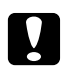

### c *Przestroga:*

*Do czyszczenia wnętrza drukarki nie należy używać szmatki. Może dojść do nagromadzenia niewielkich fragmentów włókien.*

### **Korzystanie z panelu sterowania**

W celu wyrównania dysz głowicy przy użyciu panelu sterowania należy postępować zgodnie z poniższymi instrukcjami.

- 1. Upewnij się, że do modułu kasety na papier załadowano papier w formacie A4.
- 2. Upewnij się, że na ekranie LCD wyświetlany jest komunikat READY (GOTOWA), a następnie naciśnij przycisk ▶ **Right (Prawa)**. Na ekranie LCD pojawi się Menu.
- 3. Naciśnij przycisk **▼ Down (W dół)** lub ▲ Up (W górę), aby wybrać opcję MAINTENANCE (KONSERWACJA), a następnie naciśnij przycisk **OK** lub r **Right (Prawa)**.
- 4. Naciśnij przycisk **▼ Down (W dół)** lub ▲ Up (W górę), aby wybrać opcję CLEANING SHEET (ARKUSZ CZYSZCZĄCY), a następnie naciśnij przycisk **OK** lub r **Right (Prawa)**.
- 5. Naciśnij przycisk **OK**. Papier jest podawany i wysuwany.

Należy powtarzać te kroki aż do chwili, gdy tusz przestanie wydobywać się na papier.

### **Przenoszenie drukarki**

Jeśli zajdzie potrzeba przeniesienia drukarki na pewną odległość, należy, zgodnie z poniższymi instrukcjami, przygotować ją i zapakować. W miarę możliwości należy użyć oryginalnego pudełka i opakowania lub pudełka podobnych rozmiarów przylegającego do drukarki.

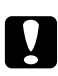

### c *Przestroga:*

*Podczas przechowywania lub transportowania drukarki nie należy jej przechylać, stawiać pionowo ani obracać do góry nogami. W przeciwnym wypadku we wnętrzu drukarki może wyciec tusz.*

- 1. Podłącz i włącz drukarkę. Poczekaj do ustawienia głowicy drukującej w pozycji początkowej.
- 2. Natychmiast wyłącz drukarkę i odłącz ją od gniazda zasilania.

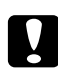

### c *Przestroga:*

*Nie należy odłączać przewodu zasilania w czasie przesuwania głowicy drukującej, ponieważ nie powróci ona do pozycji początkowej.*

- 3. Odłącz kabel interfejsu.
- 4. Wyjmij papier z drukarki.
- 5. Sprawdź, czy dźwignia pojemnika jest ustawiona w położeniu zablokowania i zamknięta jest pokrywa pojemnika.

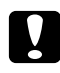

#### c *Przestroga:*

*Nie należy wyjmować zainstalowanych pojemników z tuszem ani modułu konserwacyjnego, aby nie dopuścić do wycieku tuszu.*

### *Uwaga:*

*Na czas transportu, jeśli używany jest bardzo duży pojemnik z tuszem, należy zainstalować domyślny pojemnik z tuszem, standardowy pojemnik z tuszem lub duży pojemnik z tuszem.*

- 6. Zamknij tacę wyjściową i podpórkę papieru.
- 7. Załóż materiał ochronny na boki drukarki.
- 8. Umieść drukarkę i kabel zasilający w oryginalnym pudełku.

#### *Uwaga:*

- ❏ *Podczas przenoszenia nie należy przechylać drukarki.*
- ❏ *Przed ponownym wykorzystaniem drukarki należy zdjąć materiały ochronne.*
- ❏ *Podczas unoszenia drukarki nie chwytać za moduł do drukowania dwustronnego, może to bowiem doprowadzić do jego odczepienia. Po skonfigurowaniu drukarki do pracy należy również upewnić się, że moduł do drukowania dwustronnego został prawidłowo zamocowany.*

### Rozdział 9

# **Korzystanie z drukarki w sieci**

### **Konfigurowanie drukarki w sieci**

Tę drukarkę można podłączyć do sieci za pośrednictwem kabli interfejsu 10Base-T lub 100Base-TX, ponieważ jest wyposażona w interfejs Ethernet, który obsługuje protokół TCP/IP.

Ustawienia interfejsu sieciowego, takie jak adres IP, można również przeprowadzić za pomocą panelu sterowania drukarki lub aplikacji zainstalowanych w komputerze użytkownika.

### **Korzystanie z panelu sterowania drukarki**

- ◆ Patrz ["Menu ustawień sieciowych" na stronie 131.](#page-130-0)
- & Patrz także ["Sposób uzyskiwania dostępu do menu panelu sterowania" na stronie 127.](#page-126-0)

### **Korzystanie z programów narzędziowych instalowanych w komputerze użytkownika**

& Informacje zawiera podręcznik pracy w sieci na dysku CD-ROM.

### *Uwaga:*

- ❏ *Informacje dotyczące obsługiwanych wersji systemów operacyjnych zawiera następna część.* & *Patrz ["Wersje systemu operacyjnego" na stronie 10](#page-9-0).*
- ❏ *Należy pamiętać, że nie jest obsługiwana opcja NetWare.*
- ❏ *Należy pamiętać, że nie są obsługiwane protokoły AppleTalk, NetBEUI, WSD i LLTD.*
- ❏ *W celu odszukania pakietu narzędzi należy zapoznać się z informacjami na płycie CD-ROM dołączonej do drukarki.*
- ❏ *Więcej informacji opisano w poniższej części.* & *Patrz ["Gdzie uzyskać pomoc" na stronie 203.](#page-202-0)*

# <span id="page-170-0"></span>**Konfigurowanie drukarki jako drukarki udostępnionej dla użytkowników systemu Windows**

Poniższe instrukcje przedstawiają taki sposób konfigurowania drukarki, aby mogli korzystać z niej inni użytkownicy w sieci.

Najpierw należy skonfigurować drukarkę jako drukarkę udostępnioną na komputerze, do którego jest bezpośrednio podłączona. Ten komputer jest serwerem wydruku. Następnie należy dodać drukarkę do każdego komputera, który będzie miał do niej dostęp przez sieć. Każdy komputer jest klientem serwera wydruku.

### *Uwaga:*

- ❏ *Poniższe instrukcje dotyczą tylko małych sieci. Aby udostępnić drukarkę w dużej sieci, należy skontaktować się z administratorem sieci.*
- ❏ *Aby móc odinstalowywać programy w systemie Windows 7, Vista i Server 2008, gdy użytkownik jest zalogowany jako standardowy, konieczne jest posiadanie konta i hasła administratora.*
- ❏ *Aby zainstalować oprogramowanie w systemie Windows XP i Server 2003, należy się zalogować się w komputerze używając konta z uprawnieniami administratora.*
- ❏ *Aby zainstalować oprogramowanie w systemie Windows 2000, należy zalogować się jako użytkownik z uprawnieniami administratora (użytkownik należący do grupy Administratorzy).*
- ❏ *Ilustracje zamieszczone w tej części pochodzą z systemu Windows XP.*

### **Konfigurowanie serwera wydruku**

Wykonaj poniższe kroki na komputerze-serwerze wydruku, który jest podłączony bezpośrednio do drukarki:

1. **W systemie Windows 7:**

Kliknij przycisk start, wybierz opcję **Devices and Printers (Urządzenia i drukarki)**.

### **Windows Vista i Server 2008:**

Kliknij przycisk start, wybierz **Control Panel (Panel sterowania)**, a następnie wybierz **Printer (Drukarka)** w kategorii **Hardware and Sound (Sprzęt i dźwięk)**. (Jeśli Panel sterowania ustawiony jest na widok klasyczny, kliknij **Printers (Drukarki)**).

### **Windows XP i Server 2003:**

Kliknij przycisk **Start (Rozpocznij)** i wybierz pozycję **Control Panel (Panel sterowania)**, a następnie kliknij opcję **Printers and Faxes (Drukarki i faksy)**. (Jeśli Panel sterowania ustawiony jest na widok kategorii, kliknij opcję **Printers and Other Hardware (Drukarki i inny sprzęt)**, a następnie kliknij ikonę **Printers and Faxes (Drukarki i faksy)**).

### **W systemie Windows 2000:**

Kliknij przycisk **Start (Rozpocznij)**, wskaż pozycję **Settings (Ustawienia)** i kliknij opcję **Printers (Drukarki)**.

2. **W systemie Windows 7:**

Kliknij prawym przyciskiem myszy ikonę drukarki, a następnie kliknij polecenie **Printer properties (Właściwości drukarki)** i kliknij kartę **Sharing (Udostępnianie)**.

### **Windows Vista i Server 2008:**

Kliknij prawym przyciskiem myszy ikonę drukarki, a następnie kliknij polecenie **Change sharing options (Zmień opcje udostępniania)** i kliknij **Continue (Kontynuuj)**.

### **Windows XP, 2000 i Server 2003:**

Kliknij prawym przyciskiem myszy ikonę drukarki, a następnie kliknij polecenie **Sharing (Udostępnianie)**.

3. **Windows 7, Vista, XP, Server 2008, Server 2003:** Wybierz pozycję **Share this printer (Udostępnij tę drukarkę)**, a następnie wpisz nazwę udostępnianej drukarki.

### **W systemie Windows 2000:**

Wybierz pozycję **Shared as (Udostępniona jako)**, a następnie wpisz nazwę udostępnianej drukarki.

#### *Uwaga:*

*W nazwie udostępnianego urządzenia nie należy używać spacji ani myślników.*

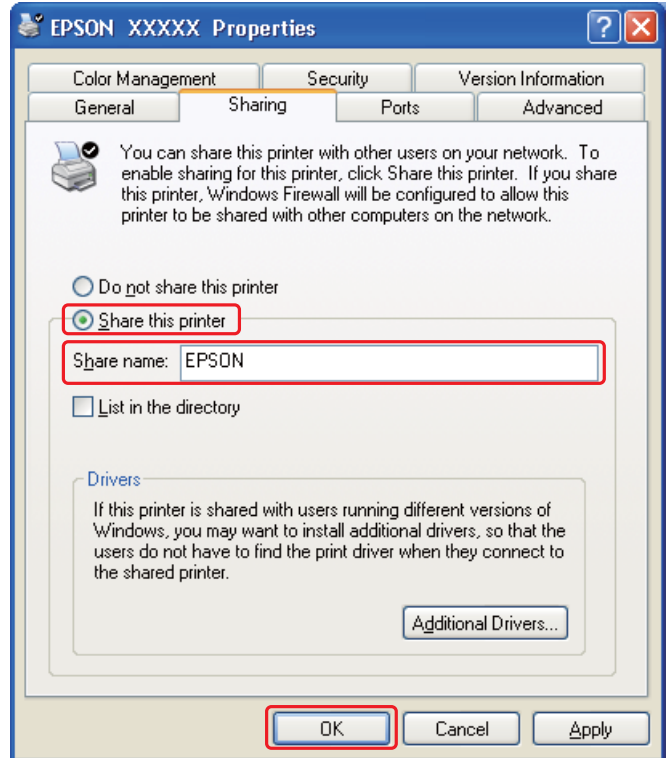

Jeżeli chcesz skonfigurować komputer będący serwerem druku tak, by umożliwić automatyczne pobieranie sterowników drukarki dla komputerów-klientów, na których zainstalowane są różne wersje systemu Windows, kliknij pozycję **Additional Drivers (Dodatkowe sterowniki)** i wybierz środowisko oraz systemy operacyjne tych komputerów. Kliknij przycisk **OK**, a następnie włóż dysk CD z oprogramowaniem drukarki do napędu CD-ROM.

4. Kliknij przycisk **OK** lub **Close (Zamknij)**, jeśli zostały zainstalowane dodatkowe sterowniki.

### **Konfigurowanie każdego klienta**

Należy wykonać poniższe kroki dla każdego komputera-klienta w sieci.

### *Uwaga:*

*Zanim będzie możliwe uzyskanie dostępu do drukarki z innego komputera, musi ona być skonfigurowana jako drukarka udostępniona na komputerze, do którego jest podłączona bezpośrednio.* & *Patrz ["Konfigurowanie serwera wydruku" na stronie 171](#page-170-0).*

### 1. **W systemie Windows 7:**

Kliknij przycisk start, wybierz opcję **Devices and Printers (Urządzenia i drukarki)**.

### **Windows Vista:**

Kliknij przycisk start, wybierz **Control Panel (Panel sterowania)**, a następnie wybierz **Printer (Drukarka)** w kategorii **Hardware and Sound (Sprzęt i dźwięk)**. (Jeśli Panel sterowania ustawiony jest na widok klasyczny, kliknij **Printers (Drukarki)**).

### **Windows XP:**

Kliknij przycisk **Start (Rozpocznij)** i wybierz pozycję **Control Panel (Panel sterowania)**, a następnie kliknij opcję **Printers and Faxes (Drukarki i faksy)**. (Jeśli Panel sterowania ustawiony jest na widok kategorii, kliknij opcję **Printers and Other Hardware (Drukarki i inny sprzęt)**, a następnie kliknij ikonę **Printers and Faxes (Drukarki i faksy)**).

### **W systemie Windows 2000:**

Kliknij przycisk **Start (Rozpocznij)**, wskaż pozycję **Settings (Ustawienia)** i kliknij opcję **Printers (Drukarki)**.

### 2. **Windows 7 i Vista:**

Kliknij przycisk **Add a Printer (Dodaj drukarkę)**.

### **Windows XP i 2000:**

Kliknij dwukrotnie ikonę **Add Printer (Dodaj drukarkę)**. Zostanie wyświetlony kreator Add Printer Wizard (Kreator dodawania drukarki). Kliknij przycisk **Next (Dalej)**.

### 3. **Windows 7 i Vista:**

Kliknij przycisk **Add a network, wireless or Bluetooth printer (Dodaj drukarkę sieciową, bezprzewodową lub Bluetooth)**, a następnie kliknij **Next (Dalej)**.

**Windows XP:**

Wybierz opcję **A network printer (Drukarka sieciowa)** lub **a printer attached to another computer (drukarka podłączona do innego komputera)**, a następnie kliknij przycisk **Next (Dalej)**.

#### **W systemie Windows 2000:**

Zaznacz pozycję **Network printer (Drukarka sieciowa)** i kliknij przycisk **Next (Dalej)**.

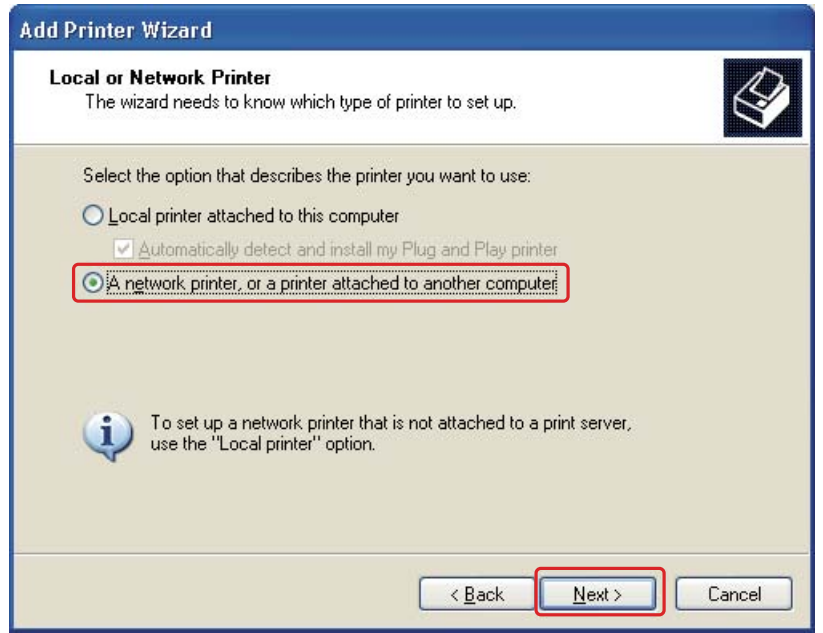

4. Aby wybrać używaną drukarkę, postępuj zgodnie z instrukcjami na ekranie.

#### *Uwaga:*

- ❏ *W zależności od systemu operacyjnego i konfiguracji komputera, do którego drukarka jest podłączona, Add Printer Wizard (Kreator dodawania drukarki) może wyświetlić monit o zainstalowanie sterownika drukarki z dysku CD-ROM z oprogramowaniem drukarki. Kliknij przycisk* **Have Disk (Z dysku)** *i postępuj według instrukcji wyświetlanych na ekranie.*
- ❏ *Aby monitorować stan udostępnionej drukarki, na każdym komputerze należy zainstalować program EPSON Status Monitor 3. Program EPSON Status Monitor 3 jest instalowany automatycznie podczas instalacji oprogramowania drukarki z płyty CD-ROM za pomocą funkcji* **Easy Install (Instalacja standardowa)***.*

# **Konfigurowanie drukarki jako drukarki udostępnionej dla użytkowników systemu Mac OS X**

Aby skonfigurować drukarkę w sieci w systemie Mac OS X, należy użyć ustawienia Printer Sharing (Udostępnianie drukarek). Szczegółowe informacje zawiera dokumentacja komputera Macintosh.

*Uwaga:*

*Gdy drukarka jest udostępniona w sieci systemu Mac OS X, ikona programu* <sup>194</sup> *EPSON Printer Utility3 nie jest wyświetlana w oknie Print (Drukuj).*

### Rozdział 10

# **Rozwiązywanie problemów**

### **Rozpoznawanie problemów**

Zaleca się rozwiązywanie problemów dotyczących drukarki dwuetapowo: najpierw należy zdiagnozować problem, a następnie zastosować prawdopodobne rozwiązania, aż problem zostanie rozwiązany.

Informacje przydatne do diagnozowania i rozwiązywania najczęściej występujących problemów można uzyskać w trakcie rozwiązywania problemów w trybie online, w panelu sterowania, w programie narzędziowym Status Monitor lub przeprowadzając test działania drukarki. Patrz odpowiednia część poniżej.

W przypadku wystąpienia określonego problemu związanego z jakością wydruku, problemu z wydrukiem nie związanego z jakością wydruku, problemu z podawaniem papieru lub jeśli drukarka w ogóle nie drukuje, należy zapoznać się z informacjami zamieszczonymi w odpowiedniej części.

Aby rozwiązać problem, konieczne może być anulowanie drukowania.

& Patrz ["Anulowanie drukowania" na stronie 58](#page-57-0).

### **Wskaźniki błędów**

Sprawdzając komunikaty na ekranie LCD, można rozpoznać i rozwiązać większość problemów. Jeśli drukarka przestanie działać, a na ekranie LCD wyświetlony zostanie komunikat, należy zdiagnozować problem, używając informacji zamieszczonych w części poniżej, a następnie postąpić zgodnie z zalecanymi procedurami.

& Patrz ["Komunikaty o statusie i błędach" na stronie 133.](#page-132-0)

### **Uruchamianie testu działania drukarki**

Jeśli nie można określić źródła problemu, wykonanie testu działania drukarki może pomóc w stwierdzeniu, czy problem jest związany z drukarką czy z komputerem.

Aby wykonać test działania drukarki, wykonaj poniższe czynności.

- 1. Upewnij się, że drukarka i komputer są wyłączone.
- 2. Odłącz kabel od złącza interfejsu drukarki.
- 3. Upewnij się, że do modułu kasety na papier załadowano papier w formacie A4.
- 4. Włącz drukarkę i upewnij się, że na ekranie LCD wyświetlany jest komunikat READY (GOTOWA).
- 5. Aby uzyskać dostęp do trybu Menu, naciśnij przycisk r **Right (Prawa)**.
- 6. Naciśnij przycisk **▼ Down (W dół)** lub ▲ Up (W górę), aby wyświetlić opcję TEST PRINT (WYDRUK TESTOWY), a następnie naciśnij przycisk **OK** lub r **Right (Prawa)**.
- 7. Naciśnij przycisk **▼ Down (W dół)** lub ▲ Up (W górę), aby wyświetlić opcję NOZZLE CHECK (TEST DYSZ), a następnie naciśnij przycisk **OK** lub r **Right (Prawa)**.
- 8. Naciśnij przycisk **OK**, aby rozpocząć drukowanie wzoru testu dysz.

Zostanie wydrukowany wzór testu dysz. Jeśli we wzorze występują przerwy, należy oczyścić głowicę drukującą.

- & Patrz ["Czyszczenie głowicy drukującej" na stronie 160.](#page-159-0)
- ❏ Jeśli wzór zostanie wydrukowany, problem prawdopodobnie leży w ustawieniach programu, kablu lub komputerze. Istnieje również możliwość, że oprogramowanie nie zostało zainstalowane prawidłowo. Spróbuj odinstalować i ponownie zainstalować oprogramowanie.
	- & Patrz ["Odinstalowywanie oprogramowania drukarki" na stronie 20.](#page-19-0)
- ❏ Jeśli wzór testu nie zostanie wydrukowany, problem może dotyczyć drukarki. Spróbuj wykonać instrukcje zawarte w kolejnej części.
	- & Patrz ["Drukarka nie drukuje" na stronie 198](#page-197-0).

### **Sprawdzanie stanu drukarki**

### **W systemie Windows**

#### *Uwaga:*

*Jeśli korzystasz z drukarki jako drukarki udostępnionej w sieci z poniższymi kombinacjami komputerów, klienckie systemy operacyjnie nie mogą się łączyć z drukarką, więc niektóre funkcje nie są dostępne dla danego klienta.*

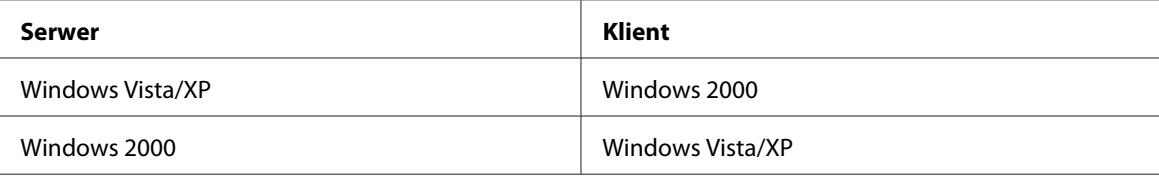

### **Korzystanie z wskaźnika postępu**

Podczas wysyłania zadania drukowania do drukarki wyświetlany jest wskaźnik postępu, tak jak pokazano poniżej.

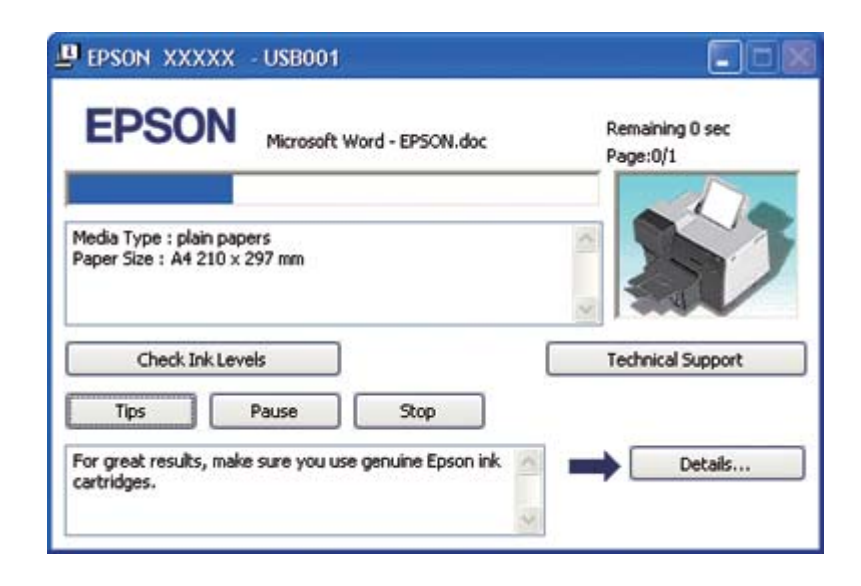

Wskaźnik postępu informuje o postępie bieżącego zadania drukowania oraz przekazuje informacje o stanie drukarki. W oknie tym wyświetlane są również komunikaty o błędach oraz przydatne wskazówki dotyczące drukowania. Patrz odpowiednia część poniżej.

### Wskazówki

W polu tekstowym wskaźnika postępu wyświetlane są wskazówki ułatwiające korzystanie ze wszystkich możliwości sterownika drukarki Epson. Nowe wskazówki wyświetlane są co 15 sekund. Aby uzyskać szczegółowe informacje na temat danej wskazówki, kliknij przycisk **Details (Szczegóły)**.

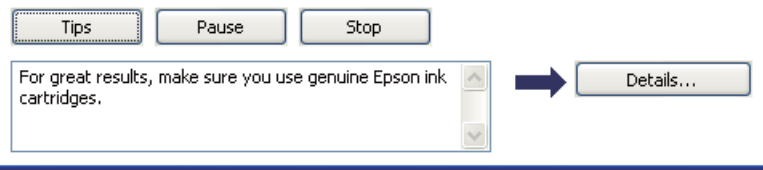

### Komunikaty o błędach

W razie wystąpienia problemu podczas drukowania w polu tekstowym okna wskaźnika postępu wyświetlony zostanie komunikat o błędzie. W celu uzyskania dalszych informacji kliknij opcję **Technical Support (Obsługa techniczna)**, aby uzyskać dostęp do przewodnika użytkownika.

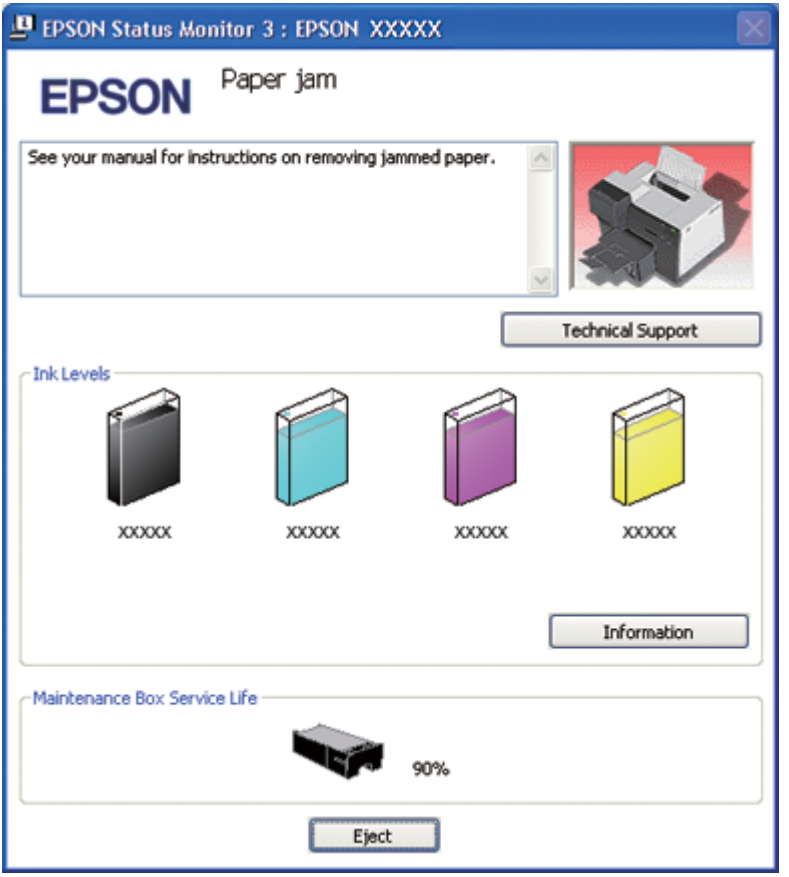
#### **Używanie programu EPSON Status Monitor 3**

Program EPSON Status Monitor 3 umożliwia wyświetlanie szczegółowych informacji o stanie drukarki.

Dostęp do programu EPSON Status Monitor 3 można uzyskać na dwa sposoby:

- ❏ Kliknij dwukrotnie ikonę skrótu drukarki na pasku zadań systemu Windows. Jeśli ikona drukarki nie jest widoczna, postępuj zgodnie z informacjami dotyczącymi dodawania ikony, zawartymi w następnej części.
	- & Patrz ["Za pomocą ikony skrótu na pasku zadań" na stronie 17](#page-16-0).
- ❏ Otwórz sterownik drukarki, kliknij kartę **Maintenance (Konserwacja)**, a następnie kliknij przycisk **Status Monitor 3**.

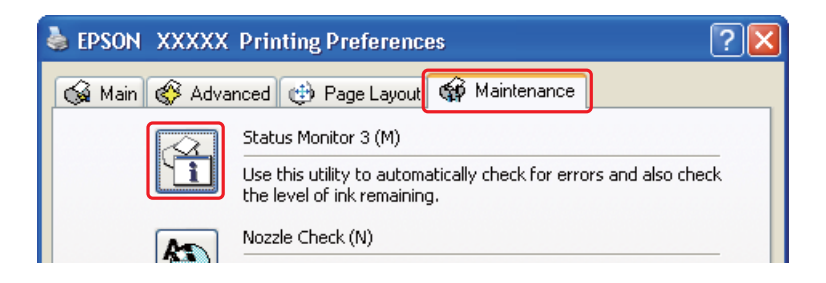

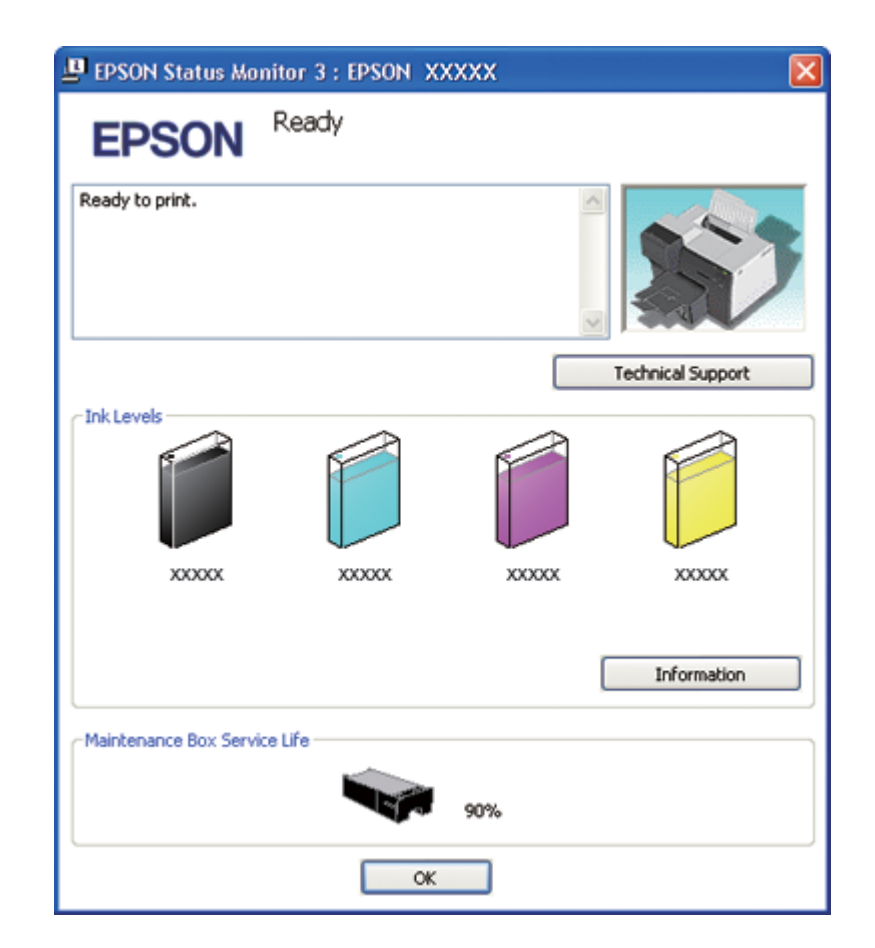

Po uruchomieniu programu EPSON Status Monitor 3 zostanie wyświetlone poniższe okno:

Program EPSON Status Monitor 3 dostarcza następujących informacji:

### ❏ **Stan tuszu:**

Program EPSON Status Monitor 3 zawiera graficzny wskaźnik poziomu tuszu. Aby uzyskać szczegółowe informacje o pojemniku z tuszem, kliknij opcję **Information (Informacje)** w obszarze Ink Levels (Poziomy tuszu).

### ❏ **Status modułu konserwacyjnego:**

Program EPSON Status Monitor 3 zawiera graficzny wskaźnik stanu modułu konserwacyjnego.

### ❏ **Obsługa techniczna:**

Z poziomu programu EPSON Status Monitor 3 można uzyskać dostęp do przewodnika użytkownika. Jeśli wystąpił problem, kliknij przycisk **Technical Support (Obsługa techniczna)** w oknie programu EPSON Status Monitor 3.

## **W przypadku systemu Mac OS X**

#### **Korzystanie z programu EPSON StatusMonitor**

Jeżeli w programie EPSON StatusMonitor zostanie wykryty problem z drukarką, zostanie wyświetlony komunikat o błędzie.

Aby uzyskać dostęp do programu EPSON StatusMonitor, wykonaj następujące czynności.

- 1. Przejdź do programu EPSON Printer Utility3.
	- & Patrz ["Uzyskiwanie dostępu do sterownika drukarki w systemie Mac OS X" na stronie 18](#page-17-0).
- 2. Kliknij przycisk **EPSON StatusMonitor**. Zostanie wyświetlone okno programu EPSON StatusMonitor.

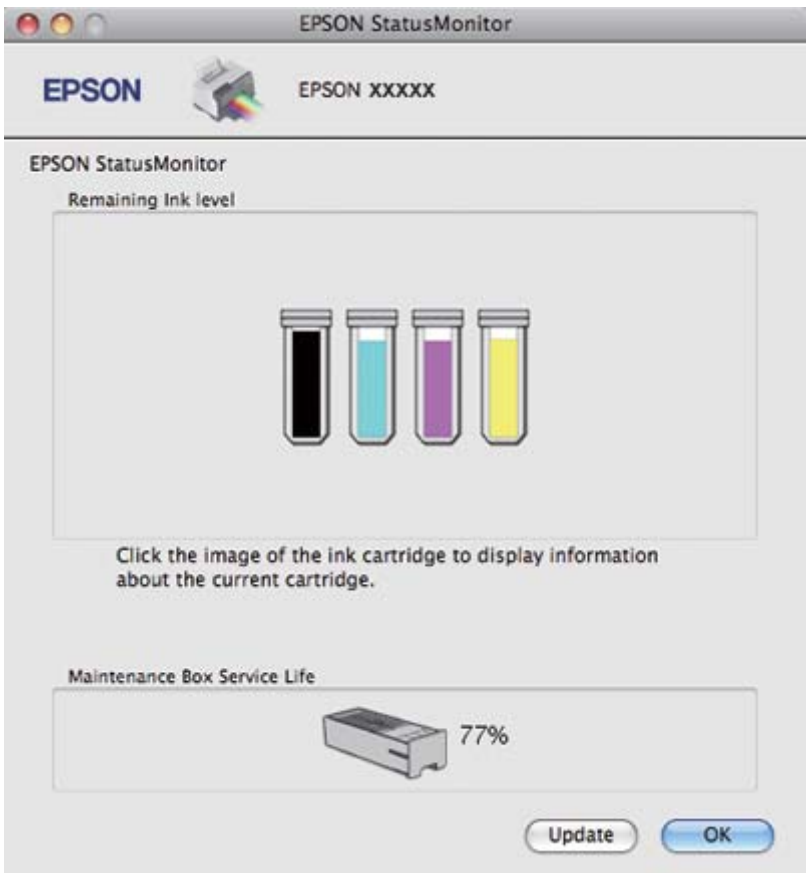

# <span id="page-183-0"></span>**Zakleszczenia papieru**

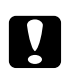

#### c *Przestroga:*

*Zakleszczony papier należy wyciągać ostrożnie. Użycie podczas wyciągania nadmiernej siły może spowodować, że przedarte fragmenty pozostaną w drukarce lub drukarka ulegnie uszkodzeniu.*

- 1. Naciśnij przycisk **OK**, aby wyjąć zakleszczony papier.
- 2. Jeśli nie spowoduje to usunięcia błędu, wyłącz drukarkę i wyjmij znajdujący się wewnątrz papier, zwracając szczególną uwagę na podarte fragmenty. Patrz odpowiednia część poniżej.

#### **Taca wyjściowa:**

Ostrożnie pociągnij za zakleszczony papier w kierunku do przodu.

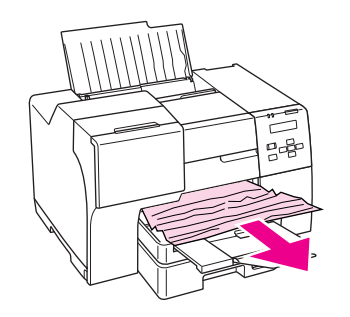

#### **Wnętrze drukarki:**

Podnieś przednią pokrywę, a następnie delikatnie pociągnij za zakleszczony papier w kierunku do przodu.

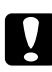

#### c *Przestroga:*

*Należy uważać, aby nie dotknąć podzespołów wskazanych na etykiecie wewnątrz drukarki.*

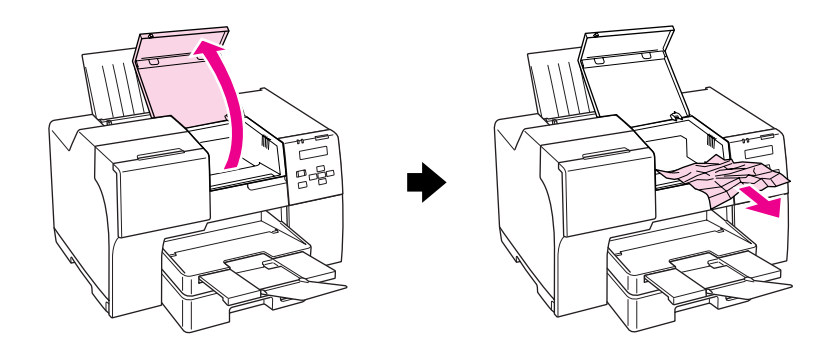

#### **W tylnym podajniku arkuszy:**

Ostrożnie pociągnij za zakleszczony papier w kierunku do góry.

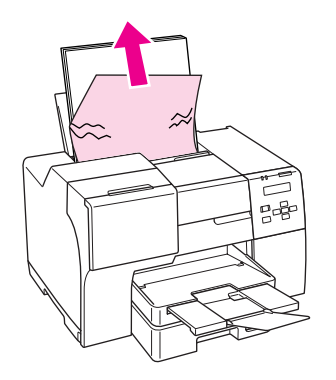

### **W przedniej kasecie na papier:**

Zamknij tacę wyjściową i pociągnij za przednią kasetę na papier. Następnie ostrożnie pociągnij za zakleszczony papier.

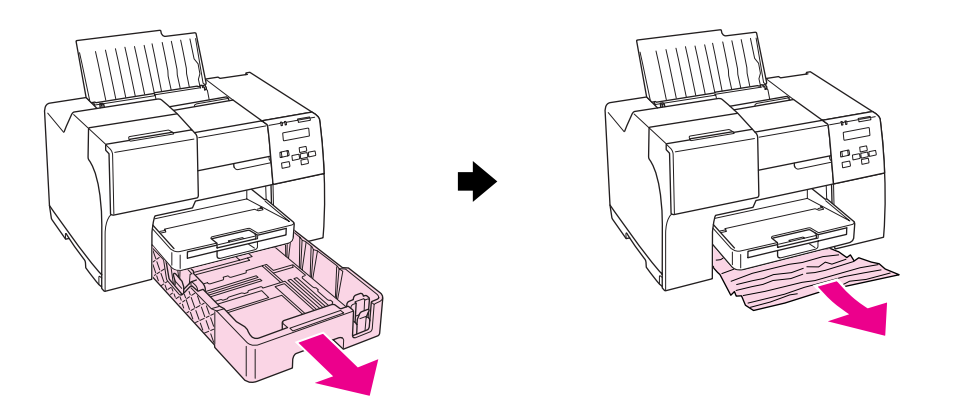

#### *Uwaga:*

❏ *Jeśli nie jest możliwe pociągnięcie za przednią kasetę na papier, pociągnij najpierw za tacę wyjściową i wyjmij cały papier z przedniej kasety.*

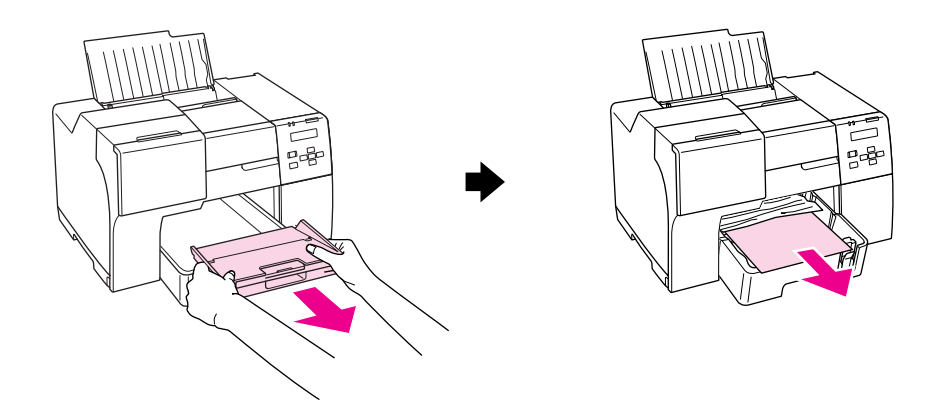

*Pociągnij przednią kasetę na papier i delikatnie pociągnij za zakleszczony papier do przodu.*

❏ *Po wyjęciu zakleszczonego papieru i włożeniu przedniej kasety na papier, ponownie włóż do drukarki tacę wyjściową.*

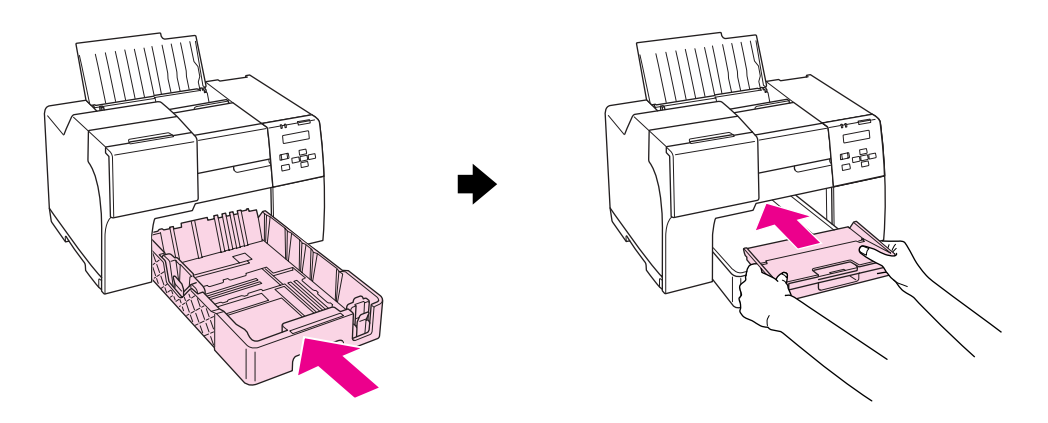

### **Z tyłu drukarki:**

Wyjmij moduł do drukowania dwustronnego (B-510DN) lub górną tylną pokrywę drukarki (B-310N), a następnie otwórz dolną tylną pokrywę drukarki. Następnie ostrożnie pociągnij za zakleszczony papier.

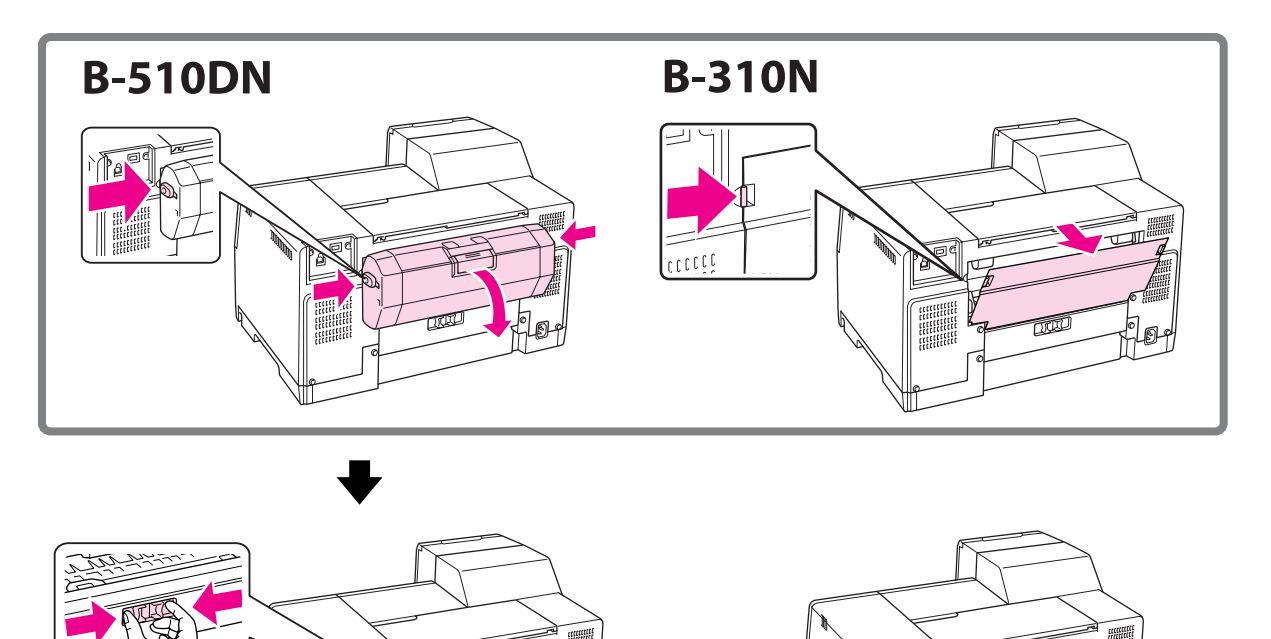

#### **W module do drukowania dwustronnego:**

Wyjmij moduł do drukowania dwustronnego i otwórz pokrywę modułu dwustronnego. Następnie ostrożnie wyjmij zakleszczony papier.

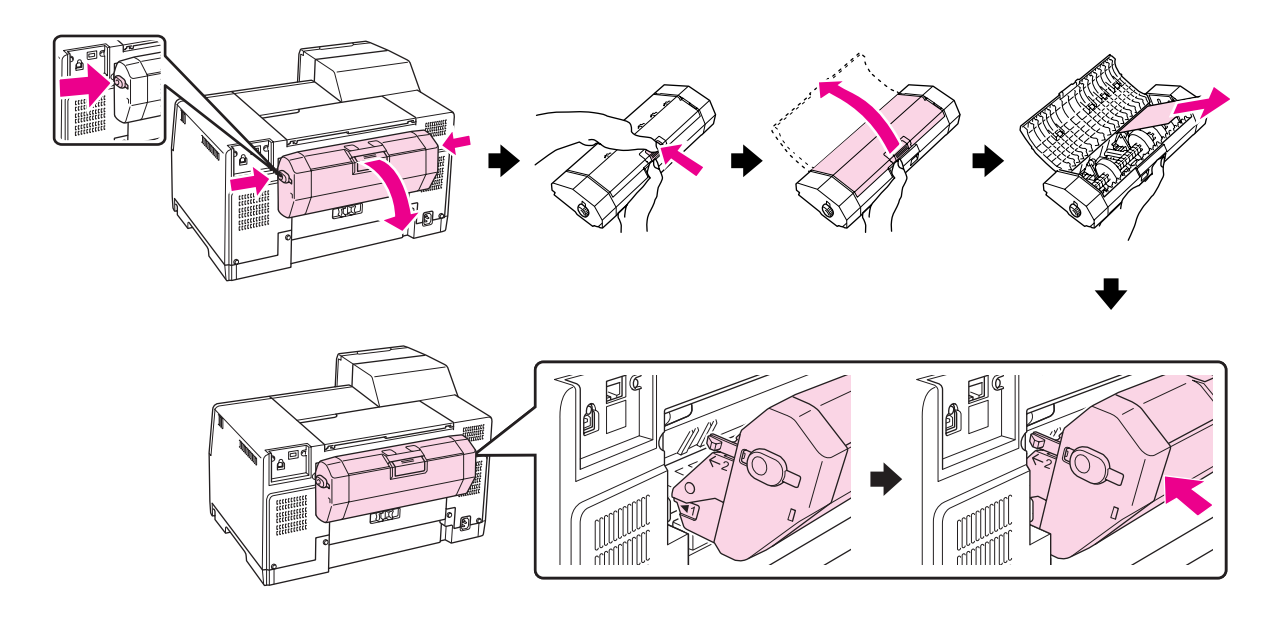

- 3. Zamknij pokrywę i włącz drukarkę.
- 4. Ponownie załaduj papier i naciśnij przycisk **OK**, aby wznowić drukowanie.

#### *Uwaga:*

*Jeśli nie można łatwo wyjąć ciała obcego, nie należy używać siły ani rozbierać drukarki na części. W celu uzyskania pomocy skontaktuj się z centrum obsługi Epson.*

& *Patrz ["Kontakt z biurem wsparcia firmy Epson" na stronie 203.](#page-202-0)*

Jeśli papier często się zakleszcza, upewnij się, że:

- ❏ Papier jest gładki oraz nie jest pozawijany ani pofałdowany.
- ❏ Używasz papieru o wysokiej jakości.
- ❏ Papier załadowano stroną przeznaczoną do drukowania skierowaną do góry (do podajnika arkuszy) lub stroną przeznaczoną do drukowania skierowaną w dół (do przedniej kasety na papier).
- ❏ Stos papieru przekartkowano przed załadowaniem.
- $□$  Papier nie jest załadowany powyżej znaku strzałki  $\leq$  wewnątrz lewej prowadnicy krawędzi.
- ❏ Liczba arkuszy w stosie papieru nie przekracza limitu określonego dla tego papieru. & Patrz ["Pojemności specjalnych nośników firmy Epson" na stronie 24](#page-23-0).
- ❏ Lewa prowadnica krawędzi jest dosunięta do lewej krawędzi papieru.
- ❏ Drukarka stoi na płaskiej, stabilnej powierzchni, która jest większa od podstawy urządzenia. Drukarka nie będzie działać poprawnie, jeśli będzie przechylona.

# **Problemy z jakością wydruku**

Jeśli wystąpiły problemy z jakością wydruku, należy porównać je z przedstawionymi na poniższych ilustracjach. Kliknij podpis pod ilustracją, która najbardziej przypomina otrzymany wydruk.

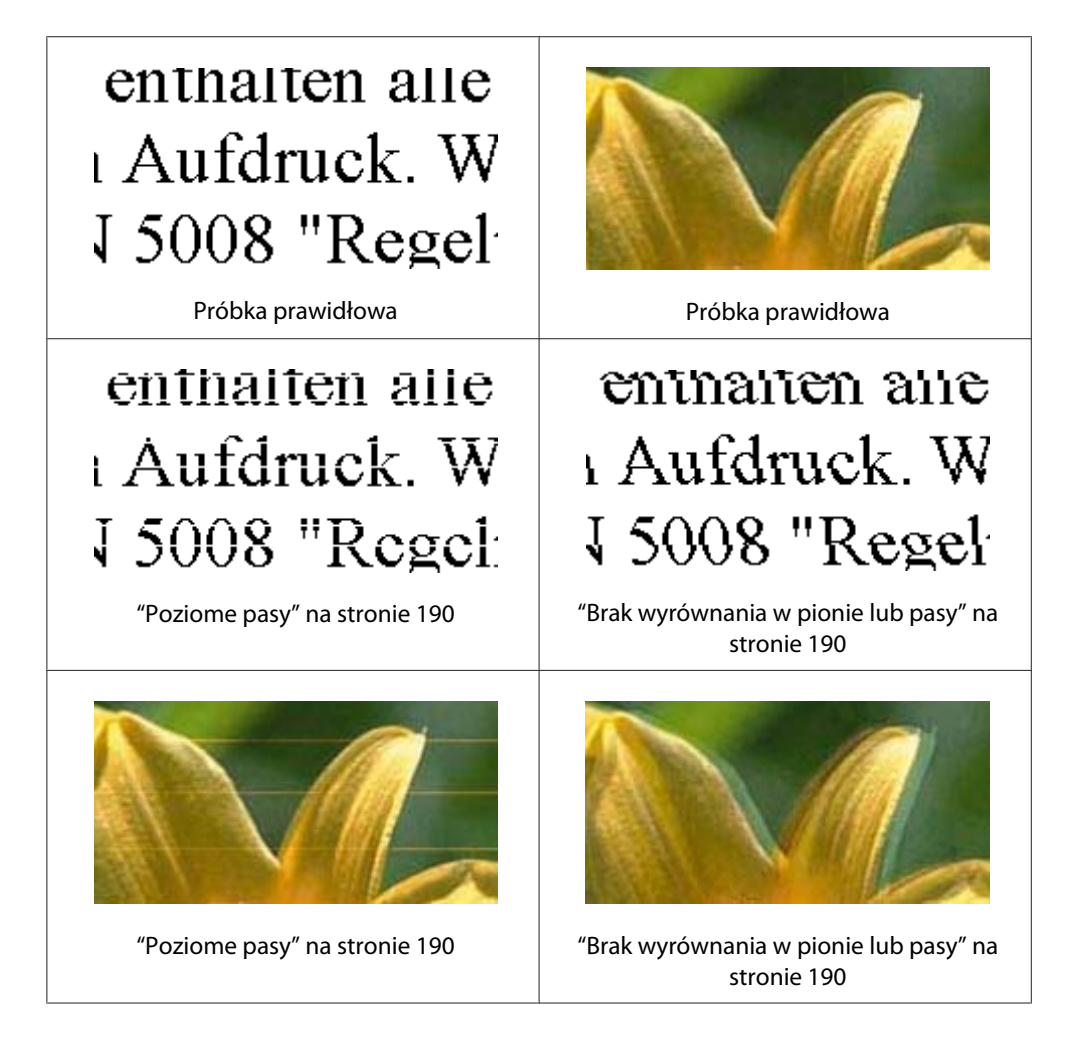

<span id="page-189-0"></span>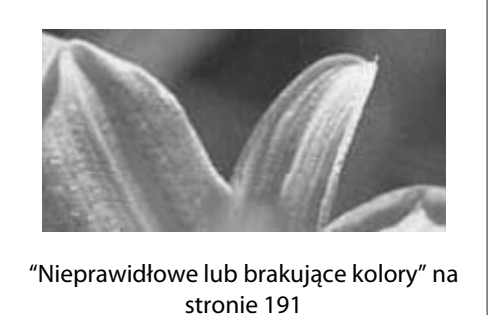

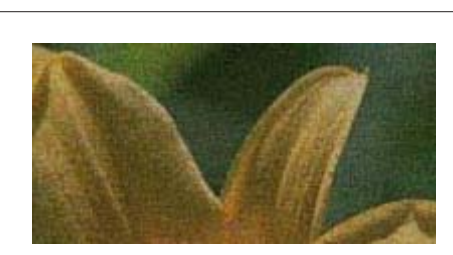

["Poplamiony lub rozmazany wydruk" na](#page-191-0) [stronie 192](#page-191-0)

### **Poziome pasy**

- ❏ Upewnij się, że papier załadowano stroną przeznaczoną do drukowania skierowaną do góry (do tylnego podajnika arkuszy) lub stroną przeznaczoną do drukowania skierowaną w dół (do przedniej kasety na papier).
- ❏ Uruchom program narzędziowy Head Cleaning (Czyszczenie głowicy), aby wyczyścić zatkane dysze tuszu.

◆ Patrz ["Czyszczenie głowicy drukującej" na stronie 160.](#page-159-0)

- ❏ Pojemniki z tuszem należy zużyć w ciągu sześciu miesięcy od otwarcia opakowania próżniowego.
- ❏ Używaj oryginalnych pojemników na tusz firmy Epson.
- ❏ Sprawdzaj stan pojemnika z tuszem.
	- & Patrz ["Sprawdzanie stanu pojemnika z tuszem" na stronie 141.](#page-140-0)

Jeśli grafika przedstawiająca stan pojemnika z tuszem informuje, że jest on na wyczerpaniu lub się skończył, należy wymienić odpowiedni pojemnik z tuszem.

- & Patrz ["Wymiana pojemnika z tuszem" na stronie 146.](#page-145-0)
- ❏ Upewnij się, że wybrane w sterowniku drukarki ustawienie opcji typu papieru jest odpowiednie dla papieru załadowanego do drukarki.
	- & Patrz ["Wybieranie odpowiedniego rodzaju papieru" na stronie 35.](#page-34-0)

### **Brak wyrównania w pionie lub pasy**

❏ Upewnij się, że papier załadowano stroną przeznaczoną do drukowania skierowaną do góry (do tylnego podajnika arkuszy) lub stroną przeznaczoną do drukowania skierowaną w dół (do przedniej kasety na papier).

- <span id="page-190-0"></span>❏ Uruchom program narzędziowy Head Cleaning (Czyszczenie głowicy), aby wyczyścić zatkane dysze tuszu.
	- ◆ Patrz ["Czyszczenie głowicy drukującej" na stronie 160.](#page-159-0)
- ❏ Uruchom program narzędziowy Print Head Alignment (Wyrównanie głowicy drukującej). & Patrz ["Wyrównywanie głowicy drukującej" na stronie 163](#page-162-0).
- ❏ Wyczyść pole wyboru **High Speed (Duża szybkość)** w oknie Advanced (Zaawansowane) w sterowniku drukarki (Windows). Szczegółowe informacje można znaleźć w pomocy elektronicznej sterownika drukarki.
- ❏ Upewnij się, że wybrane w sterowniku drukarki ustawienie opcji typu papieru jest odpowiednie dla papieru załadowanego do drukarki.
	- & Patrz ["Wybieranie odpowiedniego rodzaju papieru" na stronie 35.](#page-34-0)

### **Nieprawidłowe lub brakujące kolory**

❏ W systemie Windows wyczyść pole wyboru **Grayscale (Skala szarości)** w oknie Main (Główne) lub Advanced (Zaawansowane) w sterowniku drukarki.

W systemie Mac OS X zmień ustawienie Color (Kolor) na **Color (Kolor)** w opcji Print Settings (Ustawienia drukowania) w oknie dialogowym Print (Drukuj) w sterowniku drukarki.

Szczegółowe informacje można znaleźć w pomocy elektronicznej sterownika drukarki.

❏ Dostosuj ustawienia kolorów w aplikacji lub w ustawieniach sterownika drukarki.

W systemie Windows potwierdź ustawienia w oknie Advanced (Zaawansowane).

W systemie Mac OS X potwierdź ustawienia w oknie dialogowym Print Settings (Ustawienia drukowania) w oknie Print (Drukuj).

Szczegółowe informacje można znaleźć w pomocy elektronicznej sterownika drukarki.

- ❏ Uruchom program narzędziowy Head Cleaning (Czyszczenie głowicy). ◆ Patrz ["Czyszczenie głowicy drukującej" na stronie 160.](#page-159-0)
- ❏ Sprawdzaj stan pojemnika z tuszem. & Patrz ["Sprawdzanie stanu pojemnika z tuszem" na stronie 141.](#page-140-0)

Jeśli grafika przedstawiająca stan pojemnika z tuszem informuje, że jest on na wyczerpaniu lub się skończył, należy wymienić odpowiedni pojemnik z tuszem.

◆ Patrz ["Wymiana pojemnika z tuszem" na stronie 146.](#page-145-0)

<span id="page-191-0"></span>❏ Jeśli papier się skończył, uzupełnij go możliwie najszybciej. Pozostawienie drukarki bez papieru na dłuższy okres czasu może skutkować nieprawidłowym drukowaniem kolorów w przyszłości.

### **Poplamiony lub rozmazany wydruk**

- ❏ Używaj tylko papieru zalecanego przez firmę Epson. & Patrz ["Papier, materiały eksploatacyjne i opcje" na stronie 217](#page-216-0).
- ❏ Upewnij się, że drukarka stoi na płaskiej, stabilnej powierzchni, która jest większa od podstawy urządzenia. Drukarka nie będzie działać poprawnie, jeśli będzie przechylona.
- ❏ Upewnij się, że papier nie jest uszkodzony, brudny lub zbyt stary.
- ❏ Upewnij się, że papier załadowano stroną przeznaczoną do drukowania skierowaną do góry (do podajnika arkuszy) lub stroną przeznaczoną do drukowania skierowaną w dół (do przedniej kasety na papier), oraz że papier jest suchy.
- ❏ Jeśli papier jest zawinięty w kierunku strony do drukowania, należy go wyprostować lub wywinąć lekko w drugą stronę.
- ❏ Upewnij się, że wybrane w sterowniku drukarki ustawienie opcji typu papieru jest odpowiednie dla papieru załadowanego do drukarki.

& Patrz ["Wybieranie odpowiedniego rodzaju papieru" na stronie 35.](#page-34-0)

- ❏ Każdy arkusz wyjmij z tacy wyjściowej bezpośrednio po jego wydrukowaniu.
- ❏ W przypadku drukowania na błyszczącym nośniku umieść pod stosem wydruków arkusz podtrzymujący (lub arkusz zwykłego papieru) albo wkładaj arkusze papieru pojedynczo.
- ❏ Nie dotykaj ani nie dopuść do zetknięcia jakichkolwiek przedmiotów z zadrukowaną stroną papieru z błyszczącym wykończeniem. W celu obsługi wydruków postępuj zgodnie z instrukcjami podanymi na arkuszach dostarczanych z papierem.
- ❏ Dostosuj gęstość druku do automatycznego drukowania dwustronnego. & Patrz ["Drukowanie dwustronne" na stronie 61](#page-60-0).
- ❏ (W systemie Windows)

Dostosuj gęstość druku do ręcznego drukowania dwustronnego lub drukowania jednostronnego. Otwórz sterownik drukarki, kliknij kartę **Maintenance (Konserwacja)**, a następnie kliknij przycisk **Extended Settings (Ustawienia zaawansowane)** i przesuń suwak **Print Density (Gęstość druku)** w lewo.

❏ Uruchom program narzędziowy Head Cleaning (Czyszczenie głowicy). & Patrz ["Czyszczenie głowicy drukującej" na stronie 160.](#page-159-0)

❏ Jeżeli po wydrukowaniu na papierze są smugi atramentu, wyczyść wnętrze drukarki. & Patrz ["Czyszczenie wnętrza drukarki" na stronie 167](#page-166-0).

# **Różne problemy z wydrukiem**

### **Niepoprawne lub zniekształcone znaki**

- ❏ Wyłącz drukarkę i komputer. Upewnij się, że kabel interfejsu drukarki jest prawidłowo podłączony.
- ❏ Odinstaluj sterownik drukarki, a następnie zainstaluj go ponownie. & Patrz ["Odinstalowywanie oprogramowania drukarki" na stronie 20.](#page-19-0)

## **Pozycja drukowania jest nieprawidłowa**

- ❏ Potwierdź ustawienia marginesów w używanej aplikacji. Upewnij się, że marginesy ustawione są w obszarze drukowania strony.
	- & Patrz ["Obszar przeznaczony do drukowania" na stronie 222](#page-221-0).
- ❏ Upewnij się, że ustawienia sterownika drukarki są odpowiednie do używanego rozmiaru papieru.

W systemie Windows potwierdź ustawienia w oknie Main (Główne).

W systemie Mac OS X potwierdź ustawienia w oknie dialogowym Page Setup (Konfiguracja strony) lub Print (Drukuj).

Szczegółowe informacje można znaleźć w pomocy elektronicznej sterownika drukarki.

❏ (W systemie Windows)

Dostosuj ustawienie przesunięcia do ręcznego drukowania dwustronnego lub drukowania jednostronnego. Aby dostosować ustawienia, otwórz sterownik drukarki, kliknij kartę **Maintenance (Konserwacja)**, a następnie kliknij przycisk **Extended Settings (Ustawienia zaawansowane)** i przesuń suwaki **Top (Górna)** i **Left (Lewa)** w opcji **Offset (Przesunięcie)** w odpowiednie położenie.

- ❏ Odinstaluj sterownik drukarki, a następnie zainstaluj go ponownie.
	- & Patrz ["Odinstalowywanie oprogramowania drukarki" na stronie 20.](#page-19-0)

## **Pochylenie wydruku**

Upewnij się, że papier w kasecie na papier lub w podajniku arkuszy z tyłu został załadowany poprawnie.

& Patrz ["Ładowanie papieru" na stronie 26.](#page-25-0)

# **Odwrócony obraz**

❏ Usuń zaznaczenie pola wyboru **Mirror Image (Obraz lustrzany)** w ustawieniach w oknie sterownika drukarki lub wyłącz ustawienie Mirror Image (Obraz lustrzany) w używanej aplikacji.

W systemie Windows potwierdź ustawienia w oknie Page Layout (Układ strony).

W systemie Mac OS X potwierdź ustawienia w oknie dialogowym Print Settings (Ustawienia drukowania) w oknie Print (Drukuj).

Odpowiednie instrukcje zawiera pomoc online sterownika drukarki lub aplikacji.

❏ Odinstaluj sterownik drukarki, a następnie zainstaluj go ponownie. & Patrz ["Odinstalowywanie oprogramowania drukarki" na stronie 20.](#page-19-0)

### **Puste strony na wydruku**

❏ Upewnij się, że ustawienia sterownika drukarki są odpowiednie do używanego rozmiaru papieru.

W systemie Windows potwierdź ustawienia w oknie Main (Główne).

W systemie Mac OS X potwierdź ustawienia w oknie dialogowym Page Setup (Konfiguracja strony) lub Print (Drukuj).

Szczegółowe informacje można znaleźć w pomocy elektronicznej sterownika drukarki.

❏ Potwierdź ustawienie **Skip Blank Page (Pomiń puste strony)** w sterowniku drukarki.

W systemie Windows w oknie Maintenance (Konserwacja) kliknij przycisk **Speed & Progress (Szybkość i postęp)**.

W systemie Mac OS X potwierdź ustawienie Extension Settings (Ustawienia rozszerzeń) w oknie dialogowym Print (Drukuj).

Po wybraniu tego ustawienia puste strony nie będą drukowane.

- ❏ Odinstaluj sterownik drukarki, a następnie zainstaluj go ponownie.
	- & Patrz ["Odinstalowywanie oprogramowania drukarki" na stronie 20.](#page-19-0)

Po zastosowaniu jednego lub kilku z tych rozwiązań uruchom test działania drukarki, aby sprawdzić efekty.

 $\rightarrow$  Patrz ["Uruchamianie testu działania drukarki" na stronie 177.](#page-176-0)

### **Wydrukowana strona jest poplamiona lub zatarta**

- ❏ Jeśli papier jest zawinięty w kierunku strony do drukowania, należy go wyprostować lub wywinąć lekko w drugą stronę.
- ❏ Odznacz pole wyboru **High Speed (Duża szybkość)** w ustawieniach sterownika drukarki.

W systemie Windows potwierdź ustawienia w oknie Advanced (Zaawansowane).

W systemie Mac OS X potwierdź ustawienia w oknie dialogowym Print Settings (Ustawienia drukowania) w oknie Print (Drukuj).

Szczegółowe informacje można znaleźć w pomocy elektronicznej sterownika drukarki.

❏ Odinstaluj sterownik drukarki, a następnie zainstaluj go ponownie. & Patrz ["Odinstalowywanie oprogramowania drukarki" na stronie 20.](#page-19-0)

## **Drukowanie przebiega zbyt wolno**

- ❏ Upewnij się, że wybrane w sterowniku drukarki ustawienie opcji typu papieru jest odpowiednie dla papieru załadowanego do drukarki.
	- & Patrz ["Wybieranie odpowiedniego rodzaju papieru" na stronie 35.](#page-34-0)
- ❏ W systemie Windows wyłącz wszystkie ustawienia niestandardowe, a następnie w oknie Quality Option (Typ jakości) sterownika drukarki wybierz **Text (Tekst)** jako ustawienie opcji Main (Główne).

W systemie Mac OS X w oknie dialogowym Print Settings (Ustawienia drukowania) w oknie dialogowym Print (Drukuj) sterownika drukarki wyczyść wszystkie niestandardowe ustawienia i wybierz **Automatic (Automatyczny)** w części Mode (Tryb), a następnie przesuń suwak na ustawienie **Speed (Szybkość)**. Szczegółowe informacje można znaleźć w pomocy elektronicznej sterownika drukarki.

& Patrz ["Uzyskiwanie dostępu do sterownika drukarki w systemie Windows" na stronie 16.](#page-15-0) & Patrz ["Uzyskiwanie dostępu do sterownika drukarki w systemie Mac OS X" na stronie 18](#page-17-0).

- ❏ Zamknij wszystkie niepotrzebne aplikacje.
- ❏ W przypadku ciągłego drukowania przez dłuższy czas drukowanie może stać się bardzo powolne. Ma to na celu zapobieganie przegrzaniu mechanizmu drukarki i jego uszkodzeniu. W takiej sytuacji można kontynuować drukowanie, ale zaleca się jego przerwanie i pozostawienie bezczynnej włączonej drukarki na co najmniej 30 minut. (Drukarka nie powróci do normalnego działania, jeśli zasilanie będzie wyłączone). Po restartowaniu drukarka będzie drukowała ze zwykłą szybkością.
- ❏ W tej drukarce systematycznie odbywa się kontrola głowicy drukującej, mająca na celu utrzymanie jej w czystości oraz zapewnienie optymalnej jakości wydruków. W przypadku zablokowania dysz głowica drukująca jest automatycznie czyszczona. Na czas operacji autotestu i samoczyszczenia może ulec obniżeniu prędkość drukowania.
- ❏ Odinstaluj sterownik drukarki, a następnie zainstaluj go ponownie. & Patrz ["Odinstalowywanie oprogramowania drukarki" na stronie 20.](#page-19-0)

Jeśli problemu nie udało się rozwiązać za pomocą powyższych metod, zapoznaj się z częścią: & Patrz ["Zwiększanie szybkości drukowania \(tylko w systemie Windows\)" na stronie 200](#page-199-0).

## **Papier nie jest podawany poprawnie**

### **Papier nie jest podawany**

Wyjmij stos papieru i upewnij się, że:

- ❏ Papier nie jest pozwijany lub pofałdowany.
- ❏ Papier nie jest zbyt stary. Więcej informacji zawierają instrukcje dostarczone z papierem.
- □ Papier mieści się poniżej znaku strzałki  $\boldsymbol{\underline{=}}$  na lewej prowadnicy krawędzi.
- ❏ Liczba arkuszy w stosie papieru nie przekracza limitu określonego dla nośnika. & Patrz ["Pojemności specjalnych nośników firmy Epson" na stronie 24](#page-23-0).
- ❏ Papier nie zakleszczył się w drukarce. Jeśli tak, wyjmij zakleszczony papier. & Patrz ["Zakleszczenia papieru" na stronie 184](#page-183-0).
- $\Box$   $\blacktriangle$  Lampka stanu pojemnika z tuszem jest wyłączona.

❏ Przestrzegano specjalnych instrukcji ładowania dostarczonych z papierem. Załaduj papier ponownie.

& Patrz ["Ładowanie papieru" na stronie 26.](#page-25-0)

### **Podawanych jest kilka arkuszy naraz**

- $□$  Upewnij się, że papier mieści się poniżej znaku strzałki  $\leq$  po wewnętrznej stronie prowadnicy krawędzi.
- ❏ Upewnij się, że lewa prowadnica krawędzi jest przysunięta do lewej krawędzi papieru.
- ❏ Upewnij się, że papier nie jest zawinięty lub pofałdowany. Jeśli tak jest, wyprostuj go lub wywiń lekko w drugą stronę.
- ❏ Wyjmij stos papieru i upewnij się, że papier nie jest za cienki. ◆ Patrz ["Papier" na stronie 220](#page-219-0).
- ❏ Przekartkuj brzegi stosu papieru w celu rozdzielenia arkuszy, a następnie ponownie załaduj papier.
- ❏ Jeśli drukowanych jest zbyt wiele kopii pliku, w następujący sposób potwierdź ustawienie Copies (Kopie) w sterowniku drukarki. Potwierdź również ustawienia w używanej aplikacji.

W systemie Windows potwierdź ustawienie Copies (Kopie) w oknie Page Layout (Układ strony).

W systemie Mac OS X 10.3 i 10.4 potwierdź ustawienie Copies (Kopie) w ustawieniu Copies & Pages (Kopie i strony) okna dialogowego Print (Drukuj).

W systemie Mac OS X 10.5 potwierdź ustawienie Copies (Kopie) w oknie dialogowym Print (Drukuj).

Szczegółowe informacje można znaleźć w pomocy elektronicznej sterownika drukarki.

### **Papier jest nieprawidłowo załadowany**

Jeśli papier załadowano zbyt głęboko do drukarki, nie będzie on prawidłowo podawany. Wyłącz drukarkę i delikatnie wyciągnij papier. Następnie włącz ponownie drukarkę i załaduj papier prawidłowo.

# **Papier nie wysuwa się całkowicie lub jest pognieciony**

- ❏ Usuń zakleszczony papier zgodnie z podanymi instrukcjami, patrz ["Zakleszczenia papieru" na](#page-183-0) [stronie 184.](#page-183-0) Dodatkowo potwierdź ustawienie opcji Paper Size (Rozmiar papieru) w aplikacji lub ustawieniach drukarki. Szczegółowe informacje można znaleźć w pomocy elektronicznej.
- ❏ Jeśli papier jest pognieciony przy wysuwaniu, być może jest on wilgotny albo zbyt cienki. Załaduj nowy stos papieru.

#### *Uwaga:*

*Nieużywany papier należy przechowywać w oryginalnym opakowaniu w suchym otoczeniu.*

# **Drukarka nie drukuje**

## **Wszystkie lampki są wyłączone**

- ❏ Naciśnij przycisk zasilania P **Power (Zasilanie)**, aby się upewnić, że drukarka jest włączona.
- ❏ Wyłącz drukarkę i upewnij się, że przewód zasilania jest prawidłowo podłączony.
- ❏ Upewnij się, że gniazdo zasilania jest sprawne i nie jest sterowane wyłącznikiem naściennym ani czasomierzem.

# **Lampki zapaliły się, po czym zgasły**

Napięcie pracy drukarki może nie odpowiadać napięciu znamionowemu gniazda zasilania. Natychmiast wyłącz drukarkę i odłącz ją od gniazda zasilania. Następnie sprawdź informacje na etykiecie z tyłu drukarki.

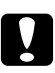

#### c *Przestroga:*

*Jeśli wartości napięcia nie zgadzają się, NIE WOLNO PONOWNIE PODŁĄCZAĆ DRUKARKI DO ŹRÓDŁA ZASILANIA. Skontaktuj się z centrum obsługi Epson.* & *Patrz ["Kontakt z biurem wsparcia firmy Epson" na stronie 203](#page-202-0).*

## **Świeci się tylko lampka zasilania**

- ❏ Jeśli przez 3 minuty nie zostanie naciśnięty żaden przycisk, wszystkie lampki poza lampką P Power zostaną wyłączone ze względów oszczędności energii. Naciśnij dowolny przycisk (z wyjątkiem przycisku  $\circ$  Power), aby przywrócić panel sterowania do poprzedniego stanu.
- ❏ Wyłącz drukarkę i komputer. Upewnij się, że kabel interfejsu drukarki jest prawidłowo podłączony.
- ❏ Jeśli używany jest interfejs USB, upewnij się, że kabel spełnia wymagania standardu USB 1.1 lub 2.0.
- ❏ Jeżeli podłączasz drukarkę do komputera za pomocą huba USB, podłącz drukarkę do pierwszego szeregu złączy huba przy komputerze. Jeżeli sterownik drukarki nadal nie rozpoznaje komputera, spróbuj połączyć drukarkę do komputera bez pośrednictwa hub USB.
- ❏ Jeżeli podłączasz drukarkę do komputera za pomocą huba USB, upewnij się, że twój komputer rozpoznaje huba.
- ❏ Wyłącz drukarkę i komputer, odłącz kabel interfejsu drukarki i wydrukuj stronę testu działania drukarki.

 $\rightarrow$  Patrz ["Uruchamianie testu działania drukarki" na stronie 177.](#page-176-0)

Jeśli strona testu działania drukowana jest prawidłowo, upewnij się, że sterownik drukarki oraz używana aplikacja są prawidłowo zainstalowane.

- ❏ Jeśli chcesz wydrukować duży obraz, ilość pamięci w komputerze może być niewystarczająca. Spróbuj zmniejszyć rozdzielczość obrazu lub wydrukować obraz w mniejszym rozmiarze. Konieczne może być zainstalowanie większej ilości pamięci w komputerze.
- ❏ Odinstaluj sterownik drukarki, a następnie zainstaluj go ponownie. & Patrz ["Odinstalowywanie oprogramowania drukarki" na stronie 20.](#page-19-0)

# <span id="page-199-0"></span>**Zwiększanie szybkości drukowania (tylko w systemie Windows)**

Szybkość drukowania można zwiększyć, wybierając określone ustawienia w oknie Speed & Progress (Szybkość i postęp), jeżeli prędkość drukowania jest niska. W oknie Maintenance (Konserwacja) sterownika drukarki kliknij przycisk **Speed & Progress (Szybkość i postęp)**.

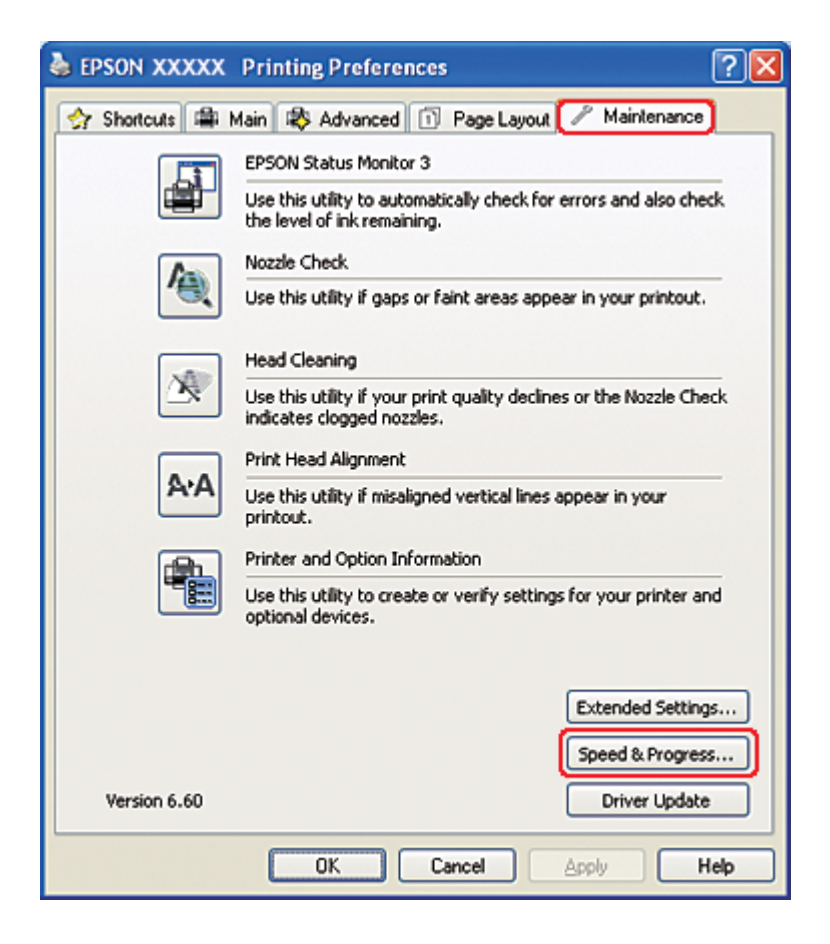

Zostanie wyświetlone następujące okno dialogowe.

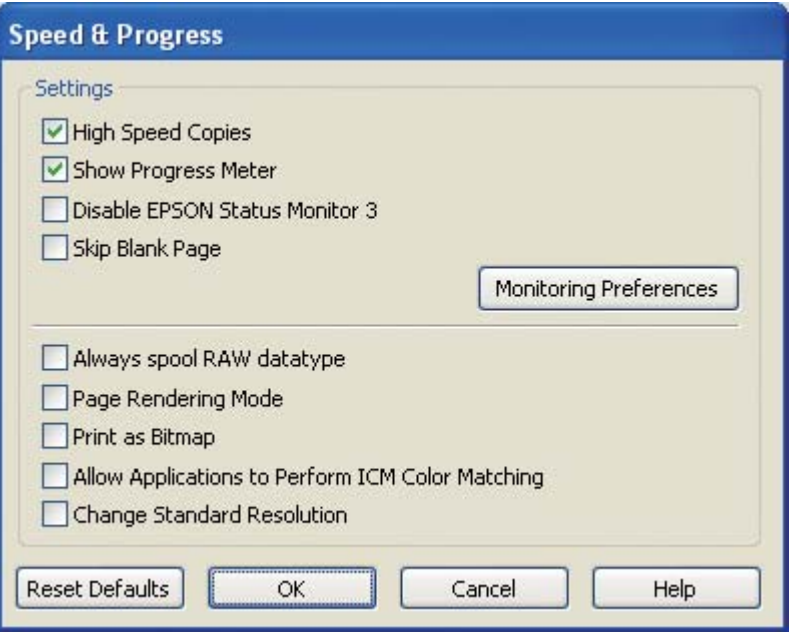

W poniższej tabeli podano czynniki, które wpływają na szybkość drukowania.

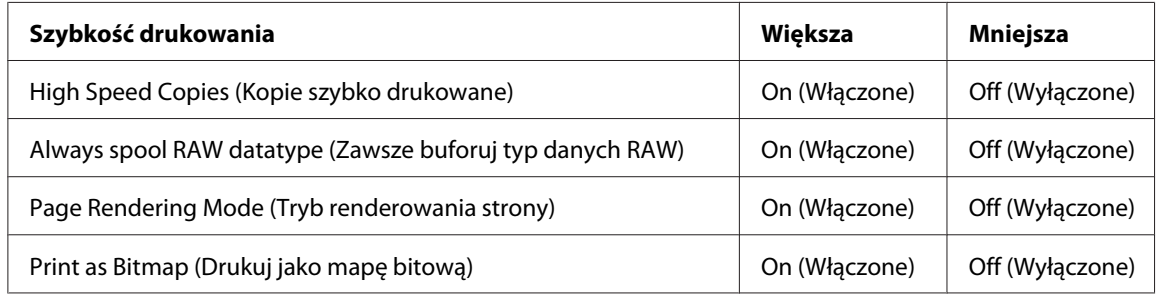

Szczegółowe informacje dotyczące poszczególnych pozycji zawiera pomoc online.

# **Inne problemy**

### **Czyszczenie głowicy drukującej nie rozpoczyna się**

❏ Upewnij się, że żadna lampka nie wskazuje błędu. W przypadku wystąpienia błędu postępuj zgodnie z instrukcją usuwania błędów.

& Patrz ["Wskaźniki błędów" na stronie 177.](#page-176-0)

- ❏ Upewnij się, że poziom tuszu jest wystarczający do drukowania. Jeśli tusz w pojemniku uległ wyczerpaniu, wymień pojemnik.
	- & Patrz ["Wymiana pojemnika z tuszem" na stronie 146.](#page-145-0)

# **Tusz kolorowy jest zużywany również wówczas, gdy drukowanie odbywa się wyłącznie w kolorze czarno-białym**

W niektórych operacjach zużywaniu ulega nie tylko tusz czarny, ale również kolorowy; są to: czyszczenie głowicy drukującej, autotest głowicy drukującej, samoczyszczenie.

### **Ciche drukowanie na zwykłym papierze**

Jeżeli jako ustawienie **Paper Type (Typ papieru)** wybrano plain papers (papiery zwykłe) i w ustawieniu Print Quality (Jakość druku) sterownika drukarki ustawiono **Normal (Normalny)** lub **Fine (Precyzyjna)**, drukarka pracuje z dużą prędkością. Aby drukarka pracowała ciszej, możesz wybrać **Quiet Mode (Tryb cichy)**, w którym drukarka będzie pracowała wolniej.

W systemie Windows, zaznacz pole wyboru **Quiet Mode (Tryb cichy)** w oknie Main (Główne) lub Advanced (Zaawansowane) sterownika drukarki.

W systemie Mac OS X wybierz **Print Settings (Ustawienia drukowania)** w oknie dialogowym Print (Drukuj) sterownika drukarki. Następnie zaznacz pole wyboru **Quiet Mode (Tryb cichy)** w trybie Advanced (Zaawansowane).

## **Nieznaczne porażenie prądem elektrycznym odczuwane podczas dotykania drukarki (zwarcie)**

W przypadku podłączenia drukarki do gniazda wykorzystywanego również przez inne urządzenia podczas dotykania drukarki może być odczuwalne nieznaczne porażenie. W takim wypadku zalecane jest wykonanie uziemienia komputera, do którego jest podłączona drukarka.

# <span id="page-202-0"></span>Dodatek A **Gdzie uzyskać pomoc**

### **Witryna pomocy technicznej w sieci Web**

Strona pomocy technicznej firmy Epson w sieci Web umożliwia uzyskanie pomocy w przypadku problemów, których nie można rozwiązać z wykorzystaniem informacji dotyczących rozwiązywania problemów, zawartych w dokumentacji drukarki. Jeśli masz dostęp do Internetu i korzystasz z przeglądarki sieci Web, możesz przejść do witryny pod adresem:

<http://support.epson.net/>

Aby pobrać najnowsze sterowniki, przejrzeć często zadawane pytania, pobrać podręczniki i inne materiały, należy przejść do witryny:

<http://www.epson.com>

Następnie wybierz część pomocy technicznej w lokalnej witrynie sieci Web firmy Epson.

# **Kontakt z biurem wsparcia firmy Epson**

## **Przed skontaktowaniem się z firmą Epson**

Jeżeli urządzenie firmy Epson nie działa poprawnie i nie można rozwiązać problemu, korzystając z informacji dotyczących rozwiązywania problemów podanych w dokumentacji urządzenia, skontaktuj się z biurem obsługi klienta firmy Epson, aby uzyskać pomoc. Jeśli na liście nie ma działu pomocy technicznej firmy Epson w wymaganym rejonie, skontaktuj się ze sprzedawcą, od którego urządzenie zostało kupione.

Aby usprawnić proces udzielania pomocy, należy przygotować i przekazać do biura wsparcia firmy Epson następujące informacje:

- ❏ Numer seryjny urządzenia (Etykieta z numerem seryjnym znajduje się zazwyczaj z tyłu urządzenia).
- ❏ Model urządzenia
- ❏ Wersja oprogramowania urządzenia (Kliknij przycisk **About (Informacje)**, **Version Info (Informacje o wersji)** lub podobny w oprogramowaniu urządzenia).
- ❏ Marka i model komputera
- ❏ Nazwa i wersja systemu operacyjnego komputera
- ❏ Nazwy i wersje aplikacji używanych zazwyczaj z urządzeniem

### **Pomoc dla użytkowników w Ameryce Północnej**

Firma Epson świadczy usługi pomocy technicznej wymienione poniżej.

#### **Usługi za pośrednictwem przeglądarki internetowej**

Należy odwiedzić witrynę firmy Epson<http://epson.com/support> i wybrać odpowiednie rozwiązania najczęściej występujących problemów. Można pobrać pliki ze sterownikami i dokumentację, uzyskać informacje dotyczące rozwiązywania problemów i najczęściej zadawanych pytań lub wysłać wiadomość e-mail do firmy Epson z zapytaniem.

#### **Rozmowa z przedstawicielem biura obsługi klienta**

Tel.: (562) 276-1300 (USA) lub (905) 709-9475 (Kanada), od 6. 00 do 18. 00, czas pacyficzny, od pn. do pt. Dni i godziny obsługi klienta mogą ulec zmianie bez powiadomienia. Mogą obowiązywać stawki za rozmowy międzymiastowe.

Przed rozmową z przedstawicielem firmy Epson należy przygotować następujące informacje:

- ❏ Nazwę produktu
- ❏ Numer seryjny urządzenia
- ❏ Potwierdzenie zakupu (np. pokwitowanie) i datę zakupu
- ❏ Konfigurację komputera
- ❏ Opis problemu

#### *Uwaga:*

*Aby uzyskać informacje dotyczące innego oprogramowania zainstalowanego w systemie, należy zapoznać się z informacjami dotyczącymi obsługi technicznej zawartymi w dokumentacji tego oprogramowania.*

### **Zakup części i akcesoriów**

Istnieje możliwość zakupienia oryginalnych pojemników z tuszem, taśm, papieru i akcesoriów firmy Epson u autoryzowanego sprzedawcy. Aby znaleźć najbliższego sprzedawcę, należy zadzwonić na numer 800-GO-EPSON (800-463-7766). Można także złożyć zamówienie w trybie online za pośrednictwem witryny <http://www.epsonstore.com>(sprzedaż w USA) lub<http://www.epson.ca> (sprzedaż w Kanadzie).

### **Pomoc dla użytkowników w Europie**

Dokument **Gwarancja Europejska** zawiera informacje dotyczące sposobu kontaktowania się z biurem wsparcia firmy Epson.

### **Pomoc dla użytkowników w Australii**

Oddział Epson Australia pragnie zapewnić najwyższy poziom obsługi klienta. Poza dokumentacją produktu udostępniamy następujące źródła informacji:

#### **Sprzedawca**

Nie należy zapominać, że sprzedawca często może pomóc w identyfikacji i rozwiązywaniu problemów. Jest to pierwsza osoba, do której należy zwrócić się z problemem; często potrafi je szybko i łatwo rozwiązać oraz może udzielić porady dotyczącej następnej czynności, którą należy wykonać.

#### **Adres internetowy<http://www.epson.com.au>**

Dostęp do stron WWW oddziału Epson Australia. Warto od czasu do czasu odwiedzać tę stronę! Udostępnia ona obszar pobierania plików ze sterownikami, punkty kontaktowe firmy Epson, informacje o nowych produktach oraz pomoc techniczna za pośrednictwem poczty e-mail.

#### **Pomoc techniczna Epson**

Pomoc techniczna firmy Epson jest ostatnim środkiem zaradczym gwarantującym naszym klientom dostęp do porad. Operatorzy w pomocy technicznej mogą pomóc w instalacji, konfiguracji i używaniu produktów firmy Epson. Nasz zespół pomocy przedsprzedażnej może udostępnić dokumentację dotyczącą nowych produktów firmy Epson oraz poinformować, gdzie jest najbliższy punkt sprzedaży lub serwisu. Odpowiadamy na wiele rodzajów pytań.

Numery telefonów do pomocy technicznej:

Telefon: 1300 361 054

Faks: (02) 8899 3789

Zachęcamy do przygotowania wszystkich odpowiednich informacji przed wybraniem numeru. Im więcej informacji zostanie przygotowanych, tym szybciej pomożemy w rozwiązaniu problemu. Dane te obejmują dokumentację do produktu Epson, informacje o rodzaju komputera, systemie operacyjnym, aplikacjach i wszystkie inne, które uważasz za niezbędne.

### **Pomoc dla użytkowników w Singapurze**

Źródła informacji, wsparcie i usługi udostępniane przez firmę Epson Singapore to:

#### **WWW [\(http://www.epson.com.sg\)](http://www.epson.com.sg)**

Dostępne są informacje dotyczące specyfikacji produktów, sterowniki do pobrania, najczęściej zadawane pytania (FAQ), zapytania handlowe i obsługa techniczna pocztą e-mail.

### **Epson HelpDesk (tel.: (65) 6586 3111)**

Nasz dział pomocy technicznej może telefonicznie pomóc w przypadku następujących kwestii:

- ❏ Zapytania handlowe i informacje o produktach
- ❏ Pytania dotyczące wykorzystania produktów i problemów z nimi związanych
- ❏ Zapytania dotyczące usług naprawy i gwarancji

## **Pomoc dla użytkowników w Tajlandii**

Informacje, wsparcie i obsługa:

#### **WWW [\(http://www.epson.co.th](http://www.epson.co.th))**

Dostępne są informacje dotyczące specyfikacji produktów, sterowniki do pobrania, najczęściej zadawane pytania (FAQ) i poczta e-mail.

#### **Infolinia Epson (tel.: (66)2685-9899)**

Konsultanci naszej infolinii udzielają pomocy telefonicznej w następujących kwestiach:

- ❏ Zapytania handlowe i informacje o produktach
- ❏ Pytania dotyczące wykorzystania produktów i problemów z nimi związanych
- ❏ Zapytania dotyczące usług naprawy i gwarancji

### **Pomoc dla użytkowników w Wietnamie**

Informacje, wsparcie i obsługa:

Infolinia Epson (tel.): 84-8-823-9239

Centrum obsługi: 80 Truong Dinh Street, District 1, Hochiminh City Wietnam

### **Pomoc dla użytkowników w Indonezji**

Informacje, wsparcie i obsługa:

#### **WWW [\(http://www.epson.co.id](http://www.epson.co.id))**

- ❏ Informacje dotyczące specyfikacji produktów i sterowniki do pobrania
- ❏ Najczęściej zadawane pytania (FAQ), zapytania handlowe, pytania przez e-mail

#### **Infolinia Epson**

- ❏ Zapytania handlowe i informacje o produktach
- ❏ Pomoc techniczna

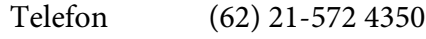

Faks (62) 21-572 4357

# **Centrum obsługi Epson**

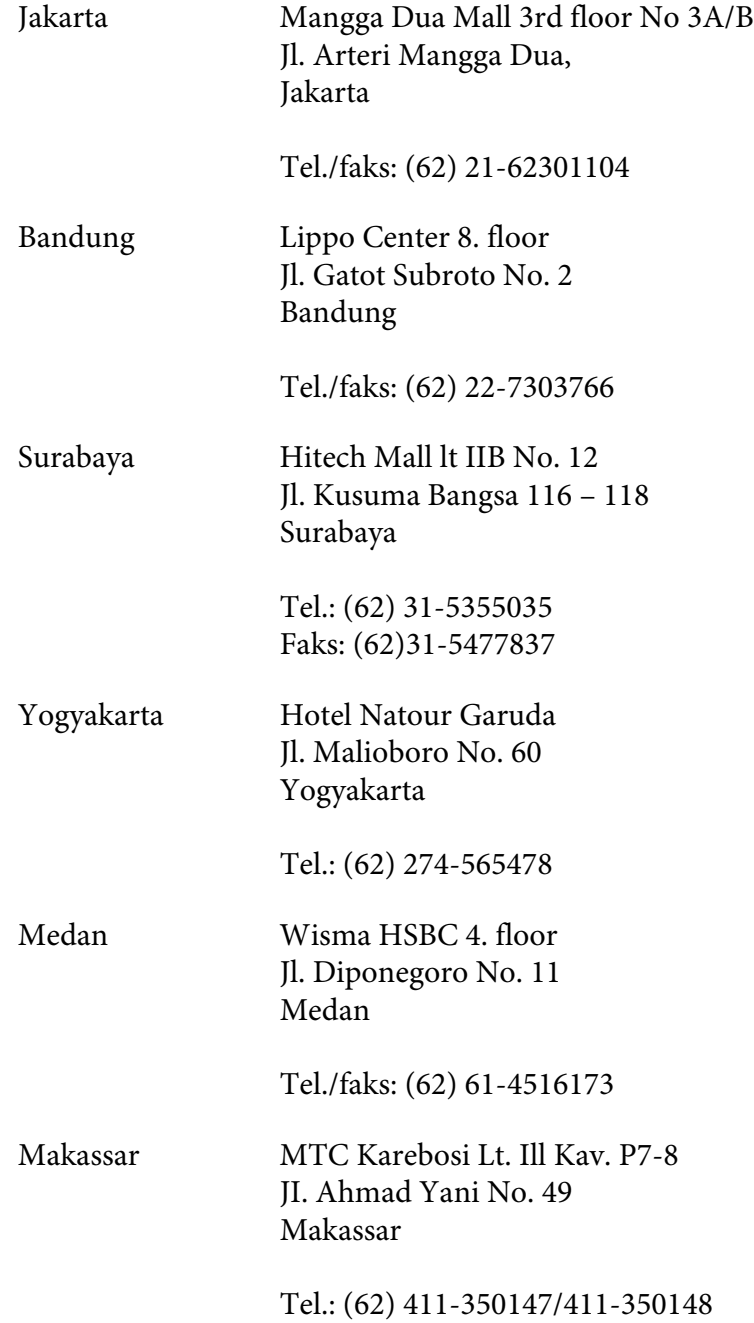

## **Pomoc dla użytkowników w Hongkongu**

Aby otrzymać wsparcie techniczne oraz inne usługi posprzedażne, użytkownicy mogą kontaktować się z Epson Hong Kong Limited.

#### **Witryna internetowa**

Firma Epson Hong Kong założyła lokalną stronę domową w językach chińskim i angielskim, aby zapewnić użytkownikom dostęp do następujących informacji:

❏ Informacje o urządzeniu

❏ Odpowiedź na często zadawane pytania (FAQ)

❏ Ostatnie wersje sterowników produktów Epson

Użytkownicy mogą wejść na witrynę w sieci World Wide Web:

<http://www.epson.com.hk>

### **Infolinia obsługi technicznej**

Możesz również skontaktować się z naszym personelem technicznym pod następującymi numerami telefonu i faksu:

Telefon: (852) 2827-8911 Faks: (852) 2827-4383

# **Pomoc dla użytkowników w Malezji**

Informacje, wsparcie i obsługa:

#### **WWW [\(http://www.epson.com.my](http://www.epson.com.my))**

- ❏ Informacje dotyczące specyfikacji produktów i sterowniki do pobrania
- ❏ Najczęściej zadawane pytania (FAQ), zapytania handlowe, pytania przez e-mail

#### **Epson Trading (M) Sdn. Bhd.**

Główne biuro

Telefon: 603-56288288

Faks: 603-56288388/399

#### Pomoc techniczna Epson

❏ Zapytania handlowe i informacje o produktach (Infolinia)

Telefon: 603-56288222

❏ Zapytania dotyczące naprawy i gwarancji, korzystania z produktów i obsługa techniczna (linia techniczna)

Telefon: 603-56288333

### **Pomoc dla użytkowników w Indiach**

Informacje, wsparcie i obsługa:

#### **WWW [\(http://www.epson.co.in](http://www.epson.co.in))**

Dostępne są informacje dotyczące specyfikacji produktów, sterowniki do pobrania oraz odpowiedzi na zapytania dotyczące produktów.

#### **Główne biuro Epson India – Bangalore**

Telefon: 080-30515000

Faks: 30515005

#### **Biura regionalne Epson India:**

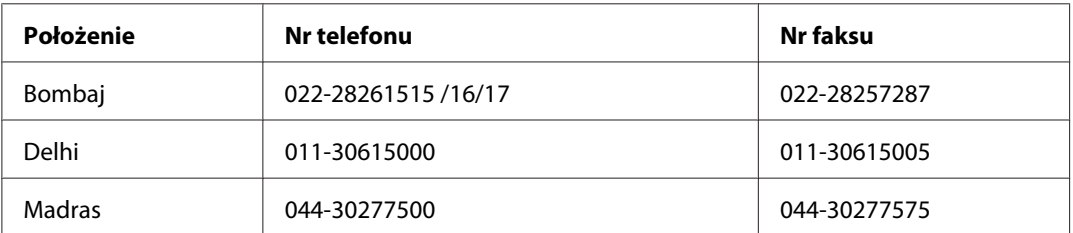

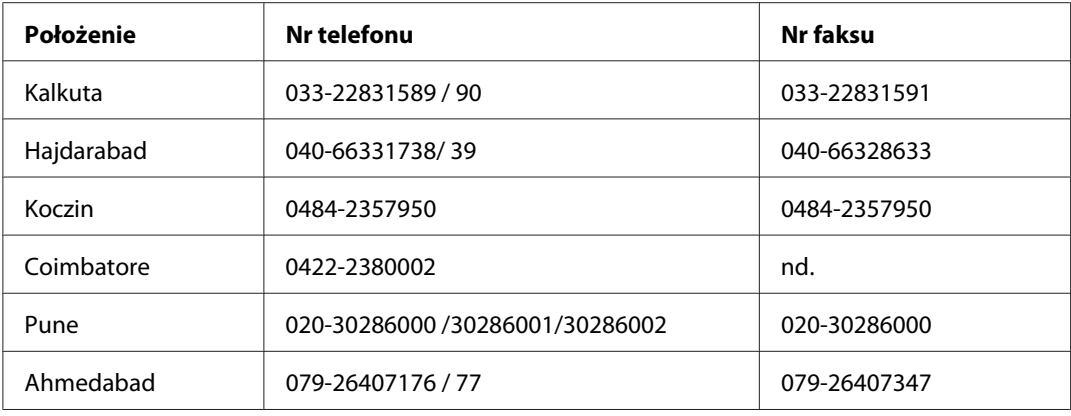

#### **Pomoc telefoniczna**

W celu uzyskania usług, informacji o produkcie lub zamówienia pojemnika z tuszem – 18004250011  $(9:00 - 21:00)$  – jest to numer bezpłatny.

W celu uzyskania usług (CDMA i telefony komórkowe) – 3900 1600 (9:00 – 18:00) jako prefiks należy podać kod kierunkowy

### **Pomoc dla użytkowników na Filipinach**

W celu uzyskania wsparcia technicznego oraz innych usług świadczonych po sprzedaży użytkownicy mogą kontaktować się z Epson Philippines Corporation pod następującymi numerami telefonów i faksów oraz adresami e-mail:

Połączenie między-(63-2) 706 2609 miastowe: Faks: (63-2) 706 2665 Linia pomocy tech-(63-2) 706 2625 nicznej: E-mail: epchelpdesk@epc.epson.com.ph

**WWW** [\(http://www.epson.com.ph\)](http://www.epson.com.ph)

Dostępne są informacje dotyczące specyfikacji produktów, sterowniki do pobrania, najczęściej zadawane pytania (FAQ) i odpowiedzi na zapytania pocztą e-mail.

#### **Numer bezpłatny: 1800-1069-EPSON(37766)**

Konsultanci naszej infolinii udzielają pomocy telefonicznej w następujących kwestiach:

- ❏ Zapytania handlowe i informacje o produktach
- ❏ Pytania dotyczące wykorzystania produktów i problemów z nimi związanych
- ❏ Zapytania dotyczące usług naprawy i gwarancji

# Dodatek B **Informacje o urządzeniu**

# **Części drukarki**

# **Widok z przodu**

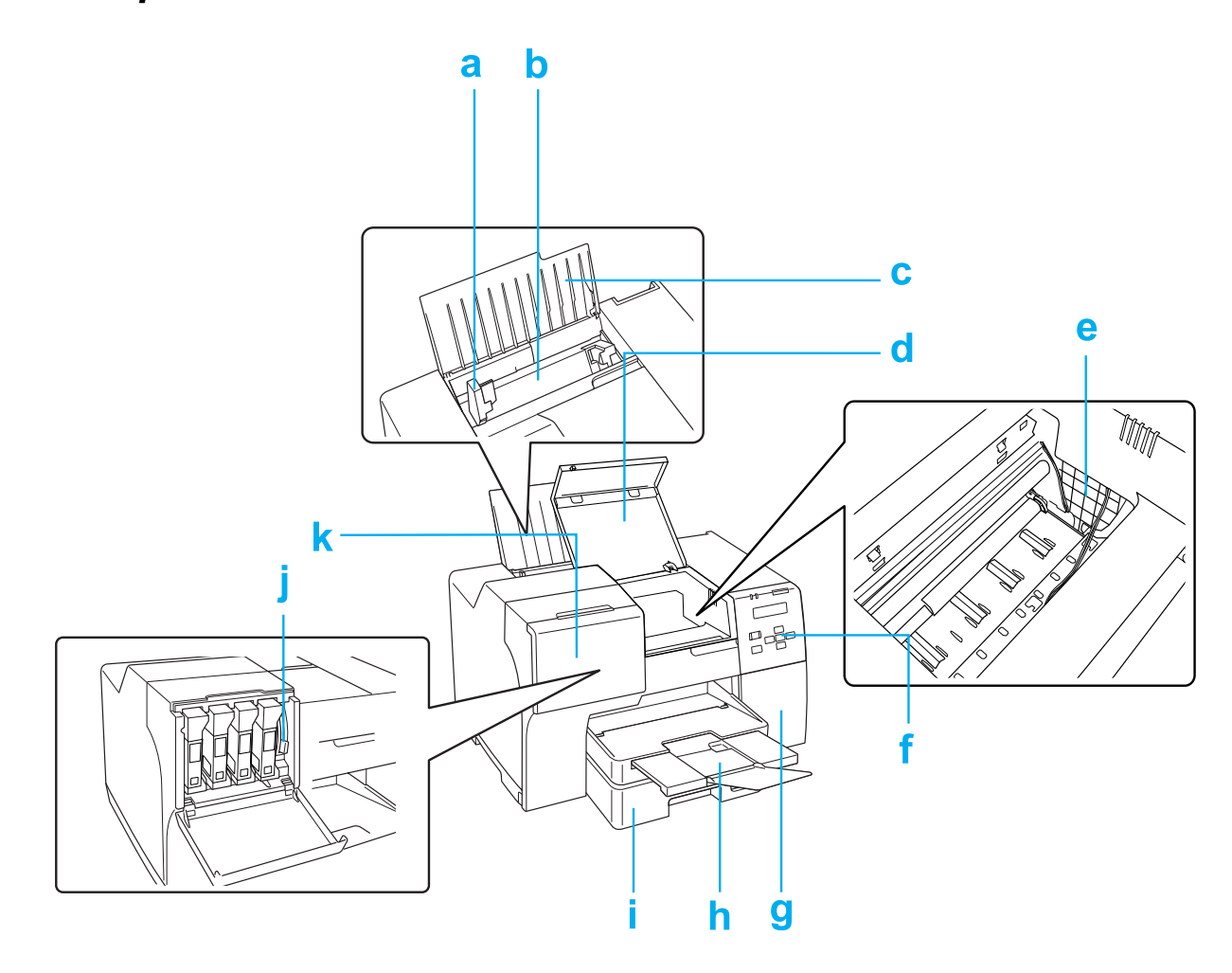

- a. Prowadnice krawędzi: Utrzymują papier prosto w tylnym podajniku arkuszy. Przesuń je na krawędź papieru.
- b. Tylny podajnik arkuszy: Mieści papier i podaje go do drukowania.
- c. Podpórka papieru: Podtrzymuje papier wkładany do tylnego podajnika arkuszy.
- d. Przednia pokrywa drukarki: Zakrywa mechanizm drukujący. Należy ją otwierać tylko w wypadku zakleszczeń papieru.
- e. Głowica drukująca: Drukuje tusz na papierze.
- f. Panel sterowania: Naciskaj przyciski i monitoruj lampki oraz zawartość ekranu LCD, aby sterować drukarką.
	- & Patrz ["Korzystanie z panelu sterowania" na stronie 124](#page-123-0).
- g. Pokrywa modułu konserwacyjnego: Osłania moduł konserwacyjny. Należy ją otwierać tylko na czas wymiany modułu konserwacyjnego.
- h. Taca wyjściowa: Mieści wysuwany papier.
- i. Przednia kaseta na papier (Front Tray (Taca przednia)): Mieści papier i podaje go do drukowania.
- j. Dźwignia pojemników z tuszem: blokuje zainstalowane pojemniki z tuszem miejscu.
- k. Pokrywa pojemnika: Zabezpiecza pojemniki z tuszem. Należy ją otwierać tylko na czas wymiany pojemników z tuszem. W przypadku korzystania z pojemnika z tuszem o bardzo dużej pojemności należy ją pozostawić otwartą.

# **Widok z tyłu**

### **B-310N**

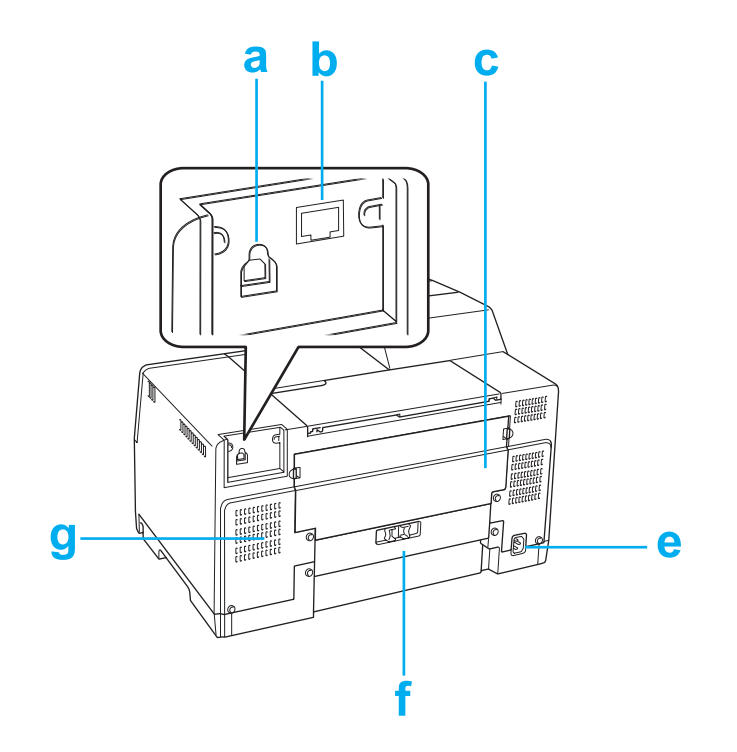

#### **B-510DN**

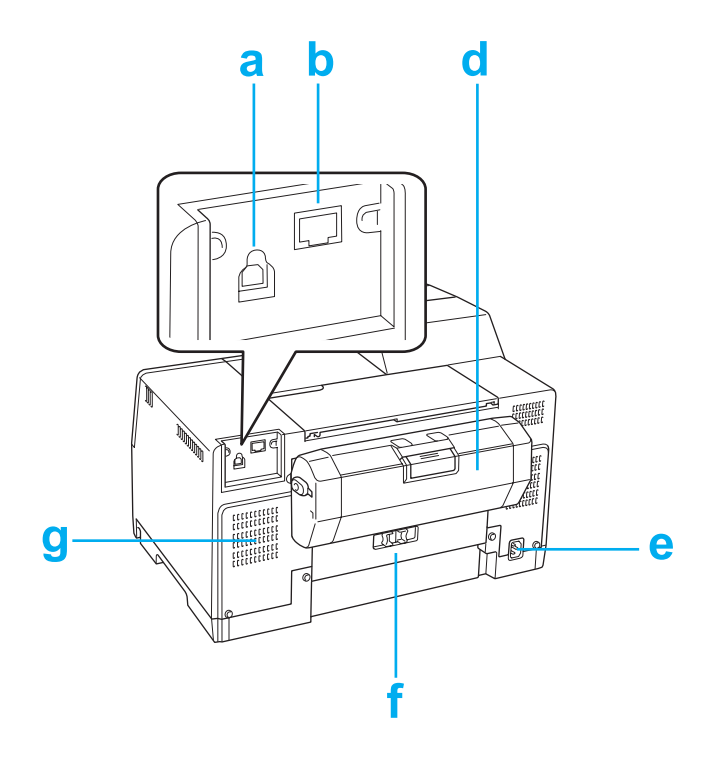

- a. Złącze USB: Służy do podłączenia drukarki do komputera kablem USB.
- b. Złącze Ethernet: Służy do podłączenia drukarki do komputera kablem 10Base-T/ 100Base-TX.
- c. Górna pokrywa tylna drukarki: Zakrywa mechanizm drukujący. Należy ją otwierać wyłącznie na czas wymiany modułu konserwacyjnego oraz w przypadku zakleszczeń z tyłu drukarki.
- d. Moduł do drukowania dwustronnego (Moduł druku dwustronnego): Umożliwia automatyczne drukowanie dwustronne.
- e. Gniazdo prądu przemiennego: Służy do podłączenia przewodu zasilającego.
- f. Tylna pokrywa drukarki: Zakrywa mechanizm drukujący. Należy ją otwierać tylko w wypadku zakleszczeń papieru.
- g. Otwór wentylacyjny: Umożliwia usuwanie nagrzanego powietrza z drukarki.
# <span id="page-216-0"></span>**Papier, materiały eksploatacyjne i opcje**

# **Papier**

Firma Epson oferuje specjalnie zaprojektowane rodzaje papieru i całą gamę nośników do drukowania.

### *Uwaga:*

*Numery katalogowe poniższych specjalnych papierów firmy Epson można znaleźć na witrynie pomocy technicznej firmy Epson.*

& *Patrz ["Witryna pomocy technicznej w sieci Web" na stronie 203.](#page-202-0)*

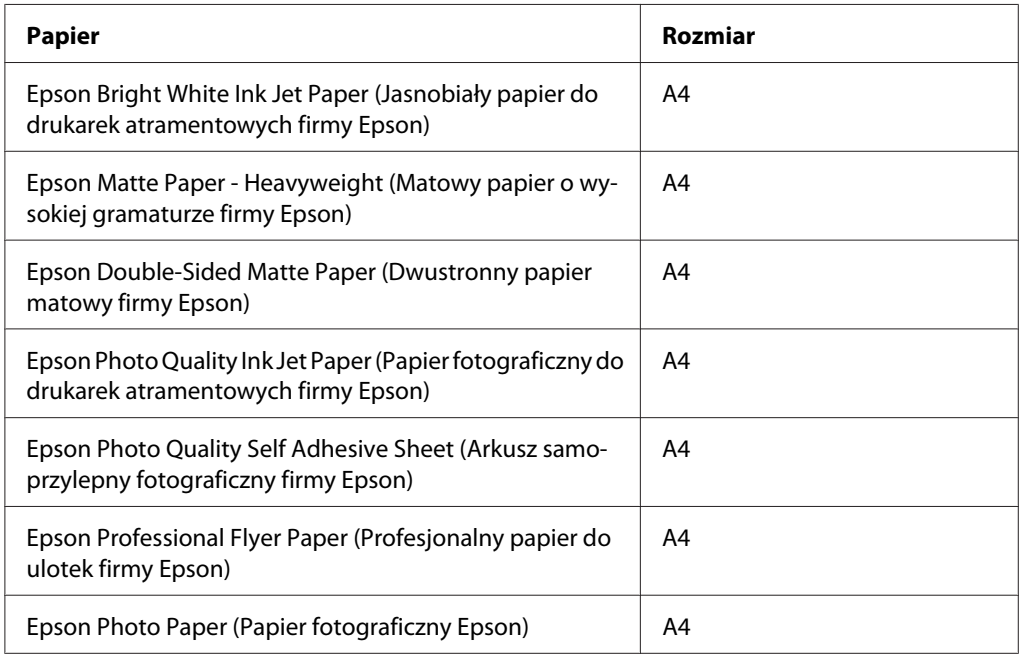

#### *Uwaga:*

*Dostępność papieru różni się w zależności od lokalizacji.*

# **Pojemniki na tusz**

Z tą drukarką można używać następujących pojemników na tusz:

<span id="page-217-0"></span>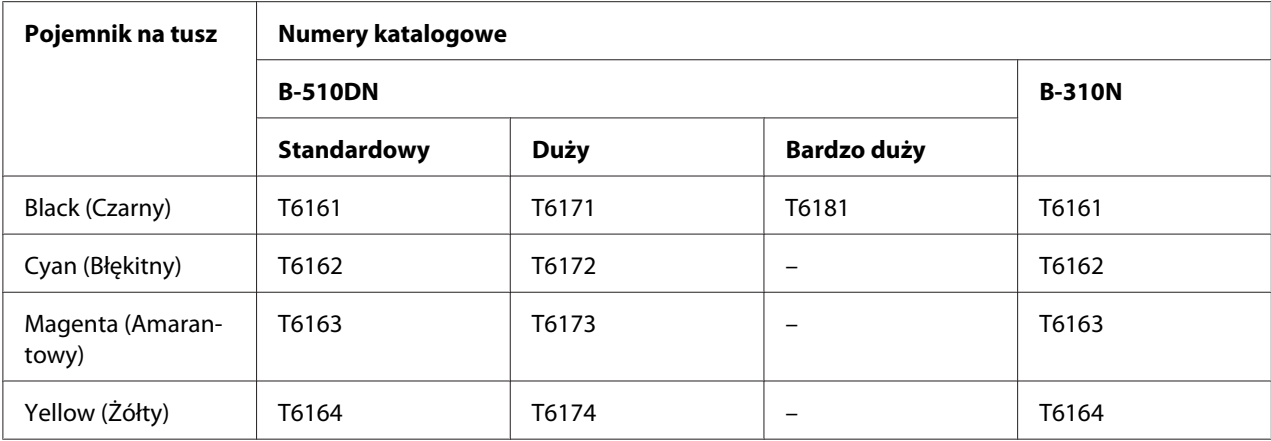

#### *Uwaga:*

*Numery katalogowe pojemników na tusz różnią się w zależności od lokalizacji.*

### **Moduł konserwacyjny**

Z tą drukarką można używać następujące moduły konserwacyjne:

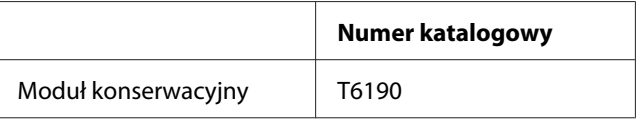

## **Moduł do drukowania dwustronnego (tylko model B-310N)**

Poniższy moduł do drukowania dwustronnego może być używany wraz z modelem B-310N.

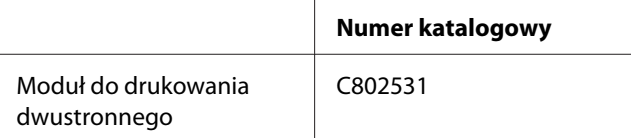

## **Podpórka papieru o rozmiarze Legal**

Można używać następujących podpórek papieru o rozmiarze Legal.

<span id="page-218-0"></span>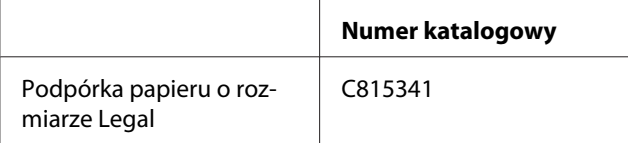

# **Podpórka do papieru formatu Legal**

Można używać następujących kaset na papier o rozmiarze Legal.

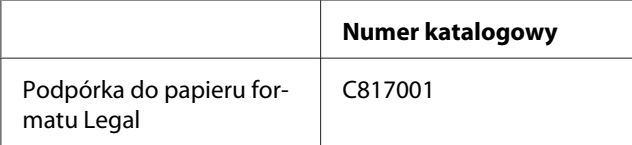

#### *Uwaga:*

*Ta opcja nie jest sprzedawana w niektórych krajach. Skontaktuj się z lokalnym sprzedawcą lub przedstawicielem firmy Epson, aby uzyskać informacje na temat dostępności opcji.*

### **Wymagania systemowe**

### **Do używania drukarki**

### **Wymagania w systemie Windows**

Drukarka wymaga zainstalowania jednej z następujących wersji systemu operacyjnego Windows. Szczegóły dotyczące interfejsów i systemów operacyjnych znajdują się w następującej tabeli.

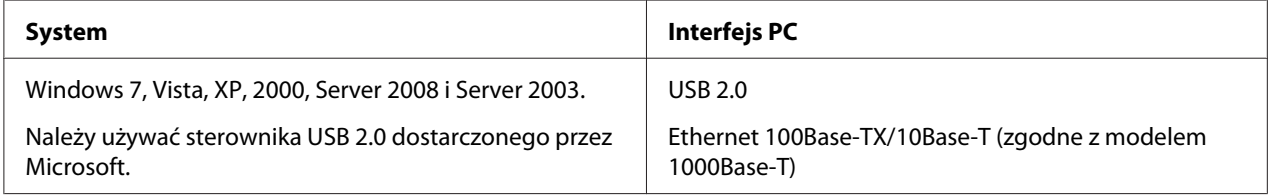

### **Wymagania dotyczące komputerów Macintosh**

Aby podłączyć drukarkę do komputera Macintosh, wymagane jest zainstalowanie jednej z następujących wersji systemu operacyjnego Macintosh. Szczegóły dotyczące interfejsów i systemów operacyjnych znajdują się w następującej tabeli.

<span id="page-219-0"></span>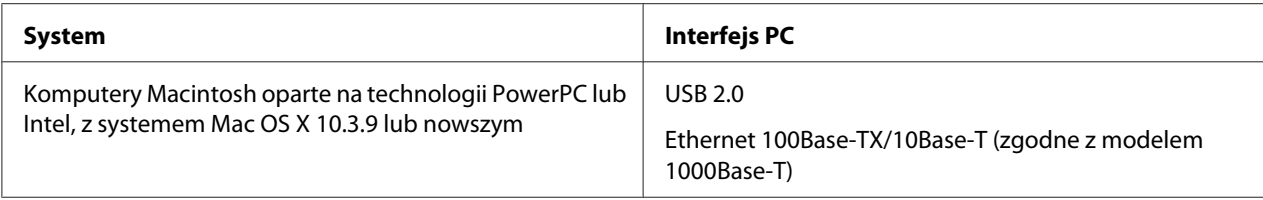

# **Parametry techniczne**

## **Papier**

*Uwaga:*

- ❏ *Ponieważ jakość określonego gatunku lub rodzaju papieru może zostać zmieniona przez producenta w dowolnym momencie, firma Epson nie może zagwarantować jakości jakiegokolwiek gatunku lub rodzaju papieru firmy innej niż Epson. Zaleca się każdorazowe testowanie próbek papieru przed zakupem jego dużej ilości lub przed drukowaniem dużych zadań.*
- ❏ *Papier niskiej jakości może spowodować obniżenie jakości wydruku i powodować zakleszczenia lub inne problemy. W razie wystąpienia takich problemów zaleca się użycie papieru wyższej jakości.*
- ❏ *Używaj papieru w normalnych warunkach: Temperatura od 15 do 25 ˚C (59 do 77 ˚F) Wilgotność względna od 40 do 60%*
- ❏ *Jeżeli wszystkie poniższe warunki zostaną spełnione, w tej drukarce można używać papieru dziurkowanego do bindowania:*

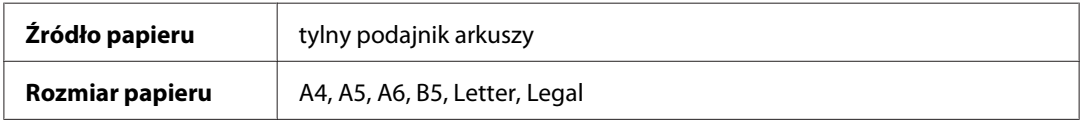

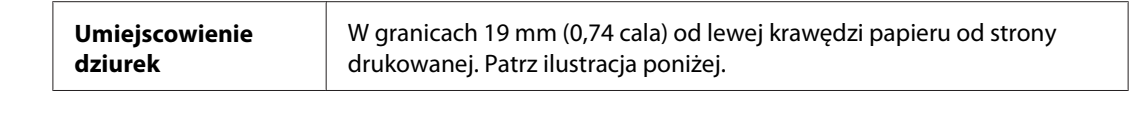

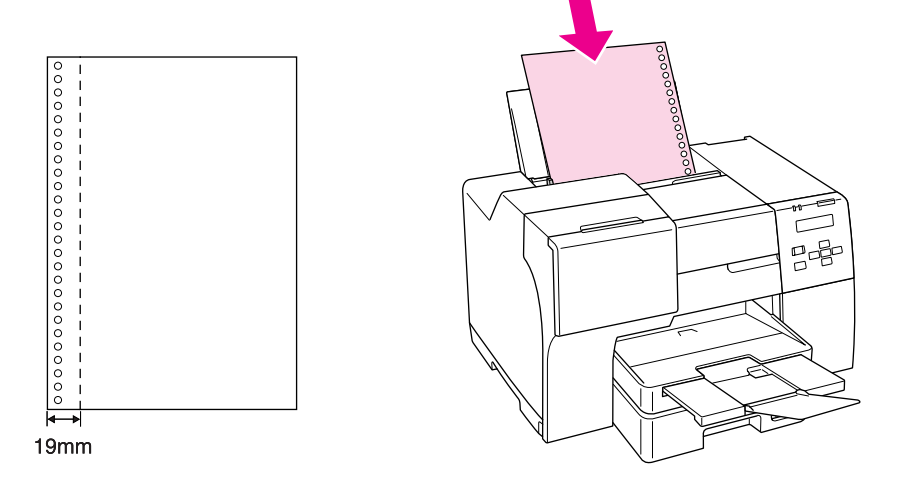

### *Pojedyncze arkusze:*

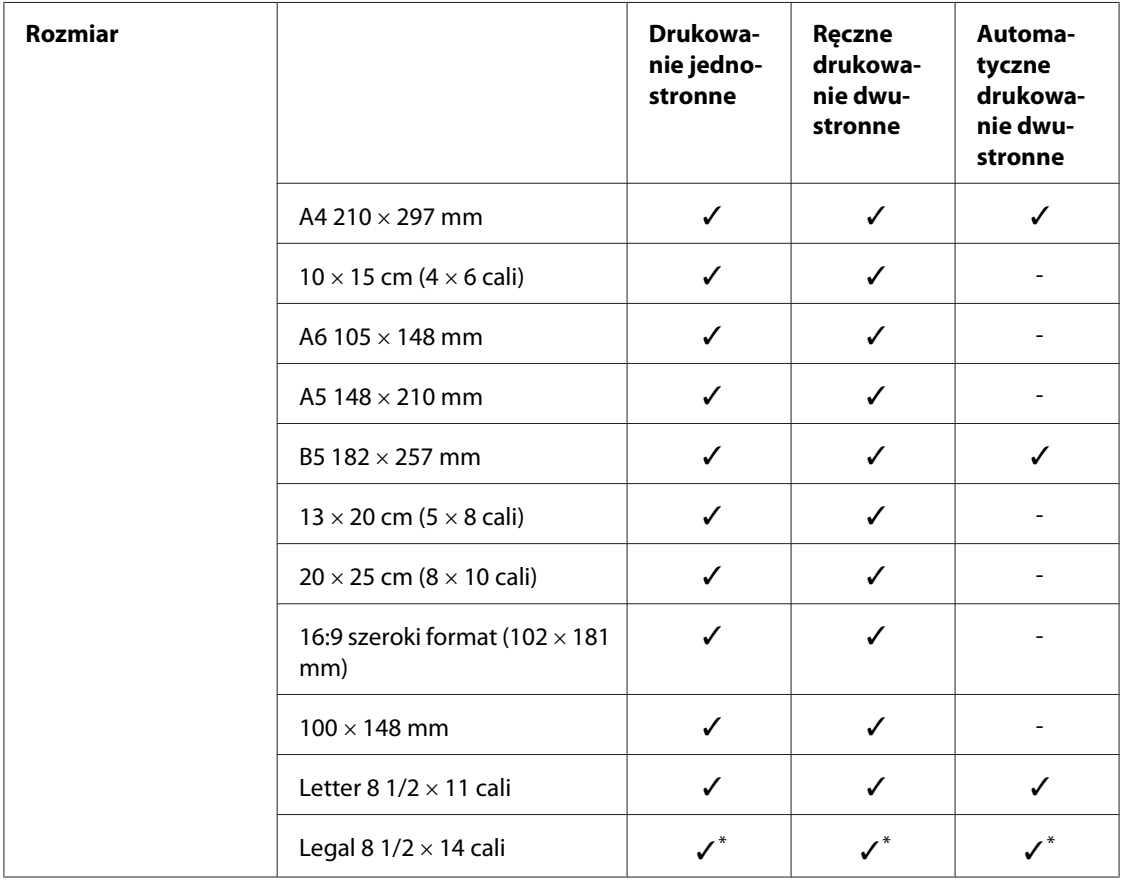

<span id="page-221-0"></span>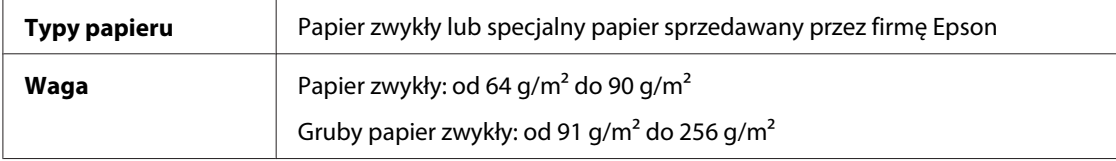

\* Drukując z tacy przedniej, użyj opcjonalnej kasety na papier formatu Legal

### *Koperty:*

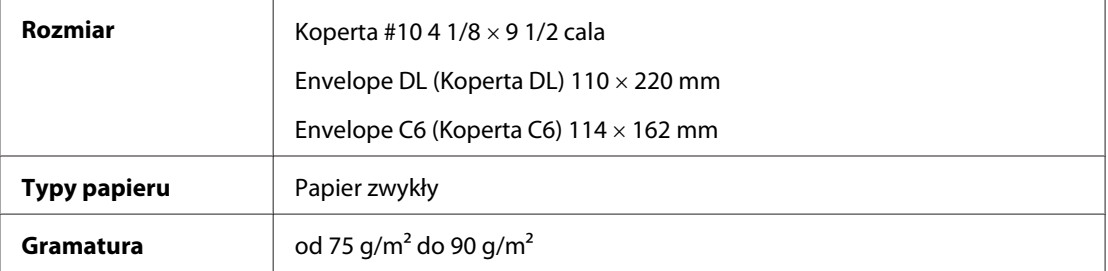

### **Obszar przeznaczony do drukowania**

Linie ukośne oznaczają obszar drukowania.

*Pojedyncze arkusze:*

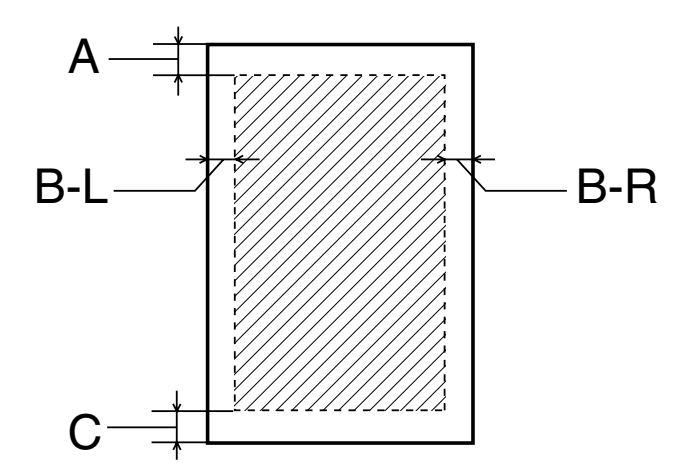

<span id="page-222-0"></span>*Koperty:*

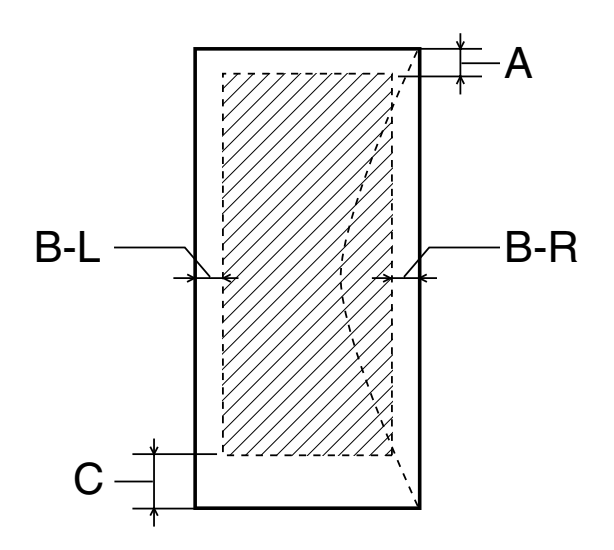

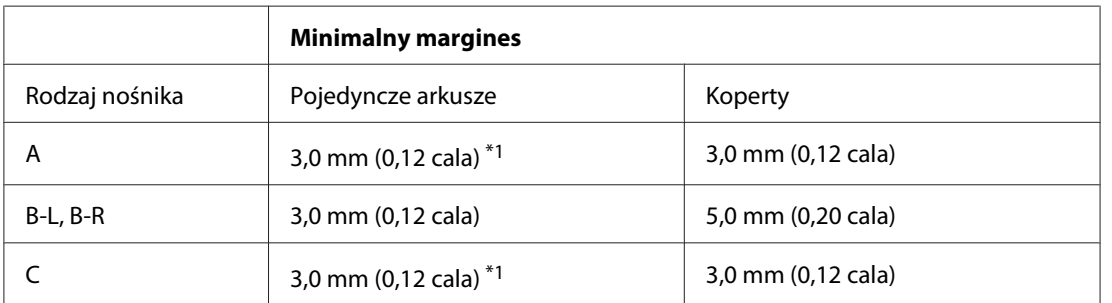

\*1 16 mm (0,630 cala) przy drukowaniu składanej broszury za pomocą modułu do drukowania dwustronnego

#### *Uwaga:*

- ❏ *W zależności od typu papieru, jakość wydruku w górnej i dolnej części wydruku może ulec pogorszeniu lub wydruk może być rozmazany.*
- ❏ *Automatyczne drukowanie dwustronne jest możliwe wyłącznie na papierze zwykłym. Nie jest możliwe na grubym papierze zwykłym. W przypadku korzystania z funkcji automatycznego drukowania dwustronnego minimalny margines dla typu C wynosi 16 mm (0,63 cala).*

## **Pojemniki na tusz**

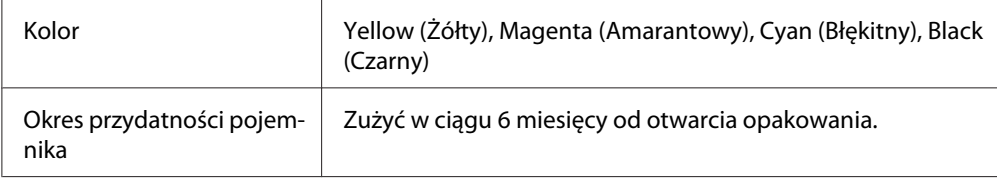

<span id="page-223-0"></span>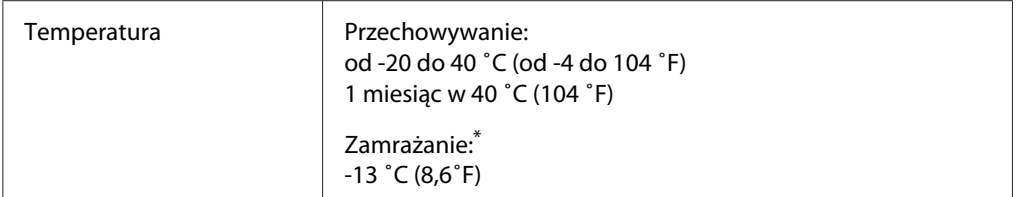

\* Tusz odmarza i nadaje się do użytku po około 3 godzinach w temperaturze 25 ˚C (77 ˚F)

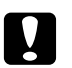

### c *Przestroga:*

- ❏ *Firma Epson zaleca korzystanie z oryginalnych pojemników na tusz firmy Epson. Użycie produktów firmy innej niż Epson może być przyczyną uszkodzenia, które nie jest objęte gwarancją firmy Epson, i w pewnych warunkach może spowodować nieprawidłowe działanie drukarki.*
- ❏ *Pojemnik na tusz należy użyć przed upływem daty wydrukowanej na opakowaniu.*

### *Uwaga:*

- ❏ *Pojemniki na tusz dołączone do drukarki są częściowo zużywane podczas pierwszej instalacji. Aby uzyskać wydruki wysokiej jakości, głowica drukująca drukarki zostanie w całości napełniona tuszem. Ten jednorazowy proces zużywa pewną ilość tuszu, w związku z czym pojemniki te mogą drukować mniejsze ilości stron niż następne pojemniki.*
- ❏ *Liczba możliwych do wydrukowania stron zależy od drukowanych obrazów, ustawień wydruku, rodzaju papieru, częstości korzystania i temperatury.*
- ❏ *Gdy drukarka informuje o konieczności wymiany pojemnika, pozostaje w nim rezerwa tuszu o zmiennej ilości, która jest konieczna dla zapewnienia optymalnej jakości drukowania oraz ochrony głowicy drukującej. Podane wydajności nie obejmują tej rezerwy.*
- ❏ *Pojemniki mogą zawierać materiały z odzysku, ale nie wpływa to na ich działanie ani wydajność.*

## **Mechanika**

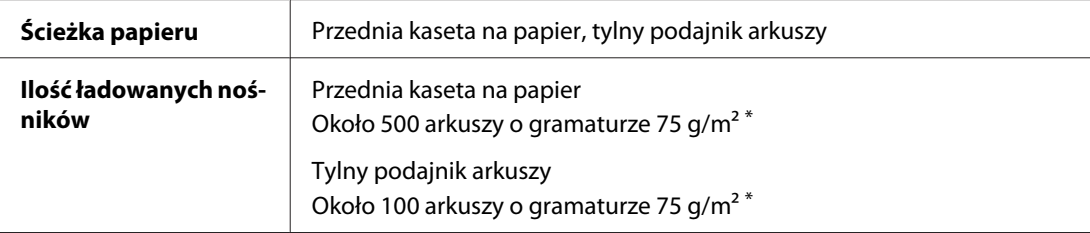

<span id="page-224-0"></span>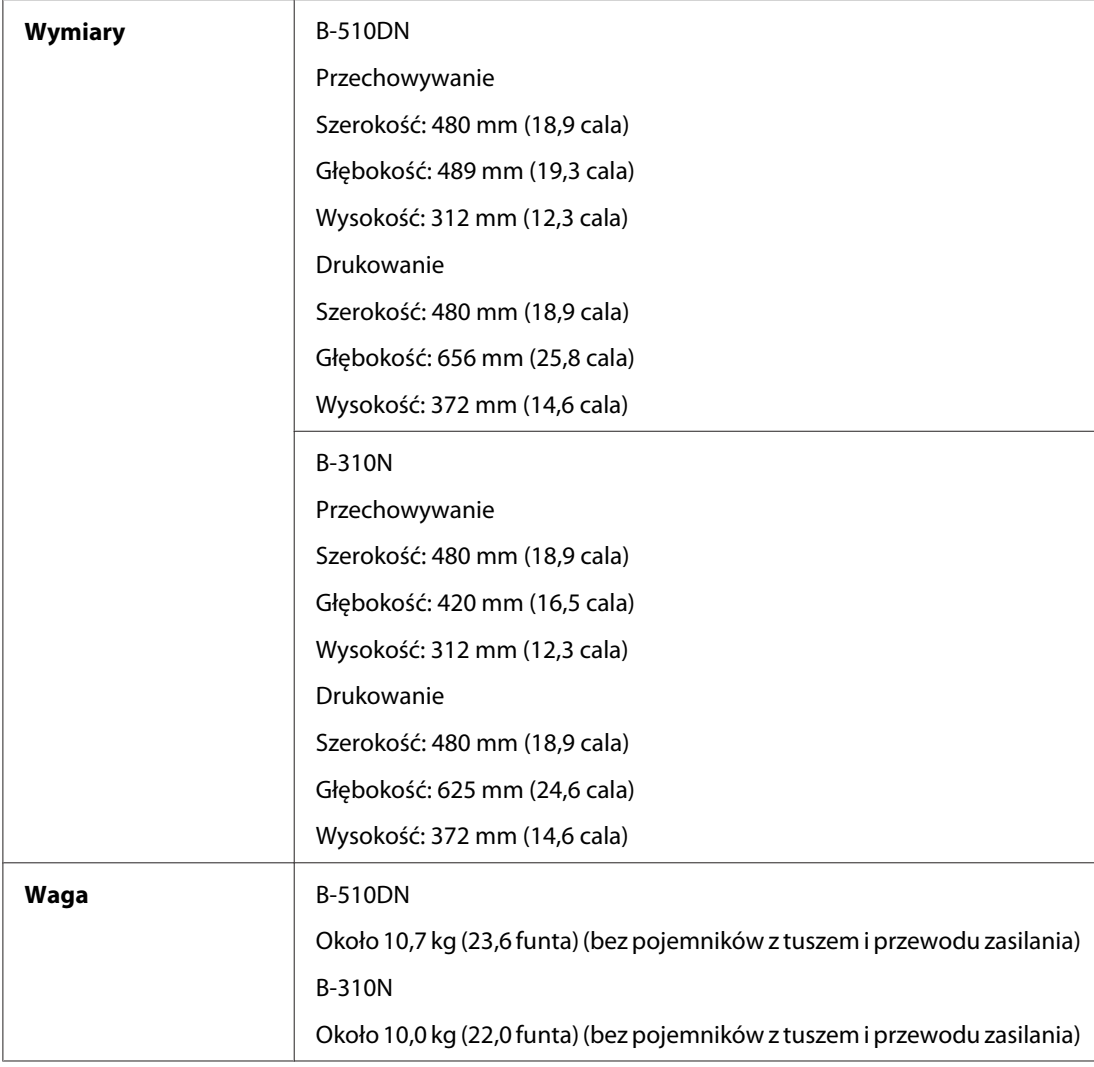

\* Ilość ładowanych nośników może zmniejszyć się, jeśli papier będzie pofałdowany.

# **Parametry elektryczne**

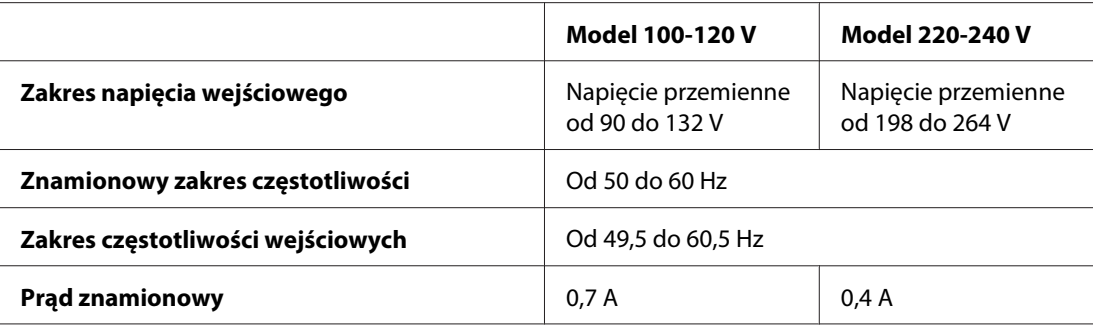

<span id="page-225-0"></span>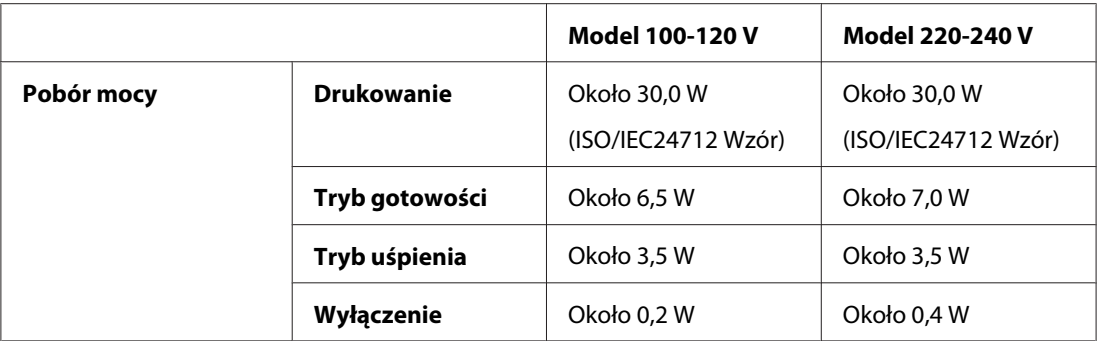

#### *Uwaga:*

*Informacje o napięciu zasilania znajdują się na etykiecie z tyłu drukarki.*

# **Parametry środowiskowe**

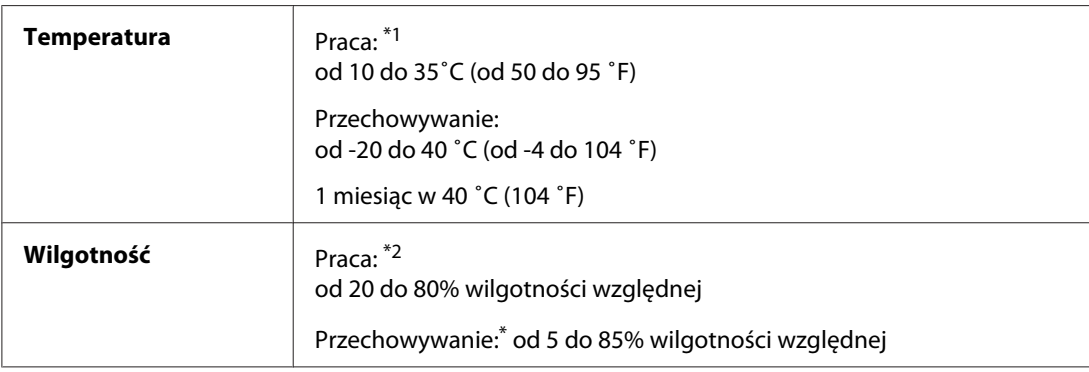

\*1 W niektórych środowiskach prędkość drukowania może ulec zmniejszeniu

\*2 Bez kondensacji

# **Standardy i normy**

Model USA:

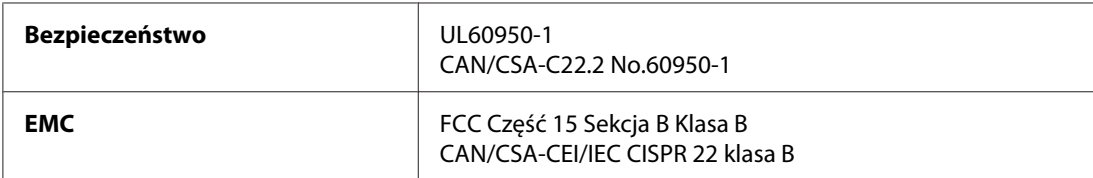

Model europejski:

<span id="page-226-0"></span>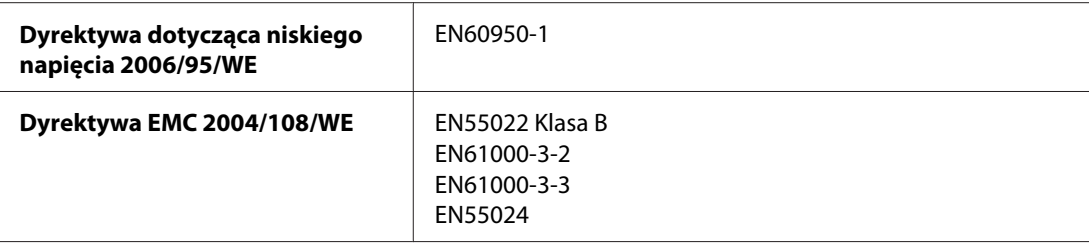

Model australijski:

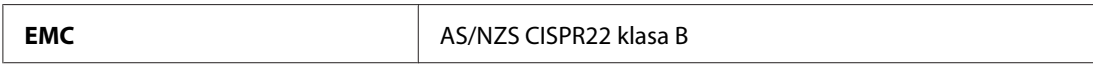

# **Interfejs**

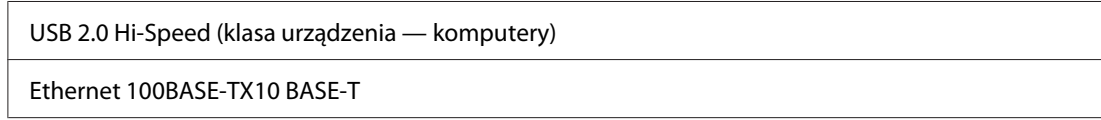

# **Opcje**

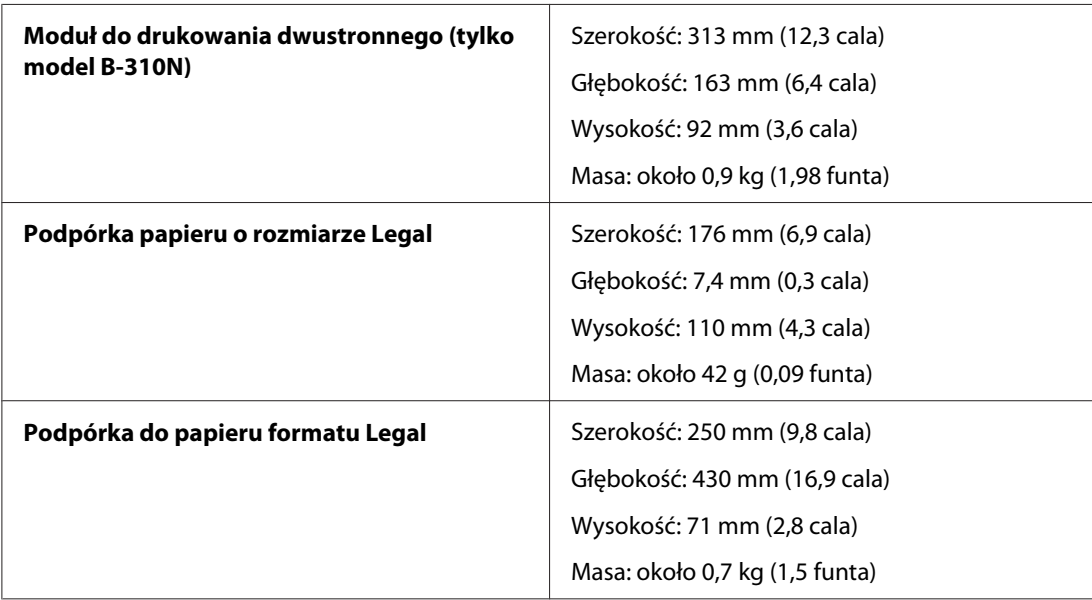

# **Indeks**

## $\overline{A}$

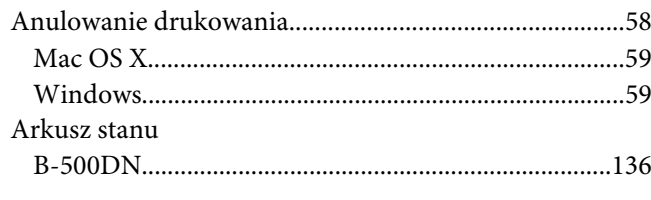

## $\boldsymbol{B}$

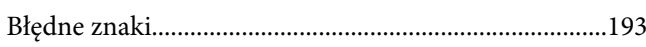

## $\mathsf{C}$

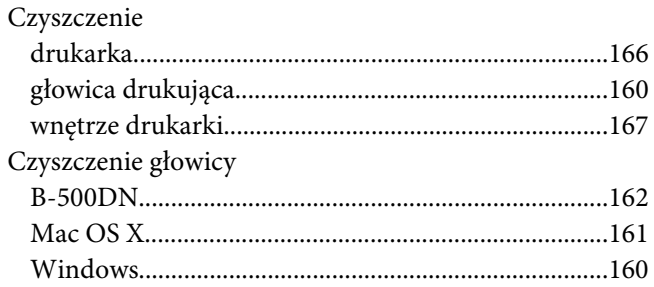

### D

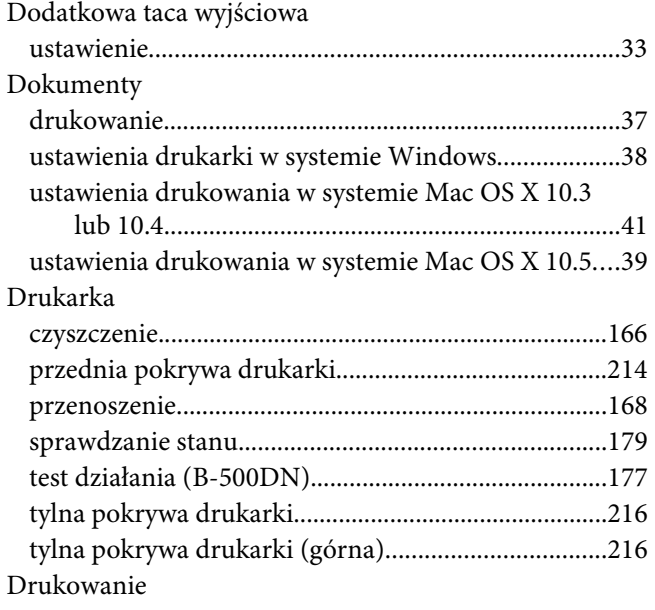

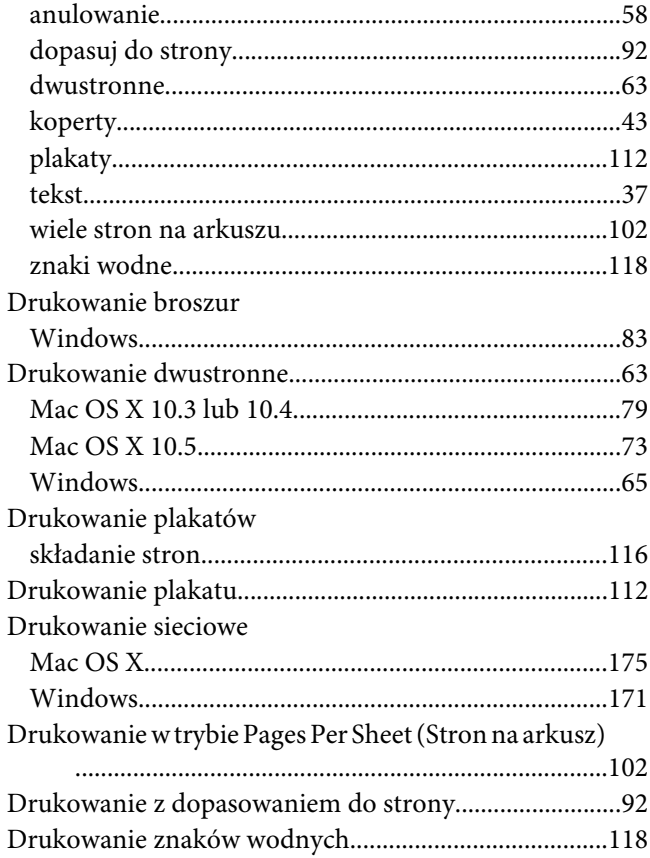

# $\boldsymbol{E}$

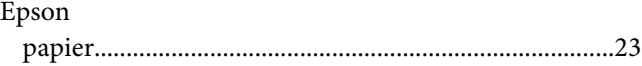

## $\boldsymbol{G}$

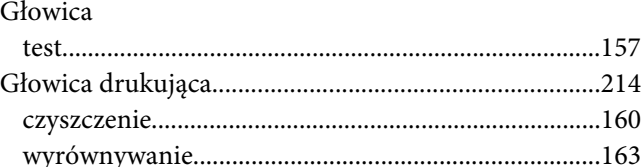

### $\mathbf{I}$

Informacje dotyczące bezpieczeństwa................................11

# **J**

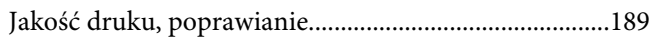

# **K**

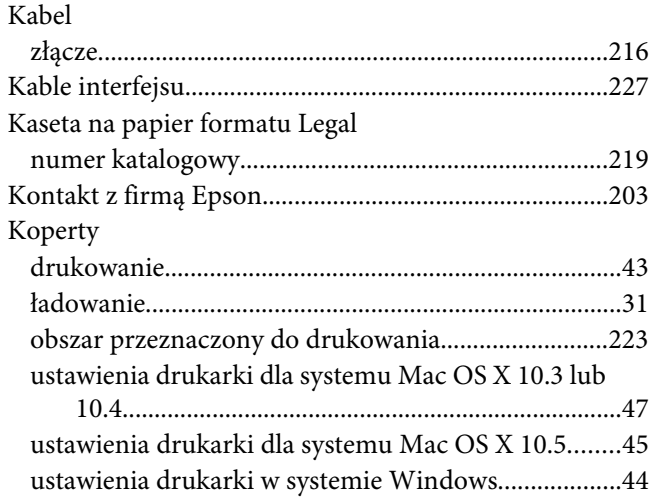

## **L**

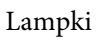

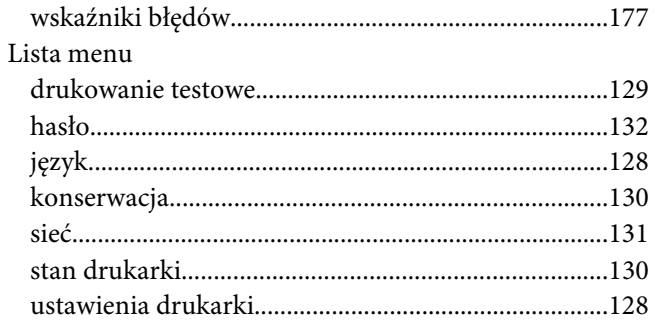

## **Ł**

### Ładowanie

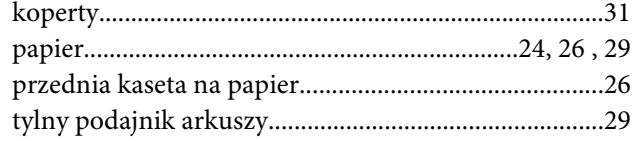

### **M**

Mac OS X

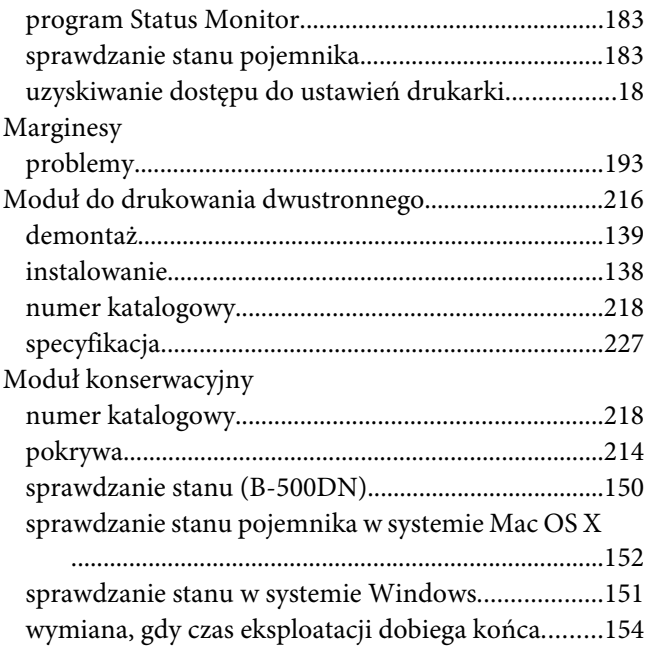

### **N**

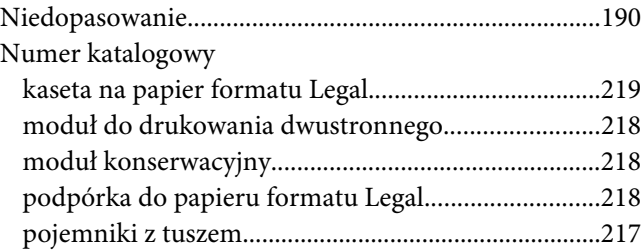

# **O**

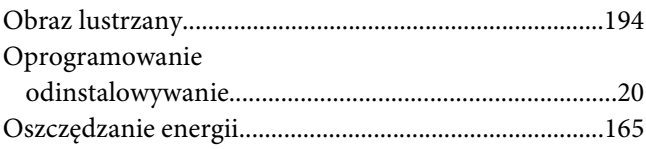

### **P**

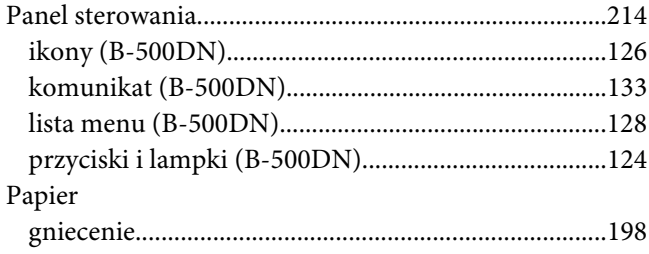

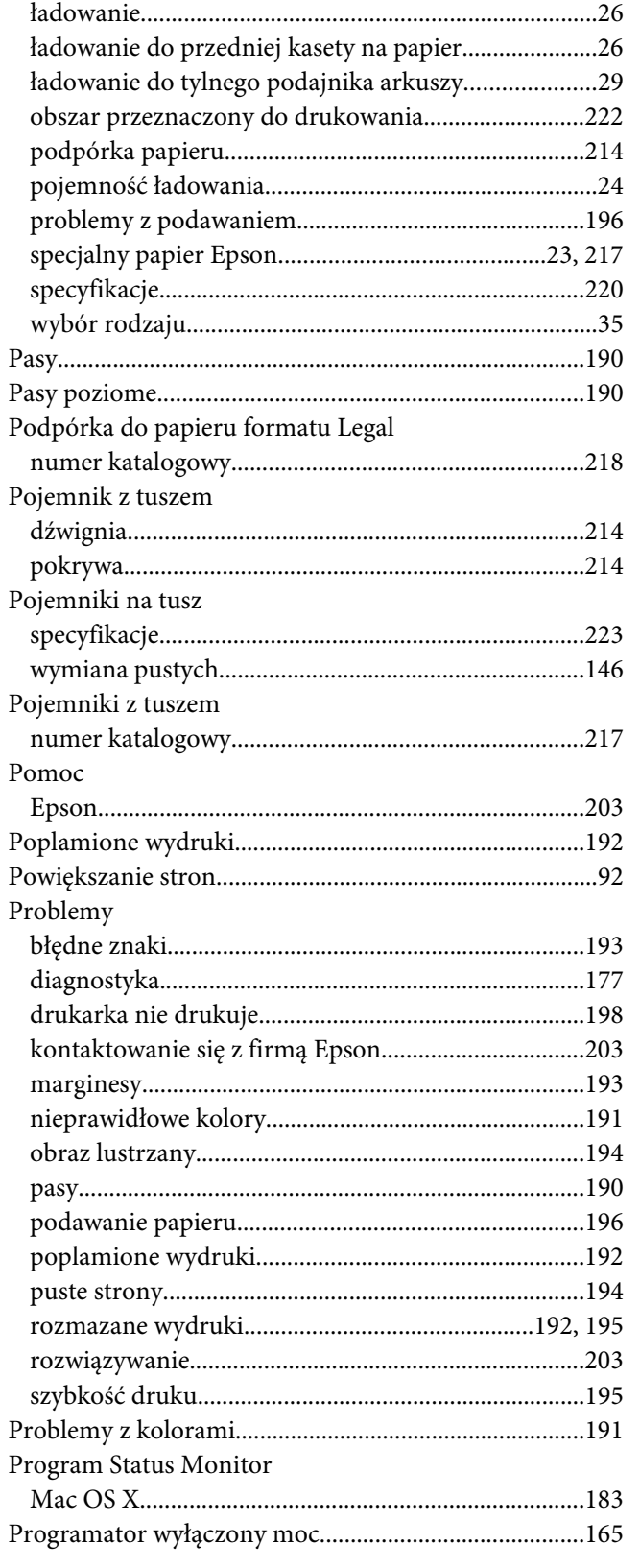

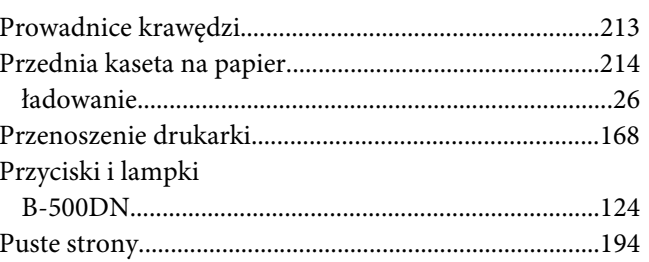

# $\overline{R}$

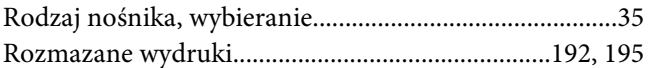

### $\mathsf{s}$

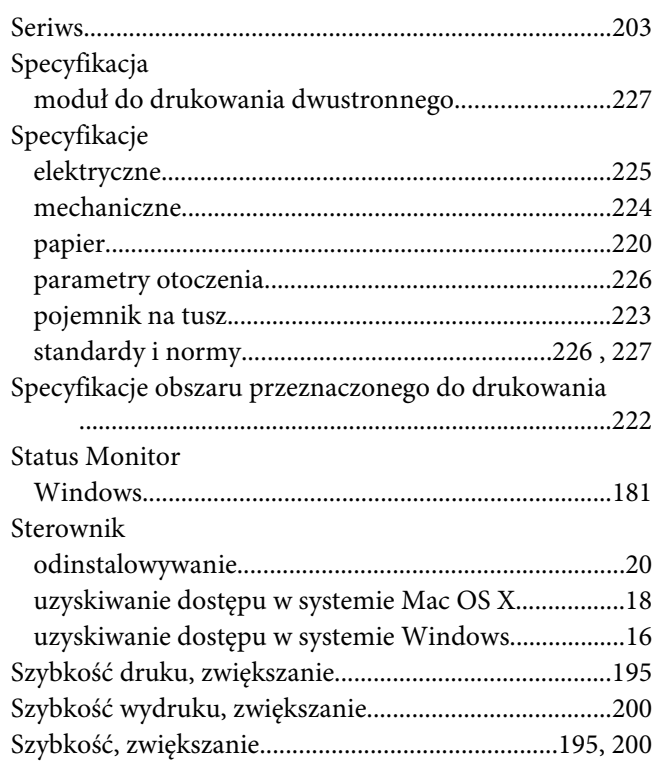

### $\overline{r}$

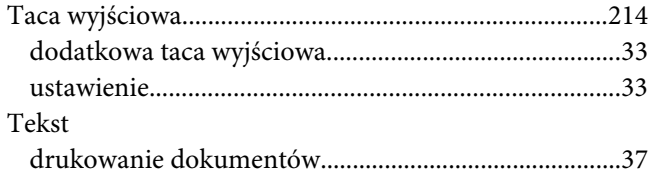

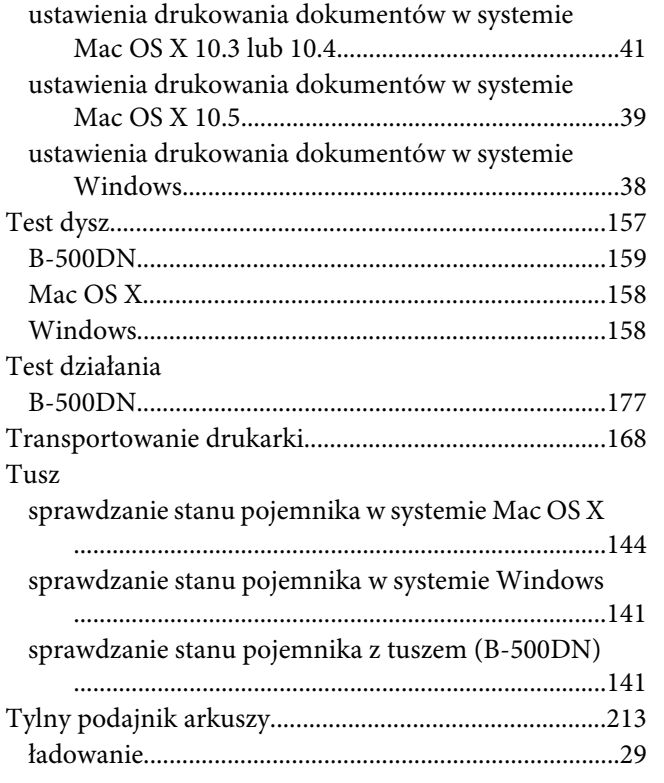

# **U**

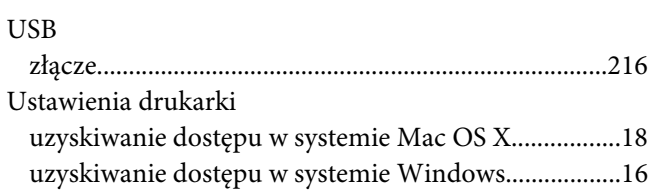

### **W**

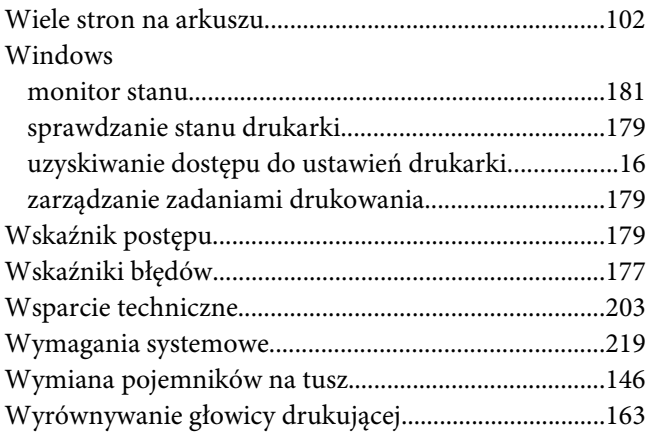

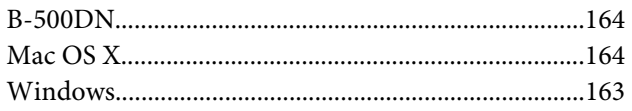

## **Z**

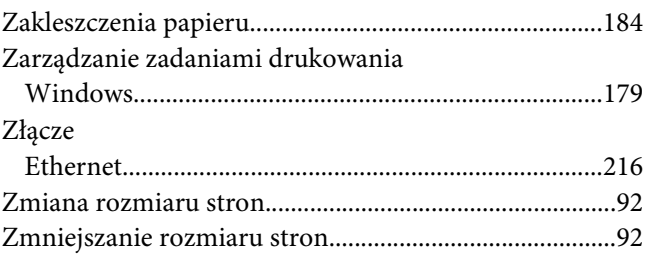